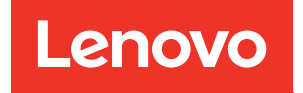

# Manual de manutenção ThinkSystem SR670

Tipos de máquina: 7Y36, 7Y37 e 7Y38

#### **Nota**

Antes de usar estas informações e o produto suportado por elas, leia e compreenda as informações e instruções de segurança, que estão disponíveis em: [http://thinksystem.lenovofiles.com/help/topic/safety\\_documentation/pdf\\_files.html](http://thinksystem.lenovofiles.com/help/topic/safety_documentation/pdf_files.html)

Além disso, certifique-se de estar familiarizado com os termos e condições da garantia Lenovo para o seu servidor, que estão disponíveis em: <http://datacentersupport.lenovo.com/warrantylookup>

#### Nona edição (Novembro de 2021)

#### © Copyright Lenovo 2018, 2021.

AVISO DE DIREITOS LIMITADOS E RESTRITOS: se dados ou software forem fornecidos de acordo com um contrato de GSA (Administração de Serviços Geral), o uso, a reprodução ou a divulgação estarão sujeitos às restrições definidas no Contrato Nº GS-35F-05925.

# <span id="page-2-0"></span>Conteúdo

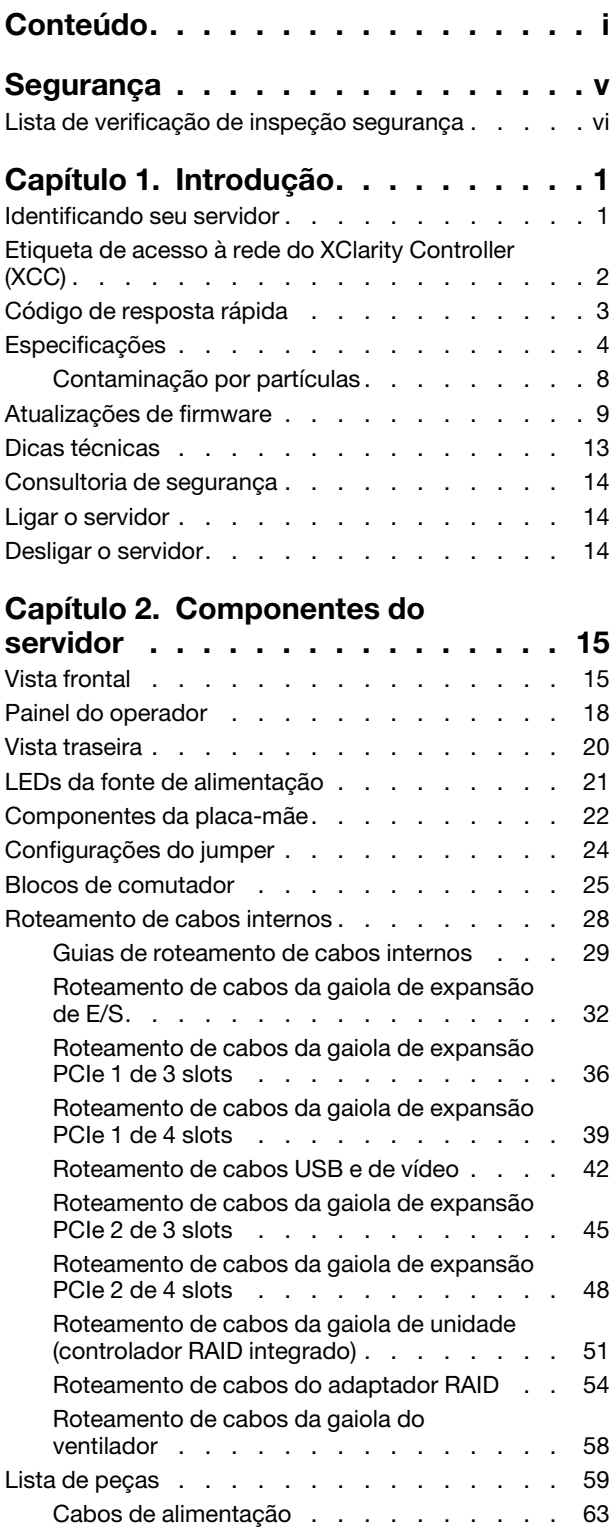

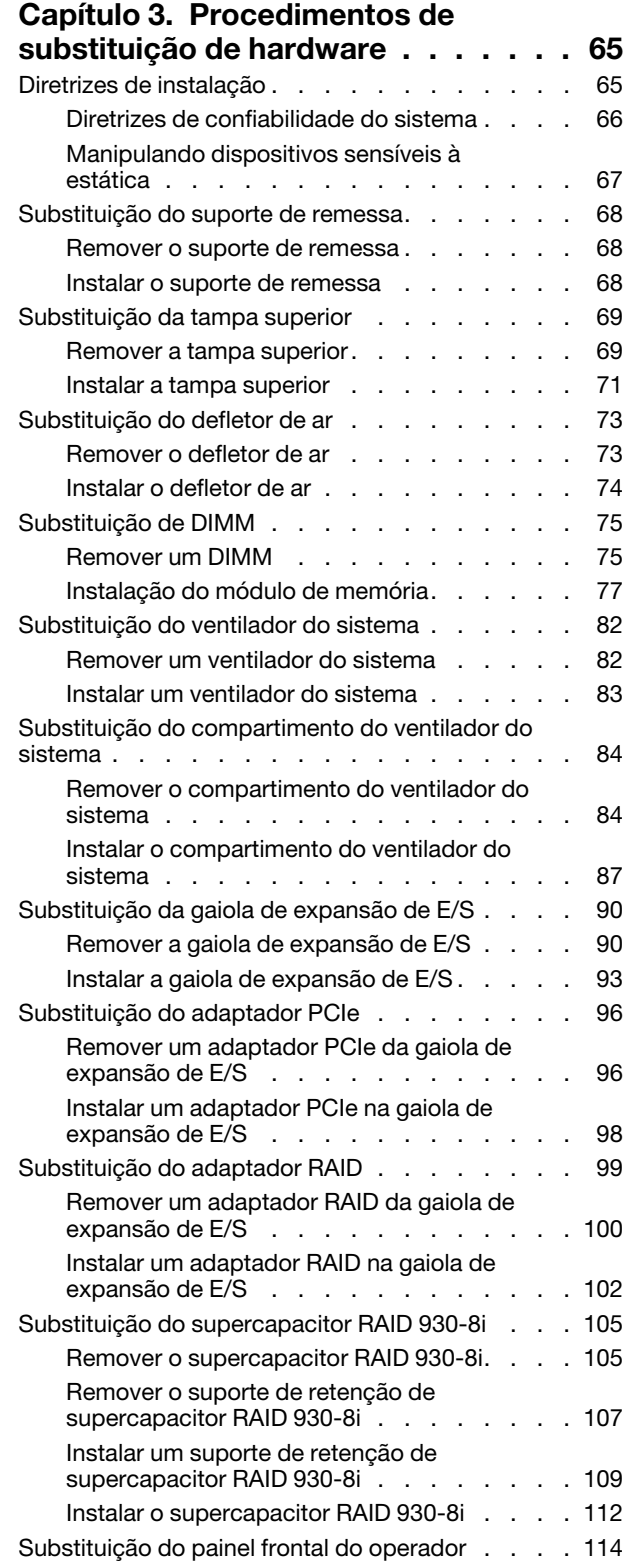

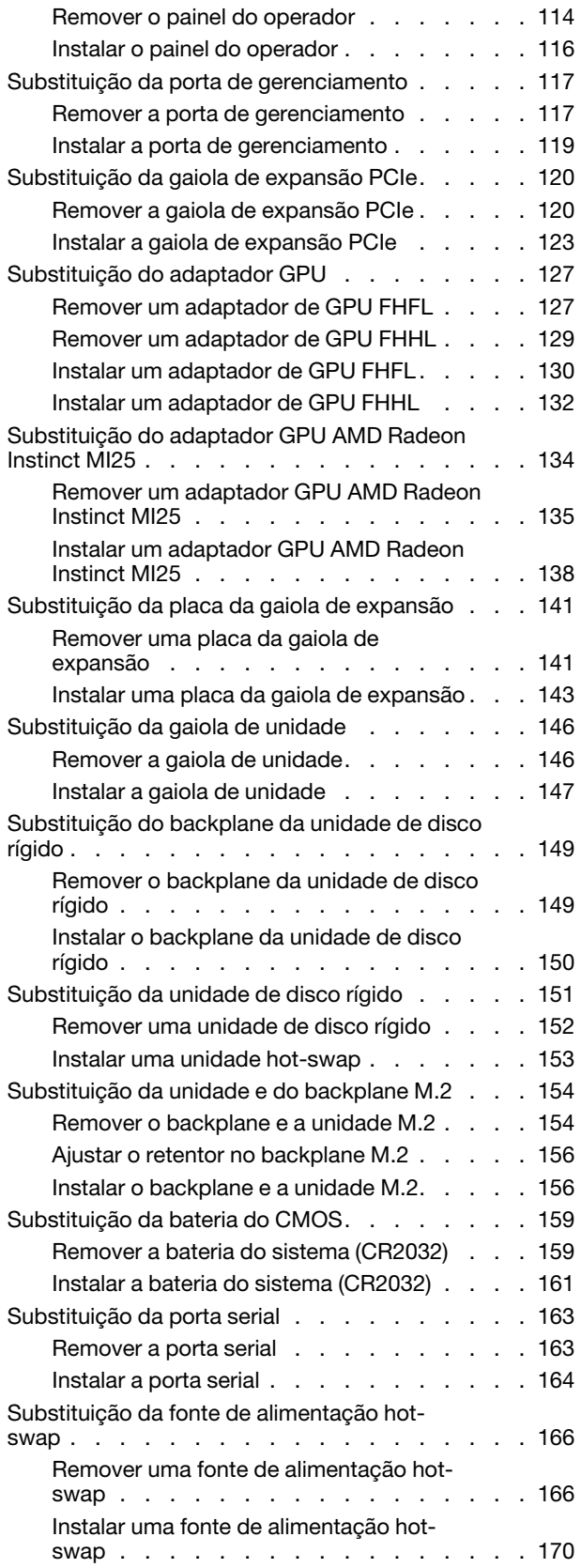

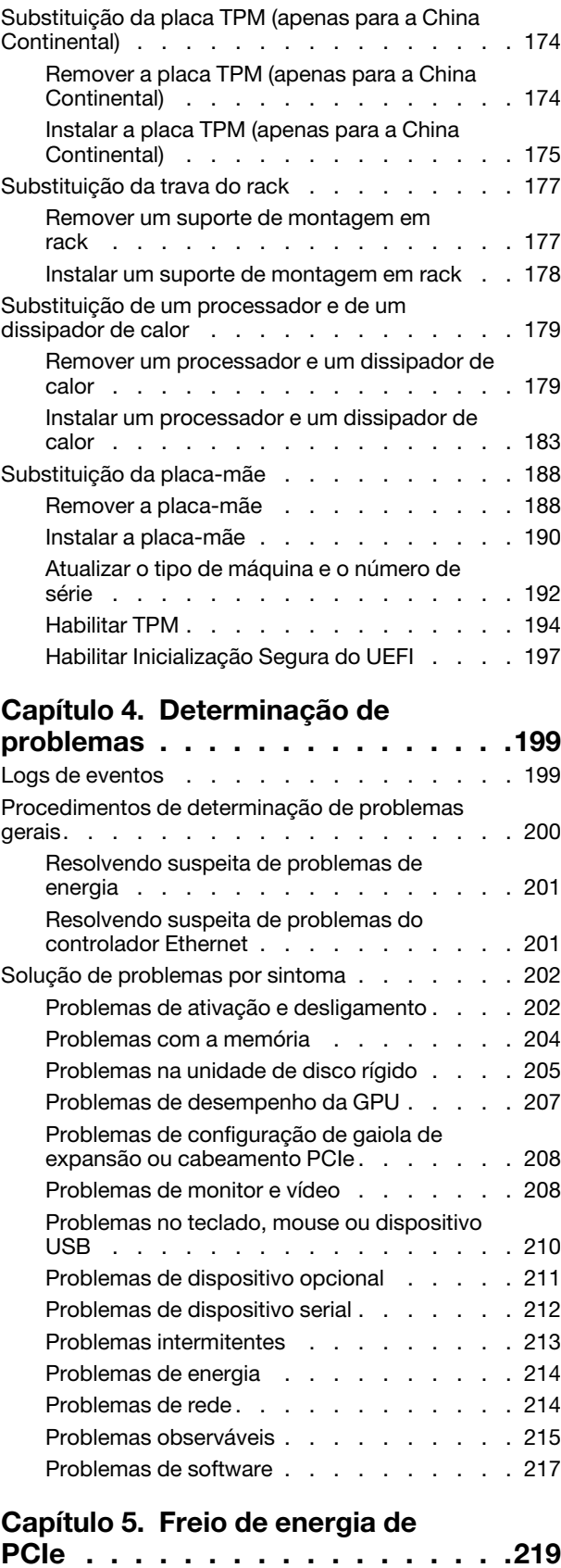

#### [Apêndice A. Regras de preenchimento](#page-230-0)  [de adaptador de GPU e mapeamento de](#page-230-0)

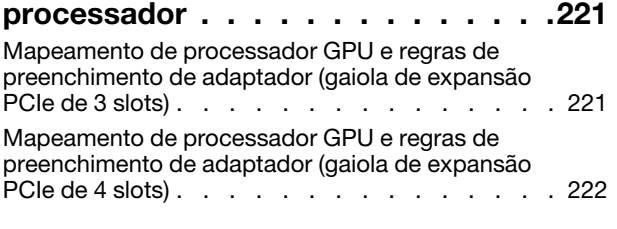

#### [Apêndice B. Obtendo ajuda e](#page-234-0)

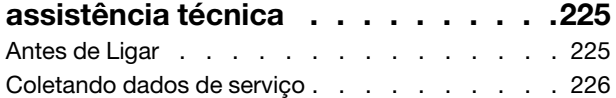

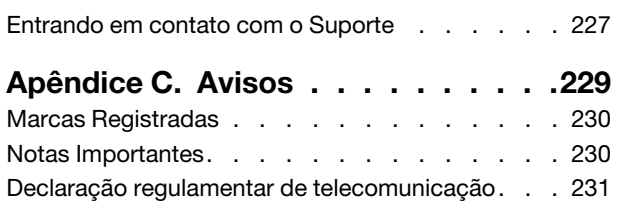

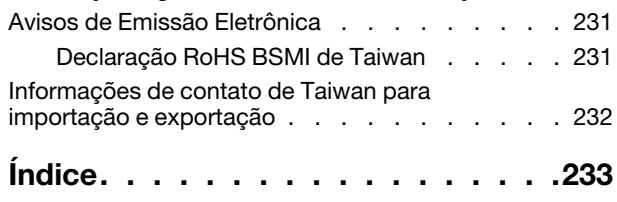

## <span id="page-6-0"></span>Segurança

Before installing this product, read the Safety Information.

قبل تركيب هذا المنتج، يجب قراءة الملاحظات الأمنية

Antes de instalar este produto, leia as Informações de Segurança.

在安装本产品之前,请仔细阅读 Safety Information (安全信息)。

安裝本產品之前,請先閱讀「安全資訊」。

Prije instalacije ovog produkta obavezno pročitajte Sigurnosne Upute.

Před instalací tohoto produktu si přečtěte příručku bezpečnostních instrukcí.

Læs sikkerhedsforskrifterne, før du installerer dette produkt.

Lees voordat u dit product installeert eerst de veiligheidsvoorschriften.

Ennen kuin asennat tämän tuotteen, lue turvaohjeet kohdasta Safety Information.

Avant d'installer ce produit, lisez les consignes de sécurité.

Vor der Installation dieses Produkts die Sicherheitshinweise lesen.

Πριν εγκαταστήσετε το προϊόν αυτό, διαβάστε τις πληροφορίες ασφάλειας (safety information).

לפני שתתקינו מוצר זה, קראו את הוראות הבטיחות.

A termék telepítése előtt olvassa el a Biztonsági előírásokat!

Prima di installare questo prodotto, leggere le Informazioni sulla Sicurezza.

製品の設置の前に、安全情報をお読みください。

본 제품을 설치하기 전에 안전 정보를 읽으십시오.

Пред да се инсталира овој продукт, прочитајте информацијата за безбедност.

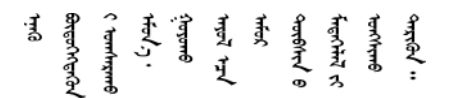

Les sikkerhetsinformasjonen (Safety Information) før du installerer dette produktet.

Przed zainstalowaniem tego produktu, należy zapoznać się z książką "Informacje dotyczące bezpieczeństwa" (Safety Information).

Antes de instalar este produto, leia as Informações sobre Segurança.

Перед установкой продукта прочтите инструкции по технике безопасности.

Pred inštaláciou tohto zariadenia si pečítaje Bezpečnostné predpisy.

Pred namestitvijo tega proizvoda preberite Varnostne informacije.

Antes de instalar este producto, lea la información de seguridad.

Läs säkerhetsinformationen innan du installerar den här produkten.

ইৰ্ছেম'নেই'নই'য়ুঁহ'ঝ'হ্ৰম'ৰ্মহ'় 'স্ক্ৰম'ট্ৰ'ঞ্চম মাৰন' <u>ञ्जदञ्जेव संदायवे वर्दन्धेर वस्र दम्भा</u>

Bu ürünü kurmadan önce güvenlik bilgilerini okuyun.

مەزكۇر مەھسۇلاتنى ئورنىتىشتىن بۇرۇن بىخەتەرلىك ئۇچۇرلىرىنى ئوقۇپ چىقىڭ.

Youq mwngz yungh canjbinj neix gaxgonq, itdingh aeu doeg aen canjbinj soengq cungj vahgangj ancien siusik.

### <span id="page-7-0"></span>Lista de verificação de inspeção segurança

Use as informações desta seção para identificar condições potencialmente inseguras com o servidor. Durante o projeto e a montagem de cada máquina, itens de segurança obrigatórios foram instalados para proteger usuários e técnicos de serviço contra lesões.

- 1. O produto não é adequado para uso em espaços de trabalho de exibição, de acordo com o §2 dos Regulamentos de espaços de trabalho.
- 2. A configuração do servidor é feita apenas na sala do servidor.

#### CUIDADO:

Este equipamento deve ser instalado ou reparado por funcionários treinados, conforme definido pelos documentos NEC, IEC 62368-1 e IEC 60950-1, os padrões para segurança de equipamentos eletrônicos nas áreas de áudio/vídeo, tecnologia da informação e tecnologia de comunicações. A Lenovo assume que você esteja qualificado na manutenção de equipamentos e treinado para reconhecer níveis de energia perigosos em produtos. O acesso ao equipamento é realizado com o uso de uma ferramenta, trava e chave ou outros meios de segurança, sendo controlado pela autoridade responsável pelo local.

Importante: O aterramento elétrico do servidor é necessário para a segurança do operador e o funcionamento correto do sistema. O aterramento adequado da tomada elétrica pode ser verificado por um eletricista certificado.

Use a lista de verificação a seguir para verificar se não há nenhuma condição potencialmente insegura:

- 1. Certifique-se de que a energia esteja desligada e de que o cabo de energia esteja desconectado.
- 2. Verifique o cabo de alimentação.
	- Certifique-se de que o conector de aterramento de terceiro esteja em boas condições. Use um medidor para medir a continuidade de aterramento com fio neutro de 0,1 ohm ou menos entre o pino terra externo e o aterramento do quadro.
	- Verifique se o cabo de alimentação é do tipo correto.

Para exibir os cabos de alimentação que estão disponíveis para o servidor:

a. Acesse:

<http://dcsc.lenovo.com/#/>

- b. Clique em Preconfigured Model (Modelo pré-configurado) ou Configure to order (Configurar para encomendar).
- c. Insira o tipo e modelo de máquina para que o servidor exiba a página do configurador.
- d. Clique em Power (Energia) → Power Cables (Cabos de energia) para ver todos os cabos.
- Certifique-se de que o isolamento não esteja gasto.
- 3. Verifique quaisquer alterações óbvias não Lenovo. Use o bom senso quanto à segurança de quaisquer alterações que não sejam da Lenovo.
- 4. Verifique se existem condições óbvias de falta de segurança dentro do servidor, como danos por limalhas de metal, contaminação, água ou outro líquido ou sinais de fogo ou fumaça.
- 5. Verifique a existência cabos gastos ou comprimidos.
- 6. Certifique-se de que os prendedores da tampa da fonte de alimentação (parafusos ou rebites) não tenham sido removidos ou adulterados.

# <span id="page-10-0"></span>Capítulo 1. Introdução

O ThinkSystem™ SR670 é um servidor em rack 2U que oferece suporte para até quatro GPUs PCIe 3.0 x16 conectadas diretamente aos processadores de servidor.

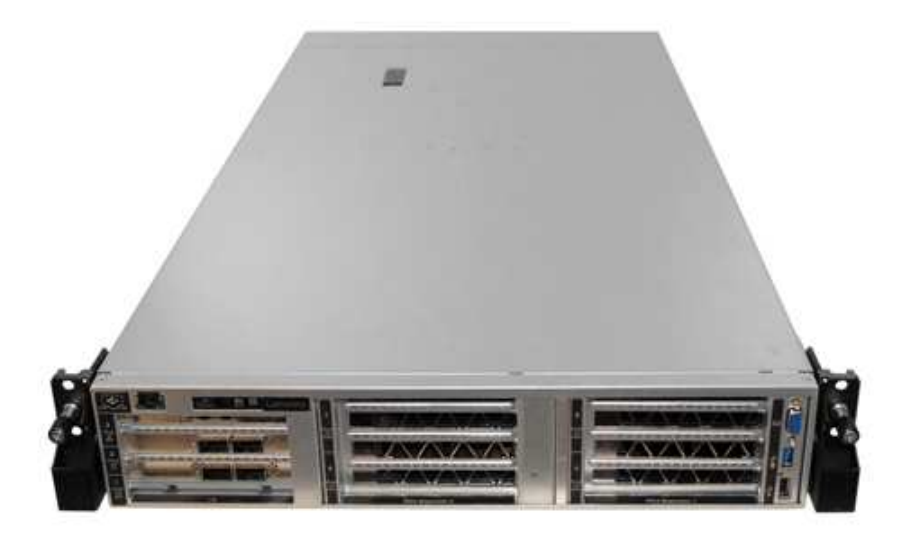

#### Avisos especiais

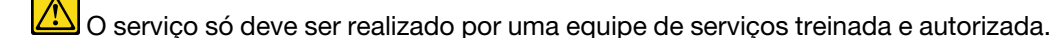

Este equipamento não é adequado para uso nos locais onde pode haver presença de crianças.

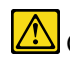

O produto dever ser ligado somente dentro de um rack.

O produto destina-se a ser instalado em uma sala de servidor somente. O produto não é adequado para uso no campo direto de visualização em espaços de trabalho de exibição para §2 os Regulamento de espaços de trabalho.

#### Links úteis

Você pode achar os seguintes links úteis:

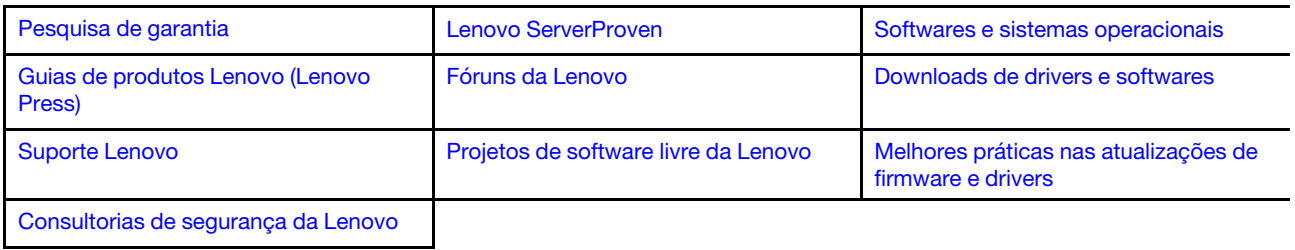

### <span id="page-10-1"></span>Identificando seu servidor

Quando você entrar em contato com a Lenovo para obter ajuda, as informações de tipo e número de série da máquina ajudam os técnicos de suporte a identificar seu servidor e a prestar atendimento mais rápido.

O tipo de máquina e número de série estão no rótulo de identificação na trava direita do rack na parte frontal do servidor.

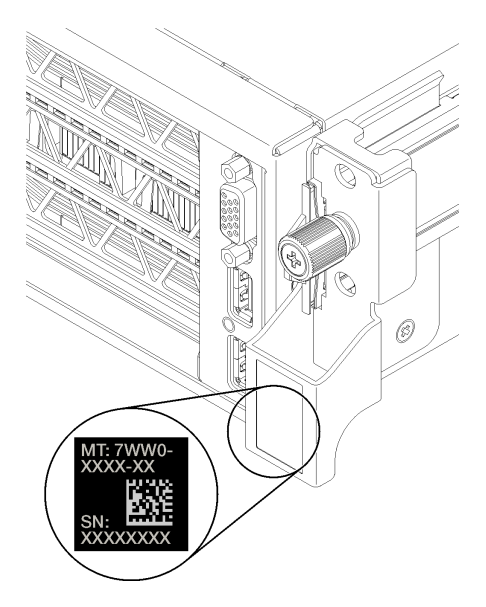

<span id="page-11-0"></span>Figura 1. Local do rótulo de identificação

### Etiqueta de acesso à rede do XClarity Controller (XCC)

A etiqueta de acesso à rede XCC está presa no lado direito da guia de liberação direita **1** (olhando o servidor pela frente). Depois de receber o servidor, retire a etiqueta de acesso à rede do XCC e guarde-a em local seguro.

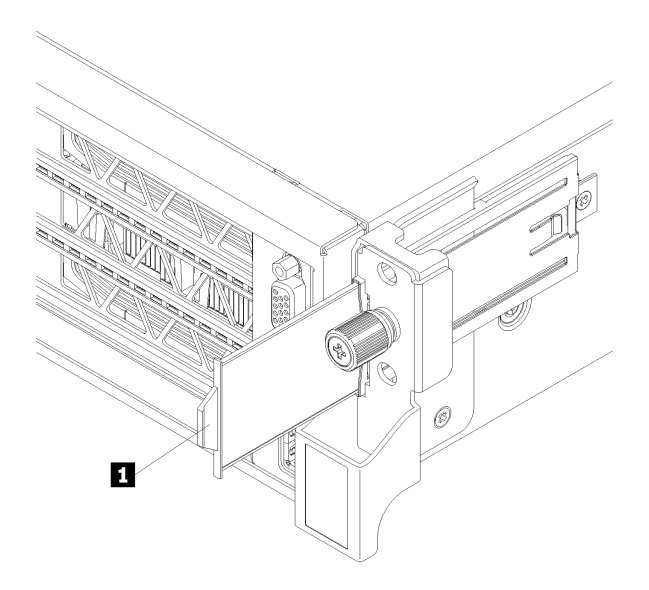

Figura 2. Local do rótulo de acesso à rede do XClarity Controller

### <span id="page-12-0"></span>Código de resposta rápida

A etiqueta de serviço do sistema, que está na parte de baixo da tampa superior, fornece um código de resposta rápida (QR) para acesso remoto a informações de serviço. Leia o código QR com um dispositivo móvel para ter acesso rápido ao site de serviço da Lenovo para esse servidor. O Web site de informações de serviço da Lenovo fornece informações adicionais sobre instalação de peças e vídeos de substituição, e códigos de erro para suporte ao servidor.

A ilustração a seguir mostra o código QR:

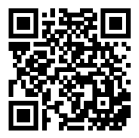

https://support.lenovo.com/<br>p/servers/sr670

Figura 3. Código QR

### <span id="page-13-0"></span>Especificações

As informações a seguir são um resumo dos recursos e das especificações do servidor. Dependendo do modelo, alguns recursos podem não estar disponíveis ou algumas especificações podem não se aplicar.

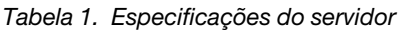

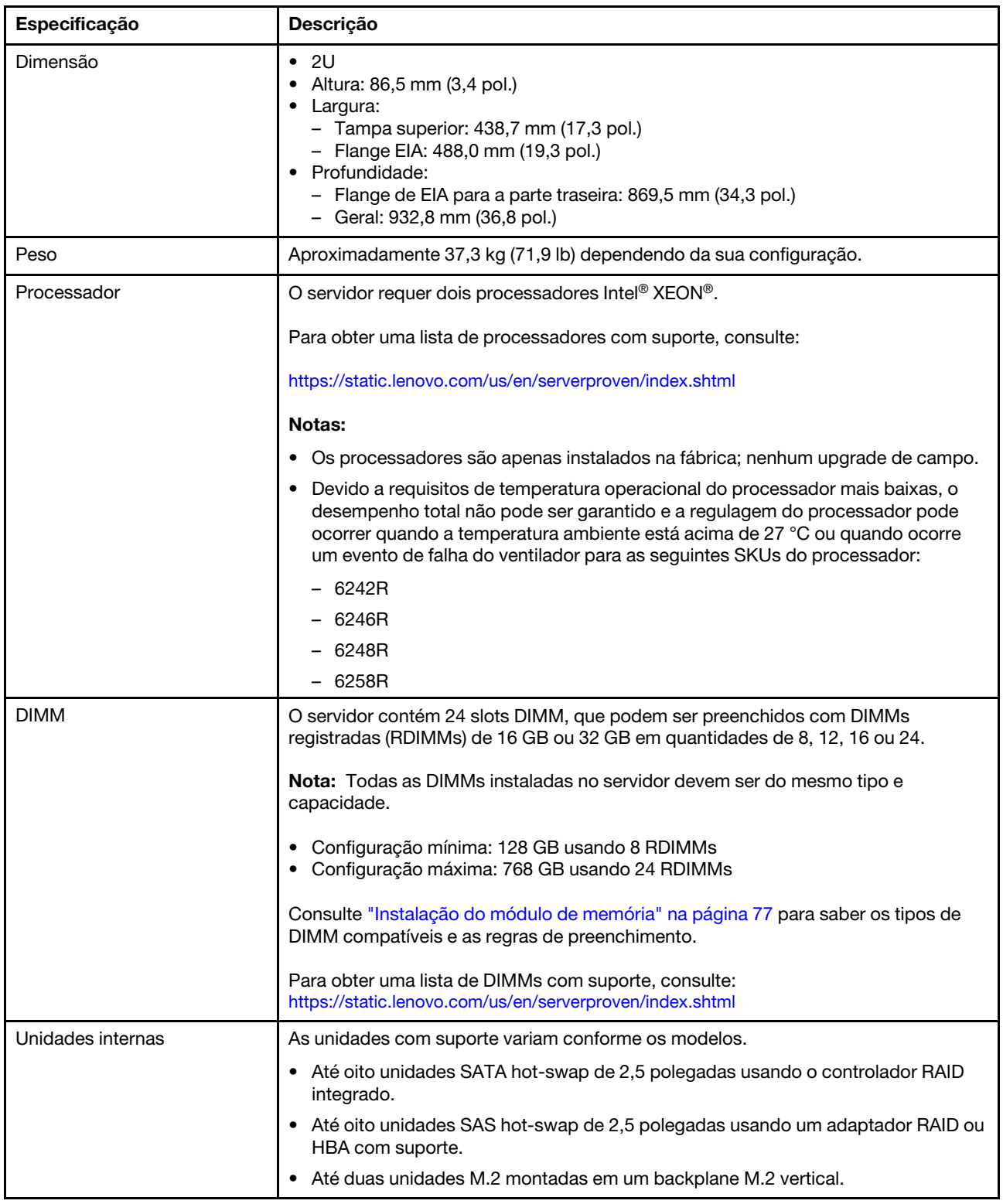

Tabela 1. Especificações do servidor (continuação)

| Especificação                                 | Descrição                                                                                                    |  |  |
|-----------------------------------------------|----------------------------------------------------------------------------------------------------|--|--|
| Slots de expansão                             | Dois slots PCIe 3.0 x16 e um slot PCIe 3.0 x4 na gaiola de expansão de E/S<br>Dois slots PCIe 3.0 x16 na gaiola de expansão PCIe 1<br>Dois slots PCIe 3.0 x16 na gaiola de expansão PCIe 2<br>$\bullet$<br>Para obter informações detalhadas, consulte "Vista frontal" na página 15.                                                                                                    |  |  |
| Recursos de entrada/saída (E/<br>S)           | • Painel frontal:<br>- Um conector VGA<br>- Um conector USB 2.0 e um conector USB 3.0<br>• Painel traseiro:<br>- Uma porta serial                                                                                                    |  |  |
| Unidade de processamento<br>de gráficos (GPU) | O servidor oferece suporte às seguintes GPUs de largura dupla full-height, full-length<br>(FHFL), que podem ser instaladas somente na gaiola de expansão PCIe de 3 slots.<br>NVIDIA P40<br>• NVIDIA V100 16 GB<br>• NVIDIA V100 32 GB<br>• AMD Radeon Instinct MI25<br>Para obter uma lista de adaptadores de GPU compatíveis, consulte: https://<br>lenovopress.com/lp1051-lenovo-thinksystem-sr670-server-xeon-sp-gen-2#gpu- |  |  |
|                                               | adapters.<br>Nota: Com GPUs maiores que 250 W (como a AMD MI-25) e CPUs maiores que 165<br>W e 165 W baixa TCase SKUs (8180, 8168, 6154, 6146 e 6144), não é possível<br>garantir desempenho completo e pode ocorrer limitação de CPU para temperaturas<br>ambiente acima de 30 °C.                                                                                                    |  |  |
|                                               | O servidor também oferece suporte à seguinte GPU de largura única full-height, half-<br>length (FHHL), que pode ser instalada na gaiola de expansão PCIe de 4 slots ou de 3<br>soquetes:<br>• NVIDIA T4 70W baixo perfil 16 GB                                                                                                    |  |  |
|                                               | Nota: Se você optar por instalar uma GPU de largura única, full-height, half-length<br>na gaiola de expansão PCIe de 3 soquetes, instale no slot superior ou no slot inferior.<br>O slot do meio não tem conectividade PCIe.                                                                                                    |  |  |
| Adaptadores RAID                              | • Adaptador PCIe ThinkSystem RAID 530-8i<br>Adaptador PCIe ThinkSystem RAID 730-8i de 2 GB<br>• Adaptador ThinkSystem RAID 930-8i<br>O adaptador oferece suporte à retenção de dados usando memória flash NAND<br>no adaptador, com backup pelo supercapacitor ThinkSystem RAID 930 (chamado<br>supercap).                                                                                                    |  |  |
| Adaptador de barramento de<br>host            | HBA denso ThinkSystem 430-8i SAS/SATA de 12 GB<br>٠<br>Adaptador ThinkSystem RAID 430-8e                                                                                                    |  |  |
| Ventiladores do sistema                       | Seis ventiladores de rotor duplo                                                                                                    |  |  |
| Fontes de alimentação                         | Duas fontes de alimentação hot-swap para suporte de redundância<br>• 2.000 Watts, 220 VCA<br>Nota: Para que os produtos ThinkSystem operem sem apresentar erros tanto em<br>ambientes elétricos CC quanto CA, um sistema de aterramento TN-S em<br>conformidade com o padrão 60364-1 IEC 2005 precisa estar presente ou instalado.                                                                                             |  |  |

Tabela 1. Especificações do servidor (continuação)

| Especificação              | Descrição                                                                                                    |  |  |
|----------------------------|----------------------------------------------------------------------------------------------------|--|--|
| Entrada Elétrica           | · Entrada de onda senoidal (de 50 Hz à 60 Hz) necessária<br>Entrada de voltagem de alto alcance:<br>$\bullet$<br>- Mínima: 200 V AC<br>– Máxima: 240 V AC<br><b>CUIDADO:</b><br>Entrada de 240 VCC (intervalo de entrada: 180-300 VCC) com suporte APENAS                                                                                                    |  |  |
|                            | na China Continental. A fonte de alimentação com entrada de 240 V não oferece<br>suporte para a função de cabo de alimentação hot-plug. Antes de remover a<br>fonte de alimentação com entrada DC, desligue o servidor ou desconecte as<br>fontes de alimentação DC do painel do disjuntor ou desligando a fonte de<br>alimentação. Em seguida, remova o cabo de alimentação.                                                                                                    |  |  |
| Emissões de ruído acústico | • Potência acústica, em inatividade: 6,7 bels                                                                                                    |  |  |
| (configuração base)        | Potência de som, operando (carga de trabalho normal): 7,3 bels                                                                                                    |  |  |
|                            | Potência de som, operando (carga de trabalho máxima): 8,3 bels                                                                                                    |  |  |
|                            | Notas:                                                                                                    |  |  |
|                            | · As opções compatíveis com este servidor apresentam variações em termos de<br>função, consumo de energia e resfriamento necessário. Qualquer aumento no<br>resfriamento exigido por estas opções aumentará a velocidade do ventilador e do<br>nível de som gerado. Os níveis reais de pressão sonora medidos em sua<br>instalação dependem de vários fatores, incluindo: o número de racks na<br>instalação; o tamanho, materiais e configuração do ambiente; os níveis de ruído<br>de outros equipamentos; a temperatura ambiente e a pressão barométrica, além<br>da localização dos funcionários em relação ao equipamento. |  |  |
|                            | Os níveis de ruído acústico declarados são baseados em configurações<br>especificadas e podem mudar dependendo das alterações na configuração/<br>condições.                                                                                                    |  |  |
|                            | · Os níveis de ruído acústico declarado poderão aumentar bastante se<br>componentes de alta energia estiverem instalados, como NICs, processadores e<br>GPUs de alta potência.                                                                                                    |  |  |
| Saída de calor             | Saída de calor aproximada:                                                                                                    |  |  |
|                            | • Configuração mínima: 2543,86 BTU, 746 W (em BTU por hora e watts)                                                                                                    |  |  |
|                            | - Configuração mínima de dois processadores, 8 módulos de memória, sem<br>adaptadores M.2, sem adaptadores PCIe, sem HDDs, sem GPUs, duas fontes<br>de alimentação de 2.000 W                                                                                                    |  |  |
|                            | · Configuração máxima: 6963,22 BTU, 2.042 W (em BTU por hora e watts)                                                                                                    |  |  |
|                            | - Configuração máxima de dois processadores, 24 módulos de memória, dois<br>adaptadores M.2, três adaptadores de rede PCIe, oito HDDs, quatro GPUs,<br>duas fontes de alimentação de 2.000 W                                                                                                    |  |  |

Tabela 1. Especificações do servidor (continuação)

| Especificação         | Descrição                                                                                                    |  |  |
|-----------------------|----------------------------------------------------------------------------------------------------|--|--|
| Ambiente              | O servidor tem suporte no seguinte ambiente:                                                                                                    |  |  |
|                       | Temperatura do ar:                                                                                                    |  |  |
|                       | - Operacional:                                                                                                    |  |  |
|                       | - Classe A2 da ASHRAE: 10 – 35 °C (50 – 95 °F); quando a altitude excede<br>900 m (2.953 pés), o valor máximo da temperatura ambiente diminui em 1 °C<br>(1,8 °F) a cada 300 m (984 pés) de aumento de altitude.                                                                                                    |  |  |
|                       | - Servidor desligado: $5 - 45$ °C (41 – 113 °F)                                                                                                    |  |  |
|                       | - Remessa ou armazenamento: -40 – 60 °C (-40 – 140 °F)                                                                                                    |  |  |
|                       | Altitude máxima: 3.050 m (10.000 pés)                                                                                                    |  |  |
|                       | Umidade relativa (sem condensação):                                                                                                    |  |  |
|                       | - Operacional:                                                                                                    |  |  |
|                       | - Classe A2 da ASHRAE: 8% - 80%; ponto máximo de orvalho: 21 °C (70 °F)                                                                                                    |  |  |
|                       | - Remessa ou armazenamento: 8% - 90%                                                                                                    |  |  |
|                       | Contaminação por partículas                                                                                                    |  |  |
|                       | <b>Atenção:</b> Partículas transportadas pelo ar e gases reativos que agem sozinhos<br>ou em combinação com outros fatores ambientais como umidade ou temperatura<br>podem apresentar um risco ao servidor. Para obter informações sobre os limites<br>para substâncias particuladas e gases, consulte "Contaminação por partículas"<br>na página 8. |  |  |
|                       | Notas:                                                                                                    |  |  |
|                       | · Seu servidor está em conformidade com as especificações da classe A2 da<br>ASHRAE. O desempenho do servidor pode ser afetado quando a temperatura<br>operacional está fora das especificações da ASHRAE A2.                                                                                                    |  |  |
|                       | O servidor foi projetado para um ambiente de data center padrão e é<br>recomendado para ser colocado em data centers industriais.                                                                                                    |  |  |
| Sistemas operacionais | Sistemas operacionais suportados e certificados:                                                                                                    |  |  |
|                       | Microsoft Windows Server                                                                                                    |  |  |
|                       | • VMware ESXi                                                                                                    |  |  |
|                       | Red Hat Enterprise Linux                                                                                                    |  |  |
|                       | • SUSE Linux Enterprise Server                                                                                                    |  |  |
|                       | Referências:                                                                                                    |  |  |
|                       | Lista completa de sistemas operacionais disponíveis: https://lenovopress.com/osig.                                                                                                    |  |  |
|                       | Instruções de implantação do SO: Consulte "Implantar o sistema operacional" no<br>Guia de configuração.                                                                                                    |  |  |

### <span id="page-17-0"></span>Contaminação por partículas

Atenção: Partículas do ar (incluindo flocos ou partículas de metal) e gases reativos agindo sozinhos ou em combinação com outros fatores ambientais, como umidade ou temperatura, podem impor risco ao dispositivo descrito neste documento.

Os riscos que são causados pela presença de níveis excessivos de substâncias particuladas ou as concentrações de gases nocivos incluem danos que podem causar o mau funcionamento ou a parada completa do dispositivo. Essa especificação define limites para substâncias particuladas e gases que são destinados a evitar tais danos. Os limites não devem ser vistos ou usados como definitivos, porque inúmeros outros fatores, como temperatura ou umidade do ar, podem influenciar o impacto de substâncias particuladas ou a transferência de contaminantes corrosivos e gasosos do ambiente. Na ausência de limites específicos definidos neste documento, adote práticas que mantenham os níveis de gás e substâncias particuladas consistentes com a proteção da saúde e segurança das pessoas. Se a Lenovo determinar que os níveis de substâncias particuladas ou gases em seu ambiente causaram dano ao dispositivo, a Lenovo pode condicionar a provisão de reparo ou substituição de dispositivos ou peças à implementação de medidas reparatórias apropriadas para mitigar essa contaminação ambiental. A implementação dessas medidas reparatórias é de responsabilidade do cliente.

Tabela 2. Limites para substâncias particuladas e gases

| Contaminação                                                                                                    | <b>Limites</b>                                                                                                    |  |  |
|----------------------------------------------------------------------------------------------------|----------------------------------------------------------------------------------------------------|--|--|
| Gases reativos                                                                                                    | Nível de gravidade G1 de acordo com ANSI/ISA 71.04-19851:                                                                                                    |  |  |
|                                                                                                    | • O nível de reatividade do cobre deve ser inferior a 300 Angstroms por mês ( $\AA$ /mês $\approx$ 0,0039<br>µg/cm <sup>2</sup> horas de ganho de peso). <sup>2</sup>                                                                                                    |  |  |
|                                                                                                    | • O nível de reatividade da prata deve ser inferior a 200 Å/mês (Å/mês $\approx$ 0,0035 µg/cm <sup>2</sup> horas de<br>ganho de peso). <sup>3</sup>                                                                                                    |  |  |
|                                                                                                    | · O monitoramento reativo da corrosividade gasosa deve ser realizado aproximadamente 5 cm<br>(2 pol.) na frente do rack no lado da entrada de ar a 1/4 e 3/4 de altura do chão ou onde a<br>velocidade do ar for muito maior.                                                                                                    |  |  |
| Partículas                                                                                                    | Os data centers devem atender ao nível de limpeza da ISO 14644-1 classe 8.                                                                                                    |  |  |
| transportadas<br>pelo ar                                                                                                    | Para data centers sem economia de ar, a limpeza de acordo com a ISO 14644-1 classe 8 pode<br>ser atendida escolhendo um dos seguintes métodos de filtragem:                                                                                                    |  |  |
|                                                                                                    | • O ar do ambiente pode ser filtrado continuamente com filtros MERV 8.                                                                                                    |  |  |
|                                                                                                    | . O ar que entra em um data center pode ser filtrado com filtros MERV 11 ou, preferencialmente,<br>MERV 13.                                                                                                    |  |  |
|                                                                                                    | Para data centers com economia de ar, a opção de filtros para obter limpeza ISO classe 8<br>depende das condições específicas presentes nesse data center.                                                                                                    |  |  |
|                                                                                                    | · A umidade relativa deliquescente da contaminação por substância particulada deve ser<br>superior a 60% RH. <sup>4</sup>                                                                                                    |  |  |
|                                                                                                    | • Os data centers devem estar isentas de pó de zinco. <sup>5</sup>                                                                                                    |  |  |
|                                                                                                    | <sup>1</sup> ANSI/ISA-71.04-1985. Environmental conditions for process measurement and control systems: Airborne<br>contaminants. Instrument Society of America, Research Triangle Park, Carolina do Norte, EUA.                                                                                                    |  |  |
| <sup>2</sup> A derivação da equivalência entre a taxa de crescimento da corrosão de cobre na espessura do produto de<br>corrosão em Å/mês e a taxa de aumento de peso assume que Cu2S e Cu2O cresçam em proporções iguais. |                                                                                                    |  |  |
| 3 A derivação da equivalência entre a taxa de crescimento da corrosão de prata na espessura do produto de<br>corrosão em Å/mês e a taxa de aumento de peso assume que Ag2S é o único produto de corrosão.                  |                                                                                                    |  |  |
|                                                                                                    | 4 A umidade relativa deliquescente da contaminação por partículas é a umidade relativa na qual a poeira absorve<br>água suficiente para ficar úmida e promover a condução iônica.                                                                                                    |  |  |
| de zinco.                                                                                                    | 5 Os detritos de superfície são coletados aleatoriamente de 10 áreas do data center em um disco de 1,5 cm de<br>diâmetro de fita condutora elétrica adesiva em uma haste de metal. Se o exame da fita adesiva em um<br>microscópio eletrônico de varredura não revelar nenhum pó de zinco, o data center será considerado isento de pó |  |  |

### <span id="page-18-0"></span>Atualizações de firmware

Várias opções estarão disponíveis para atualizar o firmware para o servidor.

É possível usar as ferramentas listadas aqui para atualizar a maioria do firmware atual para o servidor e os dispositivos que estão instalados no servidor.

- Práticas recomendadas relacionadas à atualização de firmware estão disponíveis no local a seguir:
	- <http://lenovopress.com/LP0656>
- O firmware mais recente pode ser localizado no site a seguir:
	- <http://datacentersupport.lenovo.com/products/servers/thinksystem/sr670/7Y37/downloads>
- É possível assinar a notificação do produto para ficar atualizado nas atualizações de firmware:

– <https://datacentersupport.lenovo.com/tw/en/solutions/ht509500>

#### Terminologia do método de atualização

- Atualização em banda. A instalação ou atualização é executada usando uma ferramenta ou um aplicativo em um sistema operacional que está em execução na CPU central do servidor.
- Atualização fora de banda. A instalação ou atualização é executada pelo Lenovo XClarity Controller, que coleta a atualização e a direciona ao subsistema ou dispositivo de destino. Atualizações fora de banda não apresentam dependência por um sistema operacional em execução na CPU central. Entretanto, a maioria de operações fora de banda requer que o servidor esteja no estado de energia S0 (em operação).
- Atualização no destino. A instalação ou atualização é iniciada em um sistema operacional que está em execução no sistema operacional do servidor.
- Atualização fora do destino. A instalação ou atualização é iniciada em um dispositivo de computação que interage diretamente com o Lenovo XClarity Controller do servidor.
- UpdateXpress System Packs (UXSPs). UXSPs são atualizações em pacote concebidas e testadas para fornecer o nível interdependente de funcionalidade, desempenho e compatibilidade. UXSPs são específicos para o tipo de máquina servidor e foram desenvolvidos (com atualizações de firmware e driver de dispositivo) para dar suporte a distribuições dos sistemas operacionais Windows Server, Red Hat Enterprise Linux (RHEL) e SUSE Linux Enterprise Server (SLES). Também estão disponíveis UXSPs somente de firmware específicos para o tipo de máquina.

#### Ferramentas de atualização do firmware

Consulte a tabela a seguir para determinar a melhor ferramenta Lenovo para instalar e configurar o firmware:

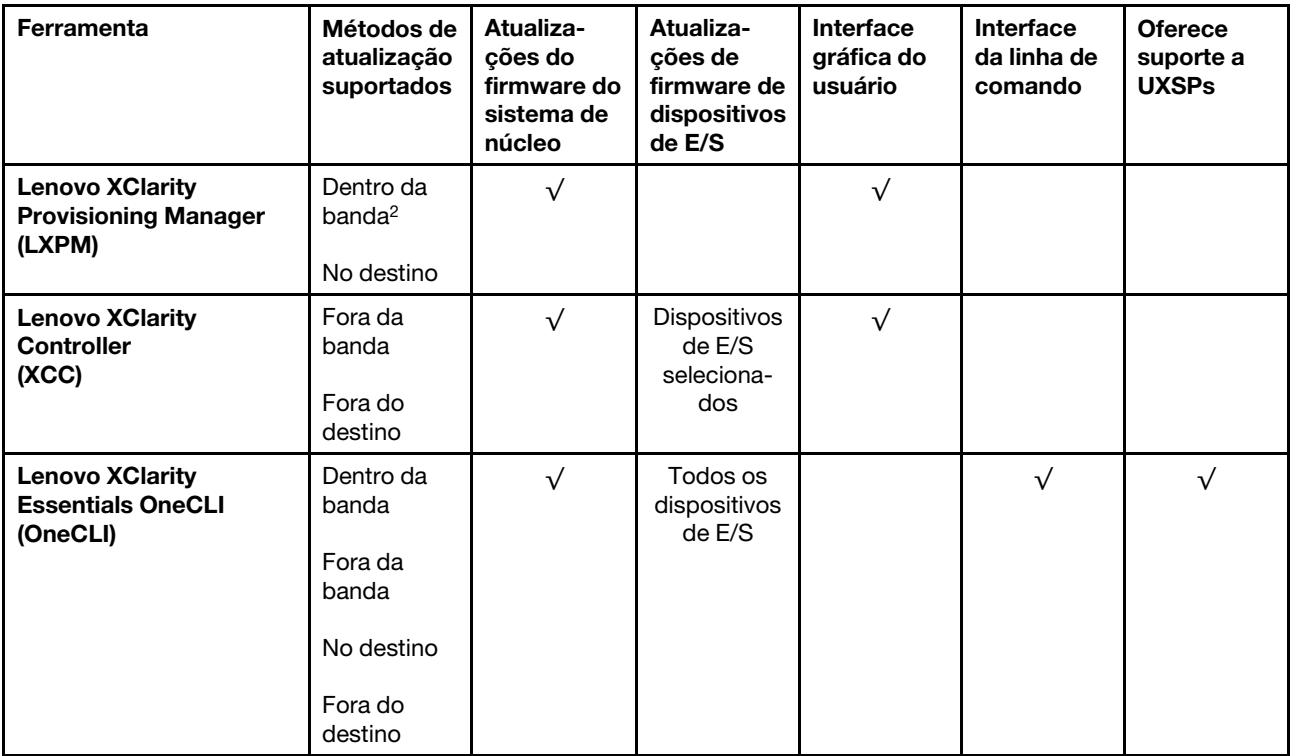

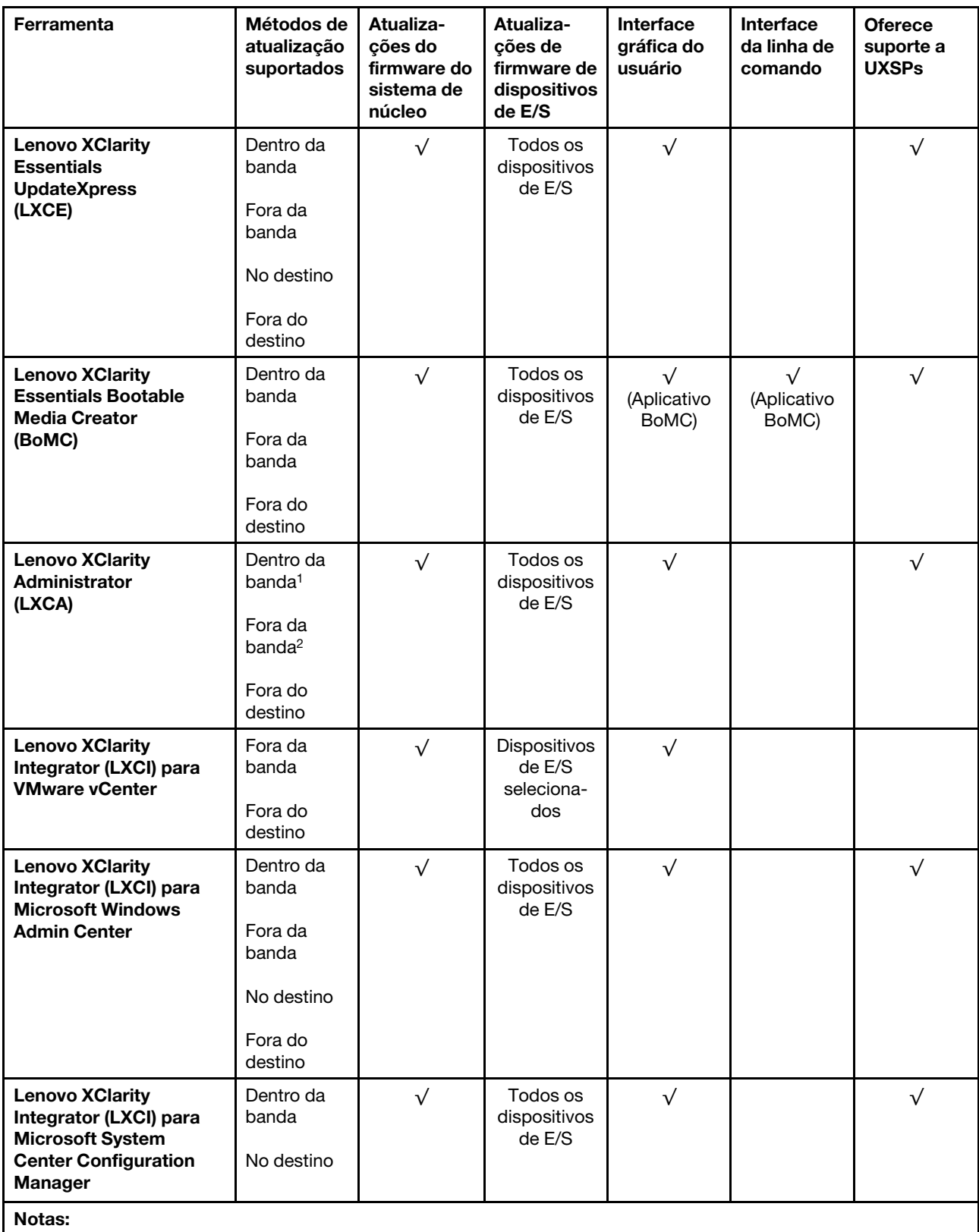

1. Para atualizações de firmware de E/S.

2. Para atualizações de firmware do BMC e do UEFI.

#### • Lenovo XClarity Provisioning Manager

No Lenovo XClarity Provisioning Manager, será possível atualizar o firmware do Lenovo XClarity Controller, o firmware do UEFI e o software Lenovo XClarity Provisioning Manager.

Nota: Por padrão, a interface gráfica do usuário do Lenovo XClarity Provisioning Manager é exibida ao pressionar F1. Se você alterou esse padrão para ser a configuração do sistema baseada em texto, poderá mostrar a interface gráfica do usuário na interface de configuração do sistema baseada em texto.

Informações adicionais sobre como usar o Lenovo XClarity Provisioning Manager para atualizar o firmware, consulte:

Seção "Atualização do firmware" na documentação do LXPM compatível com seu servidor em [https://](https://sysmgt.lenovofiles.com/help/topic/lxpm_frontend/lxpm_product_page.html) [sysmgt.lenovofiles.com/help/topic/lxpm\\_frontend/lxpm\\_product\\_page.html](https://sysmgt.lenovofiles.com/help/topic/lxpm_frontend/lxpm_product_page.html)

Importante: A versão compatível do Lenovo XClarity Provisioning Manager (LXPM) varia de acordo com o produto. Todas as versões do Lenovo XClarity Provisioning Manager são chamadas de Lenovo XClarity Provisioning Manager e LXPM neste documento, a menos que seja especificado o contrário. Para ver a versão LXPM compatível com o seu servidor, acesse [https://sysmgt.lenovofiles.com/help/topic/lxpm\\_](https://sysmgt.lenovofiles.com/help/topic/lxpm_frontend/lxpm_product_page.html) [frontend/lxpm\\_product\\_page.html](https://sysmgt.lenovofiles.com/help/topic/lxpm_frontend/lxpm_product_page.html).

#### • Lenovo XClarity Controller

Se você precisar instalar uma atualização específica, poderá usar a interface do Lenovo XClarity Controller para um servidor específico.

#### Notas:

– Para executar uma atualização dentro da banda com o Windows ou o Linux, o driver do sistema operacional deve ser instalado, e a interface Ethernet sobre USB (às vezes, chamada de LAN sobre USB) deve ser habilitada.

Informações adicionais sobre a configuração de Ethernet sobre USB, consulte:

Seção "Configurar a Ethernet sobre USB" na versão da documentação do XCC compatível com seu servidor em [https://sysmgt.lenovofiles.com/help/topic/lxcc\\_frontend/lxcc\\_overview.html](https://sysmgt.lenovofiles.com/help/topic/lxcc_frontend/lxcc_overview.html)

– Se você atualizar o firmware por meio do Lenovo XClarity Controller, verifique se baixou e instalou os drivers de dispositivo mais recentes para o sistema operacional que está em execução no servidor.

Detalhes específicos sobre como atualizar o firmware usando o Lenovo XClarity Controller, consulte:

Seção "Atualizar o firmware do servidor" na documentação do XCC compatível com seu servidor em [https://sysmgt.lenovofiles.com/help/topic/lxcc\\_frontend/lxcc\\_overview.html](https://sysmgt.lenovofiles.com/help/topic/lxcc_frontend/lxcc_overview.html)

Importante: A versão compatível do Lenovo XClarity Controller (XCC) varia de acordo com o produto. Todas as versões do Lenovo XClarity Controller são chamadas de Lenovo XClarity Controller e XCC neste documento, a menos que seja especificado o contrário. Para ver a versão XCC compatível com o seu servidor, acesse [https://sysmgt.lenovofiles.com/help/topic/lxcc\\_frontend/lxcc\\_overview.html](https://sysmgt.lenovofiles.com/help/topic/lxcc_frontend/lxcc_overview.html).

#### • Lenovo XClarity Essentials OneCLI

O Lenovo XClarity Essentials OneCLI é uma coleção de aplicativos de linha de comando que podem ser usados para gerenciar servidores Lenovo. O aplicativo de atualização pode ser usado para atualizar o firmware e os drivers de dispositivos dos servidores. A atualização pode ser executada no sistema operacional host do servidor (dentro da banda) ou remotamente por meio do BMC do servidor (fora da banda).

Detalhes específicos sobre como atualizar o firmware usando o Lenovo XClarity Essentials OneCLI, consulte:

[http://sysmgt.lenovofiles.com/help/topic/toolsctr\\_cli\\_lenovo/onecli\\_c\\_update.html](http://sysmgt.lenovofiles.com/help/topic/toolsctr_cli_lenovo/onecli_c_update.html)

#### • Lenovo XClarity Essentials UpdateXpress

O Lenovo XClarity Essentials UpdateXpress fornece a maioria das funções de atualização OneCLI por meio de uma interface gráfica do usuário (GUI). É possível usá-lo para adquirir e implantar pacotes de atualização do UpdateXpress System Pack (UXSP) e atualizações individuais. UpdateXpress System Packs contêm atualizações de firmware e drivers de dispositivo para o Microsoft Windows e o Linux.

É possível obter um Lenovo XClarity Essentials UpdateXpress no seguinte local:

<https://datacentersupport.lenovo.com/solutions/lnvo-xpress>

#### • Lenovo XClarity Essentials Bootable Media Creator

É possível usar o Lenovo XClarity Essentials Bootable Media Creator para criar mídia inicializável que seja adequada para atualizações de firmware, atualizações do VPD, inventário e coleta do FFDC, configuração do sistema avançada, gerenciamento de chaves FoD, apagamento seguro, configuração do RAID e diagnóstico em servidores compatíveis.

É possível obter o Lenovo XClarity Essentials BoMC do seguinte local:

<https://datacentersupport.lenovo.com/solutions/lnvo-bomc>

#### • Lenovo XClarity Administrator

Se você estiver gerenciando vários servidores usando o Lenovo XClarity Administrator, poderá atualizar o firmware para todos os servidores gerenciados por meio dessa interface. O gerenciamento de firmware é simplificado designando políticas de conformidade de firmware para terminais gerenciados. Quando você cria e atribui uma política de conformidade para terminais gerenciados, o Lenovo XClarity Administrator monitora alterações no inventário para esses terminais e sinaliza todos os terminais que estão fora de conformidade.

Detalhes específicos sobre como atualizar o firmware usando o Lenovo XClarity Administrator estão disponíveis em:

[http://sysmgt.lenovofiles.com/help/topic/com.lenovo.lxca.doc/update\\_fw.html](http://sysmgt.lenovofiles.com/help/topic/com.lenovo.lxca.doc/update_fw.html)

#### • Ofertas do Lenovo XClarity Integrator

As ofertas do Lenovo XClarity Integrator podem integrar recursos de gerenciamento do Lenovo XClarity Administrator e seu servidor com o software usado em uma determinada infraestrutura de implantação, como VMware vCenter, Microsoft Admin Center ou Microsoft System Center.

Detalhes específicos sobre como atualizar o firmware usando as ofertas do Lenovo XClarity Integrator, consulte:

<span id="page-22-0"></span>[https://sysmgt.lenovofiles.com/help/topic/lxci/lxci\\_product\\_page.html](https://sysmgt.lenovofiles.com/help/topic/lxci/lxci_product_page.html)

### Dicas técnicas

A Lenovo atualiza de forma contínua o website de suporte com dicas e técnicas mais recentes que podem ser usadas para resolver problemas no servidor. Estas Dicas Técnicas (também chamadas de dicas de RETAIN ou boletins de serviço) fornecem procedimentos para solucionar problemas relacionados ao funcionamento do servidor.

Para localizar as Dicas Técnicas disponíveis para seu servidor:

- 1. Acesse <http://datacentersupport.lenovo.com> e navegue até a página de suporte do seu servidor.
- 2. Clique em Knowledge Base & Guides (Base de Dados de Conhecimento e Guias) no painel de navegação.
- 3. Clique em Tipo de documentação → Solução no menu suspenso.

Siga as instruções na tela para escolher a categoria para o problema com que você está lidando.

### <span id="page-23-0"></span>Consultoria de segurança

A Lenovo tem o compromisso de desenvolver produtos e serviços que atendam aos mais altos padrões de segurança para proteger nossos clientes e seus dados. Quando possíveis vulnerabilidades são relatadas, é responsabilidade da Equipe de Resposta a Incidentes de Segurança de Produtos Lenovo (PSIRT) investigar e fornecer informações a nossos clientes para que eles possam colocar em prática planos de mitigação enquanto trabalhamos para fornecer soluções.

A lista de consultoria atual está disponível no seguinte local:

<span id="page-23-1"></span>[https://datacentersupport.lenovo.com/product\\_security/home](https://datacentersupport.lenovo.com/product_security/home)

### Ligar o servidor

Após o servidor executar um autoteste curto (o LED de status de energia pisca rapidamente) quando conectado à energia de entrada, ele entra em um estado de espera (o LED de status de energia pisca uma vez por segundo).

O servidor pode ser ligado (LED de energia aceso) de uma destas formas:

- É possível pressionar o botão liga/desliga.
- O servidor poderá reiniciar automaticamente após uma interrupção de energia.
- O servidor pode responder a solicitações de ativação remotas enviadas ao Lenovo XClarity Controller.

<span id="page-23-2"></span>Para obter informações sobre como desligar o servidor, consulte ["Desligar o servidor" na página 14](#page-23-2).

### Desligar o servidor

O servidor permanece em um estado de espera quando é conectado a uma fonte de alimentação, permitindo que o Lenovo XClarity Controller responda a solicitações de ativação remotas. Para remover toda a energia do servidor (LED de status de energia apagado), é preciso desconectar todos os cabos de alimentação.

Para colocar o servidor em estado de espera (o LED de status de energia pisca uma vez por segundo):

Nota: O Lenovo XClarity Controller pode colocar o servidor em estado de espera como uma resposta automática para uma falha crítica do sistema.

- Inicie um encerramento ordenado usando o sistema operacional (se o sistema operacional oferecer suporte a esse recurso).
- Pressione o botão de energia para iniciar um encerramento ordenado (se o sistema operacional oferecer suporte a esse recurso).
- Pressione e segure o botão de energia por mais de 4 segundos para forçar um encerramento.

Quando está no estado de espera, o servidor pode responder a solicitações de ativação remotas enviadas ao Lenovo XClarity Controller. Para obter informações sobre como ligar o servidor, consulte ["Ligar o](#page-23-1)  [servidor" na página 14](#page-23-1).

# <span id="page-24-0"></span>Capítulo 2. Componentes do servidor

<span id="page-24-1"></span>Esta seção fornece informações para ajudá-lo a localizar os componentes de seu servidor.

### Vista frontal

Na parte frontal do servidor, os componentes a seguir estão disponíveis: adaptadores PCIe, gaiolas de expansão PCIe e conectores KVM (Monitor e 2 portas USB).

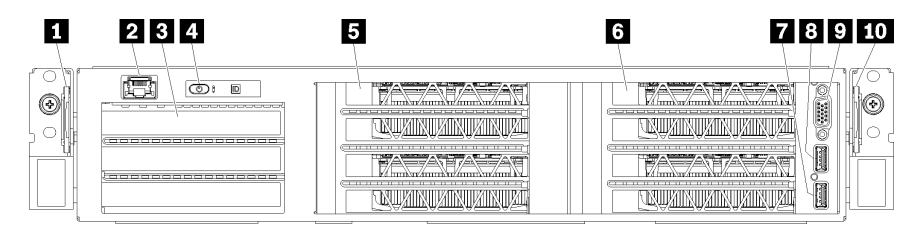

Figura 4. Visão frontal do servidor

Tabela 3. Componentes na parte frontal do servidor

| Legenda                             | Legenda                             |
|-------------------------------------|-------------------------------------|
| <b>1</b> Guia de liberação esquerda | 2 Porta de gerenciamento            |
| <b>B</b> Gaiola de expansão de E/S  | 4 Painel do operador                |
| <b>B</b> Gaiola de expansão PCIe 2  | <b>6</b> Gaiola de expansão PCIe 1  |
| <b>P</b> Porta USB 2.0              | <b>B</b> Porta USB 3.0              |
| <b>D</b> Porta de vídeo             | <b>10</b> Guia de liberação direita |

<span id="page-24-2"></span>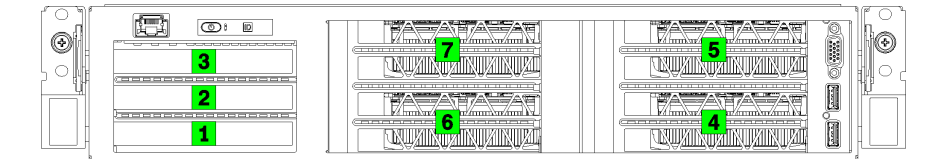

<span id="page-24-3"></span>Figura 5. Numeração de slots PCIe no servidor (gaiola de expansão PCIe de 3 soquetes)

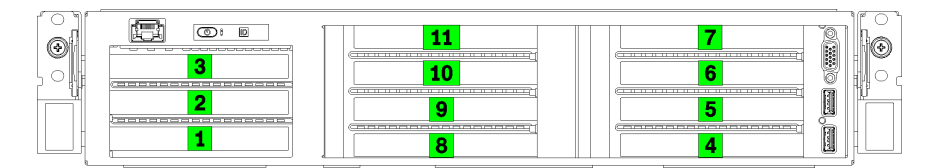

Figura 6. Numeração de slots PCIe no servidor (gaiola de expansão PCIe de 4 soquetes)

#### **1** Guia de liberação esquerda

É possível usar a guia de liberação esquerda para fixar informações específicas ao seu servidor.

#### **2** Porta de gerenciamento

Através da porta de gerenciamento, é possível acessar o XCC diretamente conectando o laptop à porta de gerenciamento usando um cabo Ethernet. Certifique-se de modificar as configurações de IP no laptop de modo que ele esteja na mesma rede das configurações padrão do servidor.

Importante: Acesse o XCC no Product name, localmente ou remotamente, há suporte apenas pela porta de gerenciamento.

#### **3** Gaiola de expansão de E/S

A gaiola de expansão de E/S contém:

- Dois slots PCIe de altura integral 3.0 x16 com metade do comprimento
- Um slot PCIe de altura integral 3.0 x4 com metade do comprimento

#### **4** Painel do operador

Para obter informações sobre o painel do operador, consulte ["Painel do operador" na página 18.](#page-27-0)

#### **5** Gaiola de expansão PCIe 2

Estão disponíveis dois tipos de gaiola de expansão PCIe:

- Gaiola de expansão PCIe de 3 soquetes, que contém:
	- Três slots PCIe de altura e comprimento integrais 3.0 x16

Nota: Apenas os slots superior e inferior estão disponíveis para uso. O slot do meio não tem conectividade PCIe.

- Gaiola de expansão PCIe de 4 soquetes, que contém:
	- Quatro slots PCIe de altura integral 3.0 x16 com metade do comprimento.

Nota: Apenas GPUs de largura única full-height, half-length têm suporte na gaiola de expansão PCIe de 4 soquetes.

Importante: O mesmo tipo de gaiola de expansão PCIe deve ser usado para a gaiola de expansão PCIe 2 e 1.

Consulte [Figura 5 "Numeração de slots PCIe no servidor \(gaiola de expansão PCIe de 3 soquetes\)" na](#page-24-2) [página 15](#page-24-2) e [Figura 6 "Numeração de slots PCIe no servidor \(gaiola de expansão PCIe de 4 soquetes\)" na](#page-24-3)  [página 15](#page-24-3) para obter a ordem dos slots PCIe na gaiola de expansão PCIe 2.

#### **6** Gaiola de expansão PCIe 1

Estão disponíveis dois tipos de gaiola de expansão PCIe:

- Gaiola de expansão PCIe de 3 soquetes, que contém:
	- Três slots PCIe de altura e comprimento integrais 3.0 x16

Nota: Apenas os slots superior e inferior estão disponíveis para uso. O slot do meio não tem conectividade PCIe.

- **7** Porta USB 3.0
- **8** Porta USB 2.0
- **9** Porta de vídeo
- Gaiola de expansão PCIe de 4 soquetes, que contém:
	- Quatro slots PCIe de altura integral 3.0 x16 com metade do comprimento.

Nota: Apenas GPUs de largura única full-height, half-length têm suporte na gaiola de expansão PCIe de 4 soquetes.

- **7** Porta USB 3.0
- **8** Porta USB 2.0
- **9** Porta de vídeo

Importante: O mesmo tipo de gaiola de expansão PCIe deve ser usado para a gaiola de expansão PCIe 2 e 1.

Consulte [Figura 5 "Numeração de slots PCIe no servidor \(gaiola de expansão PCIe de 3 soquetes\)" na](#page-24-2) [página 15](#page-24-2) e [Figura 6 "Numeração de slots PCIe no servidor \(gaiola de expansão PCIe de 4 soquetes\)" na](#page-24-3) [página 15](#page-24-3) para obter a ordem dos slots PCIe na gaiola de expansão PCIe 2.

#### **10 Guia de liberação direita**

A etiqueta de rede XCC está afixada no lado direito da guia de liberação direita.

### <span id="page-27-0"></span>Painel do operador

O painel do operador do servidor fornece controles e LEDs.

A ilustração a seguir mostra o painel do operador no servidor.

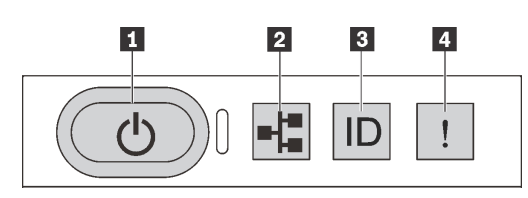

Figura 7. Painel do operador

Tabela 4. Componentes no painel do operador

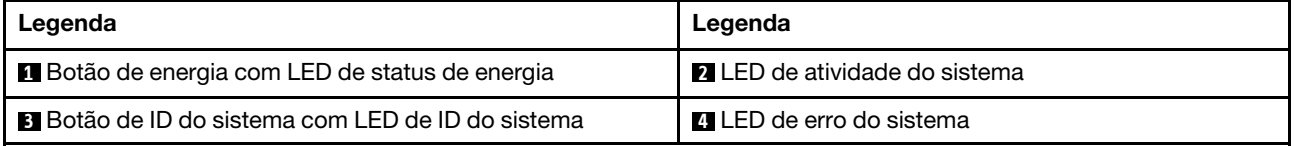

#### **1** Botão de energia com LED de status de energia

Você pode pressionar o botão de energia para ligar o servidor após concluir a configuração do servidor. Você também pode segurar o botão de energia por vários segundos para desligar o servidor se não for possível desligá-lo do sistema operacional. O LED de status de energia ajuda a determinar o status de energia atual.

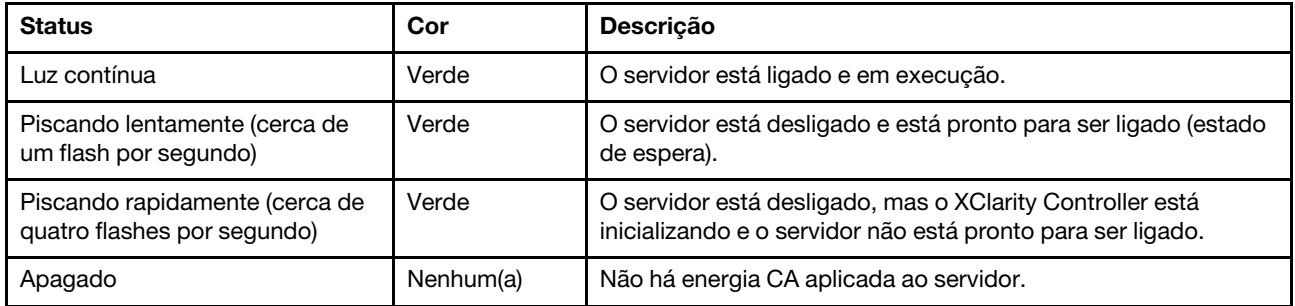

#### **2** LED de atividade do sistema

O LED de atividade do sistema no painel do operador não é usado no momento.

#### **3** Botão de ID do sistema com LED de ID do sistema

Use esse botão de ID do sistema e o LED azul de ID do sistema para localizar visualmente o servidor. Cada vez que você pressionar o botão do ID do sistema, o estado dos LEDs de ID do sistema é alterado. Os LEDs podem ser alterados para acesos, piscando ou apagados. Também é possível usar o Lenovo XClarity Controller ou um programa de gerenciamento remoto para alterar o estado dos LEDs de ID sistema com o objetivo de ajudar a localizar visualmente o servidor entre outros servidores.

#### **4** LED de erro do sistema

O LED de erro do sistema ajuda a determinar se há erros no sistema.

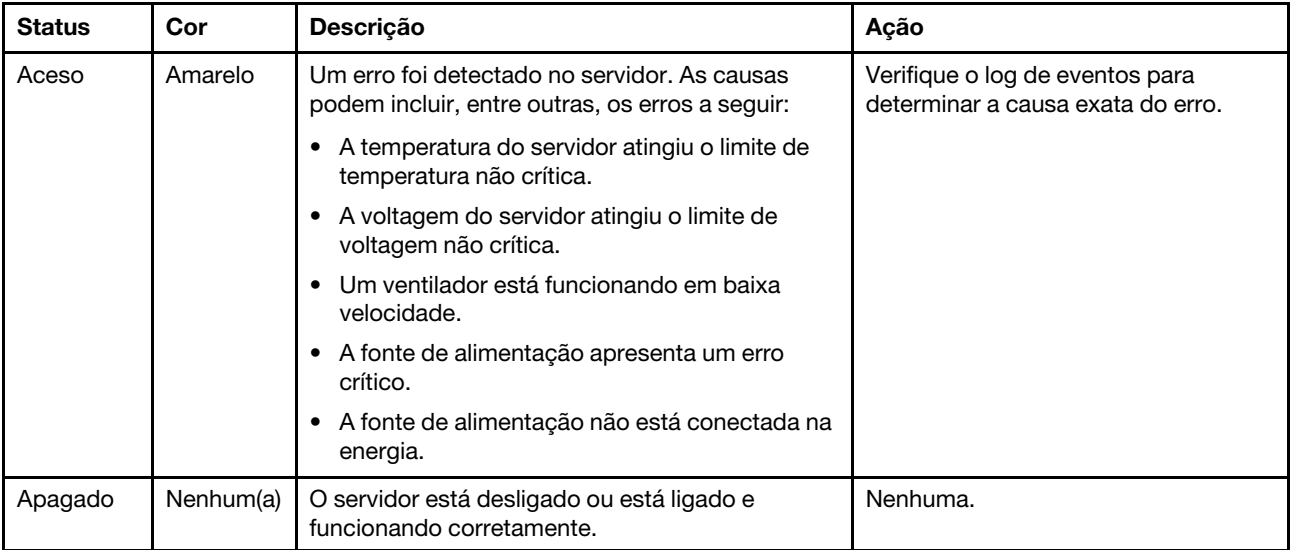

### <span id="page-29-0"></span>Vista traseira

A parte traseira do servidor fornece acesso a diversos conectores e componentes.

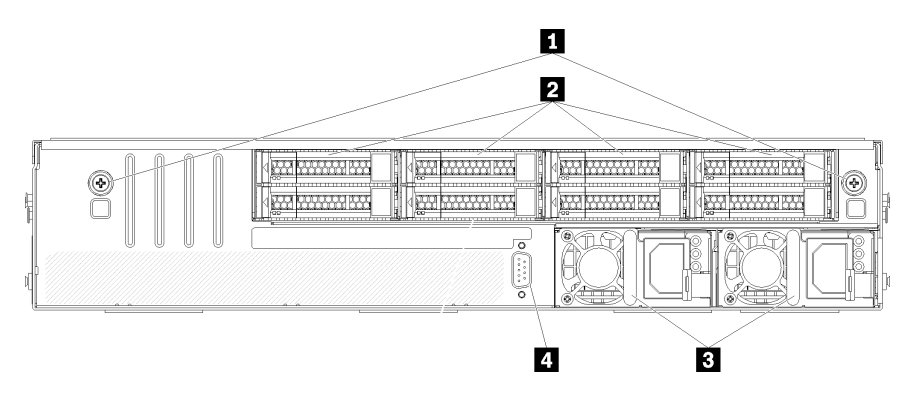

#### Figura 8. Vista posterior do servidor

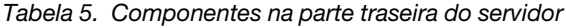

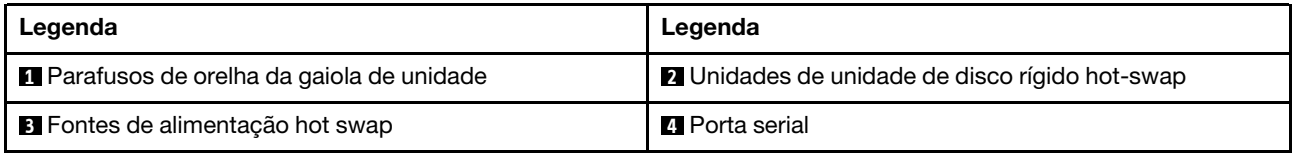

<span id="page-29-1"></span>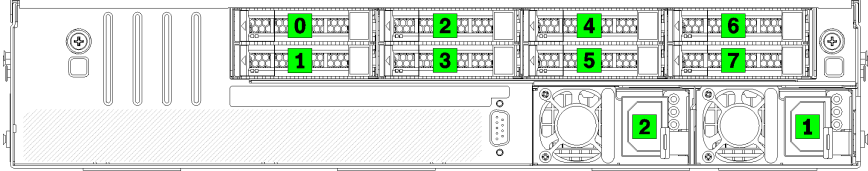

Figura 9. Numeração de discos rígidos e fontes de alimentação

#### **1** Parafusos de orelha da gaiola de unidade

Use esses parafusos de orelha para fixar a gaiola de unidade de ao chassi do servidor.

#### **2** Unidades de unidade de disco rígido hot-swap

Você pode instalar até oito unidades de disco rígido hot-swap. Os compartimentos de unidade de disco rígido são numeradas de 0 a 7 (e rotulados). Consulte o [Figura 9 "Numeração de discos rígidos e fontes de](#page-29-1) [alimentação" na página 20](#page-29-1).

#### **3** Fontes de alimentação hot swap

Você deve instalar duas fontes de alimentação hot-swap instaladas. Fontes de alimentação são numerados 1 e 2. Consulte [Figura 9 "Numeração de discos rígidos e fontes de alimentação" na página 20.](#page-29-1)

#### **4** Porta serial

Use a porta serial para conectar a interface serial do sistema de host.

### <span id="page-30-0"></span>LEDs da fonte de alimentação

A ilustração nesta seção mostra os LEDs na placa-mãe.

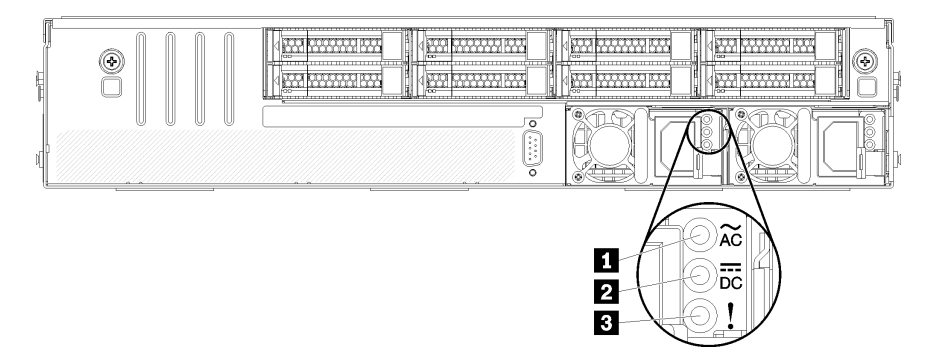

#### Figura 10. LEDs da vista traseira do servidor

Tabela 6. LEDs da fonte de alimentação

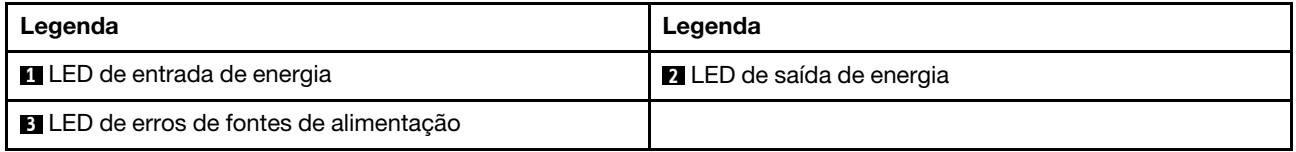

#### **1** LED de entrada de energia **2** LED de saída de energia **3** LED de erro de fonte de alimentação

Cada fonte de alimentação hot-swap possui três LEDs de status.

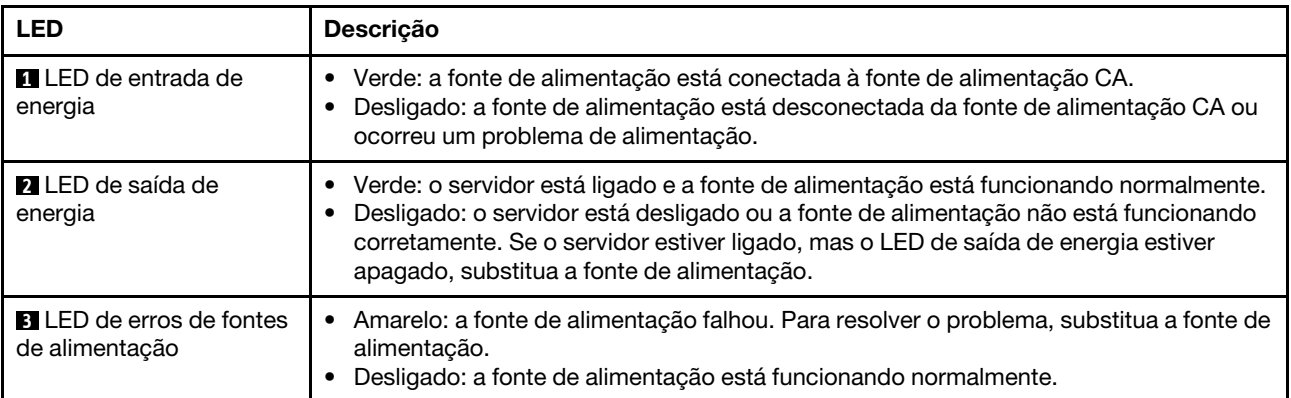

### <span id="page-31-0"></span>Componentes da placa-mãe

A ilustração nesta seção mostra os locais dos componentes na placa-mãe.

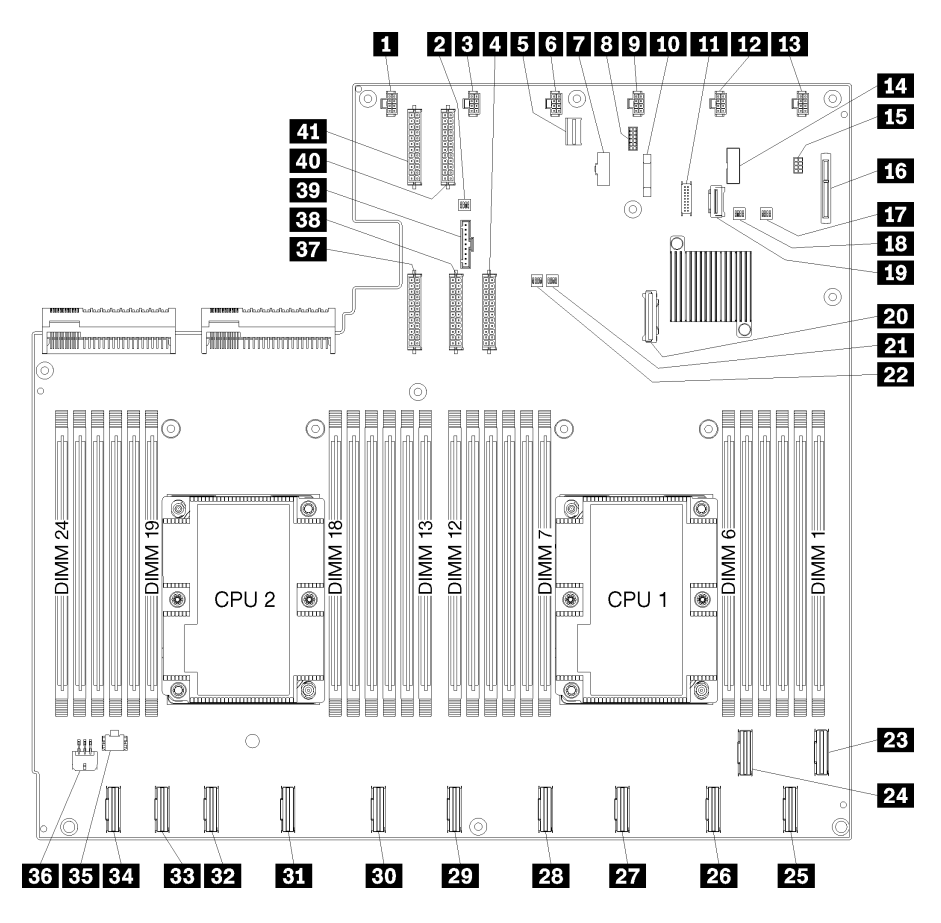

Figura 11. Componentes da placa-mãe

Tabela 7. Componentes da placa-mãe

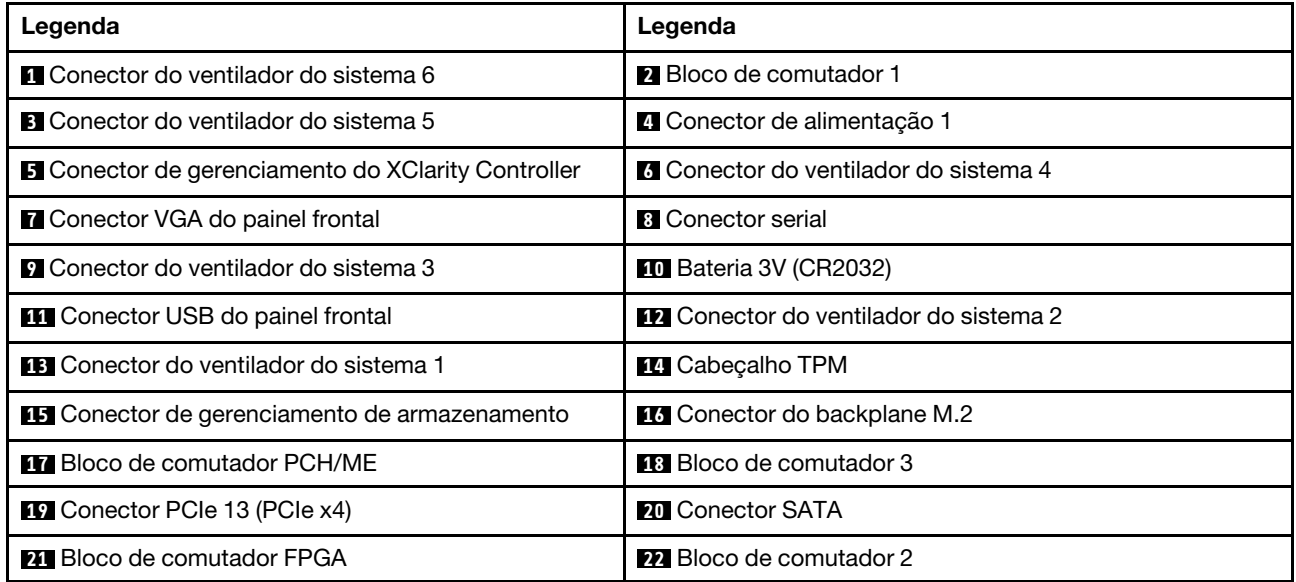

Tabela 7. Componentes da placa-mãe (continuação)

| Legenda                                              | Legenda                                              |
|------------------------------------------------------|------------------------------------------------------|
| <b>B</b> Conector PCIe 1 (CPU1)                      | 24 Conector PCIe 2 (CPU1)                            |
| 25 Conector PCIe 3 (CPU1)                            | 26 Conector PCIe 4 (CPU1)                            |
| <b>27</b> Conector PCIe 5 (CPU1)                     | 28 Conector PCIe 6 (CPU1)                            |
| <b>27 Conector PCIe 7 (CPU2)</b>                     | <b>BU</b> Conector PCIe 8 (CPU2)                     |
| <b>BI</b> Conector PCIe 9 (CPU2)                     | <b>B2</b> Conector PCIe 10 (CPU2)                    |
| <b>BB</b> Conector PCIe 11 (CPU2)                    | <b>ELI</b> Conector PCIe 12 (CPU2)                   |
| <b>35</b> Conector de alimentação da gaiola de E/S 2 | <b>EM</b> Conector de alimentação da gaiola de E/S 1 |
| <b>BY</b> Conector de alimentação 5                  | <b>BB</b> Conector de alimentação 2                  |
| <b>By</b> Conector do painel do operador             | 20 Conector de alimentação 3                         |
| 4 Conector de alimentação 4                          |                                                      |

A placa-mãe está presa por duas colunas de defletor de ar, duas colunas de adaptador M.2 e 10 parafusos. Veja a imagem a seguir para saber o local.

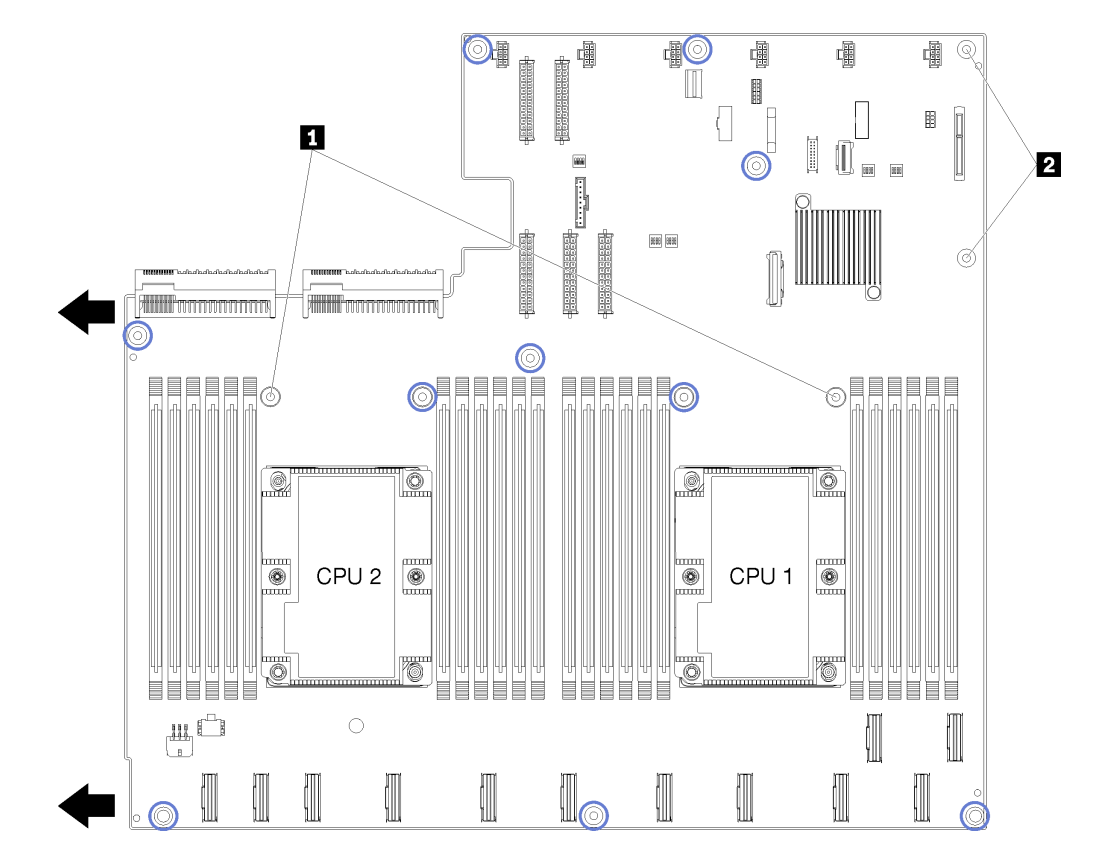

Figura 12. Locais de parafusos da placa-mãe

Tabela 8. Componentes da placa-mãe

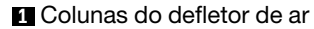

Colunas do adaptador M.2

### <span id="page-33-0"></span>Configurações do jumper

As configurações do jumper para componentes Product\_name estão listadas

#### Importante:

- Antes de mover algum jumper, desligue o servidor; em seguida, desconecte todos os cabos de alimentação e os cabos externos. Não abra seu servidor nem tente executar qualquer reparo antes de ler e compreender as informações a seguir:
	- [http://thinksystem.lenovofiles.com/help/topic/safety\\_documentation/pdf\\_files.html](http://thinksystem.lenovofiles.com/help/topic/safety_documentation/pdf_files.html)
	- ["Manipulando dispositivos sensíveis à estática" na página 67](#page-76-0)
- Qualquer comutador ou bloco de jumpers da placa-mãe que não for mostrado nas ilustrações neste documento está reservado.

#### Adaptadores GPU

A tabela a seguir lista as configurações do jumper necessárias para os adaptadores de GPU.

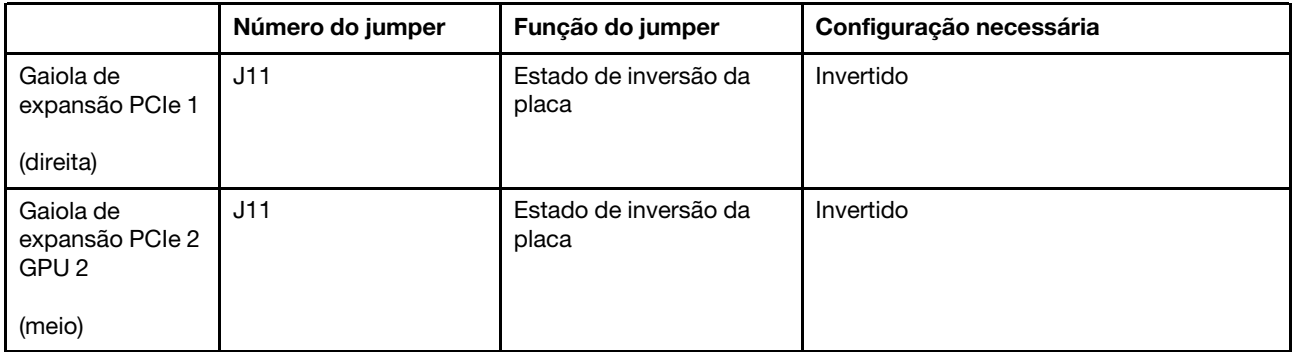

Tabela 9. Configurações do jumper dos adaptadores PCIe

#### Gaiola de expansão de E/S

A tabela a seguir lista as configurações do jumper necessárias para a placa da gaiola de expansão de E/S.

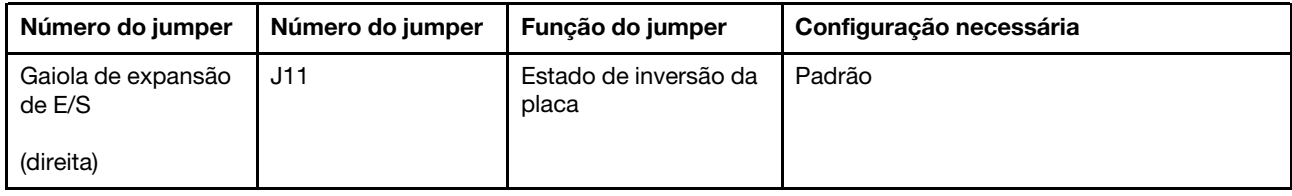

Tabela 10. Configurações do jumper da gaiola de expansão de E/S

### <span id="page-34-0"></span>Blocos de comutador

Os blocos de comutador estão localizados na placa-mãe.

#### Notas:

- Caso haja um adesivo protetor claro na parte superior dos blocos do comutador, será necessário removêlo e descartá-lo para acessar os comutadores.
- Qualquer comutador ou bloco de jumpers da placa-mãe que não for mostrado nas ilustrações neste documento está reservado.

#### SW1 (bloco de comutador PCH/ME)

O bloco de comutador PCH/ME está localizado próximo do conector backplane M2 SATA/PCIe na placamãe. Consulte ["Componentes da placa-mãe" na página 22](#page-31-0) para saber o local exato do bloco de comutador.

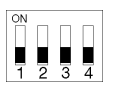

[Tabela 11 "Definição do bloco de comutador PCH/ME" na página 25](#page-34-1) descreve as funções do bloco de comutador.

| Número<br>da posição<br>do<br>comutador | Posição padrão | <b>Funcão</b> | <b>Descricão</b>                                                        |
|-----------------------------------------|----------------|---------------|-------------------------------------------------------------------------|
|                                         | Apagado        | Limpar CMOS   | Alterne para LIGADO para limpar o registro de Real-Time Clock<br>(RTC). |

<span id="page-34-1"></span>Tabela 11. Definição do bloco de comutador PCH/ME

#### Importante:

1. Antes de alterar quaisquer configurações de comutador ou mover quaisquer jumpers, desative o servidor; em seguida, desconecte todos os cabos de energia e cabos externos. Reveja as informações em [http://thinksystem.lenovofiles.com/help/topic/safety\\_documentation/pdf\\_files.html](http://thinksystem.lenovofiles.com/help/topic/safety_documentation/pdf_files.html), ["Diretrizes de](#page-74-1)  [instalação" na página 65,](#page-74-1) ["Manipulando dispositivos sensíveis à estática" na página 67](#page-76-0) e ["Desligar o](#page-23-2)  [servidor" na página 14](#page-23-2).

#### SW6 (bloco de comutador do sistema 1)

O bloco de comutador do sistema 1 está localizado próximo do conector do painel do operador na placamãe. Consulte ["Componentes da placa-mãe" na página 22](#page-31-0) para saber o local exato do bloco de comutador.

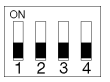

[Tabela 12 "Definição do bloco de comutador do sistema 1" na página 26](#page-35-0) descreve as funções do bloco de comutador.

<span id="page-35-0"></span>Tabela 12. Definição do bloco de comutador do sistema 1

| Número da<br>posição do<br>comutador | Posicão padrão | Funcão                                 | <b>Descricão</b>                                                                                             |
|--------------------------------------|----------------|----------------------------------------|----------------------------------------------------------------------------------------------------|
|                                      | Apagado        | Forcar<br>atualização do<br><b>XCC</b> | Alterne para LIGADO para forçar o Lenovo XClarity Controller a<br>ser atualizado para a versão mais recente. |
#### Importante:

1. Antes de alterar quaisquer configurações de comutador ou mover quaisquer jumpers, desative o servidor; em seguida, desconecte todos os cabos de energia e cabos externos. Reveja as informações em [http://thinksystem.lenovofiles.com/help/topic/safety\\_documentation/pdf\\_files.html](http://thinksystem.lenovofiles.com/help/topic/safety_documentation/pdf_files.html), ["Diretrizes de](#page-74-0)  [instalação" na página 65,](#page-74-0) ["Manipulando dispositivos sensíveis à estática" na página 67](#page-76-0) e ["Desligar o](#page-23-0)  [servidor" na página 14](#page-23-0).

#### SW7 (bloco de comutador do sistema 2)

O bloco de comutador do sistema 2 está localizado próximo do conector de energia 1 na placa-mãe. Consulte ["Componentes da placa-mãe" na página 22](#page-31-0) para saber o local exato do bloco de comutador.

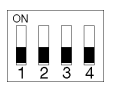

[Tabela 13 "Definição do bloco de comutador do sistema 2" na página 27](#page-36-0) descreve as funções do bloco de comutador.

| Número da<br>posição do<br>comutador | Posição padrão | Funcão                                    | <b>Descricão</b>                                                    |
|--------------------------------------|----------------|-------------------------------------------|---------------------------------------------------------------------|
| 2                                    | Apagado        | Substituir a<br>senha de<br>inicialização | Alterne para LIGADO para substituir a senha de inicialização.       |
| 4                                    | Apagado        | Forcar a<br>redefinicão do<br><b>XCC</b>  | Alterne para LIGADO para redefinir o Lenovo XClarity<br>Controller. |

<span id="page-36-0"></span>Tabela 13. Definição do bloco de comutador do sistema 2

#### Importante:

1. Antes de alterar quaisquer configurações de comutador ou mover quaisquer jumpers, desative o servidor; em seguida, desconecte todos os cabos de energia e cabos externos. Reveja as informações em [http://thinksystem.lenovofiles.com/help/topic/safety\\_documentation/pdf\\_files.html](http://thinksystem.lenovofiles.com/help/topic/safety_documentation/pdf_files.html), ["Diretrizes de](#page-74-0)  [instalação" na página 65,](#page-74-0) ["Manipulando dispositivos sensíveis à estática" na página 67](#page-76-0) e ["Desligar o](#page-23-0)  [servidor" na página 14](#page-23-0).

### SW11 (bloco de comutador FPGA)

O bloco de comutador FPGA está localizado próximo do bloco de comutador do sistema 2 na placa-mãe. Consulte ["Componentes da placa-mãe" na página 22](#page-31-0) para saber o local exato do bloco de comutador.

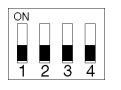

[Tabela 14 "Definição do bloco de comutador FPGA" na página 27](#page-36-1) descreve as funções do bloco de comutador.

<span id="page-36-1"></span>Tabela 14. Definição do bloco de comutador FPGA

| Número da<br>posição do<br>comutador | Posição padrão | Funcão                    | <b>Descricão</b>                                   |
|--------------------------------------|----------------|---------------------------|----------------------------------------------------|
|                                      | Apagado        | Presenca física<br>do TPM | Alterne para ligado para declarar presença física. |

#### Importante:

1. Antes de alterar quaisquer configurações de comutador ou mover quaisquer jumpers, desative o servidor; em seguida, desconecte todos os cabos de energia e cabos externos. Reveja as informações em [http://thinksystem.lenovofiles.com/help/topic/safety\\_documentation/pdf\\_files.html](http://thinksystem.lenovofiles.com/help/topic/safety_documentation/pdf_files.html), ["Diretrizes de](#page-74-0) [instalação" na página 65](#page-74-0), ["Manipulando dispositivos sensíveis à estática" na página 67](#page-76-0) e ["Desligar o](#page-23-0) [servidor" na página 14](#page-23-0).

### Roteamento de cabos internos

Alguns componentes do servidor têm cabos e conectores de cabo internos.

Para conectar cabos, observe as seguintes diretrizes:

- Desligue o servidor antes de conectar ou desconectar os cabos internos.
- Consulte a documentação que é fornecida com quaisquer dispositivos externos para obter instruções de cabeamento adicionais. Pode ser mais fácil rotear os cabos antes de conectar os dispositivos ao servidor.
- Identificadores de alguns cabos estão impressos nos cabos fornecidos com o servidor e com os dispositivos opcionais. Use esses identificadores para conectar os cabos aos conectores corretos.
- Verifique se o cabo não está pinçado e não cobre os conectores nem está obstruindo nenhum componente na placa-mãe.
- Verifique se os cabos relevantes passam pelas guias, calhas e caminhos de cabos.

Nota: Desconecte todas as travas, as quias de liberação ou os bloqueios nos conectores de cabo quando você desconectar os cabos da placa-mãe. Não liberá-las antes de remover os cabos danificará os soquetes de cabo na placa-mãe, que são frágeis. Qualquer dano nos soquetes do cabo pode requerer a substituição da placa-mãe.

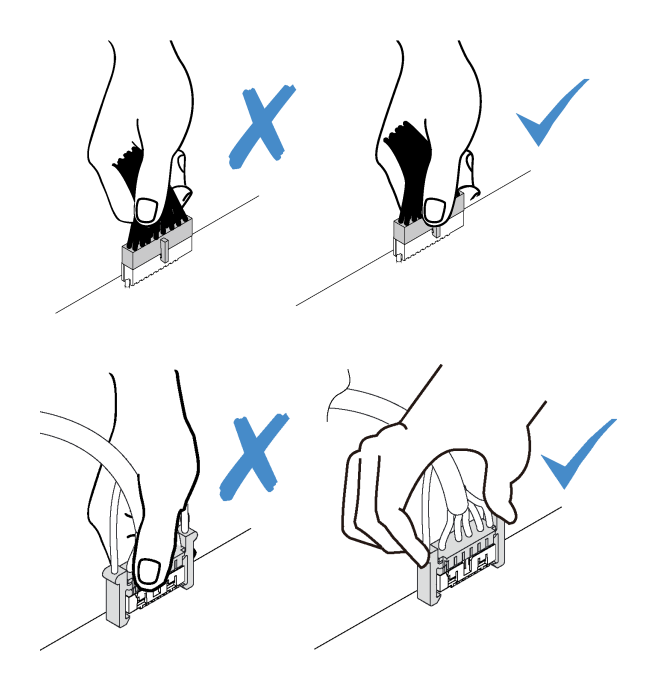

### Guias de roteamento de cabos internos

Dentro do chassi do servidor, diversas guias de roteamento de cabos estão disponíveis para assegurar que todos os cabos sejam roteados corretamente.

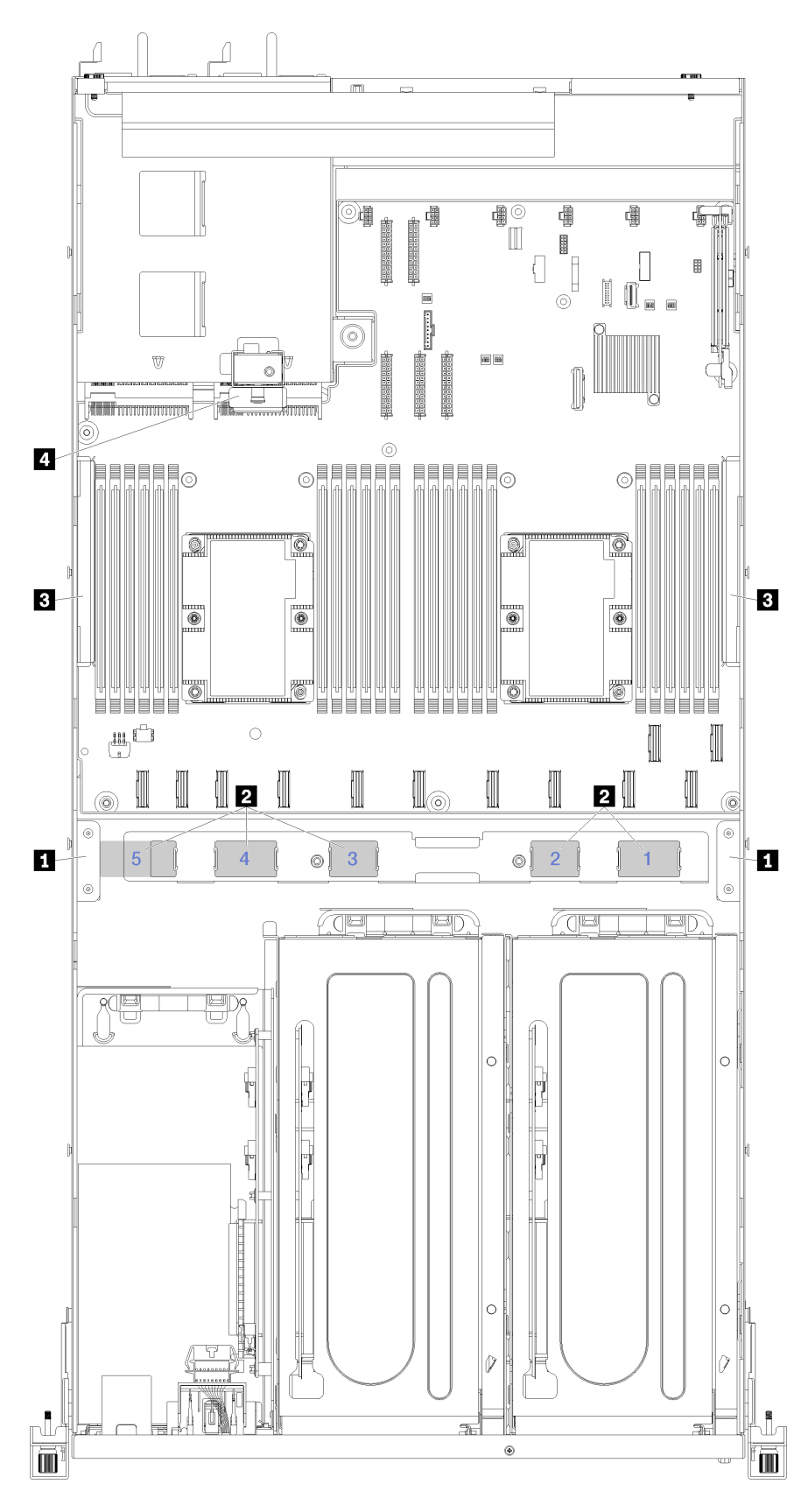

Figura 13. Guias de roteamento de cabos

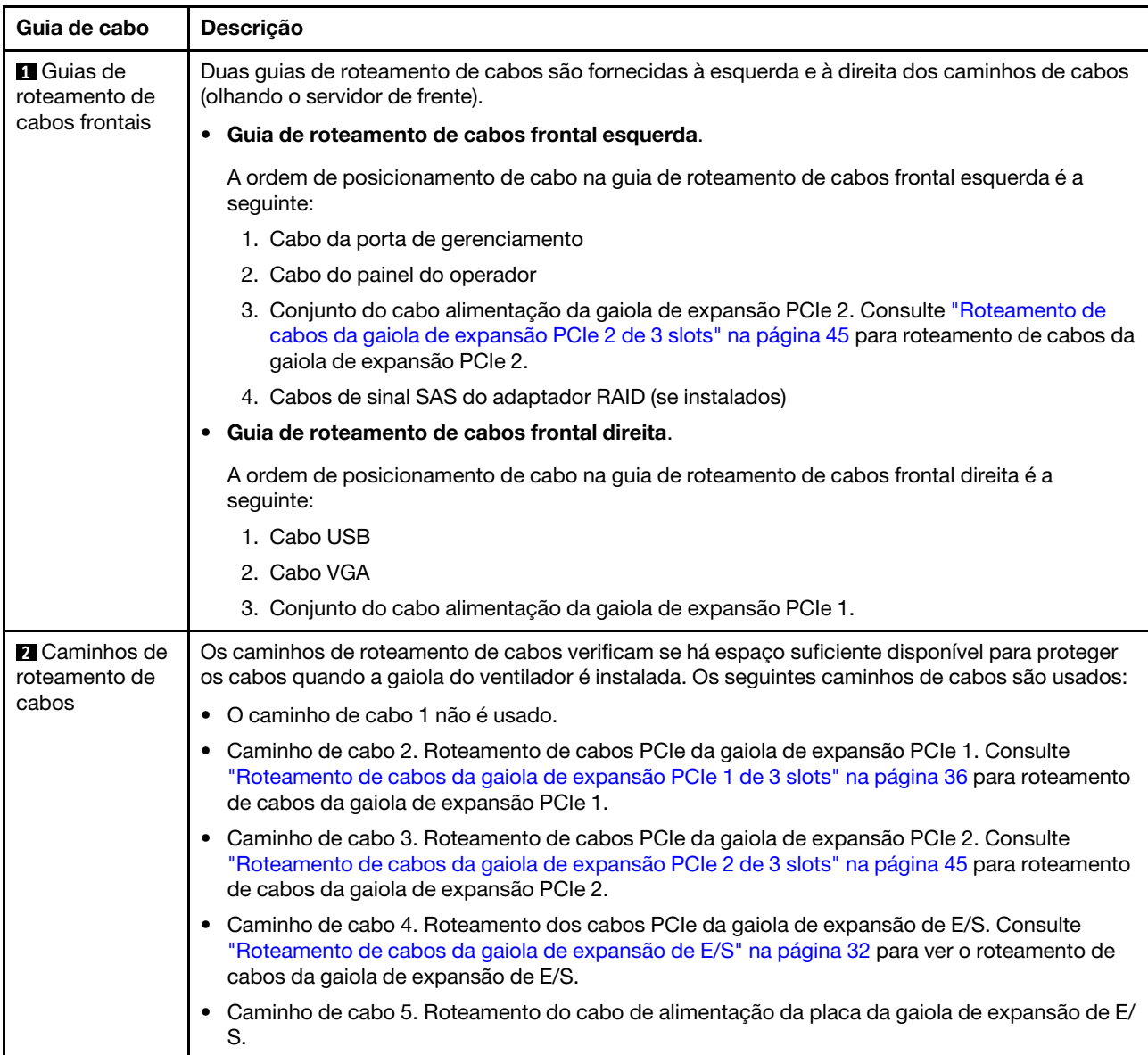

Nota: Números em azul representam caminhos de roteamento de cabos sob a gaiola do ventilador.

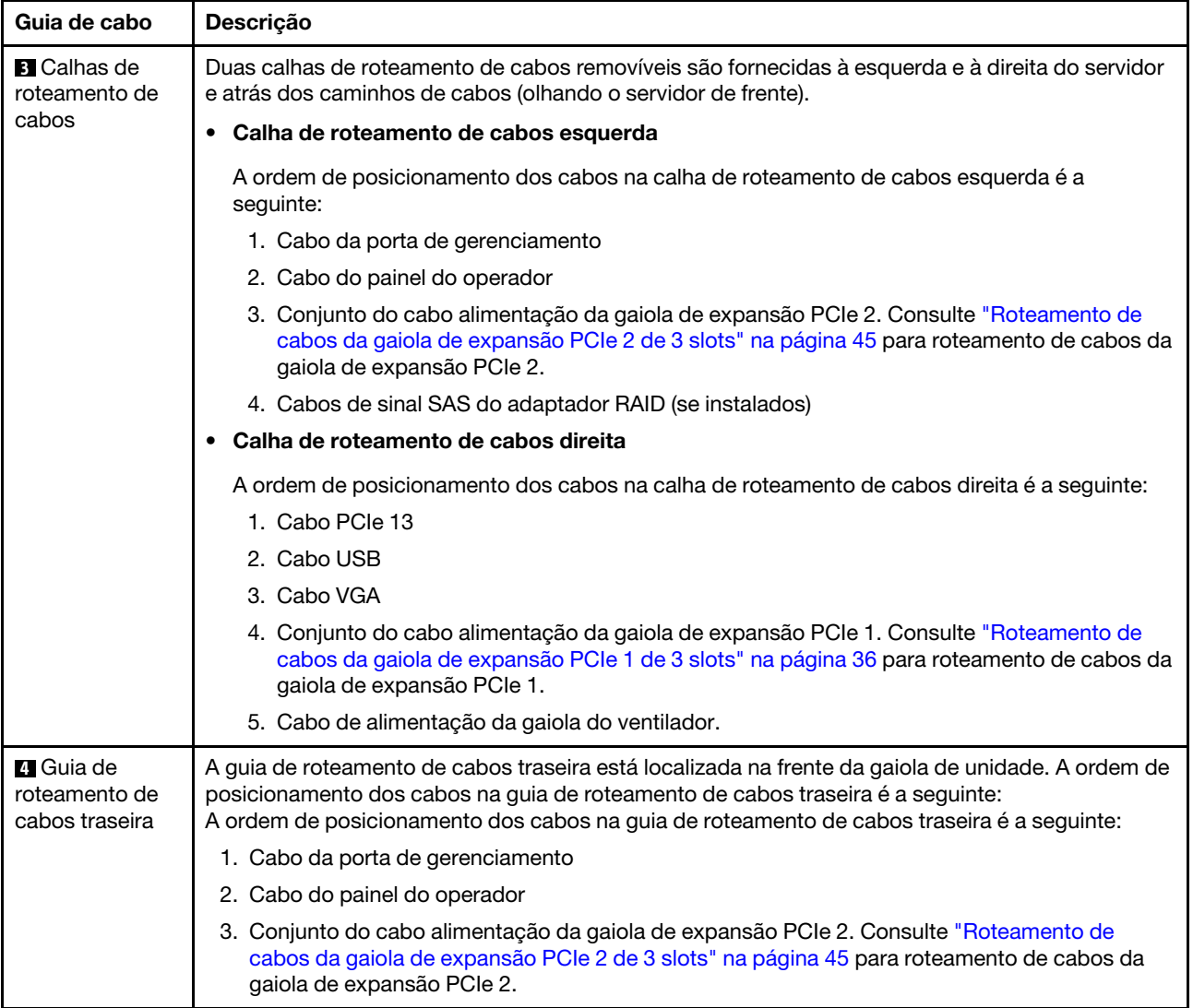

# <span id="page-41-0"></span>Roteamento de cabos da gaiola de expansão de E/S

Use essa seção para entender o roteamento de cabos da gaiola de expansão de E/S.

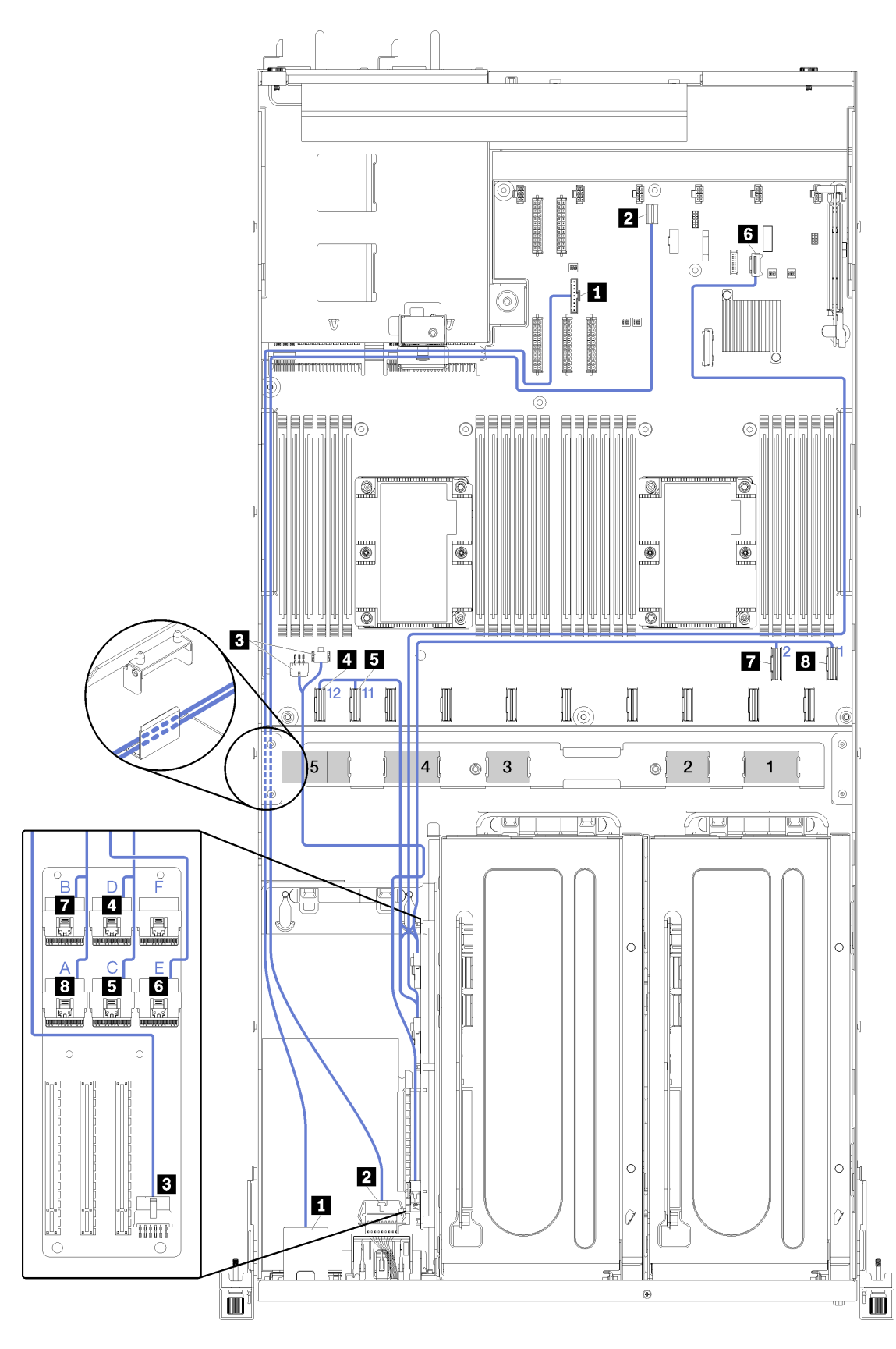

Figura 14. Roteamento de cabos para a gaiola de expansão de E/S

Nota: Números em azul/alfabetos representam caminhos de roteamento de cabos sob a gaiola do ventilador.

O cabo da porta de gerenciamento e o cabo do painel do operador são roteados passando pela calha de roteamento de cabos esquerda (olhando o servidor de frente) e pela guia do roteamento de cabos traseira. A ordem de posicionamento dos cabos na calha de roteamento de cabos esquerda é a seguinte:

- 1. Cabo da porta de gerenciamento
- 2. Cabo do painel do operador
- 3. Conjunto do cabo alimentação da gaiola de expansão PCIe 2. Consulte ["Roteamento de cabos da](#page-54-0)  [gaiola de expansão PCIe 2 de 3 slots" na página 45](#page-54-0) para roteamento de cabos da gaiola de expansão PCIe 2.
- 4. Cabos de sinal SAS do adaptador RAID (se instalados)

A ordem de posicionamento na guia de roteamento de cabos traseira é a seguinte:

- 1. Cabo da porta de gerenciamento
- 2. Cabo do painel do operador
- 3. Conjunto do cabo alimentação da gaiola de expansão PCIe 2. Consulte ["Roteamento de cabos da](#page-54-0)  [gaiola de expansão PCIe 2 de 3 slots" na página 45](#page-54-0) para roteamento de cabos da gaiola de expansão PCIe 2.

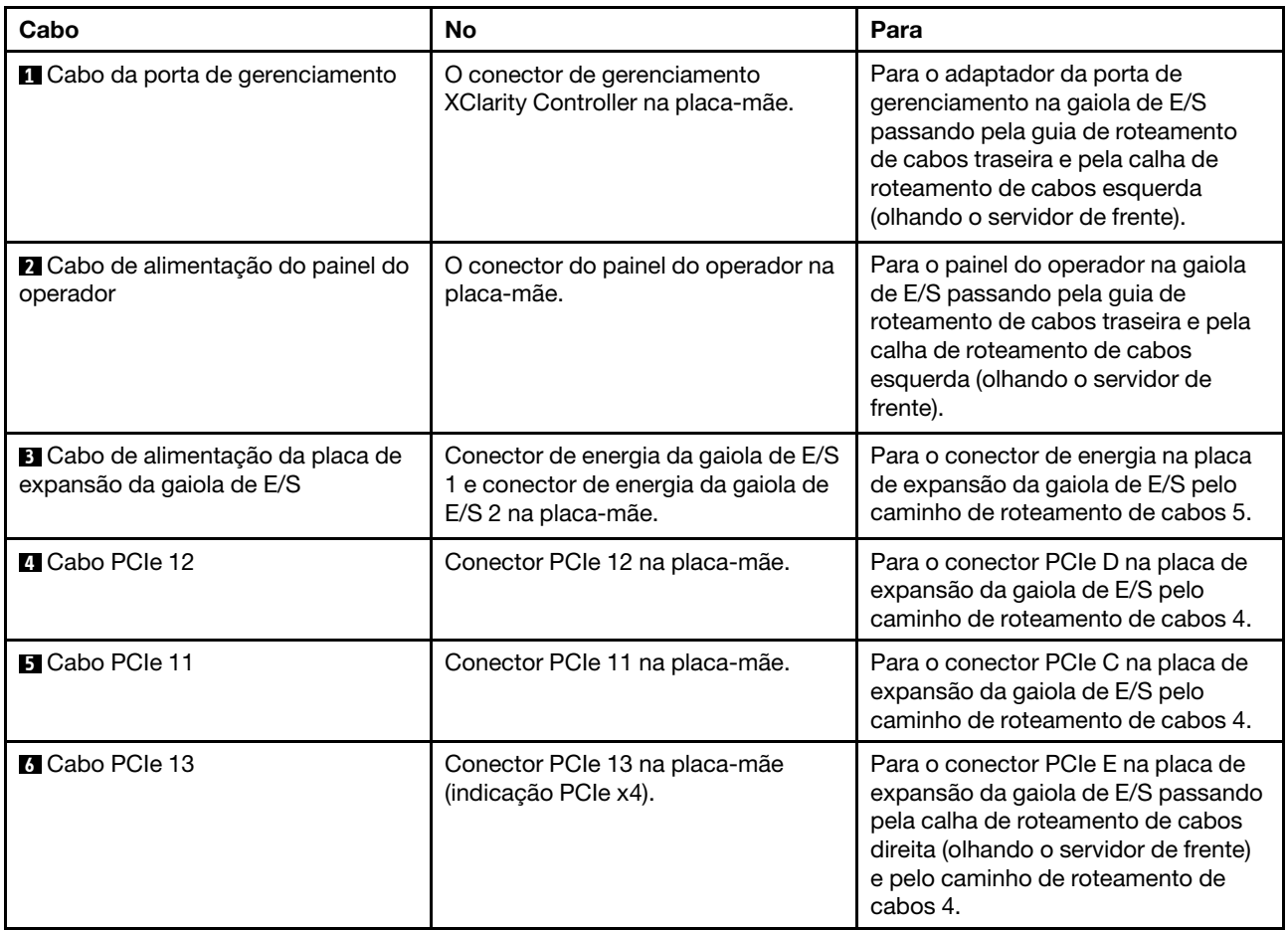

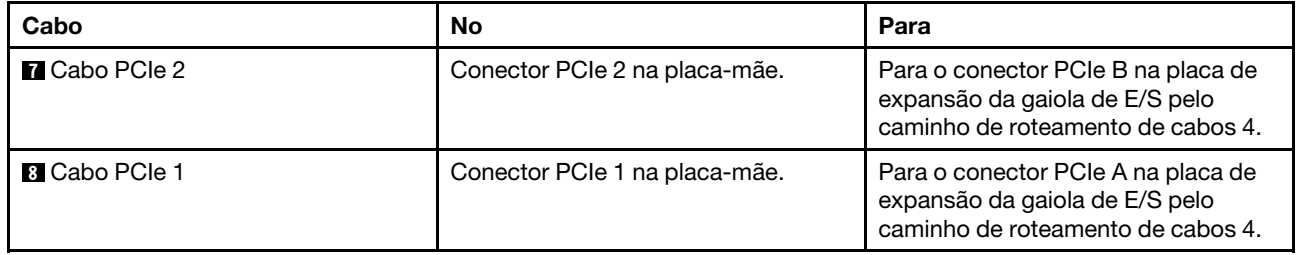

## <span id="page-45-0"></span>Roteamento de cabos da gaiola de expansão PCIe 1 de 3 slots

Use a seção para entender o roteamento de cabos da gaiola de expansão PCIe 1 de 3 slots.

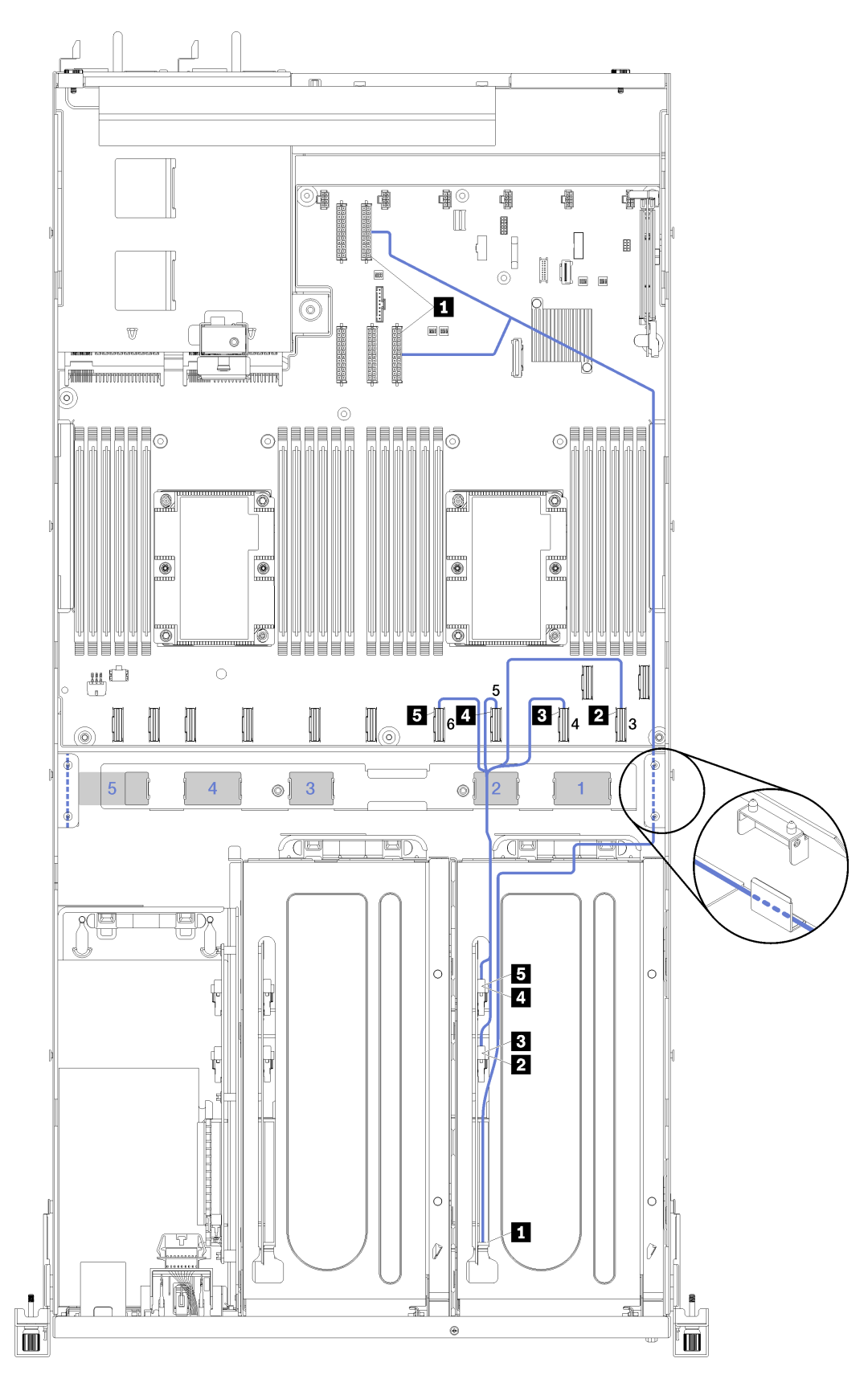

Figura 15. Roteamento de cabos da gaiola de expansão PCIe 1 de 3 slots

Nota: Números em azul representam caminhos de roteamento de cabos sob a gaiola do ventilador.

O cabo de alimentação da gaiola de expansão PCIe passa pela calha de roteamento de cabos direita (olhando o servidor pela frente). A ordem de posicionamento dos cabos na calha de roteamento de cabos direita é a seguinte:

- 1. Cabo PCIe 13
- 2. Cabo USB
- 3. Cabo VGA
- 4. Conjunto do cabo alimentação da gaiola de expansão PCIe 1
- 5. Cabo de alimentação da gaiola do ventilador. Consulte ["Roteamento de cabos da gaiola do ventilador"](#page-67-0) [na página 58](#page-67-0) para ver informações sobre o roteamento do compartimento do ventilador do sistema.

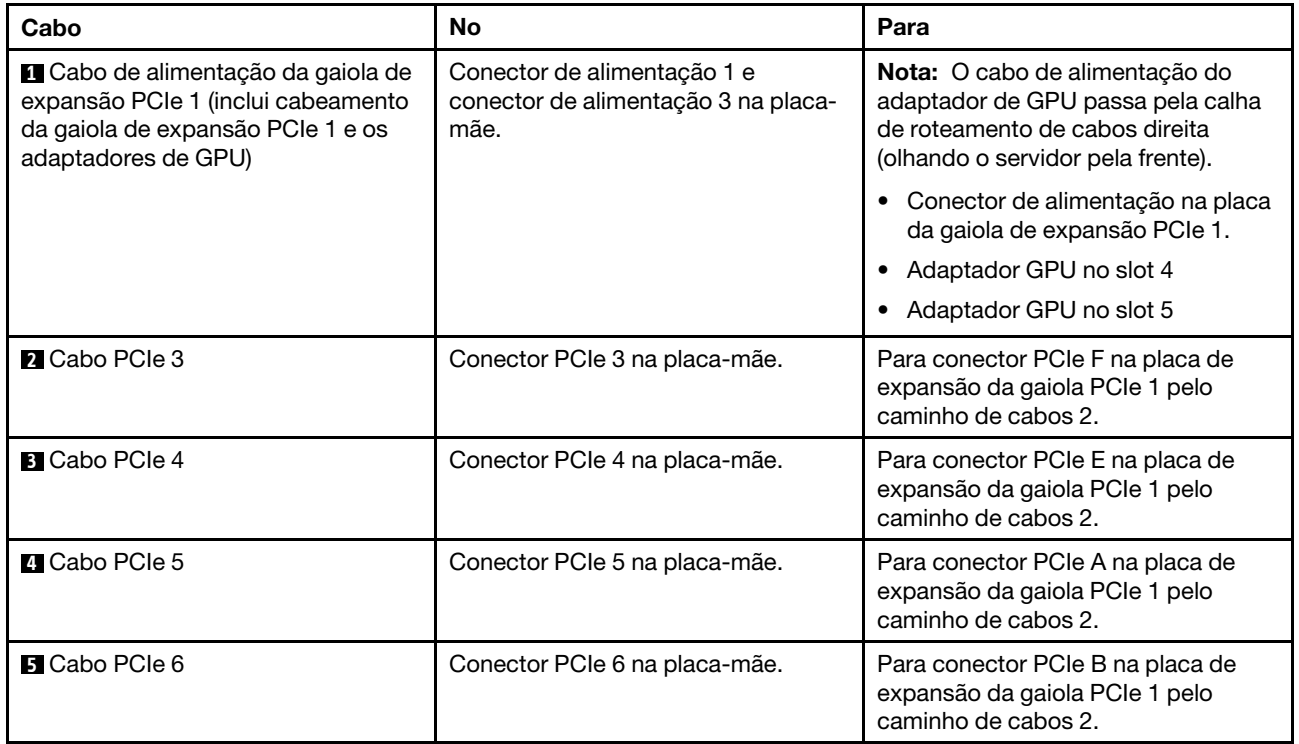

# Roteamento de cabos da gaiola de expansão PCIe 1 de 4 slots

Use a seção para entender o roteamento de cabos da gaiola de expansão PCIe 1 de 4 slots.

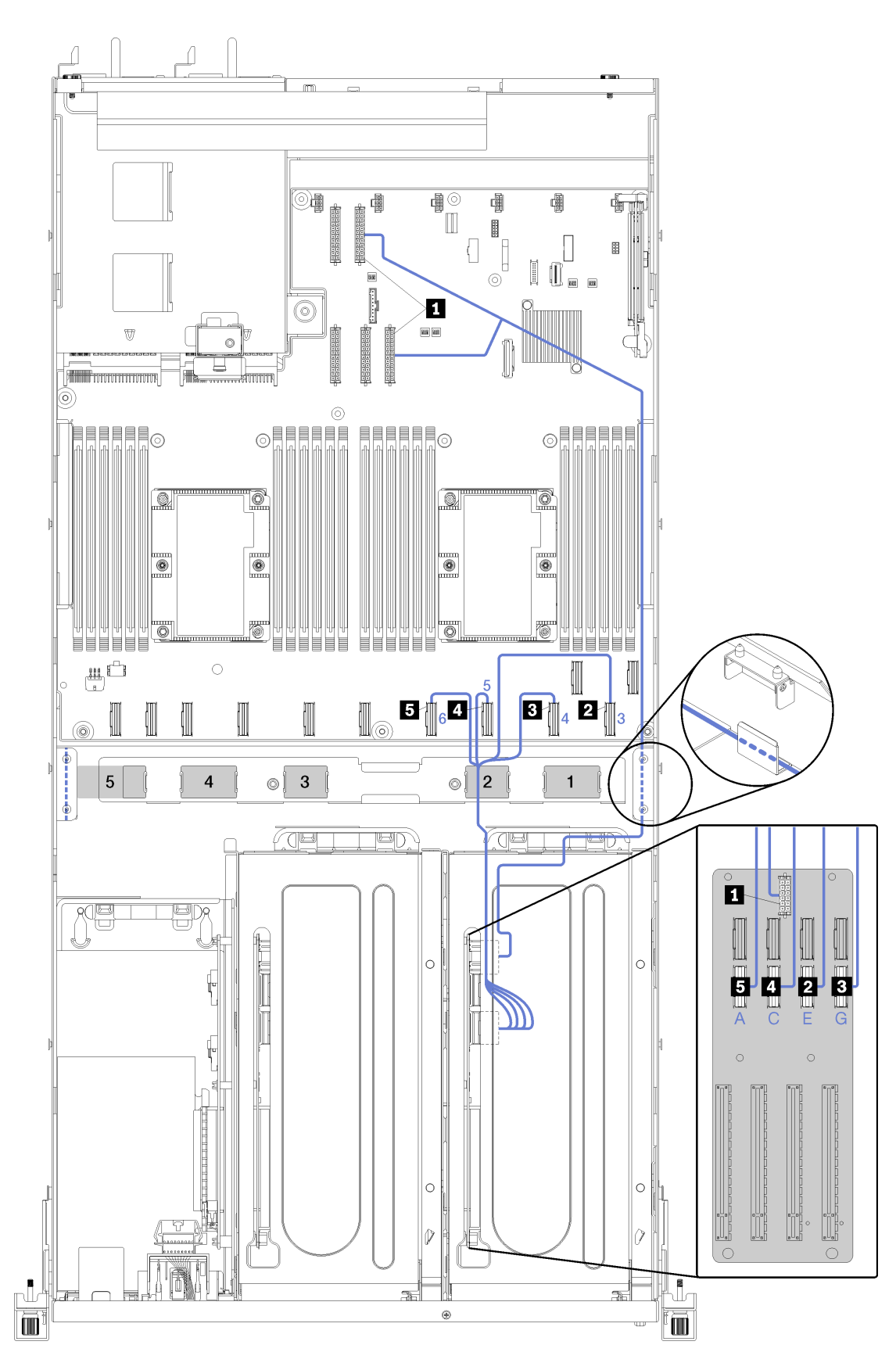

Figura 16. Roteamento de cabos da gaiola de expansão PCIe 1 de 4 slots

Nota: Números em azul/alfabetos representam caminhos de roteamento de cabos sob a gaiola do ventilador.

O cabo de alimentação da gaiola de expansão PCIe passa pela calha de roteamento de cabos direita (olhando o servidor pela frente). A ordem de posicionamento dos cabos na calha de roteamento de cabos direita é a seguinte:

- 1. Cabo PCIe 13
- 2. Cabo USB
- 3. Cabo VGA
- 4. Conjunto do cabo alimentação da gaiola de expansão PCIe 1
- 5. Cabo de alimentação da gaiola do ventilador. Consulte "Roteamento de cabos da gaiola do ventilador" [na página 58](#page-67-0) para ver informações sobre o roteamento do compartimento do ventilador do sistema.

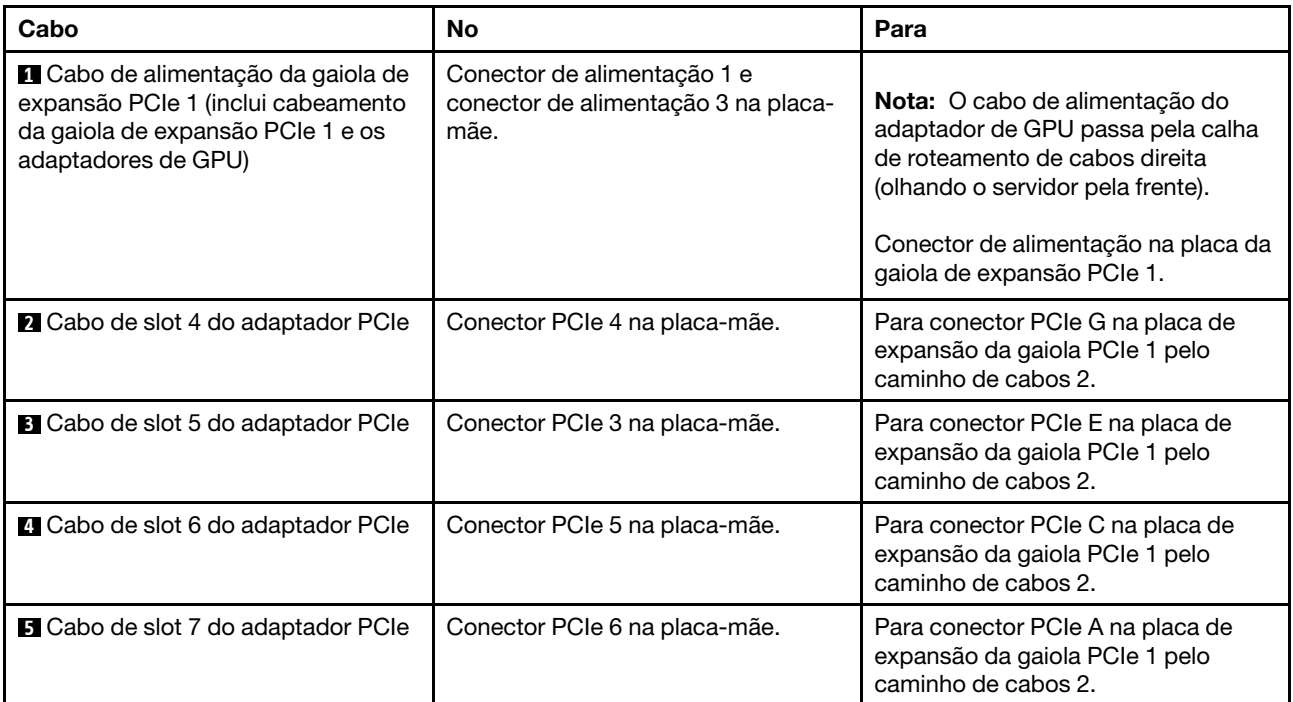

## Roteamento de cabos USB e de vídeo

Use esta seção para entender o roteamento de cabos das portas de vídeo e USB.

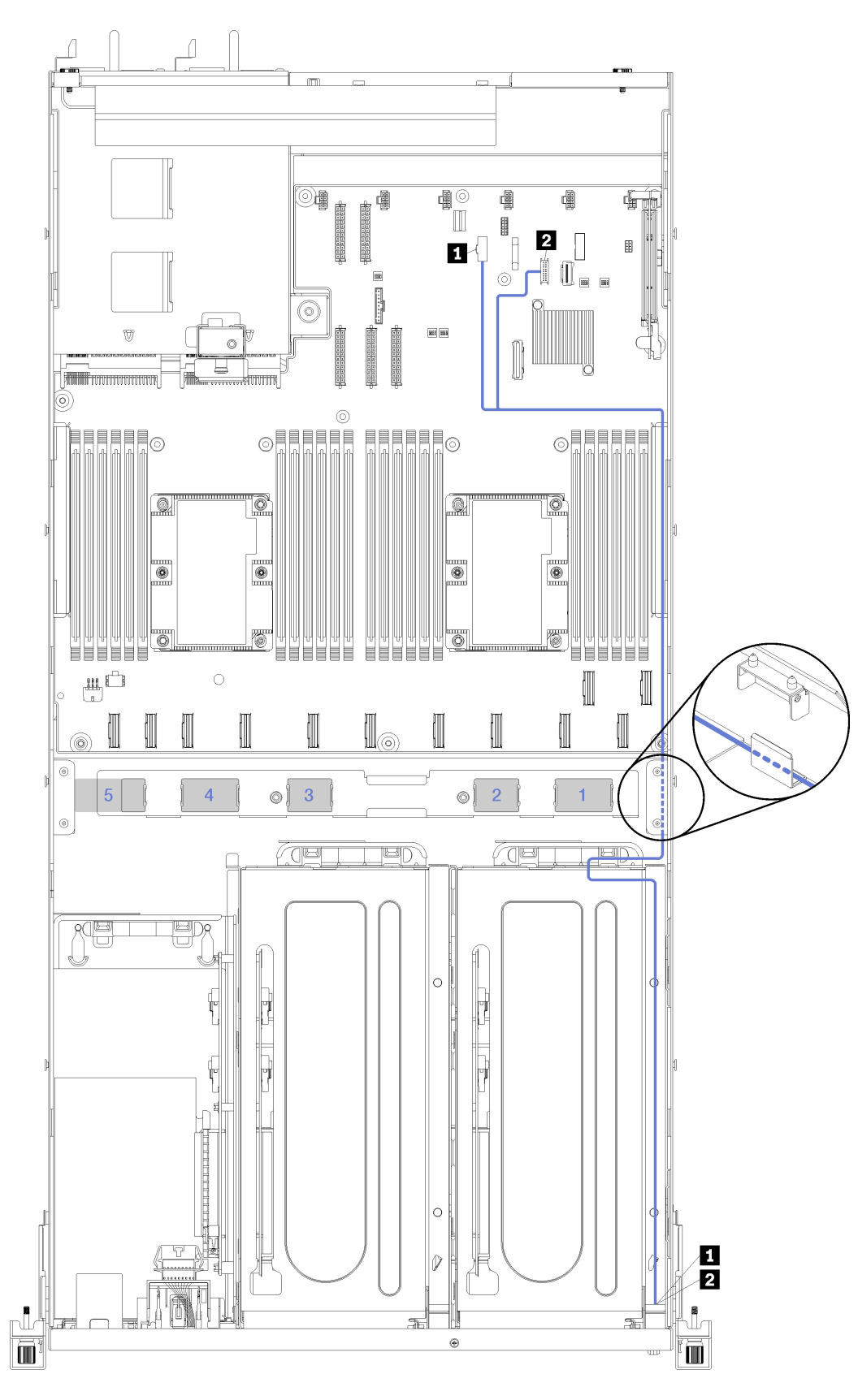

Figura 17. Roteamento de cabos para cabeamento de vídeo e USB

Nota: Números em azul representam caminhos de roteamento de cabos sob a gaiola do ventilador.

O cabo de vídeo (VGA) e o cabo USB passam pela calha de roteamento de cabos direita (olhando o servidor pela frente). A ordem de posicionamento dos cabos na calha de roteamento de cabos direita é a seguinte:

- 1. Cabo PCIe 13
- 2. Cabo USB
- 3. Cabo VGA
- 4. Conjunto do cabo alimentação da gaiola de expansão PCIe 1. Consulte ["Roteamento de cabos da](#page-45-0)  [gaiola de expansão PCIe 1 de 3 slots" na página 36](#page-45-0) para roteamento de cabos da gaiola de expansão PCIe 1.
- 5. Cabo de alimentação da gaiola do ventilador. Consulte ["Roteamento de cabos da gaiola do ventilador"](#page-67-0) [na página 58](#page-67-0) para ver informações sobre o roteamento do compartimento do ventilador do sistema.

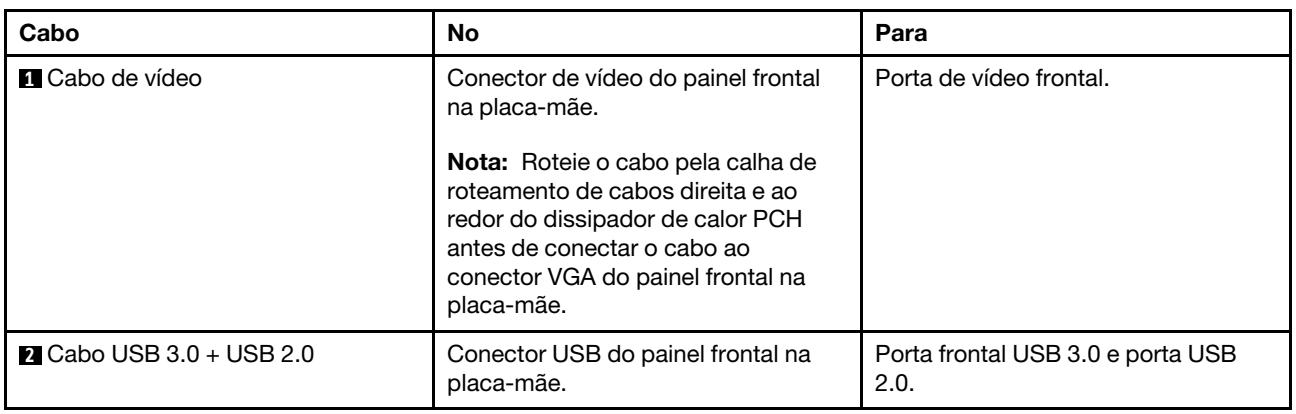

# <span id="page-54-0"></span>Roteamento de cabos da gaiola de expansão PCIe 2 de 3 slots

Use a seção para entender o roteamento de cabos da gaiola de expansão PCIe 2 de 3 slots.

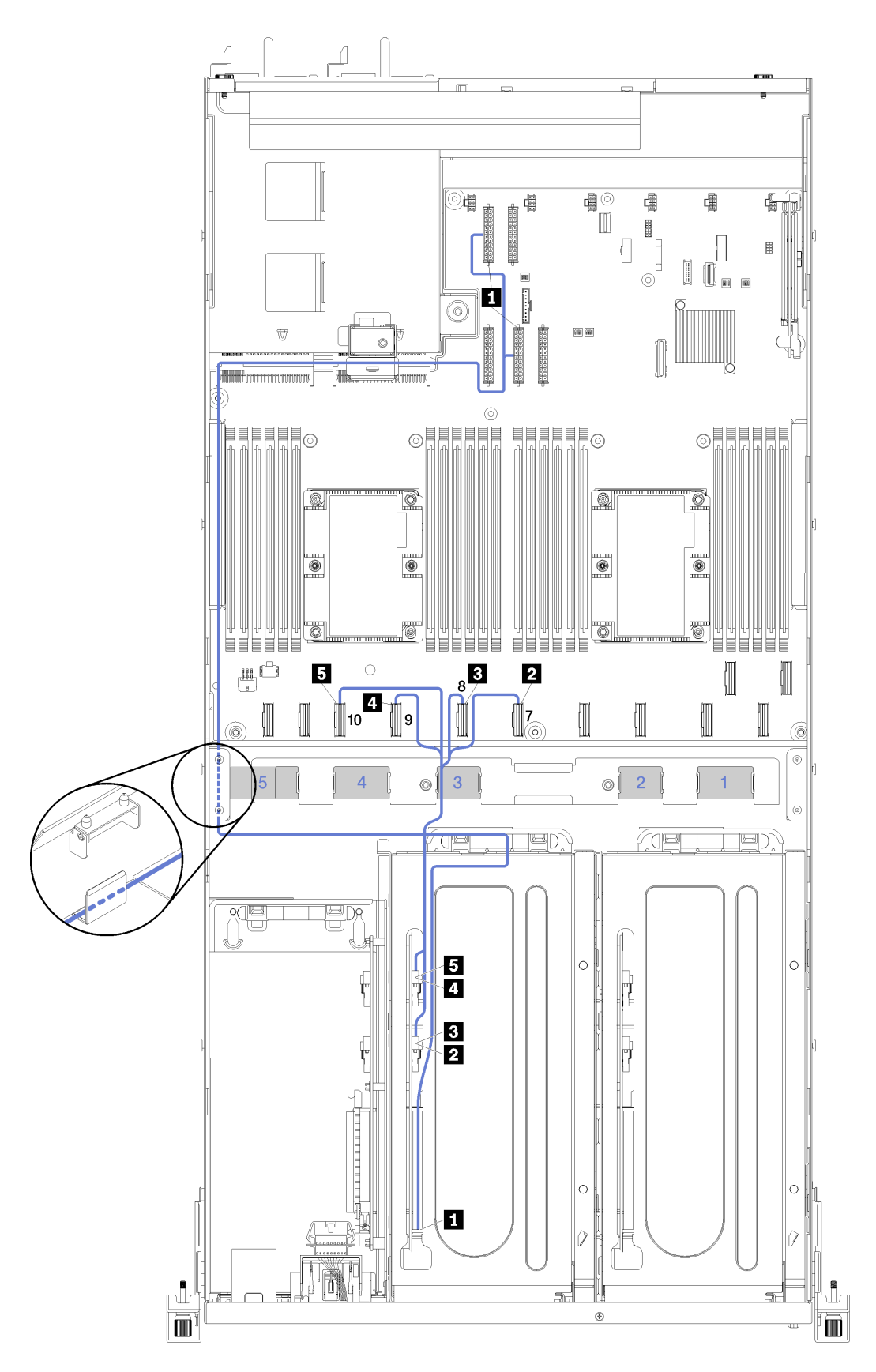

Figura 18. Roteamento de cabos da gaiola de expansão PCIe 2 de 3 slots

Nota: Números em azul representam caminhos de roteamento de cabos sob a gaiola do ventilador.

O conjunto do cabo de alimentação da gaiola de expansão PCIe 2 passa pelo roteamento de cabos (olhando o servidor pela frente) e pelo guia de roteamento de cabos traseiro. A ordem de posicionamento dos cabos na calha de roteamento de cabos esquerda é a seguinte:

- 1. Cabo da porta de gerenciamento
- 2. Cabo do painel do operador
- 3. Conjunto do cabo alimentação da gaiola de expansão PCIe 2.
- 4. Cabos de sinal SAS do adaptador RAID (se instalados)

A ordem de posicionamento na guia de roteamento de cabos traseira é a seguinte:

- 1. Cabo da porta de gerenciamento
- 2. Cabo do painel do operador
- 3. Conjunto do cabo alimentação da gaiola de expansão PCIe 2.

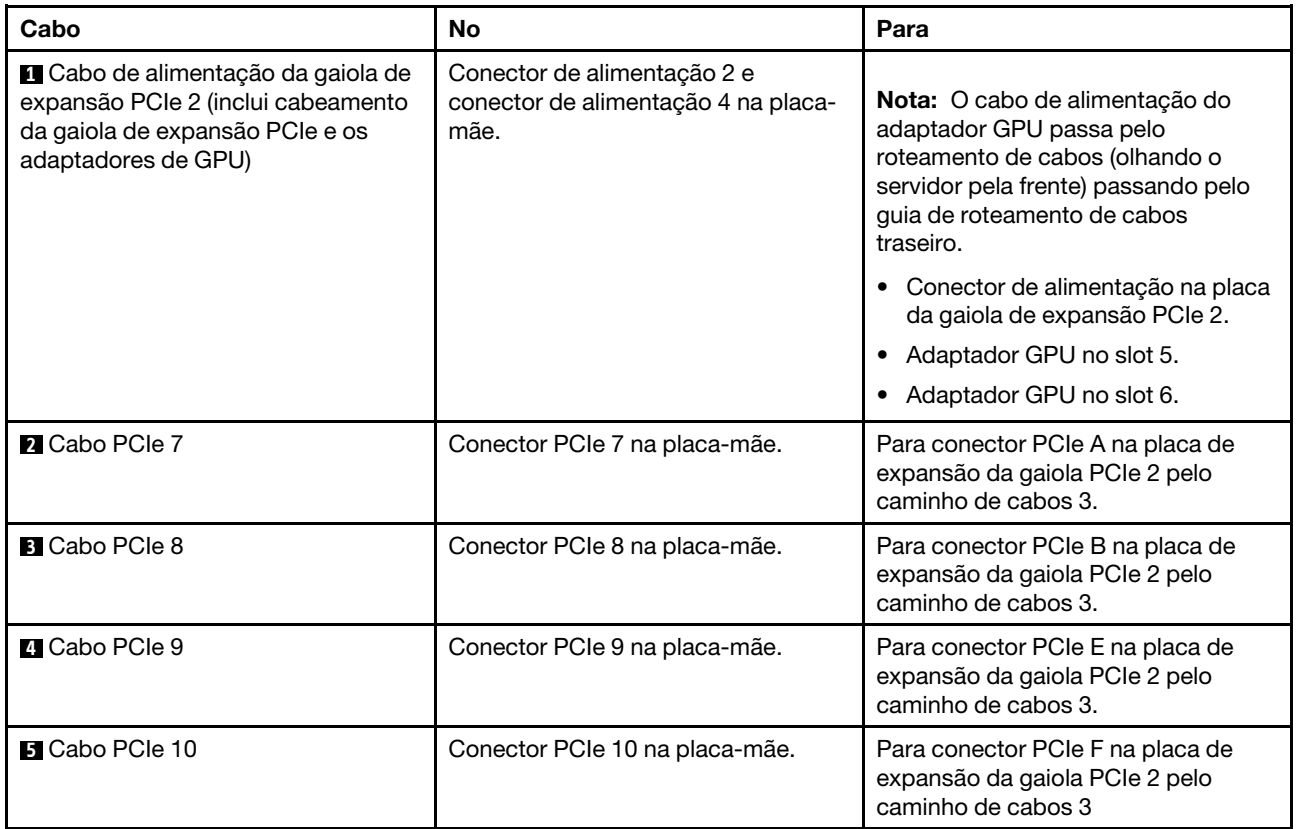

## Roteamento de cabos da gaiola de expansão PCIe 2 de 4 slots

Use a seção para entender o roteamento de cabos da gaiola de expansão PCIe 2 de 4 slots.

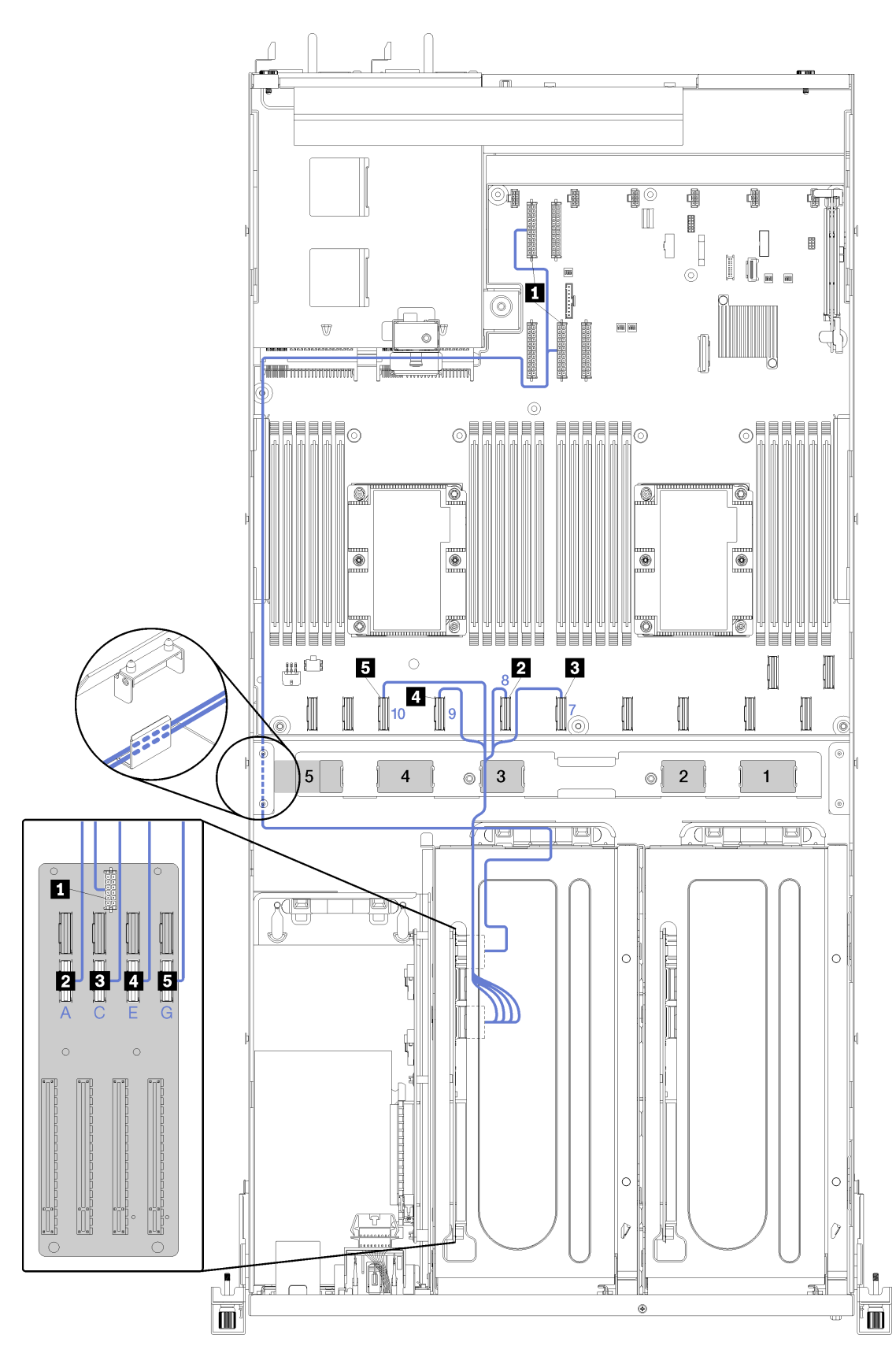

Figura 19. Roteamento de cabos da gaiola de expansão PCIe 2 de 4 slots

Nota: Números em azul/alfabetos representam caminhos de roteamento de cabos sob a gaiola do ventilador.

O conjunto do cabo de alimentação da gaiola de expansão PCIe 2 passa pelo roteamento de cabos (olhando o servidor pela frente) e pelo guia de roteamento de cabos traseiro. A ordem de posicionamento dos cabos na calha de roteamento de cabos esquerda é a seguinte:

- 1. Cabo da porta de gerenciamento
- 2. Cabo do painel do operador
- 3. Conjunto do cabo alimentação da gaiola de expansão PCIe 2.
- 4. Cabos de sinal SAS do adaptador RAID (se instalados)

A ordem de posicionamento na guia de roteamento de cabos traseira é a seguinte:

- 1. Cabo da porta de gerenciamento
- 2. Cabo do painel do operador
- 3. Conjunto do cabo alimentação da gaiola de expansão PCIe 2.

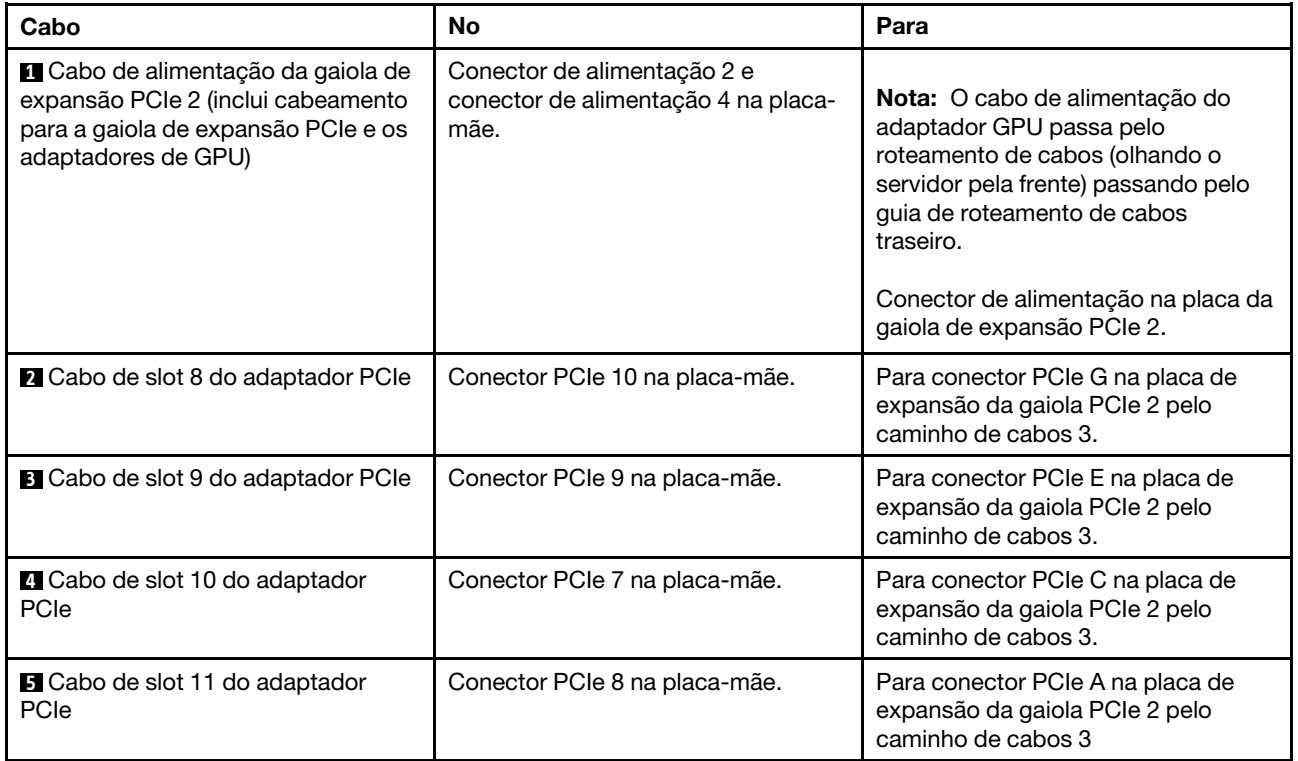

## Roteamento de cabos da gaiola de unidade (controlador RAID integrado)

Use esta seção para entender o roteamento de cabos da gaiola de unidade se você estiver usando o controlador RAID integrado para gerenciar as unidades.

Nota: Se você solicitar uma opção de cabo de sinal SATA, use estas instruções para saber como instalar o cabo.

Se um adaptador RAID estiver instalado, consulte ["Roteamento de cabos do adaptador RAID" na página 54](#page-63-0) para consultar o roteamento de cabos correto ao backplane da gaiola de unidade.

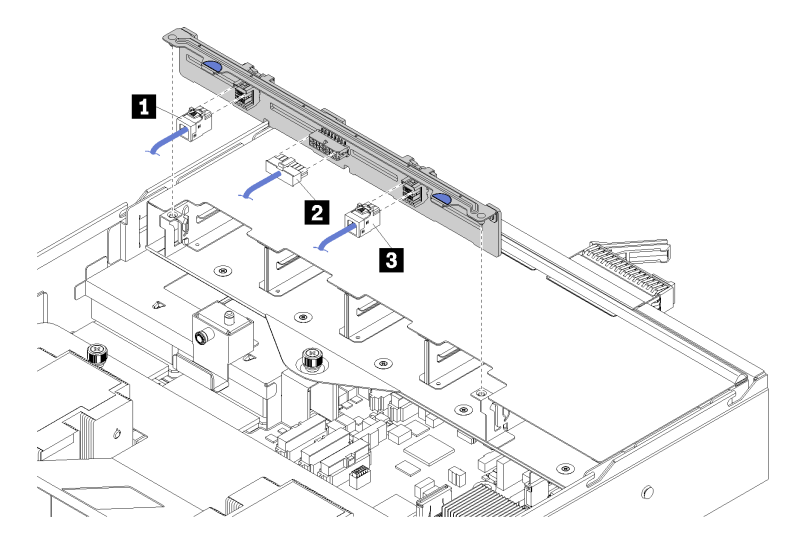

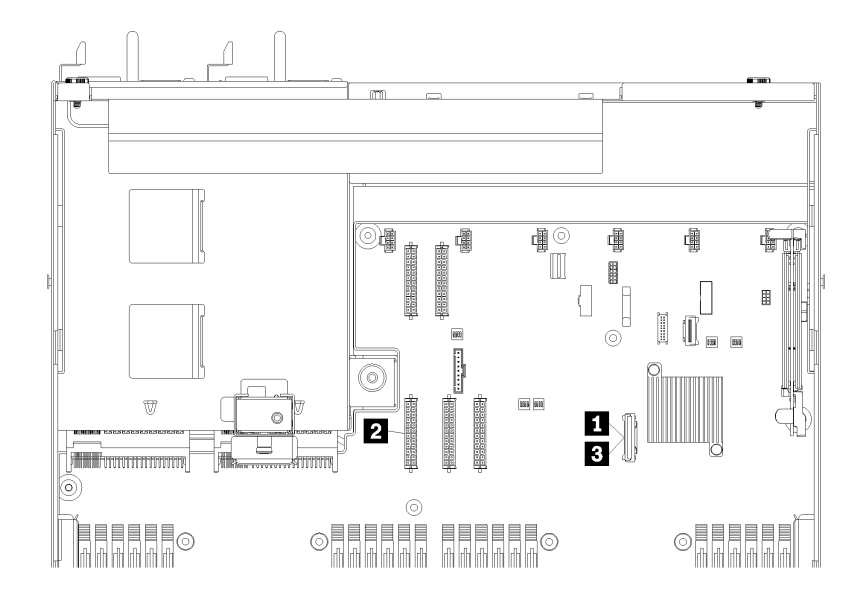

Figura 20. Roteamento do cabo da gaiola de unidade

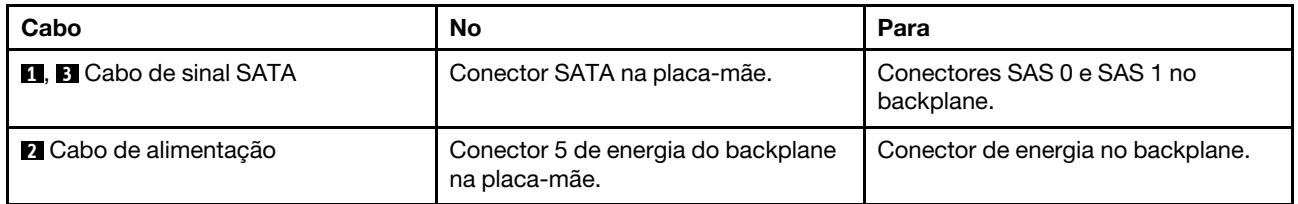

## <span id="page-63-0"></span>Roteamento de cabos do adaptador RAID

Use esta seção para entender o roteamento de cabos de disco rígido se um adaptador RAID estiver instalado.

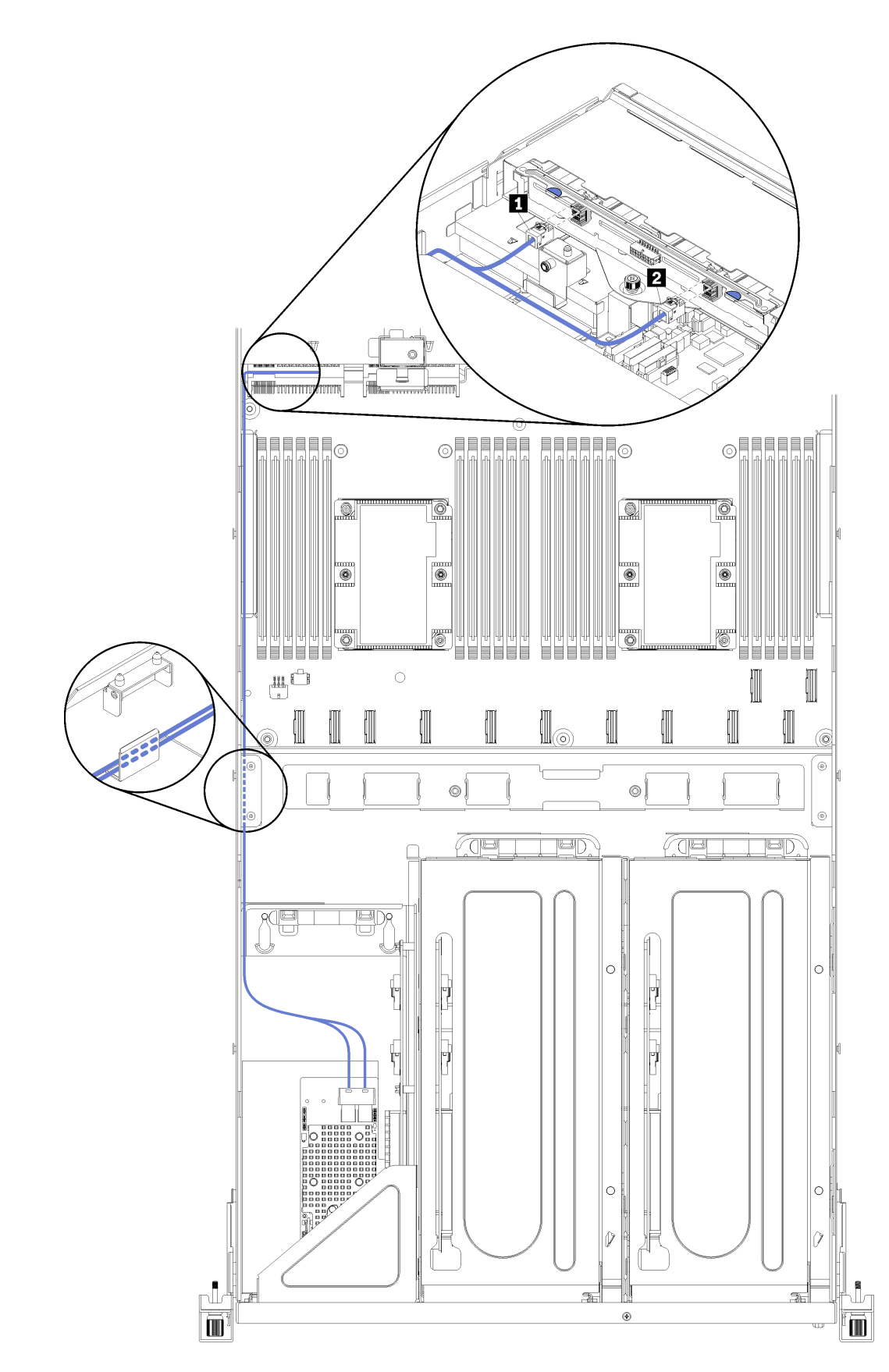

Figura 21. Roteamento do cabo da gaiola de unidade

Os cabos de sinal SAS do adaptador RAID passam pela calha de roteamento de cabos esquerda (olhando o servidor de frente). A ordem de posicionamento dos cabos na calha de roteamento de cabos esquerda é a seguinte:

- 1. Cabo da porta de gerenciamento
- 2. Cabo do painel do operador
- 3. Conjunto do cabo alimentação da gaiola de expansão PCIe 2. Consulte ["Roteamento de cabos da](#page-54-0)  [gaiola de expansão PCIe 2 de 3 slots" na página 45](#page-54-0) para roteamento de cabos da gaiola de expansão PCIe 2.
- 4. Cabos de sinal SAS do adaptador RAID

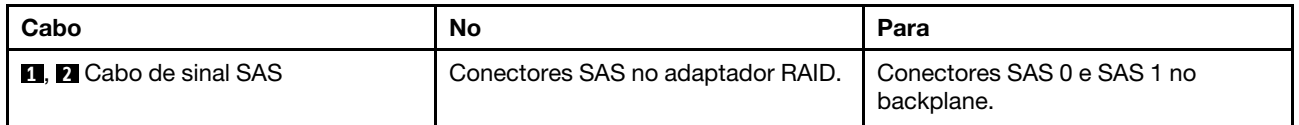

### <span id="page-67-0"></span>Roteamento de cabos da gaiola do ventilador

Use esta seção para entender o roteamento de cabos da gaiola do ventilador.

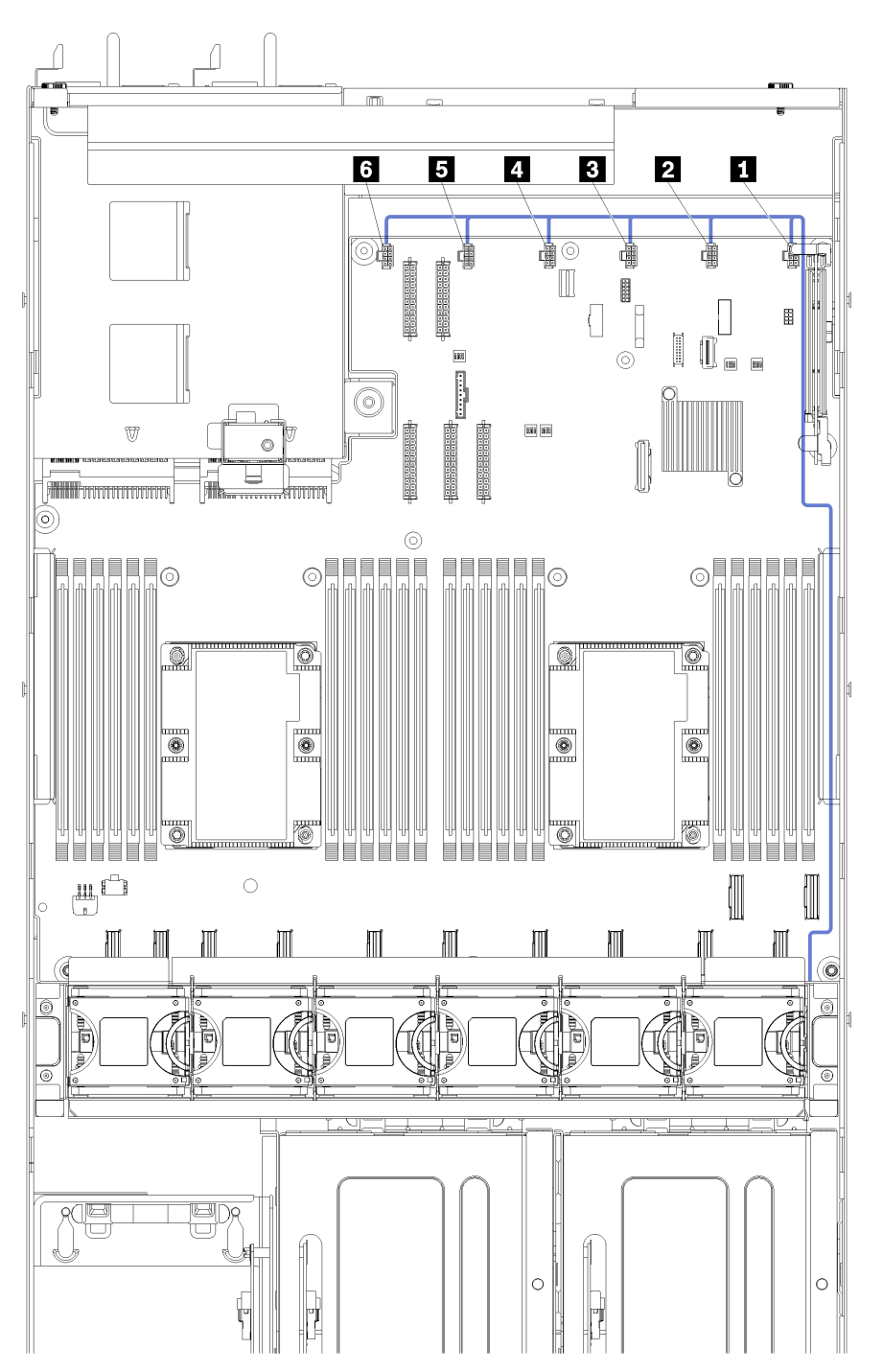

Figura 22. Roteamento de cabos da gaiola do ventilador

O cabo de alimentação da gaiola do ventilador passa pela calha de roteamento de cabos direita (olhando o servidor pela frente). A ordem de posicionamento dos cabos na calha de roteamento de cabos direita é a seguinte:

1. Cabo PCIe 13

- 2. Cabo USB
- 3. Cabo VGA
- 4. Conjunto do cabo alimentação da gaiola de expansão PCIe 1. Consulte "Roteamento de cabos da [gaiola de expansão PCIe 1 de 3 slots" na página 36](#page-45-0) para roteamento de cabos da gaiola de expansão PCIe 1.
- 5. Cabo de alimentação da gaiola do ventilador. Consulte ["Roteamento de cabos da gaiola do ventilador"](#page-67-0)  [na página 58](#page-67-0) para ver o roteamento de cabos do compartimento do ventilador do sistema.

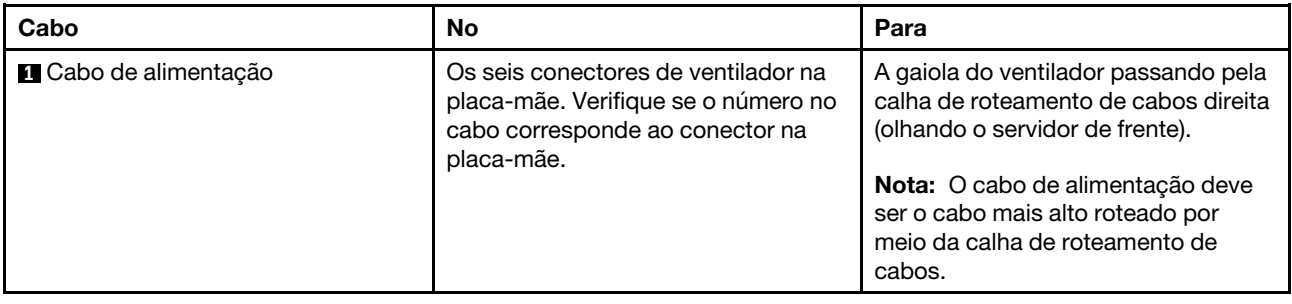

### Lista de peças

Use a lista de peças para identificar cada um dos componentes que estão disponíveis para o seu servidor.

Para obter mais informações sobre como solicitar as peças mostradas em [Figura 23 "Componentes do](#page-69-0)  [servidor" na página 60](#page-69-0):

<http://datacentersupport.lenovo.com/us/en/products/servers/thinksystem/sr670/7Y37/parts>

Nota: Dependendo do modelo, seu servidor pode ter uma aparência ligeiramente diferente da ilustração.

<span id="page-69-0"></span>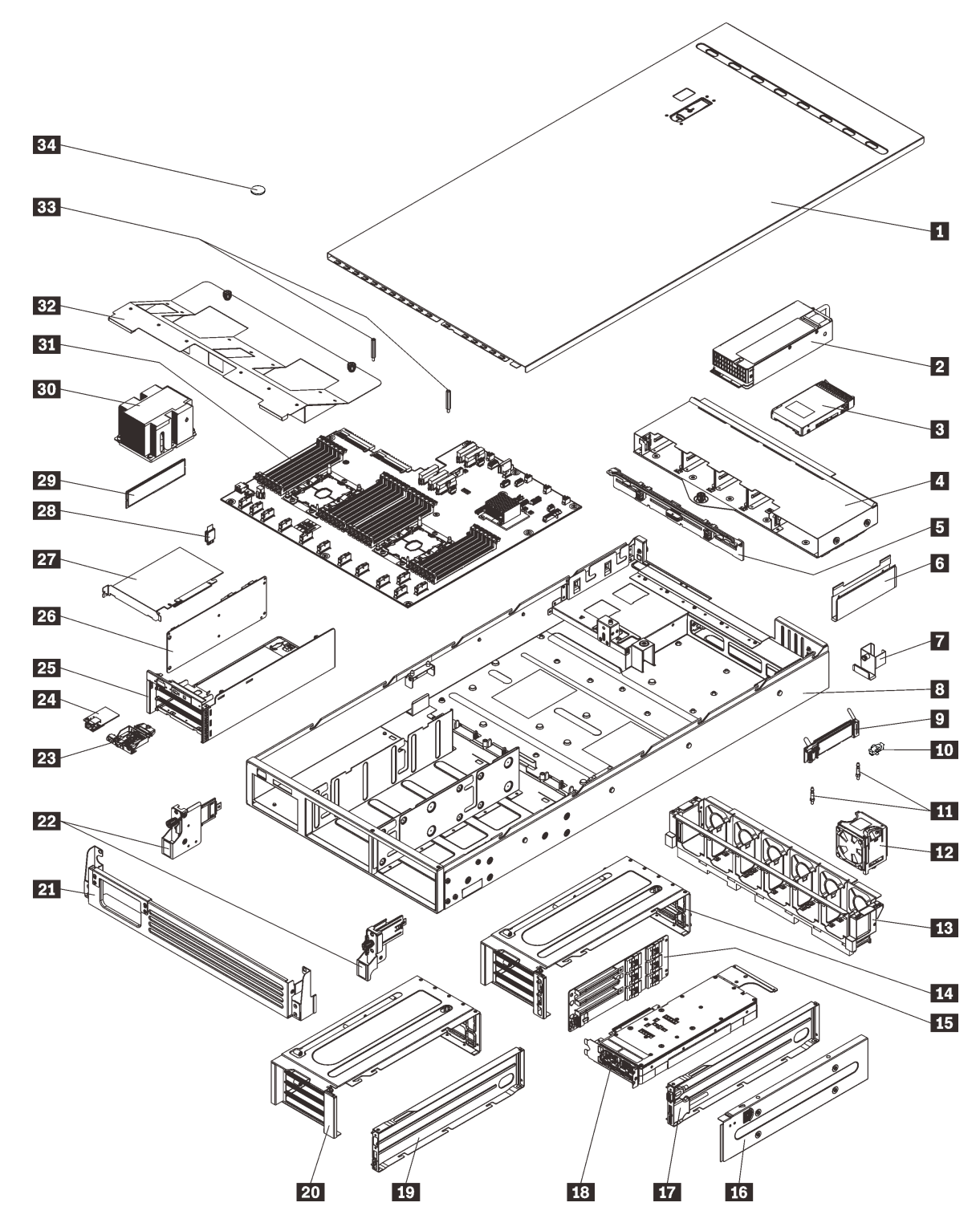

Figura 23. Componentes do servidor

As peças listadas na tabela a seguir são identificadas como uma das seguintes:

• Unidade Substituível pelo Cliente (CRU) da Camada 1: a substituição das CRUs da Camada 1 é sua responsabilidade. Se a Lenovo instalar uma CRU da Camada 1 a seu pedido, sem contrato de serviço, a instalação será cobrada.

- Unidade Substituível pelo Cliente (CRU) da Camada 2: Você mesmo pode instalar uma CRU da Camada 2 ou solicitar que a Lenovo instale, sem nenhum custo adicional, de acordo com o tipo de serviço de garantia designado para o seu servidor.
- FRU (Field Replaceable Unit): as FRUs devem ser instaladas somente por técnicos de serviço treinados.
- Peças consumíveis e estruturais: a compra e a substituição de peças consumíveis e estruturais são de sua responsabilidade. Se a Lenovo adquirir ou instalar um componente estrutural conforme solicitação do cliente, o serviço será cobrado.

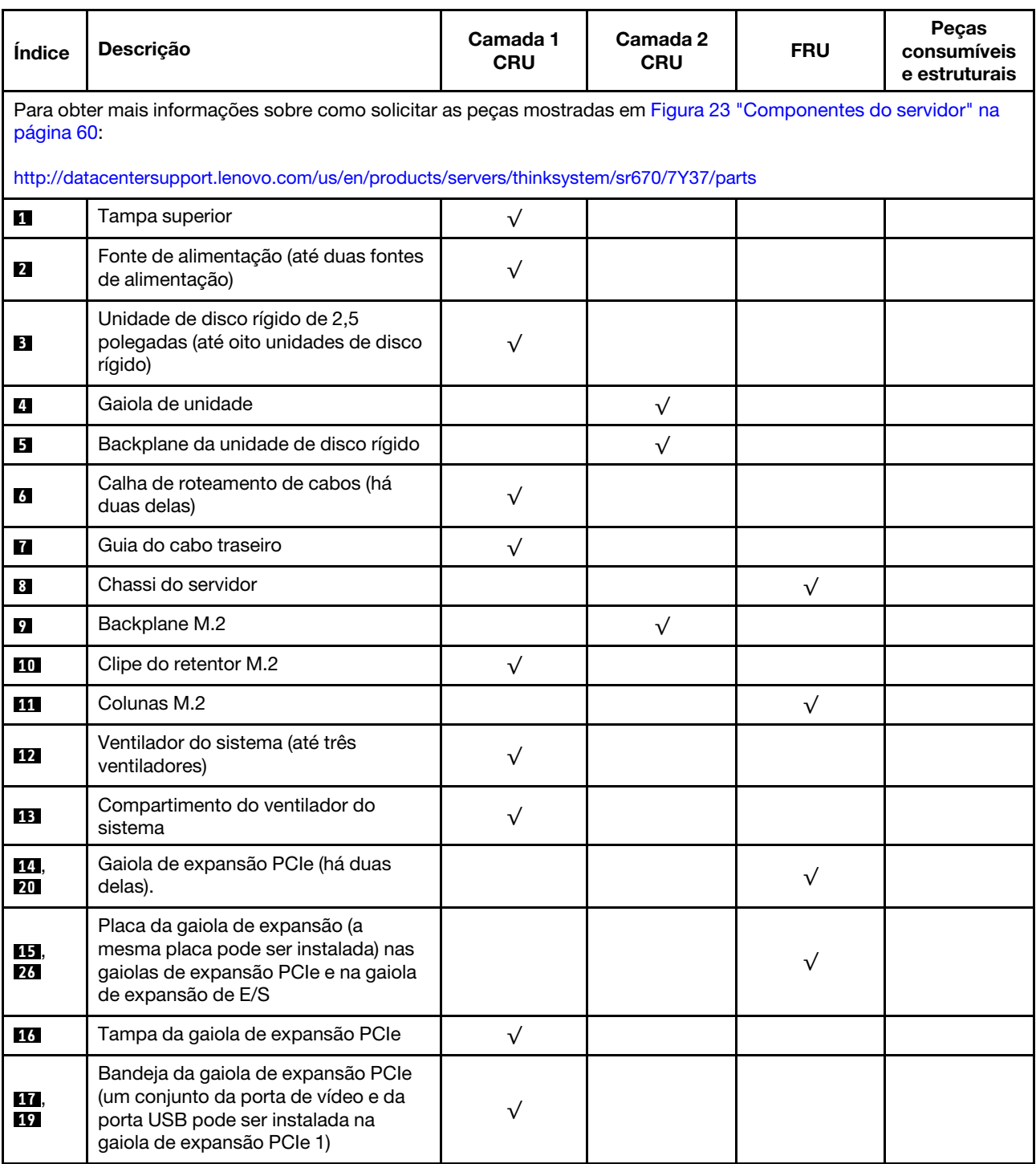

Tabela 15. Lista de peças

### Tabela 15. Lista de peças (continuação)

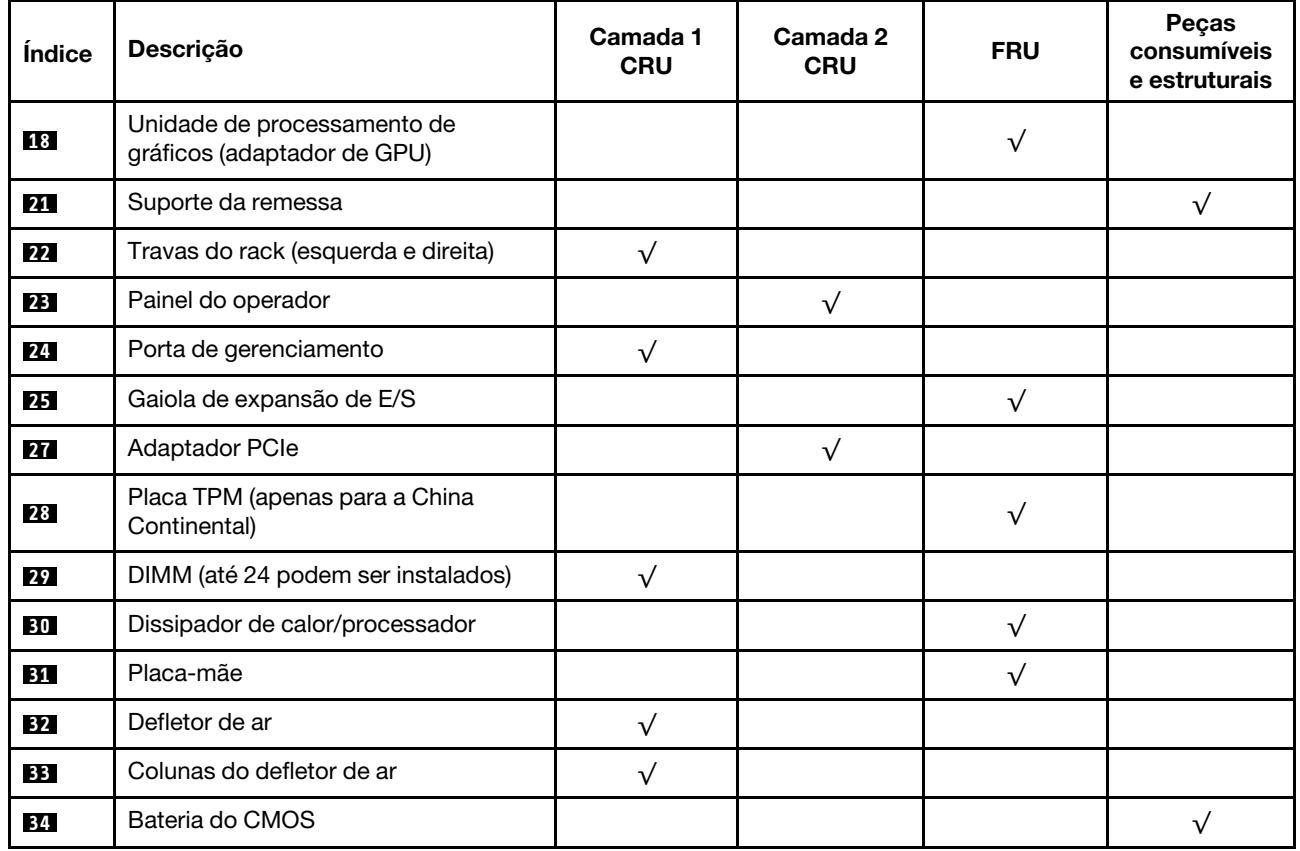
# Cabos de alimentação

Vários cabos de alimentação estão disponíveis, dependendo do país e da região em que o servidor está instalado.

Para exibir os cabos de alimentação que estão disponíveis para o servidor:

1. Acesse:

#### <http://dcsc.lenovo.com/#/>

- 2. Clique em Preconfigured Model (Modelo pré-configurado) ou Configure to order (Configurar para encomendar).
- 3. Insira o tipo e modelo de máquina para que o servidor exiba a página do configurador.
- 4. Clique em Power (Energia)  $\rightarrow$  Power Cables (Cabos de energia) para ver todos os cabos.

#### Notas:

- Para sua segurança, um cabo de alimentação com um plugue de conexão aterrado é fornecido para uso com este produto. Para evitar choques elétricos, sempre use o cabo de alimentação e o plugue em uma tomada devidamente aterrada.
- Os cabos de alimentação deste produto usados nos Estados Unidos e Canadá são listados pelos Underwriter's Laboratories (UL) e certificados pela Canadian Standards Association (CSA).
- Para unidades destinadas à operação em 115 volts: Utilize um cabo aprovado pelo UL e com certificação CSA, consistindo em um cabo de três condutores de, no mínimo, 16 AWG, Tipo SVT ou SJT, com o máximo de 15 pés de comprimento e plugue com lâminas em paralelo, com aterramento, classificado para 15 ampères, 125 volts.
- Para unidades destinadas à operação em 230 Volts (uso nos Estados Unidos): utilize um conjunto de cabo listado pelo UL e certificado pela CSA consistindo em um cabo com três condutores de mínimo de 16 AWG, Tipo SVT ou SJT, de no máximo 15 pés de comprimento e um plugue de conexão do tipo de aterramento de lâmina tandem classificado para 15 ampères e 250 Volts.
- Para unidades destinadas ao uso a 230 volts (fora dos EUA): use um cabo com um plugue de conexão aterrada. O cabo deve possuir aprovação de segurança adequada para o país em que o equipamento será instalado.
- Cabos de Energia para um país específico ou região geralmente estão disponíveis apenas nesse país ou região.

# <span id="page-74-0"></span>Capítulo 3. Procedimentos de substituição de hardware

Esta seção fornece os procedimentos de instalação e remoção de todos os componentes do sistema que podem ser consertados. O procedimento de substituição de cada componente menciona todas as tarefas que precisam ser executadas para acessar o componente que está sendo substituído.

Para obter mais informações sobre como solicitar peças:

<http://datacentersupport.lenovo.com/us/en/products/servers/thinksystem/sr670/7Y37/parts>

Nota: Se você substituir uma peça, como um adaptador, que contém o firmware, também poderá ser necessário atualizar o firmware dessa peça. Para obter mais informações sobre como atualizar o firmware, consulte ["Atualizações de firmware" na página 9.](#page-18-0)

## Diretrizes de instalação

Antes de instalar componentes no servidor, leia as diretrizes de instalação.

Antes de instalar dispositivos opcionais, leia os seguintes avisos com cuidado:

- Leia as diretrizes e as informações sobre segurança para garantir que esteja trabalhando de forma segura.
	- Uma lista completa de informações de segurança para todos os produtos está disponível em:

[http://thinksystem.lenovofiles.com/help/topic/safety\\_documentation/pdf\\_files.html](http://thinksystem.lenovofiles.com/help/topic/safety_documentation/pdf_files.html)

- As diretrizes a seguir também estão disponíveis: ["Manipulando dispositivos sensíveis à estática" na](#page-76-0) [página 67](#page-76-0).
- Certifique-se de que os componentes instalados sejam suportados pelo servidor. Para obter uma lista de componentes opcionais suportados pelo servidor, consulte [https://static.lenovo.com/us/en/serverproven/](https://static.lenovo.com/us/en/serverproven/index.shtml) [index.shtml](https://static.lenovo.com/us/en/serverproven/index.shtml).
- Ao instalar um novo servidor, baixe e aplique o firmware mais recente. Esta etapa o ajudará a assegurarse de que os problemas conhecidos sejam resolvidos e que o servidor esteja pronto para funcionar com o desempenho ideal. Acesse [Product\\_name Drivers e software](http://datacentersupport.lenovo.com/products/servers/thinksystem/sr670/7Y37/downloads) para baixar atualizações de firmware para o seu servidor.

Importante: Algumas soluções de cluster necessitam de níveis de código específicos ou atualizações de códigos coordenados. Se o componente fizer parte de uma solução de cluster, verifique se o nível de código mais recente é aceito para a solução de cluster antes da atualização do código.

- É uma prática recomendada verificar se o servidor está funcionando corretamente antes de instalar um componente opcional.
- Mantenha a área de trabalho limpa e coloque os componentes removidos sobre uma superfície plana e lisa que não balance nem seja inclinada.
- Não tente levantar um objeto que possa ser muito pesado para você. Caso seja necessário levantar um objeto pesado, leia atentamente as seguintes precauções:
	- Certifique-se de que você possa ficar em pé com segurança sem escorregar.
	- Distribua o peso do objeto igualmente entre os seus pés.
	- Utilize uma força de elevação lenta. Nunca se mova ou vire repentinamente ao levantar um objeto pesado.
- Para evitar estiramento dos músculos nas costas, levante na posição vertical ou flexionando os músculos da perna.
- Verifique se você tem um número adequado de tomadas aterradas corretamente para o servidor, monitor e outros dispositivos.
- Faça backup de todos os dados importantes antes de fazer alterações relacionadas às unidades de disco.
- Tenha as seguintes ferramentas disponíveis:
	- Chaves de fenda Phillips 1 e 2
	- Chaves de fenda Torx8 e Torx30.
	- Ferramenta de unidade da porca de 6 mm (soquete sextavado)
- Você não precisa desligar o servidor para remover ou instalar fontes de alimentação hot-swap ou dispositivos USB hot-plug. No entanto, você deve desativar o servidor antes de executar quaisquer etapas que envolvam a remoção ou instalação dos cabos adaptadores e deve desconectar a fonte de alimentação do servidor antes de executar quaisquer etapas que envolvam a remoção ou instalação de uma placa riser.
- Azul em um componente indica pontos de contato, onde você pode segurar um componente para removê-lo ou instalá-lo no servidor, abrir ou fechar uma trava etc.
- A cor laranja em um componente ou uma etiqueta laranja em um componente ou próximo a ele indica que ele pode sofrer hot swap, ou seja, se o servidor e o sistema operacional aceitarem este recurso, o que significa que você poderá remover ou instalar o componente durante a execução do servidor. (A cor laranja também pode indicar pontos de toque nos componentes de hot swap). Consulte as instruções para remover ou instalar um componente de hot swap específico para obter os procedimentos adicionais que deverão ser executados antes de você remover ou instalar o componente.
- A faixa vermelha nas unidades, adjacente à trava de liberação, indica que a unidade poderá passar por hot-swap se o sistema operacional do servidor oferecer suporte ao recurso de hot-swap. Isso significa que você poderá remover ou instalar a unidade enquanto o servidor estiver em execução.

Nota: Consulte as instruções específicas do sistema para remover ou instalar uma unidade hot-swap, para conhecer os procedimentos adicionais que deverão ser executados antes de você remover ou instalar a unidade.

• Depois de concluir o trabalho no servidor, certifique-se de reinstalar todas os defletores de ar, blindagens de segurança, proteções, etiquetas e fios de aterramento.

## Diretrizes de confiabilidade do sistema

Revise as diretrizes de confiabilidade do sistema para assegurar o resfriamento adequado e a confiabilidade do sistema.

Certifique-se de que os requisitos a seguir sejam atendidos:

- Quando o servidor possui energia redundante, uma fonte de alimentação deve ser instalada em cada compartimento de fonte de alimentação.
- Espaço adequado ao redor do servidor deve ser deixado para permitir que o sistema de resfriamento do servidor funcione corretamente. Deixe aproximadamente 50 mm (2,0 pol.) de espaço aberto ao redor da parte frontal e posterior do servidor. Não coloque objetos na frente dos ventiladores.
- Para obter resfriamento e fluxo de ar adequados, reinstale a tampa do servidor antes de ligá-lo. Não opere o servidor sem a tampa por mais de 30 minutos, pois seus componentes poderão ser danificados.
- As instruções de cabeamento que são fornecidas com os componentes opcionais devem ser seguidas.
- Um ventilador com falha deve ser substituído até 48 horas depois do malfuncionamento.
- Uma unidade hot-swap removida deve ser substituída até 2 minutos depois da remoção.
- Uma fonte de alimentação hot-swap removida deve ser substituída até 2 minutos depois da remoção.
- O defletor de ar fornecido com o servidor deve ser instalado quando o servidor é iniciado. A operação do servidor sem um defletor de ar pode danificar os processadores.
- Todos os soquetes de processador devem conter uma tampa do soquete ou um processador com dissipador de calor.
- Quando mais de um processador estiver instalado, as regras de preenchimento de ventilador de cada servidor devem ser rigorosamente seguidas.

## <span id="page-76-0"></span>Manipulando dispositivos sensíveis à estática

Revise estas diretrizes antes de manipular dispositivos sensíveis a estática para reduzir a possibilidade de danos por descarga eletrostática.

Atenção: Previna a exposição a eletricidade estática, que pode resultar em encerramento do sistema e perda de dados, mantendo componentes sensíveis em suas embalagens antiestáticas até a instalação, e manipulando esses dispositivos com uma pulseira de descarga eletrostática ou outro sistema de aterramento.

- Limite sua movimentação para evitar o acúmulo de eletricidade estática ao seu redor.
- Tenha cuidado extra ao manusear dispositivos em clima frio, pois o aquecimento reduziria a umidade interna e aumentaria a eletricidade estática.
- Sempre use uma pulseira de descarga eletrostática ou outro sistema de aterramento, especialmente ao trabalhar dentro do servidor com a energia ligada.
- Enquanto o dispositivo ainda estiver em sua embalagem antiestática, encoste-o em uma superfície metálica sem pintura no lado externo do servidor por pelo menos dois segundos. Isso removerá a eletricidade estática do pacote e do seu corpo.
- Remova o dispositivo da embalagem e instale-o diretamente no servidor sem apoiá-lo. Se for necessário apoiar o dispositivo, coloque-o sobre a embalagem de proteção antiestática. Nunca coloque o dispositivo sobre o servidor nem em superfícies metálicas.
- Ao manusear o dispositivo, segurando-o com cuidado pelas bordas ou pela estrutura.
- Não toque em juntas e pinos de solda, ou em conjuntos de circuitos expostos.
- Mantenha o dispositivo longe do alcance de terceiros para evitar possíveis danos.

## Substituição do suporte de remessa

Use estas informações para remover e instalar o suporte de remessa.

Nota: Certifique-se de remover o suporte de remessa antes de ligar o servidor.

## Remover o suporte de remessa

Use estas informações para remover o suporte de remessa.

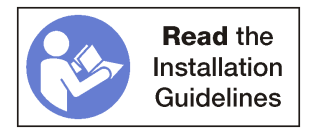

Para remover o suporte de remessa, conclua as etapas a seguir:

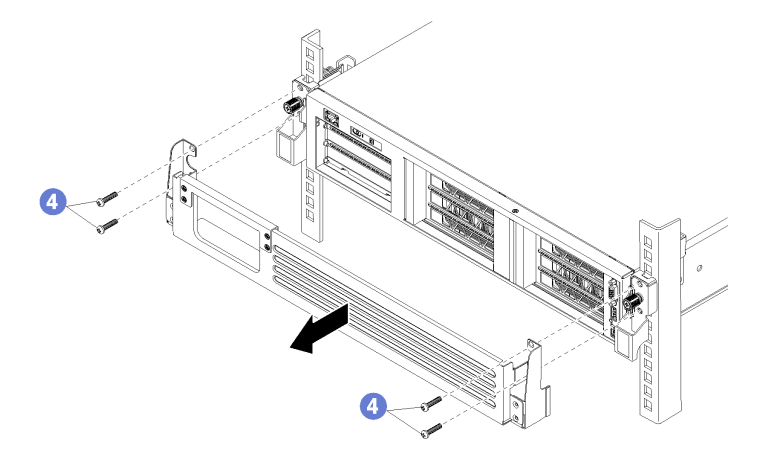

Figura 24. Removendo o suporte de remessa

Etapa 1. Como opção, desconecte todos os cabos PCIe da parte frontal dos adaptadores PCIe que estão instalados na gaiola de E/S e que passam pela a abertura no suporte de remessa.

Nota: Não é necessário remover os cabos para remover o suporte de remessa. Em vez disso, você pode remover os quatro parafusos que prendem a parte superior da abertura do cabo no suporte de remessa.

Etapa 2. Remova os quatro parafusos que prendem o suporte de remessa ao servidor e puxe o suporte para fora do servidor.

## Instalar o suporte de remessa

Use estas informações para instalar o suporte de remessa.

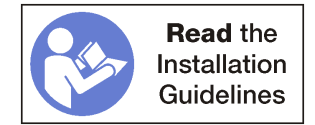

Para instalar o suporte de remessa, conclua as etapas a seguir:

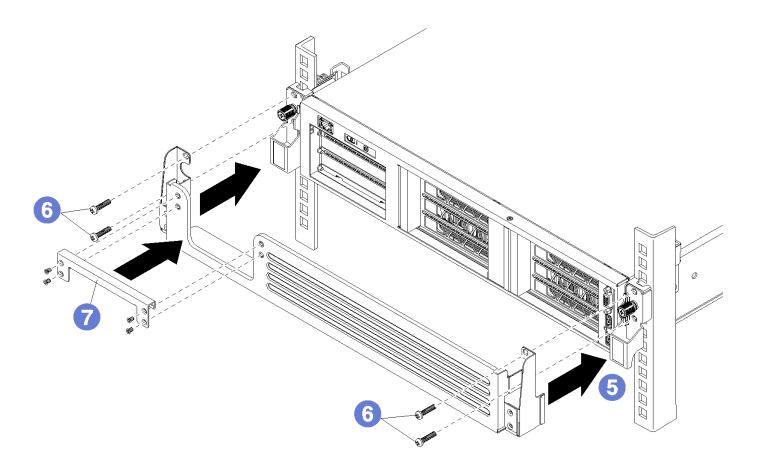

Figura 25. Instalando o suporte de remessa

- Etapa 1. Como opção, remova a parte superior da abertura do cabo no suporte de remessa caso o servidor já esteja cabeado.
- Etapa 2. Alinhe os cortes em cada lado do suporte de remessa com os parafusos de orelha na parte frontal do servidor.
- Etapa 3. Deslize o suporte de remessa na parte frontal do servidor, prendendo-o com os quatro parafusos Phillips, M5 x 22 mm (prata).
- Etapa 4. Se você tiver removido a parte superior da abertura do cabo, reinstale-a. Prenda-o ao suporte de remessa com os quatro parafusos.

Nota: Certifique-se de remover o suporte de remessa antes de ligar o servidor.

## Substituição da tampa superior

Use estas informações para remover e instalar a tampa superior.

### <span id="page-78-0"></span>Remover a tampa superior

Use estas informações para remover a tampa superior.

#### S014

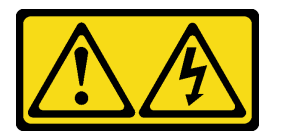

CUIDADO:

Voltagens, correntes e níveis de energia perigosos podem estar presentes. Apenas um técnico de serviço qualificado está autorizado a remover as tampas onde houver etiqueta.

#### S033

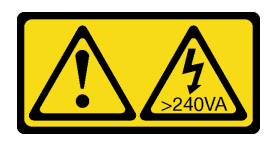

#### CUIDADO:

Energia perigosa presente. Voltagens com energia perigosa podem provocar aquecimento quando em curto-circuito com metal, o que pode resultar no derretimento do metal e/ou queimaduras.

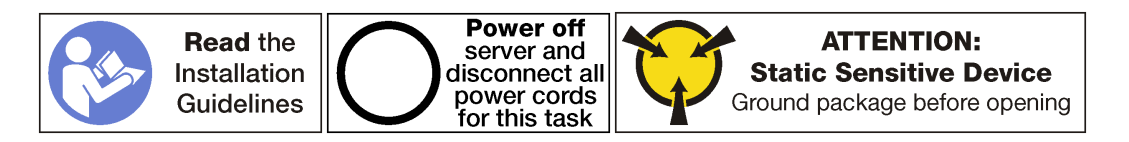

Antes de remover a tampa superior, conclua as etapas a seguir:

- 1. Desligar o servidor. Consulte o ["Desligar o servidor" na página 14](#page-23-0).
- 2. Desconecte os cabos de alimentação das duas fontes de alimentação, que estão localizadas na parte traseira do servidor.
- 3. Registre o local dos cabos na parte frontal os adaptadores PCIe que estiverem instalados na gaiola de expansão de E/S na frente do servidor e desconecte os cabos.
- 4. Desconecte o cabo da porta de gerenciamento da porta de gerenciamento na gaiola de expansão de E/ S, se necessário.
- 5. Solte os dois parafusos prisioneiros localizados na parte frontal do servidor. Se necessário, use uma chave de fenda P2 para soltar os parafusos.
- 6. Puxe o servidor para a frente até que os trilhos deslizantes se encaixem no lugar.

Para remover a tampa superior, execute as seguintes etapas:

Observe o procedimento. Há um vídeo do processo de remoção disponível:

- [Youtube](https://www.youtube.com/watch?v=6tSW21rU-X4&list=PLYV5R7hVcs-ArdAHaqjPyoY8n-dAB06qz&index=28)
- [Youku](http://v.youku.com/v_show/id_XMzgyMzM4NjQ4OA==.html?spm=a2h1n.8251843.playList.5~1!2~3~A&f=51888855&o=1)

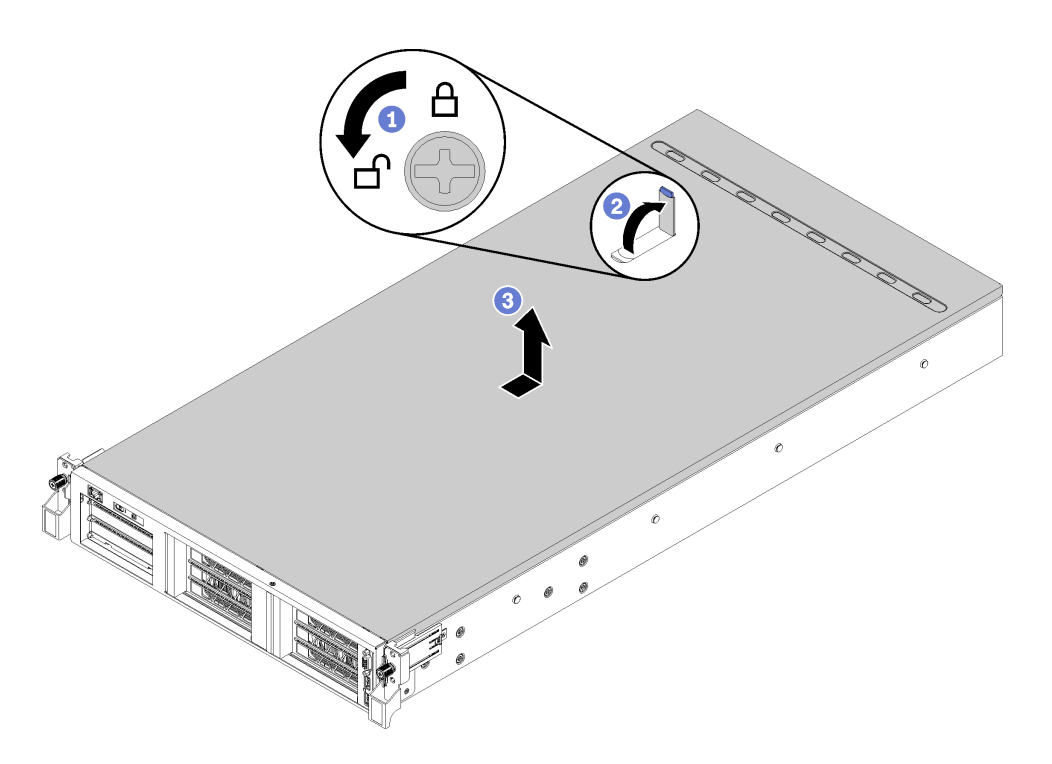

Figura 26. Remoção da tampa superior

- Etapa 1. Use uma chave de fenda para girar a trava da tampa para a posição destravada.
- Etapa 2. Pressione o botão de liberação no engate da tampa e abra completamente a trava da tampa.
- Etapa 3. Deslize a tampa superior para trás até ela seja desacoplada do servidor. Em seguida, levante a tampa superior do servidor e coloque-a sobre uma superfície plana limpa.

#### Atenção:

- A etiqueta de serviço está localizada na parte interna da tampa.
- Manuseie a tampa superior cuidadosamente. Derrubar a tampa superior com o engate da tampa aberto pode fazer com que este seja danificado.
- Para obter resfriamento e fluxo de ar adequados, instale a tampa superior antes de ligar o servidor. A operação do servidor sem a tampa superior pode danificar componentes do servidor.

## <span id="page-80-0"></span>Instalar a tampa superior

Use estas informações para instalar a tampa superior.

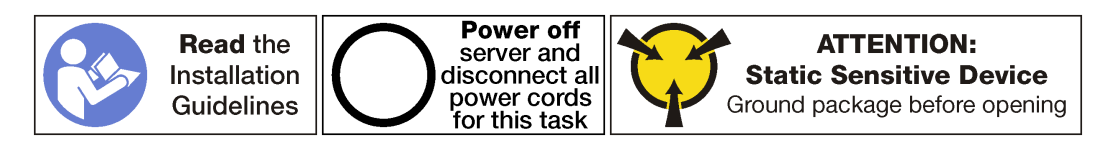

Antes de instalar a tampa superior:

- 1. Assegure-se de que todos os cabos, adaptadores e outros componentes estejam instalados e posicionados corretamente e de que você não tenha deixado ferramentas ou peças soltas dentro do servidor.
- 2. Certifique-se de que os cabos internos estejam conectados e roteados corretamente. Consulte ["Roteamento de cabos internos" na página 28](#page-37-0).

3. Se você estiver instalando uma nova tampa superior, coloque a etiqueta de serviço no lado inferior da nova tampa superior primeiro, se necessário. O lado inferior da tampa superior inclui marcas para indicar onde a etiqueta de serviço deve ser fixada.

Nota: Uma nova tampa superior é fornecida sem uma etiqueta de serviço anexada. Se você precisar de uma etiqueta de serviço, peça-a com a nova tampa superior. A etiqueta de serviço é gratuita.

Para instalar a tampa superior, conclua as seguintes etapas:

Observe o procedimento. Há um vídeo do processo de instalação disponível:

- [Youtube](https://www.youtube.com/watch?v=gKtXp8FoAyA&index=8&list=PLYV5R7hVcs-ArdAHaqjPyoY8n-dAB06qz)
- [Youku](http://v.youku.com/v_show/id_XMzgyMzI5NTM1Mg==.html?spm=a2h1n.8251843.playList.5!20~1!2~3~A&f=51888855&o=1)

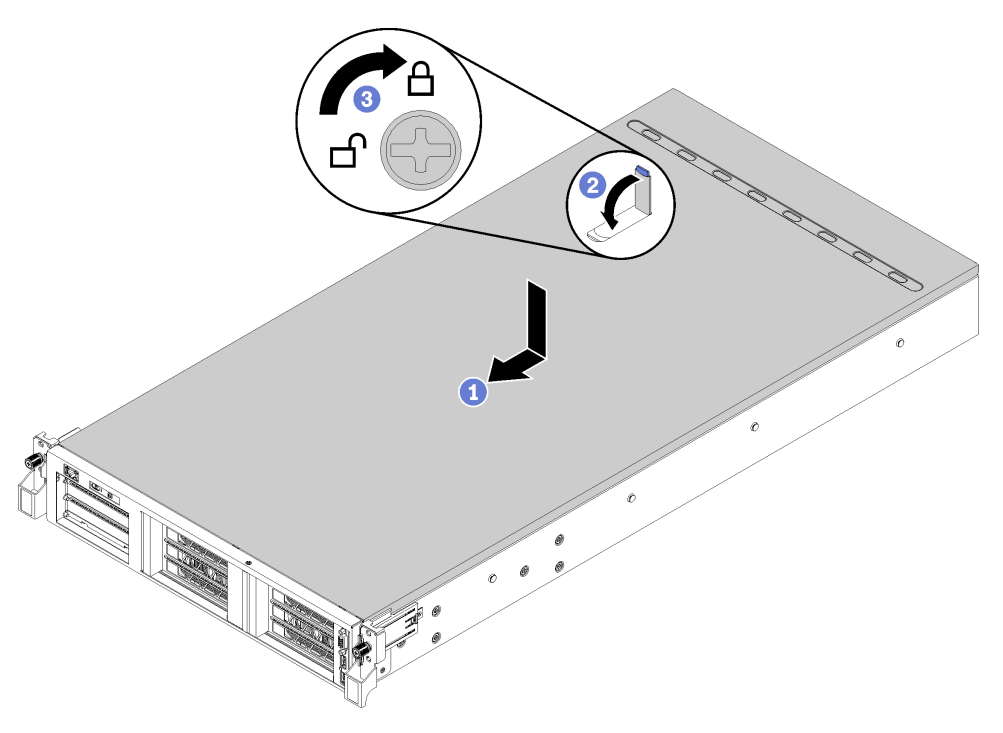

Figura 27. Instalação da tampa superior

Nota: Antes de deslizar a tampa superior para a frente, certifique-se de que todas as guias na tampa superior se encaixem corretamente no chassi. Se todas as guias não se encaixarem no chassi corretamente, será muito difícil remover a tampa superior posteriormente.

- Etapa 1. Certifique-se de que a trava da tampa esteja na posição aberta. Abaixe a tampa superior no chassi até que os dois lados da tampa superior encaixem nas guias nos dois lados do chassi.
- Etapa 2. Gire a trava da tampa e deslize a tampa superior para a frente do chassi ao mesmo tempo até que a tampa superior encaixe na posição. Certifique-se de que a trava da tampa esteja fechada e que a tampa se encaixe uniformemente no servidor.
- Etapa 3. Como opção, use uma chave de fenda para girar a trava da tampa para a posição travada.

Depois de instalar a tampa superior, execute as etapas a seguir:

- 1. Levante as travas nos trilhos deslizantes e empurre o servidor de volta no rack.
- 2. Aperte os dois parafusos prisioneiros localizados na parte frontal do servidor para prender o servidor no rack.

Nota: Sempre prenda o sistema no rack, se estiver movendo o rack.

- 3. Conecte todos os cabos às portas na parte frontal do servidor, incluindo a porta de gerenciamento, se necessário, e todas as portas de adaptador PCIe. A porta de gerenciamento e as portas de adaptador PCIe estão localizadas na gaiola de expansão de E/S.
- 4. Conecte os cabos de alimentação às duas fontes de alimentação, que estão localizadas na parte traseira do servidor.

## Substituição do defletor de ar

Use estas informações para remover e instalar o defletor de ar.

## <span id="page-82-0"></span>Remover o defletor de ar

Use estas informações para remover o defletor de ar.

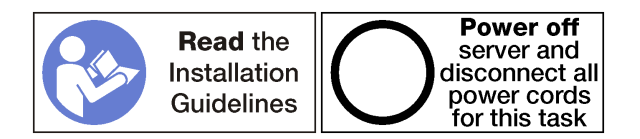

Antes de remover o defletor de ar:

- 1. Desligar o servidor. Consulte o ["Desligar o servidor" na página 14.](#page-23-0)
- 2. Desconecte os cabos de alimentação das duas fontes de alimentação, que estão localizadas na parte traseira do servidor.
- 3. Registre o local dos cabos na parte frontal os adaptadores PCIe que estiverem instalados na gaiola de expansão de E/S na frente do servidor e desconecte os cabos.
- 4. Desconecte o cabo da porta de gerenciamento da porta de gerenciamento na gaiola de expansão de E/ S, se necessário.
- 5. Solte os dois parafusos prisioneiros localizados na parte frontal do servidor. Se necessário, use uma chave de fenda P2 para soltar os parafusos.
- 6. Puxe o servidor para a frente até que os trilhos deslizantes se encaixem no lugar.
- 7. Remova a tampa superior. Consulte o ["Remover a tampa superior" na página 69](#page-78-0).

Para remover o defletor de ar, conclua as seguintes etapas:

Observe o procedimento. Há um vídeo do processo de remoção disponível:

- [Youtube](https://www.youtube.com/watch?v=Tfz72JKMVfA&index=29&list=PLYV5R7hVcs-ArdAHaqjPyoY8n-dAB06qz)
- [Youku](http://v.youku.com/v_show/id_XMzgyMzI5NTg0MA==.html?spm=a2h1n.8251843.playList.5!24~1!2~3~A&f=51888855&o=1)

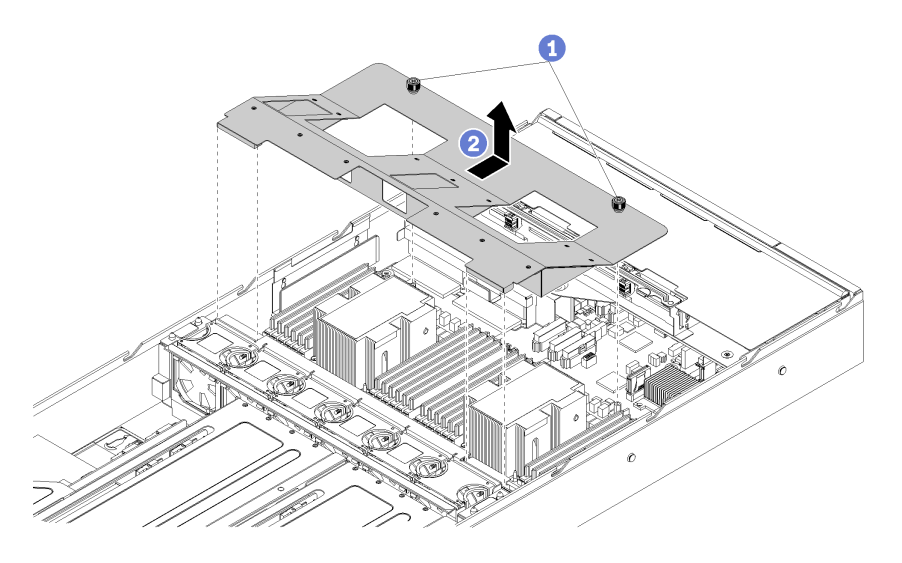

Figura 28. Removendo o defletor de ar

- Etapa 1. Solte os dois parafusos prisioneiros no defletor de ar.
- Etapa 2. Empurre o defletor de ar em direção à parte traseira do servidor e, em seguida, segure o defletor de ar e levante-o com cuidado para fora do servidor.

Atenção: Para um resfriamento e um fluxo de ar adequados, instale o defletor de ar antes de ligar o servidor. A operação do servidor sem o defletor de ar pode danificar componentes do servidor.

## <span id="page-83-0"></span>Instalar o defletor de ar

Use estas informações para instalar o defletor de ar.

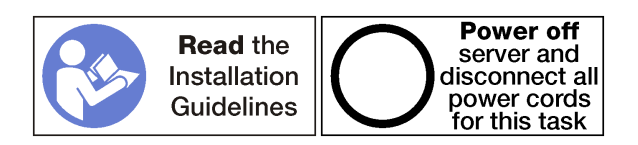

Antes de instalar o defletor de ar:

- 1. Garanta que nenhuma ferramenta ou parafusos soltos sejam deixados dentro do servidor.
- 2. Verifique se todos os componentes foram remontados corretamente.
- 3. Certifique-se de que todos os cabos dentro do servidor tenham sido roteados corretamente sem interferir na instalação do defletor de ar.

Para instalar o defletor de ar, conclua as seguintes etapas:

Observe o procedimento. Há um vídeo do processo de instalação disponível:

- [Youtube](https://www.youtube.com/watch?v=jyIalydyIWM&list=PLYV5R7hVcs-ArdAHaqjPyoY8n-dAB06qz&index=9)
- [Youku](http://v.youku.com/v_show/id_XMzgyMzAzOTM3Mg==.html?spm=a2h1n.8251843.playList.5!39~1!2~3~A&f=51888855&o=1)

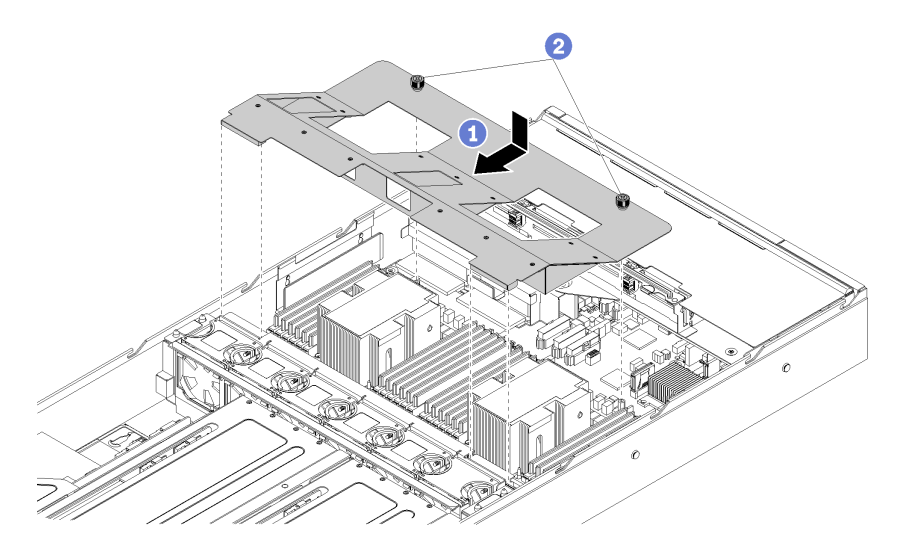

Figura 29. Instalação do defletor de ar

- Etapa 1. Alinhe as aberturas do defletor de ar ao redor dos dissipadores de calor de maneira que as guias frontais esquerda e direita se sobreponham à gaiola do ventilador e os parafusos prisioneiros possam ser inseridos nas colunas de suporte. Em seguida, abaixe o defletor de ar no chassi e empurre-o para o lugar.
- Etapa 2. Aperte os dois parafusos prisioneiros para fixar o defletor de ar no chassi.

Depois de instalar o defletor de ar:

- 1. Instale a tampa superior. Consulte ["Instalar a tampa superior" na página 71](#page-80-0)
- 2. Levante as travas nos trilhos deslizantes e empurre o servidor de volta no rack.
- 3. Aperte os dois parafusos prisioneiros localizados na parte frontal do servidor para prender o servidor no rack.

Nota: Sempre prenda o sistema no rack, se estiver movendo o rack.

- 4. Conecte todos os cabos às portas na parte frontal do servidor, incluindo a porta de gerenciamento, se necessário, e todas as portas de adaptador PCIe. A porta de gerenciamento e as portas de adaptador PCIe estão localizadas na gaiola de expansão de E/S.
- 5. Conecte os cabos de alimentação às duas fontes de alimentação, que estão localizadas na parte traseira do servidor.

## Substituição de DIMM

Use estas informações para remover e instalar um DIMM.

## Remover um DIMM

Use estas informações para remover uma DIMM.

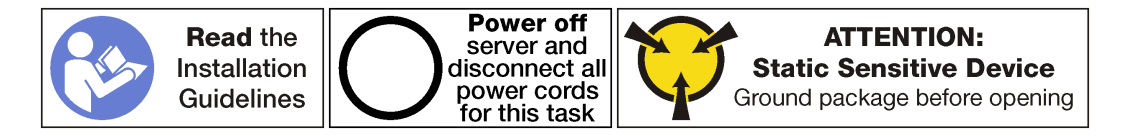

Atenção:

- DIMMs são sensíveis a descargas eletrostáticas e requerem manipulação especial. Além das diretrizes padrão para [Manipular dispositivos sensíveis à estática](#page-76-0):
	- Sempre use uma pulseira de descarga eletrostática ao remover ou instalar DIMMs. Também podem ser usadas luvas de descarga eletrostática.
	- Nunca mantenha dois ou mais DIMMs juntos de modo que possam se tocar. Não empilhe DIMMs diretamente na parte superior durante o armazenamento.
	- Nunca toque nos contatos dourados do conector DIMM nem permita que esses contatos encostem na parte externa do compartimento do conector DIMM.
	- Manuseie DIMMs com cuidado: nunca dobre, gire nem solte um DIMM.
	- Não use nenhuma ferramenta de metal (como jigs ou presilhas) para manipular os módulos de memória, porque os metais rígidos podem danificar os módulos de memória.
	- Não insira os módulos de memória enquanto segura os pacotes ou os componentes passivos, o que pode causar a quebra ou desconexão de componentes passivos pela força de inserção alta.

Antes de remover uma DIMM:

- 1. Desligar o servidor. Consulte o ["Desligar o servidor" na página 14](#page-23-0).
- 2. Desconecte os cabos de alimentação das duas fontes de alimentação, que estão localizadas na parte traseira do servidor.
- 3. Registre o local dos cabos na parte frontal os adaptadores PCIe que estiverem instalados na gaiola de expansão de E/S na frente do servidor e desconecte os cabos.
- 4. Desconecte o cabo da porta de gerenciamento da porta de gerenciamento na gaiola de expansão de E/ S, se necessário.
- 5. Solte os dois parafusos prisioneiros localizados na parte frontal do servidor. Se necessário, use uma chave de fenda P2 para soltar os parafusos.
- 6. Puxe o servidor para a frente até que os trilhos deslizantes se encaixem no lugar.
- 7. Remova a tampa superior. Consulte o ["Remover a tampa superior" na página 69.](#page-78-0)
- 8. Remova a placa defletora de ar. Consulte o ["Remover o defletor de ar" na página 73.](#page-82-0)

Para remover uma DIMM, conclua as seguintes etapas:

Observe o procedimento. Há um vídeo do processo de remoção disponível:

- [Youtube](https://www.youtube.com/watch?v=5x54-Hj7r5E&index=31&list=PLYV5R7hVcs-ArdAHaqjPyoY8n-dAB06qz)
- [Youku](http://v.youku.com/v_show/id_XMzgyMzI5NzkwNA==.html?spm=a2h1n.8251843.playList.5!12~1!2~3~A&f=51888855&o=1)

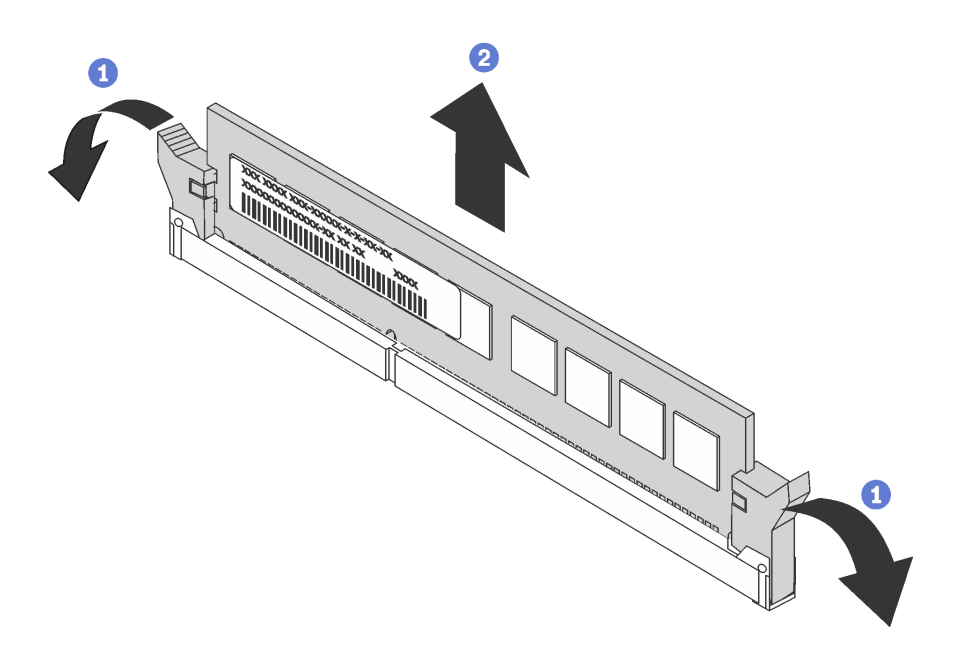

Figura 30. Remoção do DIMM

Etapa 1. Abra os clipes de retenção em cada extremidade do slot DIMM.

Atenção: Para evitar quebra das presilhas de retenção ou danos aos slots DIMM, manuseie as presilhas com cuidado.

Etapa 2. Segure a DIMM nas duas extremidades e levante cuidadosamente para removê-la do slot.

Se você receber instruções para devolver a DIMM antiga, siga todas as instruções da embalagem e use os materiais de embalagem fornecidos.

## Instalação do módulo de memória

As notas a seguir descrevem os tipos de DIMMs aceitos pelo nó e outras informações que devem ser consideradas durante a instalação de DIMMs.

Os módulos de memória devem estar instalados em uma ordem específica baseada na configuração de memória que você implementar no servidor.

Seu servidor tem 24 slots do módulo de memória. Seu servidor oferece suporte a até 12 módulos de memória quando um microprocessador está instalado e a até 24 módulos de memória quando dois microprocessadores estão instalados. Tipo de módulo de memória de suporte está a seguir:

Para processadores Intel Xeon Skylake:

- Tipo: RDIMM de 16 GB/32 GB TruDDR4 2666 dual-rank
- Mínimo: 128 GB
- Máximo: 768 GB

Para processadores Intel Xeon Cascade Lake:

- Tipo:
	- RDIMM de 16 GB/32 GB TruDDR4 2933 dual-rank
	- RDIMM de 16 GB/32 GB TruDDR4 Performance+ 2933 dual-rank

Nota: Apenas instalado na fábrica; nenhum upgrade de campo.

- Mínimo: 128 GB
- Máximo: 768 GB

### Ordem de instalação do DRAM

Os módulos de memória devem estar instalados em uma ordem específica baseada na configuração de memória que você implementar no nó.

As seguintes configurações de memória estão disponíveis:

- ["Modo independente" na página 78](#page-87-0)
- ["Modo de espelhamento" na página 79](#page-88-0)
- ["Modo de reserva de posição" na página 79](#page-88-1)

A ilustração a seguir mostra o local dos conectores DIMM na placa-mãe.

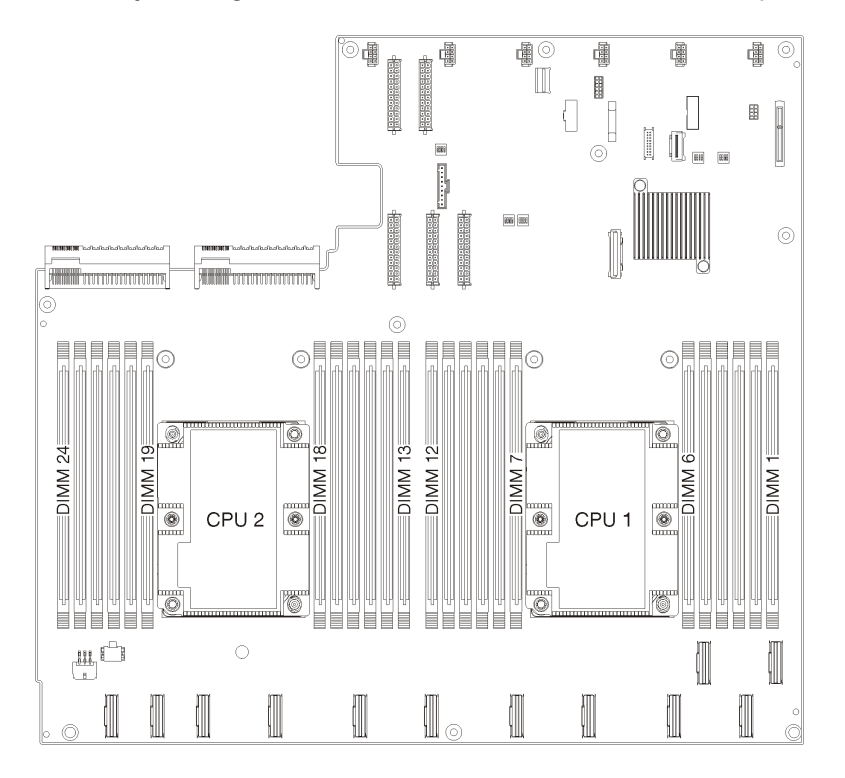

Figura 31. O local dos conectores DIMM na placa-mãe

#### <span id="page-87-0"></span>Modo independente

O modo independente fornece um recurso de memória de alto desempenho. É possível preencher todos os canais sem requisitos de correspondência. Os canais individuais podem ser executados em sincronizações de módulos de memória diferentes, mas todos os canais devem ser executados na mesma frequência da interface.

Nota: Todos os módulos de memória instalados no Product\_name devem ser do mesmo tipo, além de possuir a mesma capacidade, frequência, tensão e classificação.

A tabela a seguir mostra a sequência de preenchimento do módulo de memória para o modo independente quando dois processadores (Processador 1 e Processador 2) estão instalados.

Tabela 16. Modo independente com dois processadores

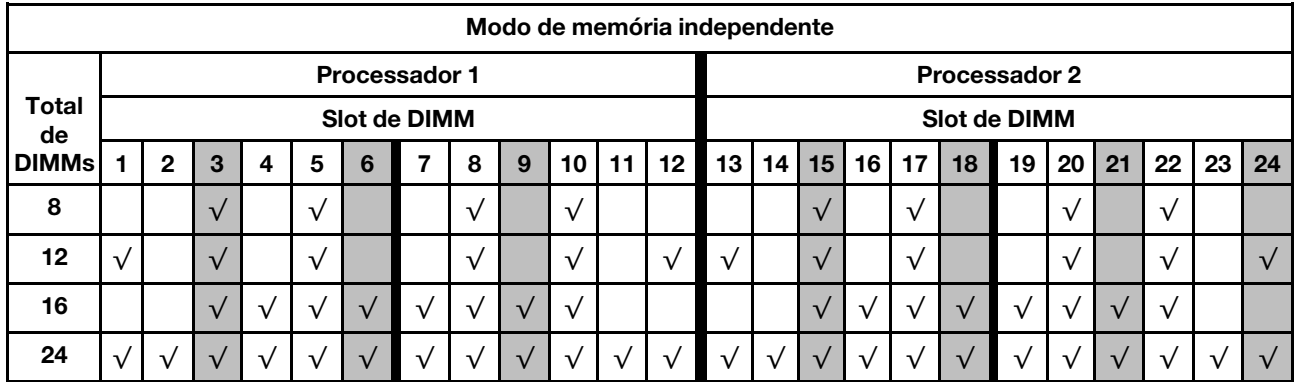

#### <span id="page-88-0"></span>Modo de espelhamento

No modo de espelhamento, cada módulo de memória em um par deve ser idêntico em tamanho e arquitetura. Os canais são agrupados em pares com cada canal recebendo os mesmos dados. Um canal é usado como backup do outro, fornecendo redundância.

Nota: Todos os módulos de memória instalados no Product\_name devem ser do mesmo tipo, além de possuir a mesma capacidade, frequência, tensão e classificação.

A tabela a seguir mostra a sequência de preenchimento do módulo de memória para o modo de espelhamento quando dois processadores (Processador 1 e Processador 2) estão instalados.

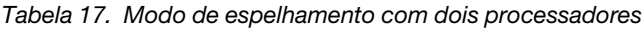

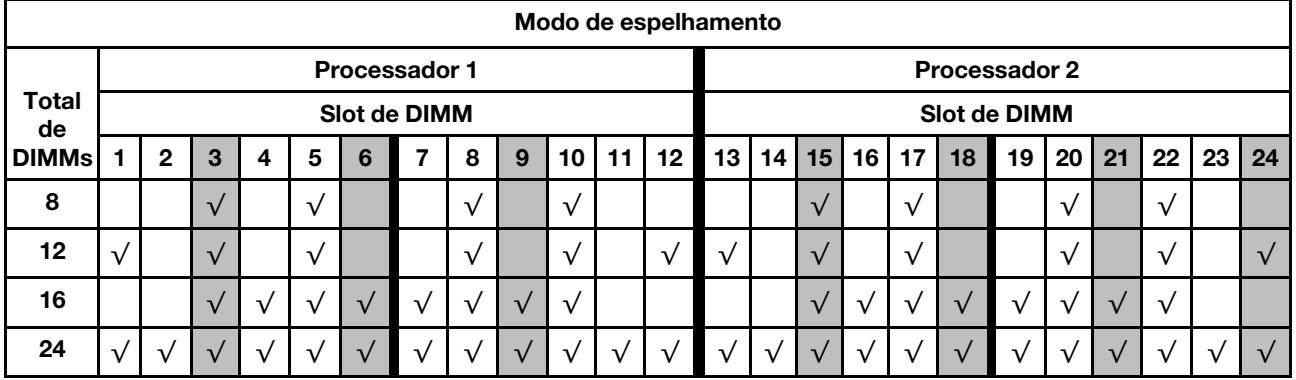

#### <span id="page-88-1"></span>Modo de reserva de posição

No modo de reserva de classificação, uma classificação de um módulo de memória funciona como a classificação de reserva para outras classificações no mesmo canal. A posição reserva não está disponível como memória do sistema.

Nota: Todos os módulos de memória instalados no Product name devem ser do mesmo tipo, além de possuir a mesma capacidade, frequência, tensão e classificação.

A tabela a seguir mostra a sequência de preenchimento do módulo de memória para o modo de reserva de classificação quando dois processadores (Processador 1 e Processador 2) estão instalados.

Tabela 18. Modo de reserva de classificação com dois processadores

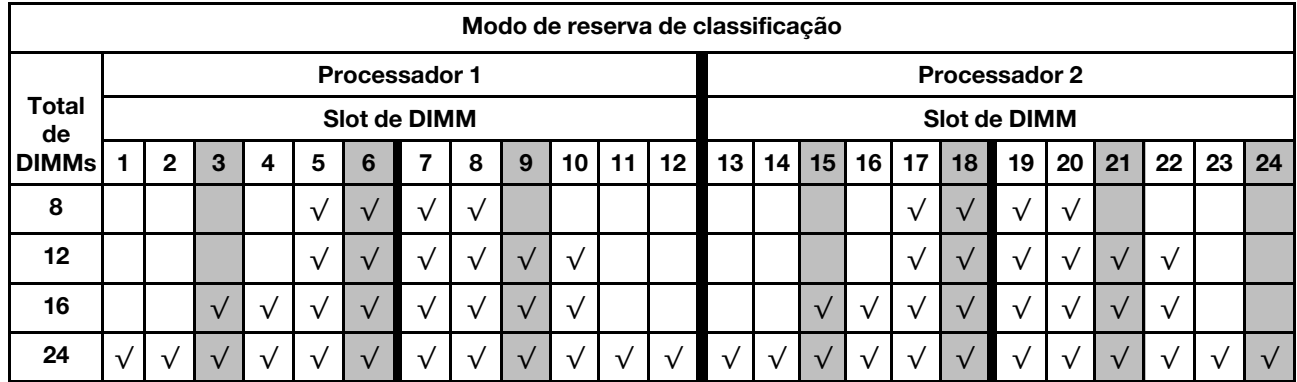

#### Instalar um DIMM

Use estas informações para instalar um DIMM.

O Product\_name é compatível com as configurações de memória em capacidades de 8, 12, 16 e 24.

Todos os DIMMs instalados devem ser do mesmo tipo e da mesma capacidade.

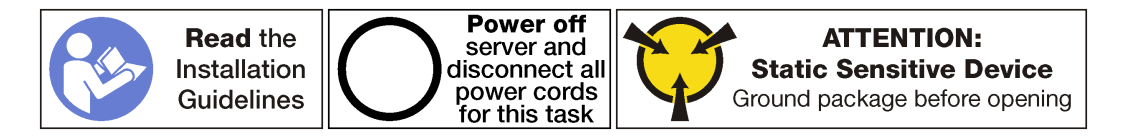

#### Atenção:

- Desconecte os dois cabos de alimentação para esta tarefa.
- DIMMs são sensíveis a descargas eletrostáticas e requerem manipulação especial. Além das diretrizes padrão para [Manipular dispositivos sensíveis à estática](#page-76-0):
	- Sempre use uma pulseira de descarga eletrostática ao remover ou instalar DIMMs. Também podem ser usadas luvas de descarga eletrostática.
	- Nunca mantenha dois ou mais DIMMs juntos de modo que possam se tocar. Não empilhe DIMMs diretamente na parte superior durante o armazenamento.
	- Nunca toque nos contatos dourados do conector DIMM nem permita que esses contatos encostem na parte externa do compartimento do conector DIMM.
	- Manuseie DIMMs com cuidado: nunca dobre, gire nem solte um DIMM.
	- Não use nenhuma ferramenta de metal (como jigs ou presilhas) para manipular os módulos de memória, porque os metais rígidos podem danificar os módulos de memória.
	- Não insira os módulos de memória enquanto segura os pacotes ou os componentes passivos, o que pode causar a quebra ou desconexão de componentes passivos pela força de inserção alta.

Antes de instalar um DIMM, toque a embalagem antiestática que contém o novo DIMM em qualquer superfície não pintada na parte externa do servidor. Em seguida, remova a nova DIMM do pacote e coloquea em uma superfície antiestática.

Para instalar um módulo DIMM, conclua as seguintes etapas:

Observe o procedimento. Há um vídeo do processo de instalação disponível:

- [Youtube](https://www.youtube.com/watch?v=rc1a2N0l_WI&index=11&list=PLYV5R7hVcs-ArdAHaqjPyoY8n-dAB06qz)
- [Youku](http://v.youku.com/v_show/id_XMzgyMzA1NzUyNA==.html?spm=a2h1n.8251843.playList.5!37~1!2~3~A&f=51888855&o=1)

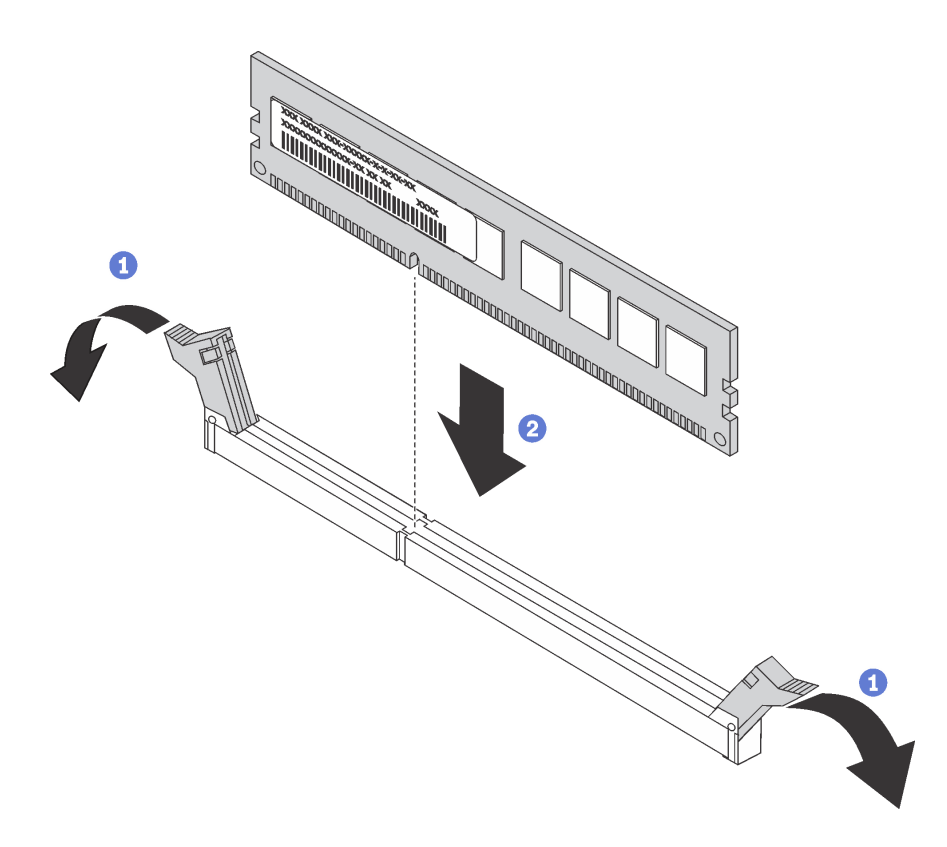

#### Figura 32. Instalação do DIMM

Etapa 1. Abra os clipes de retenção em cada extremidade do slot DIMM.

Atenção: Para evitar quebra dos grampos de retenção ou danos aos slots DIMM, abra e feche os grampos com cuidado.

- Etapa 2. Alinhe o DIMM com o slot e coloque-o com cuidado no DIMM no slot com as duas mãos.
- Etapa 3. Pressione firmemente as duas extremidades do DIMM diretamente no slot até que os clipes de retenção se encaixem na posição travada.

Nota: Se houver uma folga entre o DIMM e as presilhas de retenção, o DIMM não foi inserido corretamente; abra as presilhas de retenção, remova o DIMM e, em seguida, reinsira-o.

Após instalar um DIMM:

- 1. Instale o defletor de ar. Consulte o ["Instalar o defletor de ar" na página 74](#page-83-0).
- 2. Instale a tampa superior. Consulte o ["Instalar a tampa superior" na página 71.](#page-80-0)
- 3. Levante as travas nos trilhos deslizantes e empurre o servidor de volta no rack.
- 4. Aperte os dois parafusos prisioneiros localizados na parte frontal do servidor para prender o servidor no rack.

Nota: Sempre prenda o sistema no rack, se estiver movendo o rack.

- 5. Conecte todos os cabos às portas na parte frontal do servidor, incluindo a porta de gerenciamento, se necessário, e todas as portas de adaptador PCIe. A porta de gerenciamento e as portas de adaptador PCIe estão localizadas na gaiola de expansão de E/S.
- 6. Conecte os cabos de alimentação às duas fontes de alimentação, que estão localizadas na parte traseira do servidor.

# Substituição do ventilador do sistema

Use estas informações para remover e instalar um ventilador do sistema.

## <span id="page-91-0"></span>Remover um ventilador do sistema

Use estas informações para remover um ventilador do sistema.

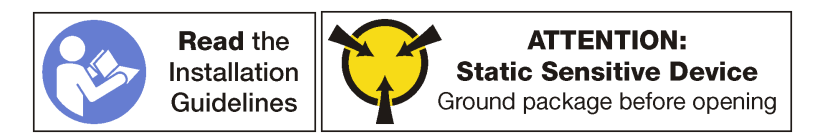

Antes de remover um ventilador do sistema:

Nota: Verifique o log de eventos para determinar qual ventilador está falhando.

- 1. Desligar o servidor. Consulte o ["Desligar o servidor" na página 14](#page-23-0).
- 2. Desconecte os cabos de alimentação das duas fontes de alimentação, que estão localizadas na parte traseira do servidor.
- 3. Registre o local dos cabos na parte frontal os adaptadores PCIe que estiverem instalados na gaiola de expansão de E/S na frente do servidor e desconecte os cabos.
- 4. Desconecte o cabo da porta de gerenciamento da porta de gerenciamento na gaiola de expansão de E/ S, se necessário.
- 5. Solte os dois parafusos prisioneiros localizados na parte frontal do servidor. Se necessário, use uma chave de fenda P2 para soltar os parafusos.
- 6. Puxe o servidor para a frente até que os trilhos deslizantes se encaixem no lugar.
- 7. Remova a tampa superior. Consulte o ["Remover a tampa superior" na página 69.](#page-78-0)
- 8. Remova a placa defletora de ar. Consulte o ["Remover o defletor de ar" na página 73.](#page-82-0)

Para remover um ventilador do sistema, conclua as seguintes etapas:

Observe o procedimento. Há um vídeo do processo de remoção disponível:

- [Youtube](https://www.youtube.com/watch?v=7CQHv0L3MIs&index=26&list=PLYV5R7hVcs-ArdAHaqjPyoY8n-dAB06qz)
- [Youku](http://v.youku.com/v_show/id_XMzgyMzM4NTAyOA==.html?spm=a2h1n.8251843.playList.5!40~1!2~3~A&f=51888855&o=1)

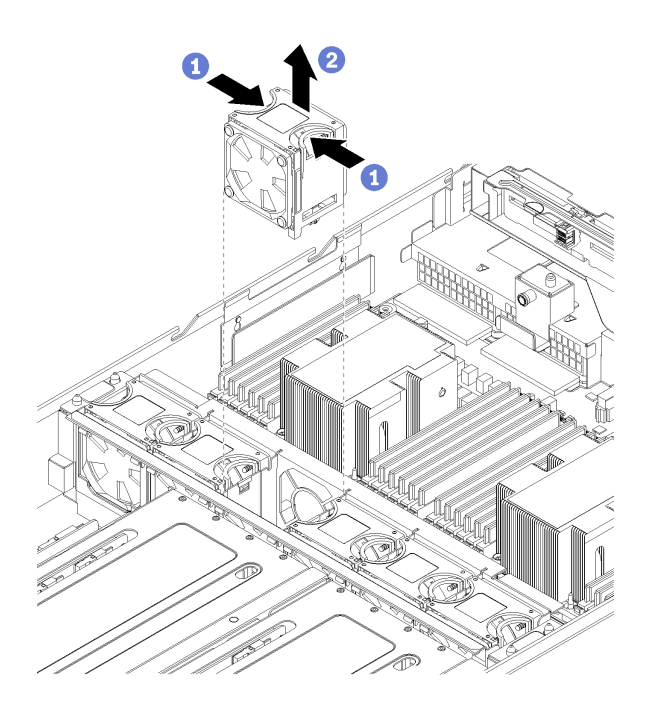

Figura 33. Remoção do ventilador do sistema

- Etapa 1. Segure as alças na parte superior do ventilador do sistema com os dedos e segure as alças juntas.
- Etapa 2. Retire o ventilador do sistema do servidor.

Depois de remover o ventilador do sistema, instale um novo ventilador do sistema ou um preenchimento de ventilador para cobrir o local. Consulte o ["Instalar um ventilador do sistema" na página 83.](#page-92-0)

## <span id="page-92-0"></span>Instalar um ventilador do sistema

Use estas informações para instalar um ventilador do sistema.

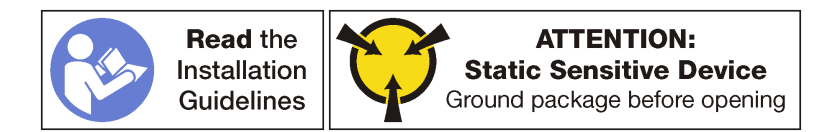

Antes de instalar um ventilador do sistema, toque a embalagem antiestática que contém a novo ventilador do sistema em qualquer superfície não pintada na parte externa do servidor. Em seguida, remova o novo ventilador do sistema do pacote e coloque-o em uma superfície antiestática.

Para instalar um ventilador do sistema, conclua as etapas a seguir:

Observe o procedimento. Há um vídeo do processo de instalação disponível:

- [Youtube](https://www.youtube.com/watch?v=63jU0SnSHVI&index=7&list=PLYV5R7hVcs-ArdAHaqjPyoY8n-dAB06qz)
- [Youku](http://v.youku.com/v_show/id_XMzgyMzI5NDkxNg==.html?spm=a2h1n.8251843.playList.5!18~1!2~3~A&f=51888855&o=1)

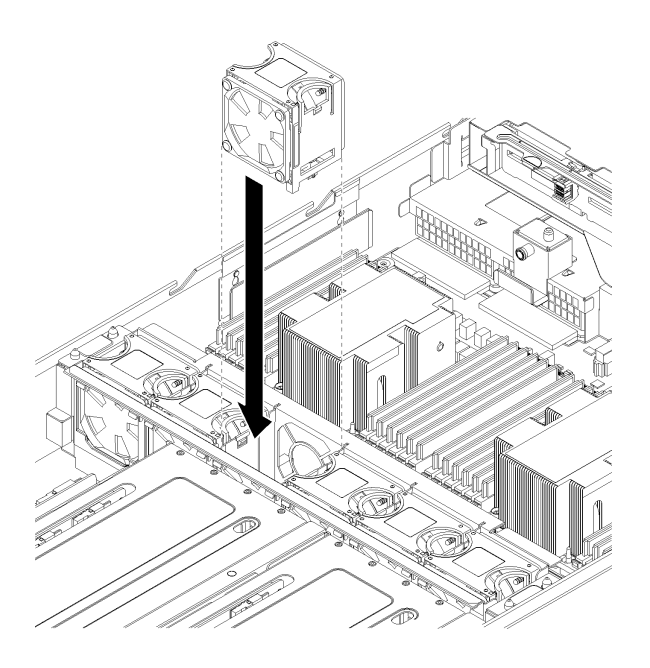

Figura 34. Instalação do ventilador do sistema

- Etapa 1. Posicione o novo ventilador do sistema acima do compartimento do ventilador do sistema na gaiola do ventilador do sistema. Certifique-se de que a etiqueta de fluxo de ar na parte superior do ventilador do sistema aponte na direção da parte traseira do servidor e se o conector na parte inferior do ventilador do sistema se alinhe com o conector no chassi.
- Etapa 2. Pressione o ventilador do sistema para baixo até ele se encaixar bem. Você ouvirá que um clique quando o ventilador do sistema for encaixado firmemente.

Depois de instalar o ventilador do sistema:

- 1. Instale o defletor de ar. Consulte o ["Instalar o defletor de ar" na página 74.](#page-83-0)
- 2. Instale a tampa superior. Consulte o ["Instalar a tampa superior" na página 71.](#page-80-0)
- 3. Levante as travas nos trilhos deslizantes e empurre o servidor de volta no rack.
- 4. Aperte os dois parafusos prisioneiros localizados na parte frontal do servidor para prender o servidor no rack.

Nota: Sempre prenda o sistema no rack, se estiver movendo o rack.

- 5. Conecte todos os cabos às portas na parte frontal do servidor, incluindo a porta de gerenciamento, se necessário, e todas as portas de adaptador PCIe. A porta de gerenciamento e as portas de adaptador PCIe estão localizadas na gaiola de expansão de E/S.
- 6. Conecte os cabos de alimentação às duas fontes de alimentação, que estão localizadas na parte traseira do servidor.

## Substituição do compartimento do ventilador do sistema

Use estas informações para remover e instalar o compartimento do ventilador do sistema.

## <span id="page-93-0"></span>Remover o compartimento do ventilador do sistema

Use estas informações para remover o compartimento do ventilador do sistema.

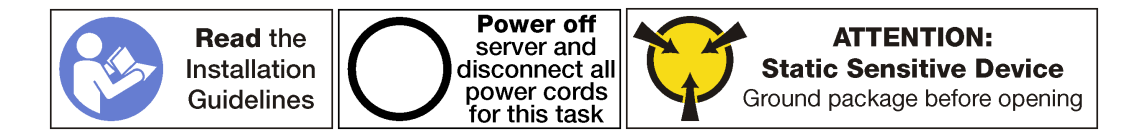

Antes de remover o compartimento do ventilador do sistema:

- 1. Desligar o servidor. Consulte o ["Desligar o servidor" na página 14.](#page-23-0)
- 2. Desconecte os cabos de alimentação das duas fontes de alimentação, que estão localizadas na parte traseira do servidor.
- 3. Registre o local dos cabos na parte frontal os adaptadores PCIe que estiverem instalados na gaiola de expansão de E/S na frente do servidor e desconecte os cabos.
- 4. Desconecte o cabo da porta de gerenciamento da porta de gerenciamento na gaiola de expansão de E/ S, se necessário.
- 5. Solte os dois parafusos prisioneiros localizados na parte frontal do servidor. Se necessário, use uma chave de fenda P2 para soltar os parafusos.
- 6. Puxe o servidor para a frente até que os trilhos deslizantes se encaixem no lugar.
- 7. Remova a tampa superior. Consulte o ["Remover a tampa superior" na página 69](#page-78-0).
- 8. Remova a placa defletora de ar. Consulte o ["Remover o defletor de ar" na página 73.](#page-82-0)
- 9. Se você estiver substituindo a gaiola do ventilador do sistema, remova a gaiola de unidade para desconectar o conjunto do cabo de alimentação do compartimento do ventilador do sistema da placamãe. Consulte o ["Remover a gaiola de unidade" na página 146](#page-155-0).

Nota: Para alguns procedimentos, como remover ou instalar a gaiola de expansão de E/S ou a gaiola de expansão PCIe, será necessário desconectar o compartimento do ventilador do sistema do chassi do servidor e tirá-lo temporariamente do caminho. No entanto, não é necessário remover completamente o a gaiola do ventilador do sistema do chassi do servidor.

Para remover o compartimento do ventilador do sistema, conclua as etapas a seguir:

Observe o procedimento. Há um vídeo do processo de remoção disponível:

- [Youtube](https://www.youtube.com/watch?v=MpEGywypP5M&index=27&list=PLYV5R7hVcs-ArdAHaqjPyoY8n-dAB06qz)
- [Youku](http://v.youku.com/v_show/id_XMzgyMzM4NTI4NA==.html?spm=a2h1n.8251843.playList.5!2~1!2~3~A&f=51888855&o=1)
- Etapa 1. Remova os ventiladores do sistema nos compartimentos 2 e 4 do ventilador. Consulte "Remover [um ventilador do sistema" na página 82](#page-91-0).
- Etapa 2. Solte os parafusos prisioneiros nos compartimentos 2 e 4 do ventilador usando uma chave de fenda P2.

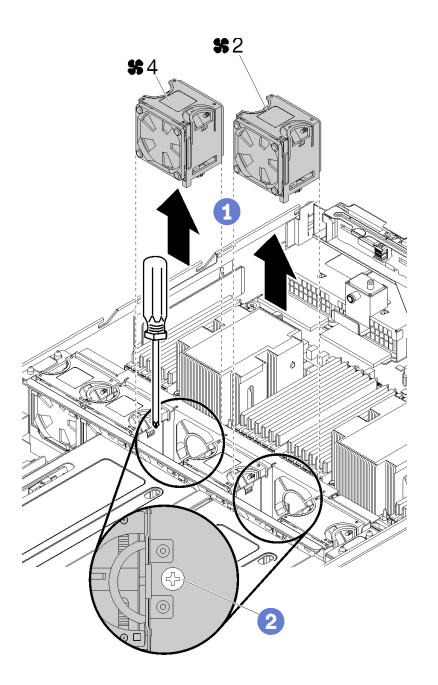

Figura 35. Soltando os parafusos prisioneiros que fixam a gaiola do ventilador

- Etapa 3. Se você estiver substituindo a gaiola do ventilador do sistema, conclua as etapas a seguir:
	- a. Certifique-se de que você removeu a gaiola de unidade. Consulte o ["Remover a gaiola de](#page-155-0)  [unidade" na página 146.](#page-155-0)
	- b. Desconecte as conexões do cabo de alimentação do ventilador (conectores do ventilador de 1 a 6) da placa-mãe.

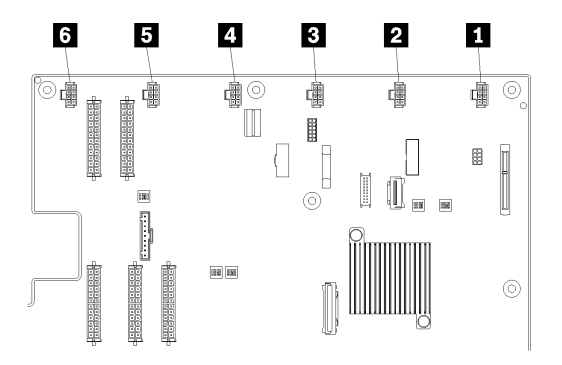

Figura 36. Local dos conectores da gaiola do ventilador do sistema

c. Remova o cabo de alimentação do ventilador da calha de roteamento de cabos no lado esquerdo do servidor (olhando o servidor de frente) e coloque-o ao lado do chassi do servidor.

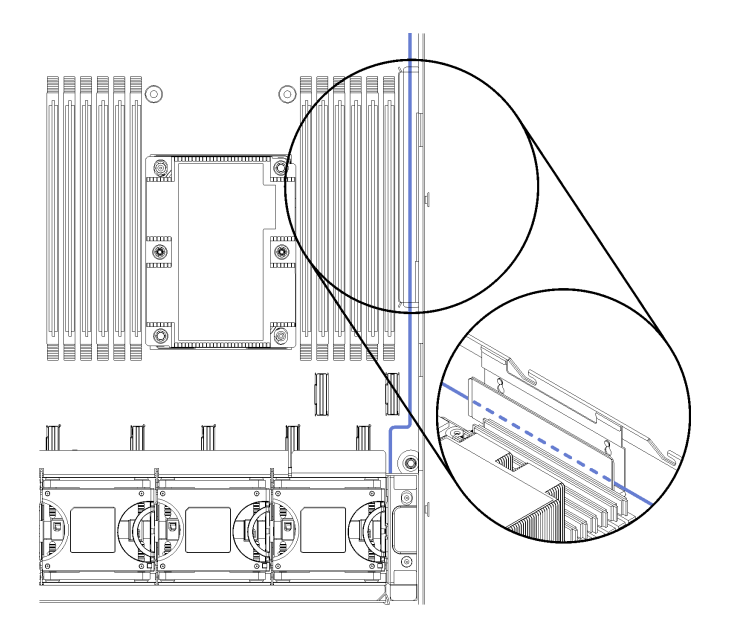

Figura 37. Roteamento de cabos de alimentação do ventilador pela calha de roteamento de cabos esquerda.

Etapa 4. Levante a gaiola do ventilador do sistema. A menos que você esteja substituindo a gaiola do ventilador do sistema, coloque cuidadosamente a gaiola do ventilador em cima da gaiola de unidade.

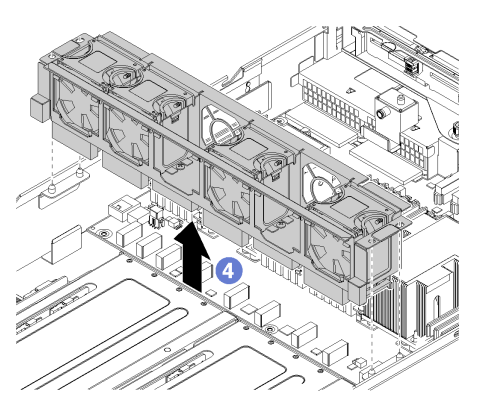

Figura 38. Removendo a gaiola do ventilador do sistema

Etapa 5. Se você estiver substituindo a gaiola do ventilador do sistema, desconecte o conjunto do cabo da gaiola do ventilador da placa-mãe. Consulte ["Componentes da placa-mãe" na página 22](#page-31-0) para saber o local dos conectores do cabo na placa-mãe.

## <span id="page-96-0"></span>Instalar o compartimento do ventilador do sistema

Use estas informações para instalar o compartimento do ventilador do sistema.

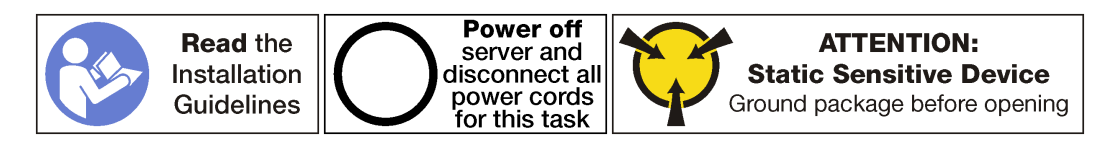

Para instalar o compartimento do ventilador do sistema, conclua as etapas a seguir:

Observe o procedimento. Há um vídeo do processo de instalação disponível:

- [Youtube](https://www.youtube.com/watch?v=UAcmeR5xtMg&list=PLYV5R7hVcs-ArdAHaqjPyoY8n-dAB06qz&index=6)
- [Youku](http://v.youku.com/v_show/id_XMzgyMzI5MzIxNg==.html?spm=a2h1n.8251843.playList.5!21~1!2~3~A&f=51888855&o=1)

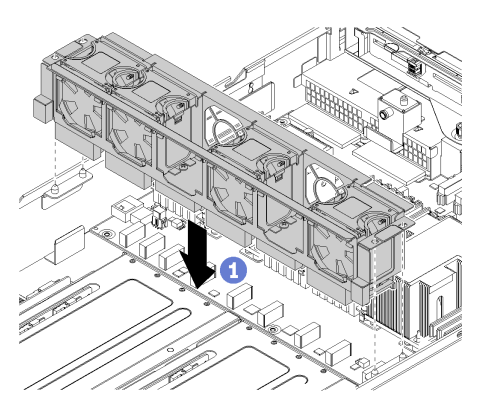

Figura 39. Instalando a gaiola do ventilador do sistema

- Etapa 1. Alinhe os dois lados do compartimento do ventilador do sistema com as hastes de montagem correspondentes no chassi. Em seguida, pressione o compartimento do ventilador do sistema diretamente para baixo no chassi.
- Etapa 2. Aperte os parafusos prisioneiros que estão localizados em compartimentos 2 e 4 do ventilador.
- Etapa 3. Instale os ventiladores do sistema nos compartimentos 2 e 4 do ventilador. Consulte ["Instalar um](#page-92-0)  [ventilador do sistema" na página 83.](#page-92-0)

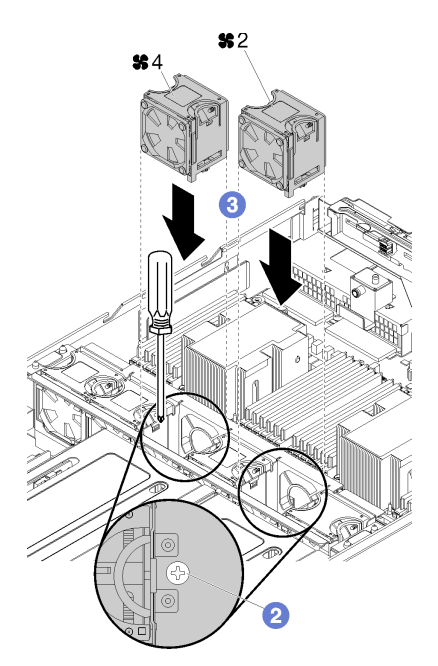

Etapa 4. Passe o cabo da gaiola do ventilador do sistema pela calha de roteamento de cabos direita. Consulte ["Roteamento de cabos da gaiola do ventilador" na página 58](#page-67-0) para obter informações sobre o roteamento de cabos.

Nota: O cabo de alimentação deve ser o cabo mais alto roteado por meio da calha de roteamento de cabos.

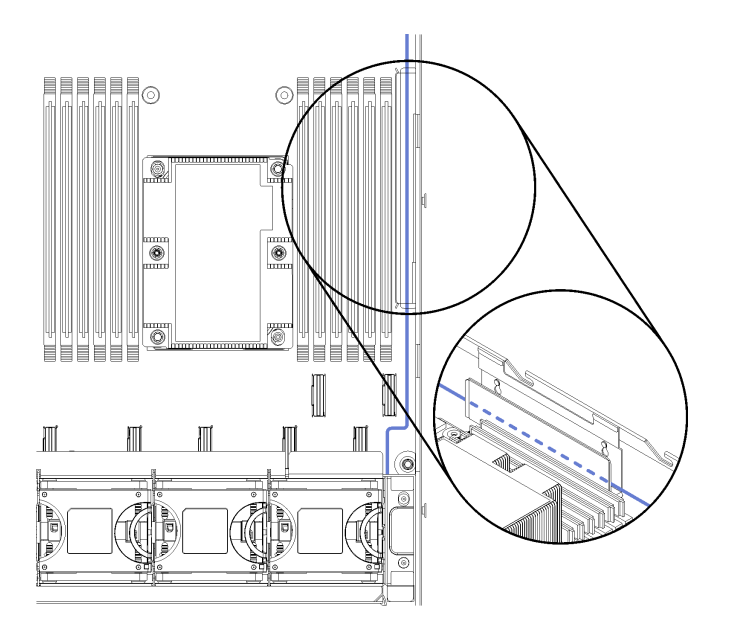

Figura 40. Roteamento de cabo de energia do ventilador pela calha de roteamento de cabos direita.

Etapa 5. Se você estiver substituindo a gaiola do ventilador do sistema, conecte os seis conectores no cabo da gaiola do ventilador do sistema aos seis conectores na placa-mãe. Verifique se o número no cabo corresponde ao conector na placa-mãe.

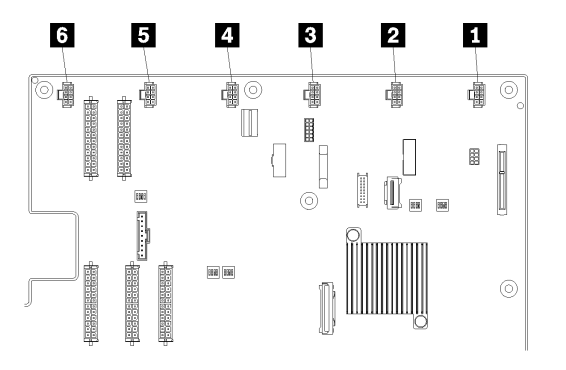

Figura 41. Local dos conectores da gaiola do ventilador do sistema

Depois de instalar o compartimento do ventilador do sistema:

- 1. Se você substituiu a gaiola do ventilador do sistema (incluindo a conexão dos cabos da gaiola do ventilador para os conectores na placa-mãe), instale a gaiola de unidade. Consulte o ["Instalar a gaiola](#page-156-0)  [de unidade" na página 147](#page-156-0).
- 2. Instale o defletor de ar. Consulte o ["Instalar o defletor de ar" na página 74.](#page-83-0)
- 3. Instale a tampa superior. Consulte o ["Instalar a tampa superior" na página 71.](#page-80-0)
- 4. Levante as travas nos trilhos deslizantes e empurre o servidor de volta no rack.
- 5. Aperte os dois parafusos prisioneiros localizados na parte frontal do servidor para prender o servidor no rack.

Nota: Sempre prenda o sistema no rack, se estiver movendo o rack.

- 6. Conecte todos os cabos às portas na parte frontal do servidor, incluindo a porta de gerenciamento, se necessário, e todas as portas de adaptador PCIe. A porta de gerenciamento e as portas de adaptador PCIe estão localizadas na gaiola de expansão de E/S.
- 7. Conecte os cabos de alimentação às duas fontes de alimentação, que estão localizadas na parte traseira do servidor.

## Substituição da gaiola de expansão de E/S

Use estas seguintes informações para remover e instalar a gaiola de expansão de E/S.

## <span id="page-99-0"></span>Remover a gaiola de expansão de E/S

Use estas informações para remover a gaiola riser de E/S.

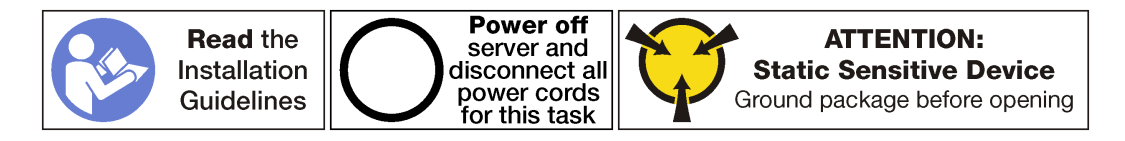

Antes de remover a gaiola de expansão de E/S:

- 1. Desligar o servidor. Consulte o ["Desligar o servidor" na página 14.](#page-23-0)
- 2. Desconecte os cabos de alimentação das duas fontes de alimentação, que estão localizadas na parte traseira do servidor.
- 3. Registre o local dos cabos na parte frontal os adaptadores PCIe que estiverem instalados na gaiola de expansão de E/S na frente do servidor e desconecte os cabos.
- 4. Desconecte o cabo da porta de gerenciamento da porta de gerenciamento na gaiola de expansão de E/ S, se necessário.
- 5. Solte os dois parafusos prisioneiros localizados na parte frontal do servidor. Se necessário, use uma chave de fenda P2 para soltar os parafusos.
- 6. Solte os dois parafusos prisioneiros localizados na parte frontal do servidor usando uma chave de fenda P2.
- 7. Puxe o servidor para a frente até que os trilhos deslizantes se encaixem no lugar.
- 8. Remova a tampa superior. Consulte o ["Remover a tampa superior" na página 69](#page-78-0).
- 9. Remova a placa defletora de ar. Consulte o ["Remover o defletor de ar" na página 73.](#page-82-0)
- 10. Remova o compartimento do ventilador do sistema. Consulte o ["Remover o compartimento do](#page-93-0)  [ventilador do sistema" na página 84](#page-93-0).

Nota: Não é necessário remover completamente a gaiola do ventilador do sistema. Em vez disso, depois de remover a gaiola do ventilador do sistema, coloque-a com cuidado na gaiola de unidade para remover a gaiola do ventilador do sistema.

Para remover a gaiola de expansão de E/S, conclua as seguintes etapas:

Observe o procedimento. Há um vídeo do processo de remoção disponível:

- [Youtube](https://www.youtube.com/watch?v=6o4F89WHs6U&list=PLYV5R7hVcs-ArdAHaqjPyoY8n-dAB06qz&index=36)
- [Youku](http://v.youku.com/v_show/id_XMzgyMzMyOTM2NA==.html?spm=a2h1n.8251843.playList.5!13~1!2~3~A&f=51888855&o=1)

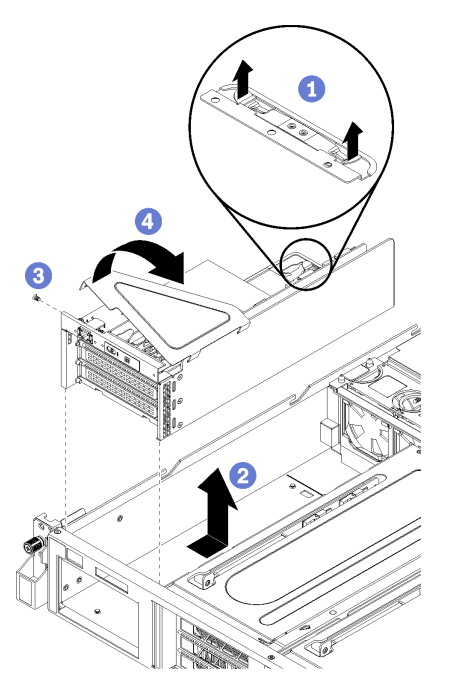

Figura 42. Removendo a gaiola de expansão de E/S

Etapa 1. Levante as guias de retenção em azul na parte posterior da gaiola de expansão de E/S.

- Etapa 2. Deslize a gaiola de expansão de E/s para trás e, em seguida, levante-a para fora do chassi do servidor.
- Etapa 3. Gire a gaiola de expansão de E/S para que o parafuso da tampa da gaiola de expansão esteja voltado para cima; em seguida, remova o parafuso P1 da tampa da gaiola de expansão de E/S com cuidado.
- Etapa 4. Gire a gaiola de expansão de E/S para que a tampa da gaiola de expansão esteja voltada para cima e levante a tampa da gaiola de expansão para expor o cabo do painel do operador, o cabo da porta de gerenciamento e os adaptadores PCIe.
- Etapa 5. Desconecte todos os cabos (não mostrado):

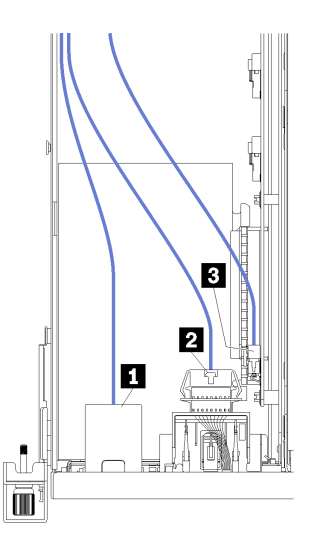

Figura 43. Cabos da gaiola de E/S

- a. Desconecte o cabo da porta de gerenciamento **1** da gaiola de expansão de E/S.
- b. Desconecte o cabo do painel de informações do operador **2** da gaiola de expansão de E/S.
- c. Desconecte os cabos de alimentação amarelos e pretos **3** da gaiola de expansão de E/S.
- d. Desconecte os cabos do adaptador PCIe (todos os cinco) na placa-mãe.

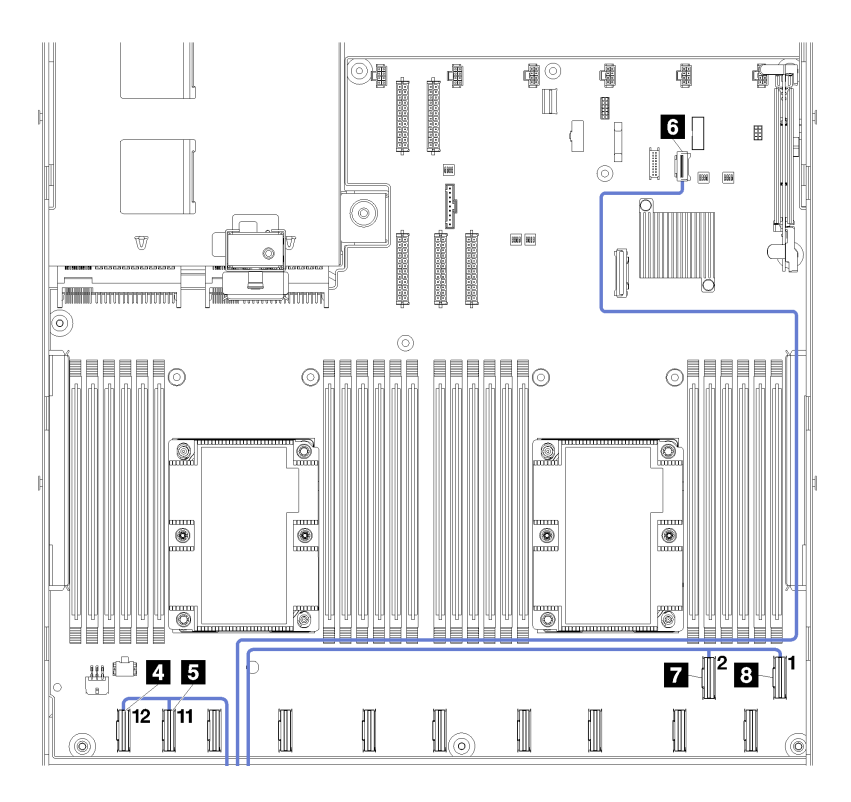

Figura 44. Conectores de cabo PCIe da gaiola de E/S

Nota: Se você precisar substituir qualquer um desses cabos, também será necessário remover a gaiola de unidade para acessar os conectores de cabo na placa-mãe. Consulte o ["Remover a](#page-155-0) [gaiola de unidade" na página 146](#page-155-0).

## <span id="page-102-0"></span>Instalar a gaiola de expansão de E/S

Use estas informações para instalar a gaiola de expansão de E/S.

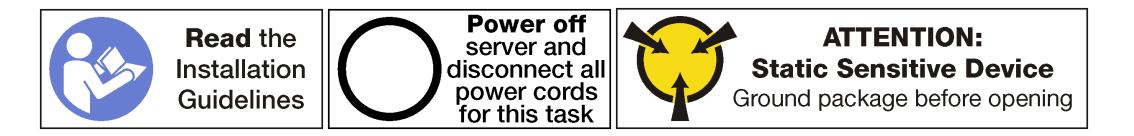

Antes de instalar a gaiola de expansão de E/S, certifique-se de que você tenha conectado todos os cabos internos:

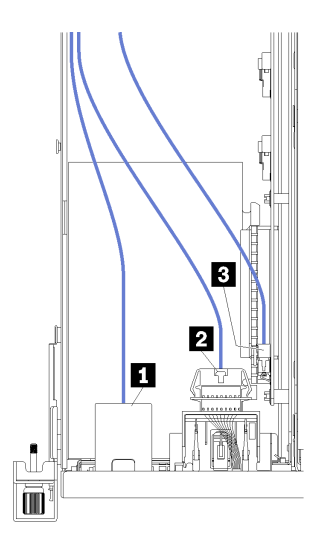

Figura 45. Cabos da gaiola de E/S

- Conecte o cabo da porta de gerenciamento **1** à gaiola de expansão de E/S.
- Conecte o cabo do painel de informações do operador **2** à gaiola de expansão de E/S.
- Conecte os cabos de alimentação amarelos e pretos **3** à gaiola de expansão de E/S.
- Conecte os cabos do adaptador PCIe (todos os cinco) na placa-mãe.

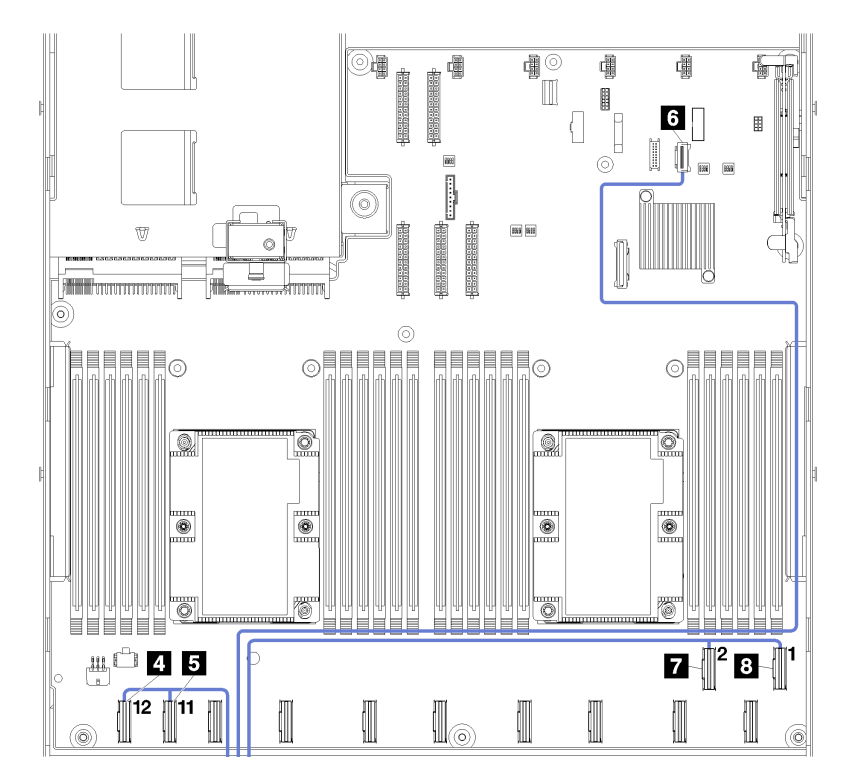

Figura 46. Conectores de cabo PCIe da gaiola de E/S

Para obter mais informações sobre roteamento de cabos internos para a gaiola de expansão de E/S, consulte ["Roteamento de cabos da gaiola de expansão de E/S" na página 32.](#page-41-0)

Para instalar a gaiola de expansão de E/S, conclua as etapas a seguir:

Observe o procedimento. Há um vídeo do processo de instalação disponível:

- [Youtube](https://www.youtube.com/watch?v=zZ4WH1uUtNo&list=PLYV5R7hVcs-ArdAHaqjPyoY8n-dAB06qz&index=16)
- [Youku](http://v.youku.com/v_show/id_XMzgyMzEyODA0MA==.html?spm=a2h1n.8251843.playList.5!31~1!2~3~A&f=51888855&o=1)

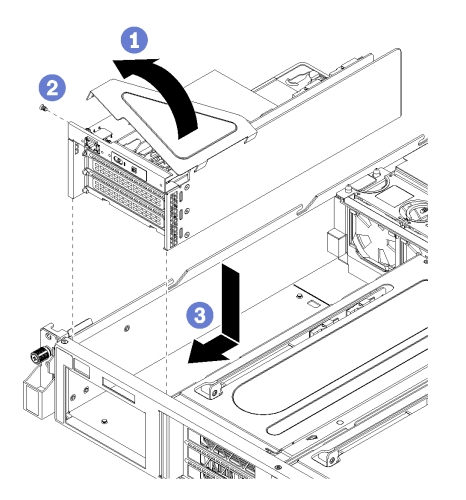

Figura 47. Instalando a gaiola de expansão de E/S

- Etapa 1. Abaixe a tampa da gaiola de expansão de E/S sobre o painel do operador e os adaptadores PCIe.
- Etapa 2. Gire a gaiola de expansão de E/S para que o furo de parafuso da tampa da gaiola de expansão esteja voltado para cima; instale o parafuso da tampa da gaiola de expansão de E/S usando uma chave de fenda P1.
- Etapa 3. Gire a gaiola de expansão de E/S para que a tampa esteja voltada para cima. Em seguida, coloque cuidadosamente a gaiola de expansão de E/S no chassi do servidor e deslize-a em direção à parte frontal do servidor até que a gaiola de expansão de E/S esteja assentada e as guias em azul na parte traseira da gaiola de expansão de E/S estejam fixadas no lugar.

Depois de instalar a gaiola de expansão de E/S:

- 1. Roteie todos os cabos corretamente. Consulte ["Roteamento de cabos da gaiola de expansão de E/S"](#page-41-0)  [na página 32.](#page-41-0)
- 2. Instale o conjunto da gaiola do ventilador do sistema. Consulte ["Instalar o compartimento do ventilador](#page-96-0)  [do sistema" na página 87](#page-96-0).
- 3. Se necessário, instale a gaiola de unidade. Consulte o ["Instalar a gaiola de unidade" na página 147.](#page-156-0)
- 4. Instale o defletor de ar. Consulte o ["Instalar o defletor de ar" na página 74](#page-83-0).
- 5. Instale a tampa superior. Consulte o ["Instalar a tampa superior" na página 71.](#page-80-0)
- 6. Levante as travas nos trilhos deslizantes e empurre o servidor de volta no rack.
- 7. Aperte os dois parafusos prisioneiros localizados na parte frontal do servidor para prender o servidor no rack.

Nota: Sempre prenda o sistema no rack, se estiver movendo o rack.

- 8. Conecte todos os cabos às portas na parte frontal do servidor, incluindo a porta de gerenciamento, se necessário, e todas as portas de adaptador PCIe. A porta de gerenciamento e as portas de adaptador PCIe estão localizadas na gaiola de expansão de E/S.
- 9. Conecte os cabos de alimentação às duas fontes de alimentação, que estão localizadas na parte traseira do servidor.

# Substituição do adaptador PCIe

Use estas informações para remover e instalar um adaptador PCIe na gaiola de expansão de E/S.

O adaptador PCIe pode ser um adaptador Ethernet, um adaptador de barramento do host, uma unidade de estado sólido PCIe ou qualquer outro adaptador PCIe com suporte. Adaptadores PCIe variam por tipo, mas os procedimentos de instalação e remoção são os mesmos.

Para obter uma lista de adaptadores PCIe com suporte, consulte:

<https://static.lenovo.com/us/en/serverproven/index.shtml>

## Remover um adaptador PCIe da gaiola de expansão de E/S

Use estas informações para remover um adaptador PCIe da gaiola de expansão de E/S.

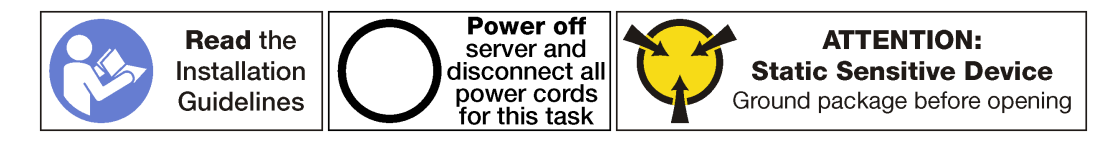

#### Notas:

- Dependendo do tipo específico, seu adaptador PCIe poderá parecer diferente da ilustração neste tópico.
- Use a documentação fornecida com o adaptador PCIe e siga as instruções, além das instruções contidas neste tópico.

Antes de remover um adaptador PCIe da gaiola de expansão de E/S:

- 1. Desligar o servidor. Consulte o ["Desligar o servidor" na página 14](#page-23-0).
- 2. Desconecte os cabos de alimentação das duas fontes de alimentação, que estão localizadas na parte traseira do servidor.
- 3. Registre o local dos cabos na parte frontal os adaptadores PCIe que estiverem instalados na gaiola de expansão de E/S na frente do servidor e desconecte os cabos.
- 4. Desconecte o cabo da porta de gerenciamento da porta de gerenciamento na gaiola de expansão de E/ S, se necessário.
- 5. Solte os dois parafusos prisioneiros localizados na parte frontal do servidor. Se necessário, use uma chave de fenda P2 para soltar os parafusos.
- 6. Puxe o servidor para a frente até que os trilhos deslizantes se encaixem no lugar.
- 7. Remova a tampa superior. Consulte o ["Remover a tampa superior" na página 69.](#page-78-0)
- 8. Remova a placa defletora de ar. Consulte o ["Remover o defletor de ar" na página 73.](#page-82-0)
- 9. Remova o compartimento do ventilador do sistema. Consulte o ["Remover o compartimento do](#page-93-0)  [ventilador do sistema" na página 84](#page-93-0).
- 10. Remova a gaiola de expansão de E/S. Consulte ["Remover a gaiola de expansão de E/S" na página 90.](#page-99-0)

Para remover um adaptador PCIe da gaiola de expansão de E/S, execute as etapas a seguir:

Observe o procedimento. Há um vídeo do processo de remoção disponível:

- [Youtube](https://www.youtube.com/watch?v=T_MqVgIbrRw&index=21&list=PLYV5R7hVcs-ArdAHaqjPyoY8n-dAB06qz)
- [Youku](http://v.youku.com/v_show/id_XMzgyMzM2NjIwMA==.html?spm=a2h1n.8251843.playList.5!7~1!2~3~A&f=51888855&o=1)

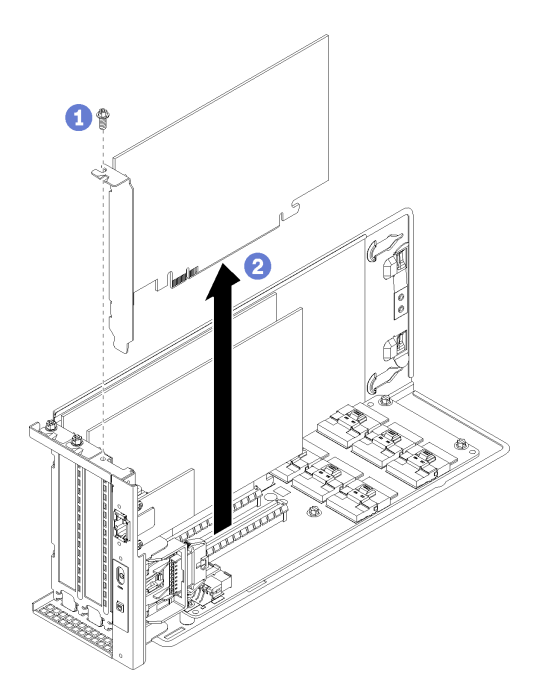

Figura 48. Removendo um adaptador PCIe da gaiola de expansão de E/S

- Etapa 1. Gire a gaiola de expansão de E/S para que o parafuso no adaptador PCIe esteja voltado para cima e remova o parafuso.
- Etapa 2. Segure o adaptador PCIe pelas bordas e retire-o com cuidado do slot PCIe.

Nota: O adaptador PCIe pode se encaixar perfeitamente no slot PCIe. Se necessário, mova alternadamente cada lado do adaptador PCIe em movimentos pequenos e iguais até que o adaptador seja removido do slot.

Se você receber instruções para devolver o adaptador PCIe antigo, siga todas as instruções da embalagem e use os materiais de embalagem fornecidos.

Depois de remover o adaptador PCIe:

- 1. Instale outro adaptador PCIe se necessário.
- 2. Reconecte os cabos em todos os adaptadores PCIe.
- 3. Instale a gaiola de expansão de E/S. Consulte ["Instalar a gaiola de expansão de E/S" na página 93.](#page-102-0)
- 4. Instale o compartimento do ventilador. Consulte ["Instalar o compartimento do ventilador do sistema" na](#page-96-0) [página 87](#page-96-0).
- 5. Instale o defletor de ar. Consulte o ["Instalar o defletor de ar" na página 74](#page-83-0).
- 6. Instale a tampa superior. Consulte o ["Instalar a tampa superior" na página 71.](#page-80-0)
- 7. Levante as travas nos trilhos deslizantes e empurre o servidor de volta no rack.
- 8. Aperte os dois parafusos prisioneiros localizados na parte frontal do servidor para prender o servidor no rack.

Nota: Sempre prenda o sistema no rack, se estiver movendo o rack.

9. Conecte todos os cabos às portas na parte frontal do servidor, incluindo a porta de gerenciamento, se necessário, e todas as portas de adaptador PCIe. A porta de gerenciamento e as portas de adaptador PCIe estão localizadas na gaiola de expansão de E/S.

10. Conecte os cabos de alimentação às duas fontes de alimentação, que estão localizadas na parte traseira do servidor.

## Instalar um adaptador PCIe na gaiola de expansão de E/S

Use as seguintes informações para instalar um adaptador PCIe na gaiola de expansão de E/S.

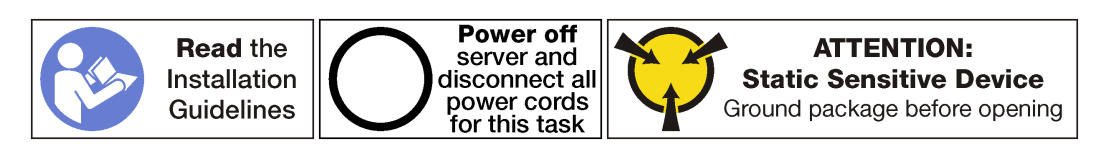

#### Notas:

- Dependendo do tipo específico, seu adaptador PCIe poderá parecer diferente da ilustração neste tópico.
- Use a documentação fornecida com o adaptador PCIe e siga as instruções, além das instruções contidas neste tópico.

Antes de instalar um adaptador PCIe na gaiola de expansão de E/S:

- 1. Desconecte os cabos de alimentação das fontes de alimentação.
- 2. Desconecte todos os cabos da parte frontal dos adaptadores PCIe instalados na gaiola de expansão de E/S.
- 3. Solte os dois parafusos prisioneiros localizados na parte frontal do servidor.
- 4. Puxe o servidor para a frente até que os trilhos deslizantes se encaixem no lugar.
- 5. Remova a tampa superior. Consulte o ["Remover a tampa superior" na página 69.](#page-78-0)
- 6. Remova o compartimento do ventilador. Consulte ["Remover o compartimento do ventilador do sistema"](#page-93-0)  [na página 84](#page-93-0).
- 7. Remova a placa defletora de ar. Consulte o ["Remover o defletor de ar" na página 73.](#page-82-0)
- 8. Remova a gaiola de expansão de E/S (consulte ["Remover a gaiola de expansão de E/S" na página 90\)](#page-99-0).
	- a. Levante as guias de retenção em azul na parte posterior da gaiola de expansão de E/S.
	- b. Deslize a gaiola de expansão de E/s para trás e, em seguida, levante-a para fora do chassi do servidor.
	- c. Gire a gaiola de expansão de E/S para que o parafuso da tampa da gaiola de expansão esteja voltado para cima; em seguida, remova o parafuso P1 da tampa da gaiola de expansão de E/S com cuidado.
	- d. Empurre a tampa da gaiola de expansão de E/S para fora do caminho.
- 9. Remova o preenchimento do adaptador, removendo o parafuso de retenção do adaptador do preenchimento e levantando-o para fora da gaiola de expansão de E/S.
- 10. Encoste a embalagem antiestática que contém o novo adaptador PCIe em qualquer superfície não pintada na parte externa do servidor. Em seguida, remova o novo adaptador PCIe do pacote e coloqueo em uma superfície antiestática.

Para instalar um adaptador PCIe na gaiola de expansão de E/S, concluas as etapas a seguir:

Observe o procedimento. Há um vídeo do processo de instalação disponível:

- [Youtube](https://www.youtube.com/watch?v=mRyUrd-tL5w&list=PLYV5R7hVcs-ArdAHaqjPyoY8n-dAB06qz&index=39)
- [Youku](http://v.youku.com/v_show/id_XMzgyMzIzNzQwOA==.html?spm=a2h1n.8251843.playList.5!27~1!2~3~A&f=51888855&o=1)
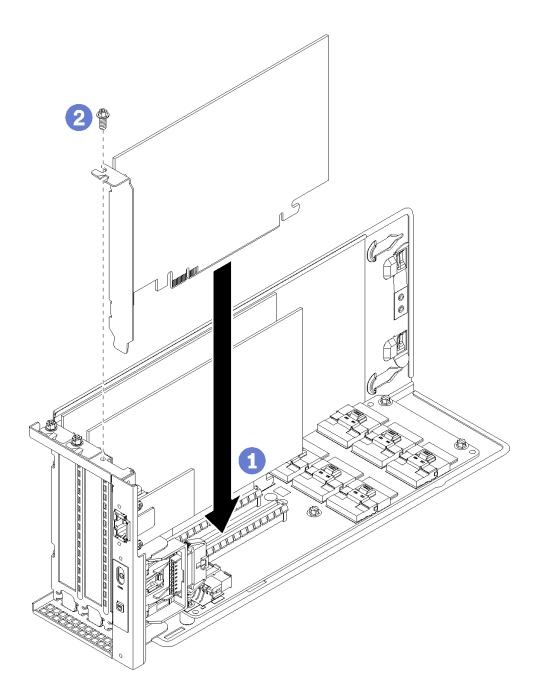

Figura 49. Instalando um adaptador PCIe

Etapa 1. Alinhe o adaptador PCIe com o slot PCIe na gaiola de expansão de E/S. Em seguida, pressione o adaptador PCIe com cuidado diretamente no slot até encaixá-lo firmemente e prender o suporte.

Nota: Manuseie o adaptador PCIe com cuidado pelas bordas.

- Etapa 2. Instale o parafuso de retenção do adaptador para prender o adaptador no lugar.
- Etapa 3. Reinstale a tampa da gaiola de expansão de E/S.

Depois de instalar o adaptador PCIe na gaiola de expansão de E/S:

- 1. Reconecte os cabos no adaptador PCIe.
- 2. Instale a gaiola de expansão de E/S. Consulte ["Instalar a gaiola de expansão de E/S" na página 93.](#page-102-0)
- 3. Instale o compartimento do ventilador. Consulte ["Instalar o compartimento do ventilador do sistema" na](#page-96-0) [página 87](#page-96-0).
- 4. Instale o defletor de ar. Consulte o ["Instalar o defletor de ar" na página 74](#page-83-0).
- 5. Instale a tampa superior. Consulte o ["Instalar a tampa superior" na página 71.](#page-80-0)
- 6. Levante as travas nos trilhos deslizantes e empurre o servidor de volta no rack.
- 7. Aperte os dois parafusos prisioneiros localizados na parte frontal do servidor para prender o servidor no rack.

Nota: Sempre prenda o sistema no rack, se estiver movendo o rack.

- 8. Conecte todos os cabos às portas na parte frontal do servidor, incluindo a porta de gerenciamento, se necessário, e todas as portas de adaptador PCIe. A porta de gerenciamento e as portas de adaptador PCIe estão localizadas na gaiola de expansão de E/S.
- 9. Conecte os cabos de alimentação às duas fontes de alimentação, que estão localizadas na parte traseira do servidor.

## Substituição do adaptador RAID

Use estas informações para remover e instalar um adaptador RAID da gaiola de expansão de E/S.

Se você instalar unidades de disco rígido SAS na gaiola de disco rígido, instale um adaptador RAID com suporte ou um adaptador de barramento de host como controlador para essas unidades SAS. O controlador RAID integrado oferece suporte apenas a unidades SATA.

# Remover um adaptador RAID da gaiola de expansão de E/S

Use estas informações para remover um adaptador RAID da gaiola de expansão de E/S.

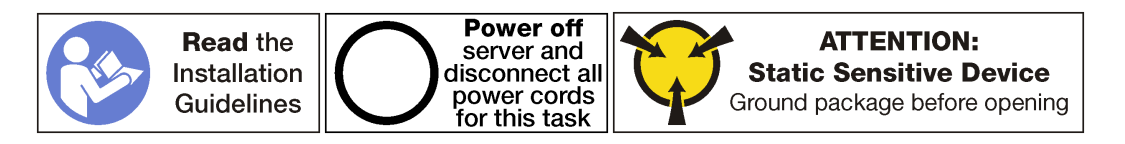

Nota: O processo de remoção da maioria dos adaptadores RAID na gaiola de expansão de E/S é a mesmo, com uma exceção: o adaptador RAID 930-8i. O RAID 930-8i requer que o supercapacitor RAID 930-8i (chamado de supercapacitor), que é usado como um backup para a memória flash NAND no adaptador.

Antes de remover um adaptador PCIe da gaiola de expansão de E/S:

- 1. Desligar o servidor. Consulte o ["Desligar o servidor" na página 14](#page-23-0).
- 2. Desconecte os cabos de alimentação das duas fontes de alimentação, que estão localizadas na parte traseira do servidor.
- 3. Registre o local dos cabos na parte frontal os adaptadores PCIe que estiverem instalados na gaiola de expansão de E/S na frente do servidor e desconecte os cabos.
- 4. Desconecte o cabo da porta de gerenciamento da porta de gerenciamento na gaiola de expansão de E/ S, se necessário.
- 5. Solte os dois parafusos prisioneiros localizados na parte frontal do servidor. Se necessário, use uma chave de fenda P2 para soltar os parafusos.
- 6. Puxe o servidor para a frente até que os trilhos deslizantes se encaixem no lugar.
- 7. Remova a tampa superior. Consulte o ["Remover a tampa superior" na página 69.](#page-78-0)
- 8. Remova a placa defletora de ar. Consulte o ["Remover o defletor de ar" na página 73.](#page-82-0)
- 9. Remova o compartimento do ventilador do sistema. Consulte o ["Remover o compartimento do](#page-93-0)  [ventilador do sistema" na página 84](#page-93-0).
- 10. Remova a gaiola de expansão de E/S. Consulte ["Remover a gaiola de expansão de E/S" na página 90.](#page-99-0)

Para remover um adaptador RAID da gaiola de expansão de E/S, execute as etapas a seguir:

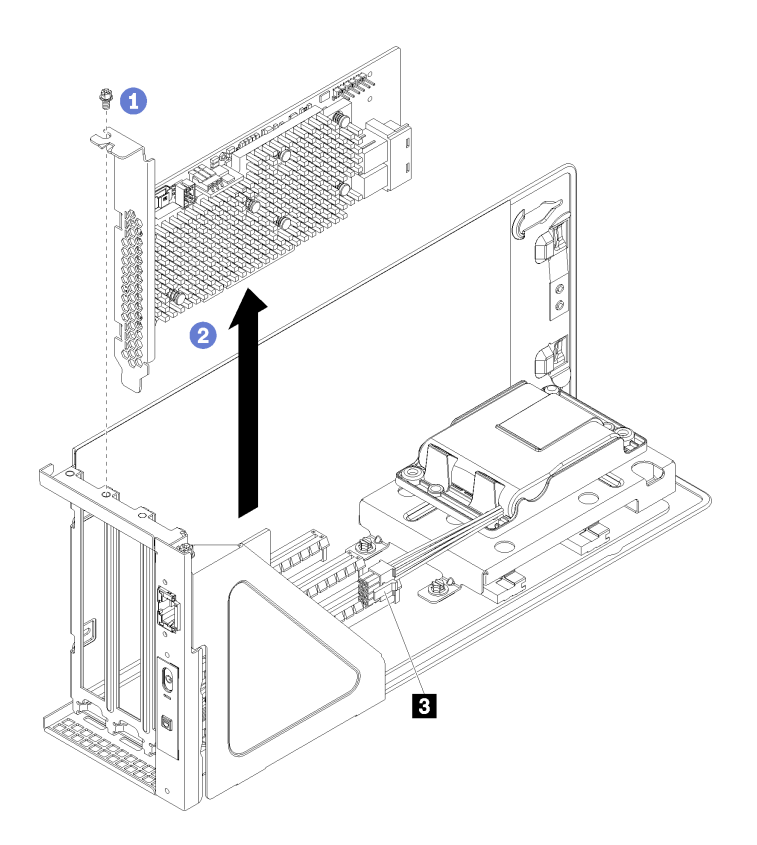

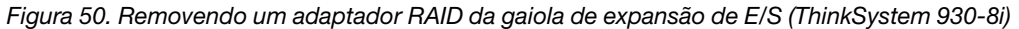

- Etapa 1. Gire a gaiola de expansão de E/S para que o parafuso no adaptador RAID esteja voltado para cima e remova o parafuso.
- Etapa 2. Segure o adaptador RAID pelas bordas e retire-o com cuidado do slot PCIe.

Nota: O adaptador RAID pode se encaixar perfeitamente no slot PCIe. Se necessário, mova alternadamente cada lado do adaptador RAID em movimentos pequenos e iguais até que o adaptador seja removido do slot.

- Etapa 3. Desconecte os cabos de SAS ( **2** ) do adaptador RAID.
- Etapa 4. Se estiver removendo um adaptador RAID 930-8i, desconecte o cabo de alimentação do adaptador RAID do conector de cabos de alimentação no adaptador RAID ( $\blacksquare$ ).

Nota: Com o adaptador RAID 930-8i, o cabo de alimentação do adaptador RAID é conectado do conector de cabos de energia ( $\blacksquare$ ) ao conector de energia de supercapacitor ( $\blacksquare$ ).

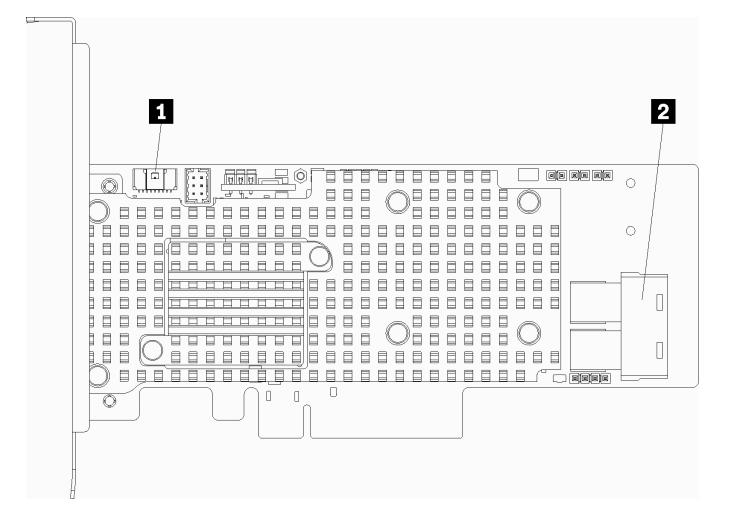

Figura 51. Conectores do adaptador RAID 930-8i

Depois de remover o adaptador RAID, execute um dos seguintes procedimentos:

- Instale um adaptador RAID ou HBA com suporte. Consulte o ["Instalar um adaptador RAID na gaiola de](#page-111-0)  [expansão de E/S" na página 102.](#page-111-0)
- Se estiver removendo um adaptador RAID 930-8i e não for instalar um novo adaptador RAID 930-8i, remova o supercapacitor RAID 930-8i. Consulte ["Remover o supercapacitor RAID 930-8i" na página 105](#page-114-0).

Para concluir o procedimento:

- 1. Reconecte os cabos em todos os adaptadores PCIe.
- 2. Instale a gaiola de expansão de E/S. Consulte ["Instalar a gaiola de expansão de E/S" na página 93.](#page-102-0)
- 3. Instale o compartimento do ventilador. Consulte ["Instalar o compartimento do ventilador do sistema" na](#page-96-0) [página 87](#page-96-0).
- 4. Instale o defletor de ar. Consulte o ["Instalar o defletor de ar" na página 74.](#page-83-0)
- 5. Instale a tampa superior. Consulte o ["Instalar a tampa superior" na página 71.](#page-80-0)
- 6. Levante as travas nos trilhos deslizantes e empurre o servidor de volta no rack.
- 7. Aperte os dois parafusos prisioneiros localizados na parte frontal do servidor para prender o servidor no rack.

Nota: Sempre prenda o sistema no rack, se estiver movendo o rack.

- 8. Conecte todos os cabos às portas na parte frontal do servidor, incluindo a porta de gerenciamento, se necessário, e todas as portas de adaptador PCIe. A porta de gerenciamento e as portas de adaptador PCIe estão localizadas na gaiola de expansão de E/S.
- 9. Conecte os cabos de alimentação às duas fontes de alimentação, que estão localizadas na parte traseira do servidor.

## <span id="page-111-0"></span>Instalar um adaptador RAID na gaiola de expansão de E/S

Use as seguintes informações para instalar um adaptador RAID na gaiola de expansão de E/S.

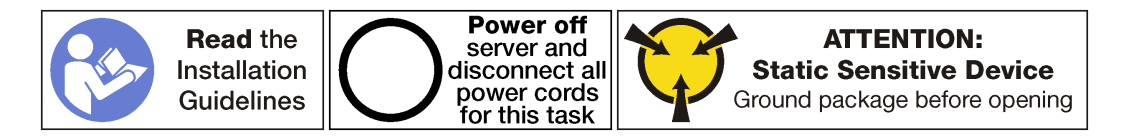

Nota: O processo de instalação da maioria dos adaptadores RAID na gaiola de expansão de E/S é a mesmo, com uma exceção: o adaptador RAID 930-8i. O RAID 930-8i requer que o supercapacitor RAID 930- 8i (chamado de supercapacitor), que é usado como um backup para a memória flash NAND no adaptador. Antes de instalar um adaptador RAID 930-8i, certifique-se de que você instalou um supercapacitor RAID 930-8i (incluindo um suporte de retenção de supercapacitor). Consulte ["Instalar o supercapacitor RAID 930-](#page-121-0) [8i" na página 112.](#page-121-0)

Antes de instalar um adaptador PCIe na gaiola de expansão de E/S:

- 1. Desconecte os cabos de alimentação das fontes de alimentação.
- 2. Desconecte todos os cabos da parte frontal dos adaptadores PCIe instalados na gaiola de expansão de E/S.
- 3. Solte os dois parafusos prisioneiros localizados na parte frontal do servidor.
- 4. Puxe o servidor para a frente até que os trilhos deslizantes se encaixem no lugar.
- 5. Remova a tampa superior. Consulte o ["Remover a tampa superior" na página 69](#page-78-0).
- 6. Remova a placa defletora de ar. Consulte o ["Remover o defletor de ar" na página 73.](#page-82-0)
- 7. Remova o compartimento do ventilador. Consulte ["Remover o compartimento do ventilador do sistema"](#page-93-0) [na página 84.](#page-93-0)
- 8. Remova a gaiola de expansão de E/S (consulte ["Remover a gaiola de expansão de E/S" na página 90](#page-99-0)).
	- a. Levante as guias de retenção em azul na parte posterior da gaiola de expansão de E/S.
	- b. Deslize a gaiola de expansão de E/s para trás e, em seguida, levante-a para fora do chassi do servidor.
	- c. Gire a gaiola de expansão de E/S para que o parafuso da tampa da gaiola de expansão esteja voltado para cima; em seguida, remova o parafuso P1 da tampa da gaiola de expansão de E/S com cuidado.
	- d. Empurre a tampa da gaiola de expansão de E/S para fora do caminho.
- 9. Encoste a embalagem antiestática que contém o novo adaptador PCIe em qualquer superfície não pintada na parte externa do servidor. Em seguida, remova o novo adaptador PCIe do pacote e coloqueo em uma superfície antiestática.
- 10. Conecte o cabo de alimentação do adaptador RAID do supercapacitor do adaptador RAID ao adaptador RAID.

Para instalar um adaptador RAID na gaiola de expansão de E/S, concluas as etapas a seguir:

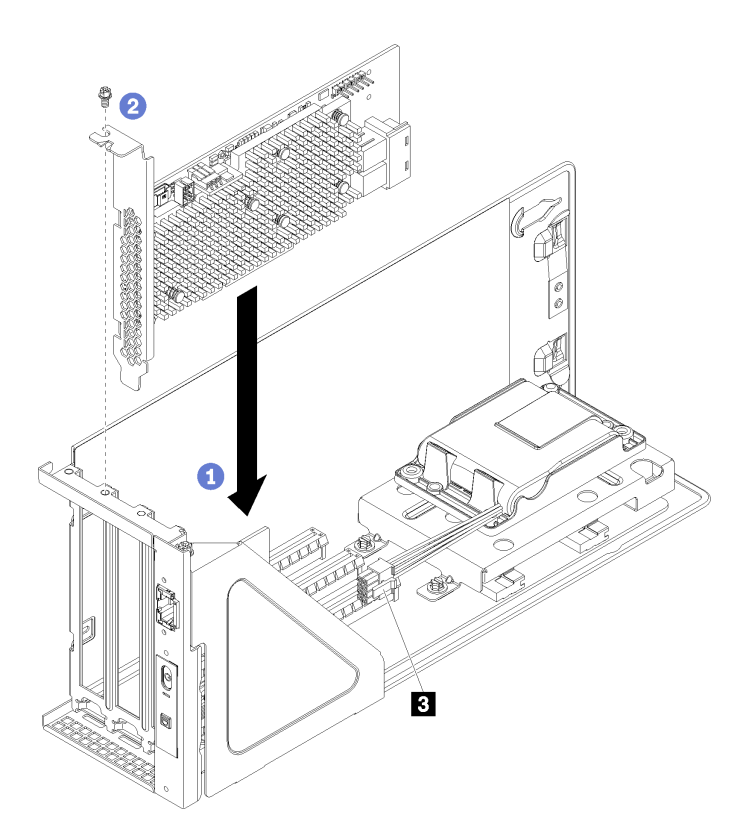

Figura 52. Instalando um adaptador PCIe (ThinkSystem 930-8i)

- Etapa 1. Remova o preenchimento do adaptador, removendo o parafuso de retenção do adaptador do preenchimento e levantando-o para fora da gaiola de expansão de E/S.
- Etapa 2. Alinhe o adaptador PCIe com o slot PCIe na gaiola de expansão de E/S. Em seguida, pressione o adaptador PCIe com cuidado diretamente no slot até encaixá-lo firmemente e prender o suporte.

Nota: Manuseie o adaptador PCIe com cuidado pelas bordas.

Etapa 3. Se estiver instalando um adaptador RAID 930-8i, conecte o cabo de alimentação do adaptador RAID do conector de energia do supercapacitor RAID (**3**) ao conector do adaptador RAID (**1**).

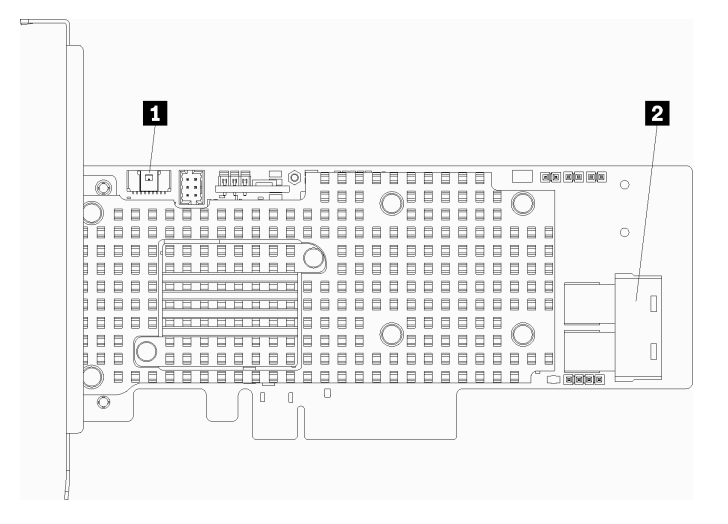

Figura 53. Conectores do adaptador RAID 930-8i

- Etapa 4. Conecte os cabos SAS dos conectores SAS 0 e SAS 1 no painel traseiro da gaiola de unidade ao adaptador RAID (**2**).
- Etapa 5. Instale o parafuso de retenção do adaptador para prender o adaptador no lugar.
- Etapa 6. Reinstale a tampa da gaiola de expansão de E/S.

Depois de instalar o adaptador PCIe na gaiola de expansão de E/S:

- 1. Reconecte os cabos no adaptador PCIe.
- 2. Instale a gaiola de expansão de E/S. Consulte ["Instalar a gaiola de expansão de E/S" na página 93.](#page-102-0)
- 3. Instale o compartimento do ventilador. Consulte ["Instalar o compartimento do ventilador do sistema" na](#page-96-0) [página 87](#page-96-0).
- 4. Instale o defletor de ar. Consulte o ["Instalar o defletor de ar" na página 74](#page-83-0).
- 5. Instale a tampa superior. Consulte o ["Instalar a tampa superior" na página 71.](#page-80-0)
- 6. Levante as travas nos trilhos deslizantes e empurre o servidor de volta no rack.
- 7. Aperte os dois parafusos prisioneiros localizados na parte frontal do servidor para prender o servidor no rack.

Nota: Sempre prenda o sistema no rack, se estiver movendo o rack.

- 8. Conecte todos os cabos às portas na parte frontal do servidor, incluindo a porta de gerenciamento, se necessário, e todas as portas de adaptador PCIe. A porta de gerenciamento e as portas de adaptador PCIe estão localizadas na gaiola de expansão de E/S.
- 9. Conecte os cabos de alimentação às duas fontes de alimentação, que estão localizadas na parte traseira do servidor.

#### Substituição do supercapacitor RAID 930-8i

Use estas informações para remover e instalar o supercapacitor (chamado supercap) na gaiola de expansão de E/S.

Se você instalar um adaptador RAID 930-8i, instale um supercapacitor RAID 930-8i.

## <span id="page-114-0"></span>Remover o supercapacitor RAID 930-8i

Use estas informações para remover um supercapacitor RAID 930-8i da gaiola de expansão de E/S.

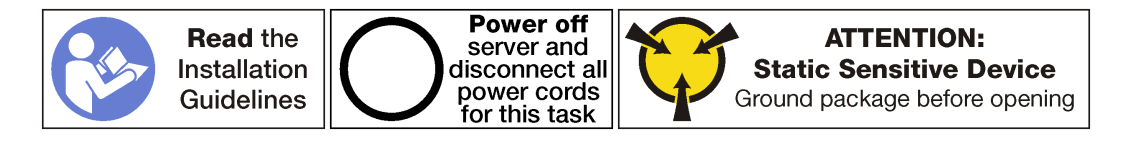

Antes de remover o supercapacitor RAID 930-8i da gaiola de expansão de E/S:

- 1. Desligar o servidor. Consulte o ["Desligar o servidor" na página 14](#page-23-0).
- 2. Desconecte os cabos de alimentação das duas fontes de alimentação, que estão localizadas na parte traseira do servidor.
- 3. Registre o local dos cabos na parte frontal os adaptadores PCIe que estiverem instalados na gaiola de expansão de E/S na frente do servidor e desconecte os cabos.
- 4. Desconecte o cabo da porta de gerenciamento da porta de gerenciamento na gaiola de expansão de E/ S, se necessário.
- 5. Solte os dois parafusos prisioneiros localizados na parte frontal do servidor. Se necessário, use uma chave de fenda P2 para soltar os parafusos.
- 6. Puxe o servidor para a frente até que os trilhos deslizantes se encaixem no lugar.
- 7. Remova a tampa superior. Consulte o ["Remover a tampa superior" na página 69.](#page-78-0)
- 8. Remova a placa defletora de ar. Consulte o ["Remover o defletor de ar" na página 73.](#page-82-0)
- 9. Remova o compartimento do ventilador do sistema. Consulte o ["Remover o compartimento do](#page-93-0)  [ventilador do sistema" na página 84](#page-93-0).
- 10. Remova a gaiola de expansão de E/S. Consulte ["Remover a gaiola de expansão de E/S" na página 90.](#page-99-0)

Para remover o supercapacitor RAID 930-8i, conclua as etapas a seguir:

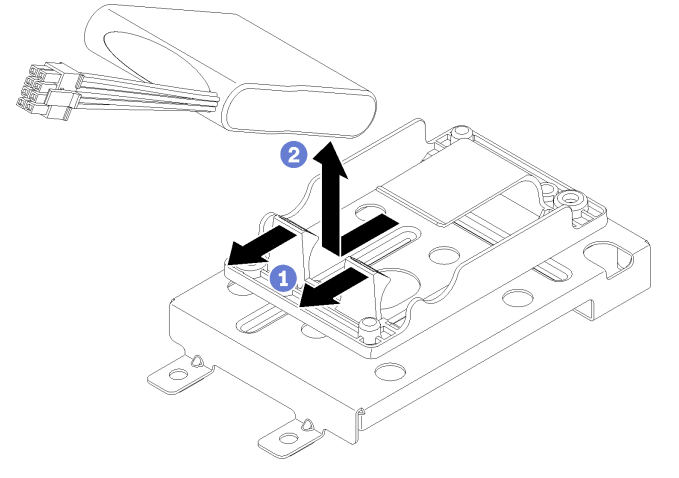

- Etapa 1. Puxe para trás os clipes de retenção frontais.
- Etapa 2. Segure o supercapacitor da parte frontal onde os cabos estão conectados e levante com cuidado o supercapacitor para fora o suporte de retenção de supercapacitor. Tome cuidado para não segurar os cabos.

Depois de remover o supercapacitor:

1. Instale outro supercapacitor, se necessário.

Nota: Se um adaptador RAID 930-8i estiver instalado, você deve instalar outro supercapacitor.

- 2. Instale a gaiola de expansão de E/S. Consulte ["Instalar a gaiola de expansão de E/S" na página 93.](#page-102-0)
- 3. Instale o compartimento do ventilador. Consulte ["Instalar o compartimento do ventilador do sistema" na](#page-96-0) [página 87](#page-96-0).
- 4. Instale o defletor de ar. Consulte o ["Instalar o defletor de ar" na página 74.](#page-83-0)
- 5. Instale a tampa superior. Consulte o ["Instalar a tampa superior" na página 71.](#page-80-0)
- 6. Levante as travas nos trilhos deslizantes e empurre o servidor de volta no rack.

7. Aperte os dois parafusos prisioneiros localizados na parte frontal do servidor para prender o servidor no rack.

Nota: Sempre prenda o sistema no rack, se estiver movendo o rack.

- 8. Conecte todos os cabos às portas na parte frontal do servidor, incluindo a porta de gerenciamento, se necessário, e todas as portas de adaptador PCIe. A porta de gerenciamento e as portas de adaptador PCIe estão localizadas na gaiola de expansão de E/S.
- 9. Conecte os cabos de alimentação às duas fontes de alimentação, que estão localizadas na parte traseira do servidor.

# Remover o suporte de retenção de supercapacitor RAID 930-8i

Use estas informações para remover um suporte de retenção de supercapacitor RAID 930-8i da gaiola de expansão de E/S.

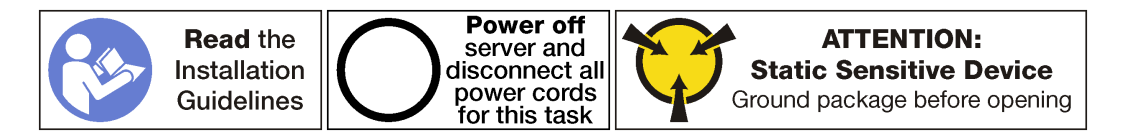

Antes de remover o supercapacitor RAID 930-8i da gaiola de expansão de E/S:

- 1. Desligar o servidor. Consulte o ["Desligar o servidor" na página 14.](#page-23-0)
- 2. Desconecte os cabos de alimentação das duas fontes de alimentação, que estão localizadas na parte traseira do servidor.
- 3. Registre o local dos cabos na parte frontal os adaptadores PCIe que estiverem instalados na gaiola de expansão de E/S na frente do servidor e desconecte os cabos.
- 4. Desconecte o cabo da porta de gerenciamento da porta de gerenciamento na gaiola de expansão de E/ S, se necessário.
- 5. Solte os dois parafusos prisioneiros localizados na parte frontal do servidor. Se necessário, use uma chave de fenda P2 para soltar os parafusos.
- 6. Puxe o servidor para a frente até que os trilhos deslizantes se encaixem no lugar.
- 7. Remova a tampa superior. Consulte o ["Remover a tampa superior" na página 69](#page-78-0).
- 8. Remova a placa defletora de ar. Consulte o ["Remover o defletor de ar" na página 73.](#page-82-0)
- 9. Remova o compartimento do ventilador do sistema. Consulte o ["Remover o compartimento do](#page-93-0)  [ventilador do sistema" na página 84](#page-93-0).
- 10. Remova a gaiola de expansão de E/S. Consulte ["Remover a gaiola de expansão de E/S" na página 90](#page-99-0).

Para remover o supercapacitor RAID 930-8i, conclua as etapas a seguir:

Etapa 1. Remova todos os adaptadores PCIe da gaiola de expansão de E/S, incluindo o adaptador RAID 930-8i.

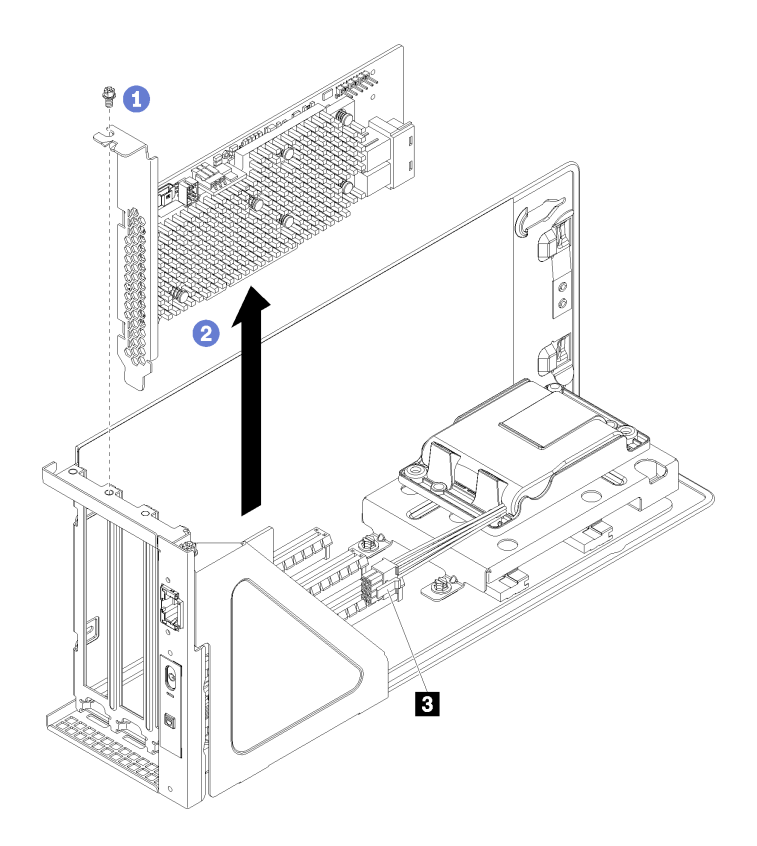

Figura 54. Removendo um adaptador RAID 930-8i da gaiola de expansão de E/S

- a. Gire a gaiola de expansão de E/S para que o parafuso no adaptador PCIe esteja voltado para cima e remova o parafuso.
- b. Desconecte o cabo de alimentação do adaptador RAID do conector do supercapacitor (**3**).
- c. Segure o adaptador PCIe pelas bordas e retire-o com cuidado do slot PCIe.

Nota: O adaptador PCIe pode se encaixar perfeitamente no slot PCIe. Se necessário, mova alternadamente cada lado do adaptador PCIe em movimentos pequenos e iguais até que o adaptador seja removido do slot.

Etapa 2. Remover o suporte de retenção de supercapacitor.

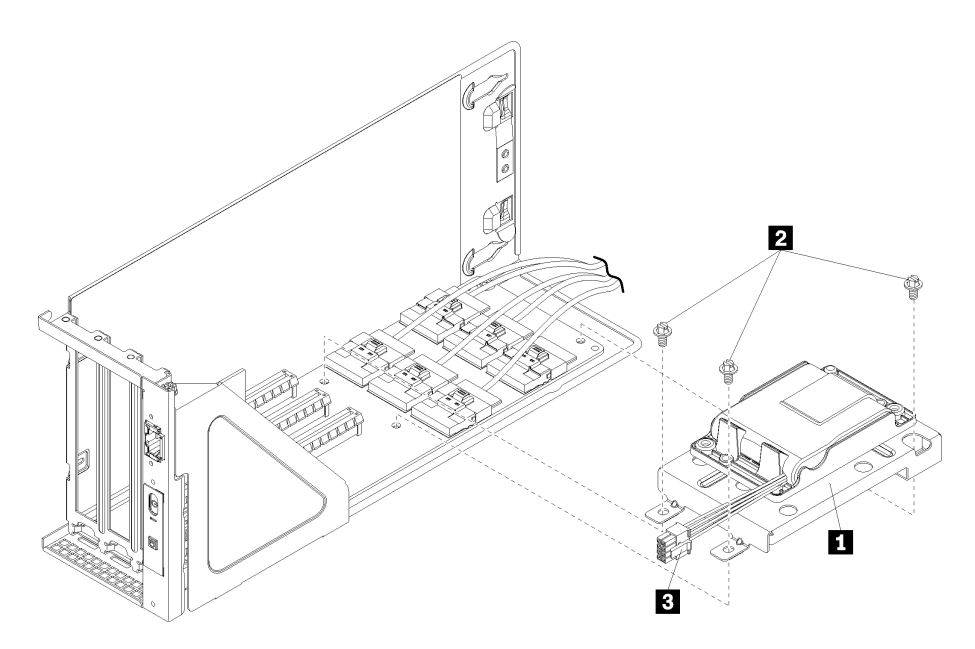

Figura 55. Suporte do supercapacitor

- a. Remova os três parafusos ( **2** ) que conectam o suporte de retenção à placa da gaiola de expansão de E/S.
- b. Remova o suporte de retenção do supercapacitor da placa da gaiola de expansão de E/S (**11**).

Depois de remover o suporte de retenção de supercapacitor:

- 1. Instale todos os adaptadores PCIe na gaiola de E/S.
- 2. Reconecte os cabos em todos os adaptadores PCIe.
- 3. Instale a gaiola de expansão de E/S. Consulte ["Instalar a gaiola de expansão de E/S" na página 93](#page-102-0).
- 4. Instale o compartimento do ventilador. Consulte ["Instalar o compartimento do ventilador do sistema" na](#page-96-0) [página 87](#page-96-0).
- 5. Instale o defletor de ar. Consulte o ["Instalar o defletor de ar" na página 74](#page-83-0).
- 6. Instale a tampa superior. Consulte o ["Instalar a tampa superior" na página 71.](#page-80-0)
- 7. Levante as travas nos trilhos deslizantes e empurre o servidor de volta no rack.
- 8. Aperte os dois parafusos prisioneiros localizados na parte frontal do servidor para prender o servidor no rack.

Nota: Sempre prenda o sistema no rack, se estiver movendo o rack.

- 9. Conecte todos os cabos às portas na parte frontal do servidor, incluindo a porta de gerenciamento, se necessário, e todas as portas de adaptador PCIe. A porta de gerenciamento e as portas de adaptador PCIe estão localizadas na gaiola de expansão de E/S.
- 10. Conecte os cabos de alimentação às duas fontes de alimentação, que estão localizadas na parte traseira do servidor.

#### Instalar um suporte de retenção de supercapacitor RAID 930-8i

Use estas seguintes informações para instalar um suporte de retenção de supercapacitor RAID 930-8i na placa da gaiola de expansão de E/S.

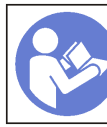

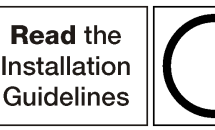

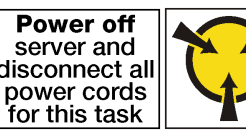

Antes de instalar o suporte de retenção de supercapacitor RAID 930-8i:

- 1. Desconecte os cabos de alimentação das fontes de alimentação.
- 2. Desconecte todos os cabos da parte frontal dos adaptadores PCIe instalados na gaiola de expansão de E/S.
- 3. Solte os dois parafusos prisioneiros localizados na parte frontal do servidor.
- 4. Puxe o servidor para a frente até que os trilhos deslizantes se encaixem no lugar.
- 5. Remova a tampa superior. Consulte o ["Remover a tampa superior" na página 69.](#page-78-0)
- 6. Remova a placa defletora de ar. Consulte o ["Remover o defletor de ar" na página 73.](#page-82-0)
- 7. Remova o compartimento do ventilador do sistema. Consulte ["Remover o compartimento do ventilador](#page-93-0)  [do sistema" na página 84.](#page-93-0)
- 8. Remova a gaiola de expansão de E/S (consulte ["Remover a gaiola de expansão de E/S" na página 90\)](#page-99-0).
	- a. Levante as guias de retenção em azul na parte posterior da gaiola de expansão de E/S.
	- b. Deslize a gaiola de expansão de E/s para trás e, em seguida, levante-a para fora do chassi do servidor.
	- c. Gire a gaiola de expansão de E/S para que o parafuso da tampa da gaiola de expansão esteja voltado para cima; em seguida, remova o parafuso P1 da tampa da gaiola de expansão de E/S com cuidado.
	- d. Empurre a tampa da gaiola de expansão de E/S para fora do caminho.

Para instalar um suporte de retenção de supercapacitor na placa da gaiola de expansão de E/S, conclua as etapas a seguir:

Etapa 1. Desconecte os cabos internos de todos os adaptadores PCIe e remova os adaptadores.

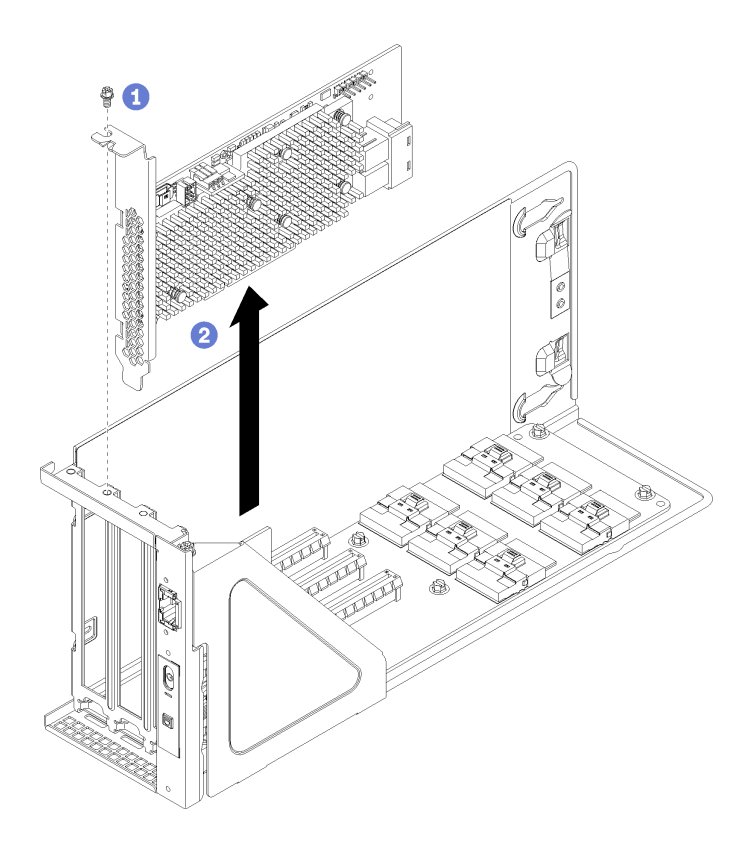

Figura 56. Remover um adaptador RAID 930-8i

Etapa 2. Instalar o suporte de retenção de supercapacitor.

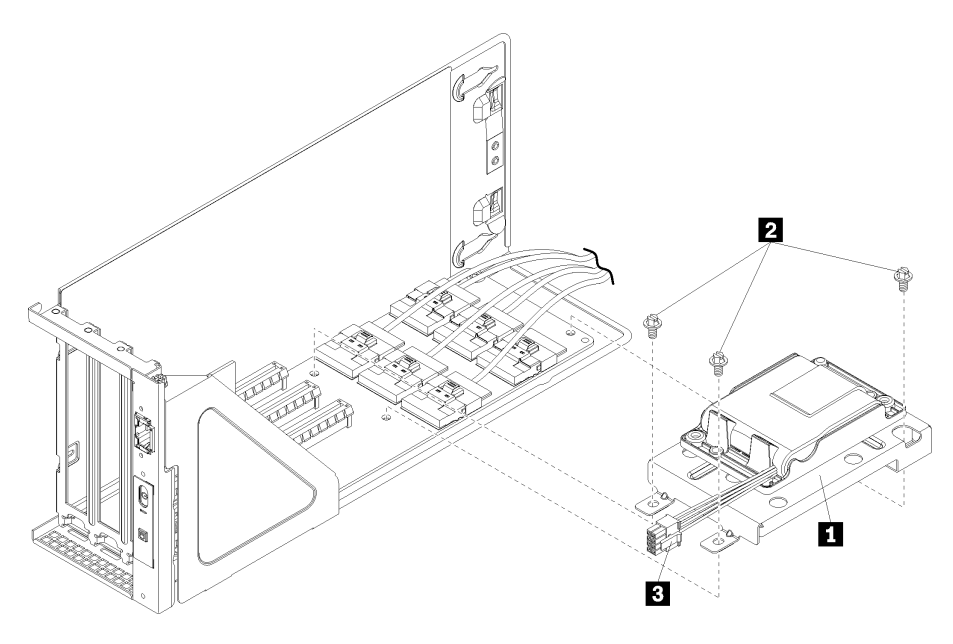

Figura 57. Suporte do supercapacitor

- a. Remover três parafusos da placa da gaiola de expansão de E/S.
- b. Instale o suporte de retenção do supercapacitor na placa da gaiola de expansão de E/S (**1**). Conecte o suporte usando os três parafusos fornecidos com o suporte (**2**).

Depois de instalar o suporte de retenção de supercapacitor RAID 930-8i:

- 1. Como alternativa, instale um supercapacitor. Consulte ["Instalar o supercapacitor RAID 930-8i" na](#page-121-0) [página 112.](#page-121-0)
- 2. Reinstale todos os adaptadores PCIe.

Nota: Para facilitar a instalação do adaptador RAID 930-8i, certifique-se de conectar o cabo de alimentação do adaptador RAID do conector do supercapacitor ao adaptador RAID antes de você instalar o adaptador no compartimento de expansão de E/S.

- 3. Reconecte os cabos em todos os adaptadores PCIe.
- 4. Instale a gaiola de expansão de E/S. Consulte ["Instalar a gaiola de expansão de E/S" na página 93.](#page-102-0)
- 5. Instale o compartimento do ventilador. Consulte ["Instalar o compartimento do ventilador do sistema" na](#page-96-0) [página 87](#page-96-0).
- 6. Instale o defletor de ar. Consulte o ["Instalar o defletor de ar" na página 74.](#page-83-0)
- 7. Instale a tampa superior. Consulte o ["Instalar a tampa superior" na página 71.](#page-80-0)
- 8. Levante as travas nos trilhos deslizantes e empurre o servidor de volta no rack.
- 9. Aperte os dois parafusos prisioneiros localizados na parte frontal do servidor para prender o servidor no rack.

Nota: Sempre prenda o sistema no rack, se estiver movendo o rack.

- 10. Conecte todos os cabos às portas na parte frontal do servidor, incluindo a porta de gerenciamento, se necessário, e todas as portas de adaptador PCIe. A porta de gerenciamento e as portas de adaptador PCIe estão localizadas na gaiola de expansão de E/S.
- 11. Conecte os cabos de alimentação às duas fontes de alimentação, que estão localizadas na parte traseira do servidor.

## <span id="page-121-0"></span>Instalar o supercapacitor RAID 930-8i

Use estas seguintes informações para instalar um supercapacitor RAID 930-8i na placa da gaiola de expansão de E/S.

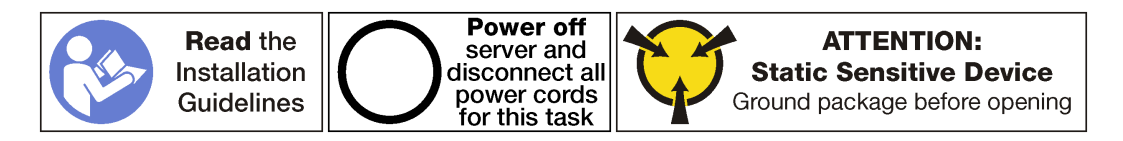

Antes de instalar o supercapacitor RAID 930-8i:

- 1. Desconecte os cabos de alimentação das fontes de alimentação.
- 2. Desconecte todos os cabos da parte frontal dos adaptadores PCIe instalados na gaiola de expansão de E/S.
- 3. Solte os dois parafusos prisioneiros localizados na parte frontal do servidor.
- 4. Puxe o servidor para a frente até que os trilhos deslizantes se encaixem no lugar.
- 5. Remova a tampa superior. Consulte o ["Remover a tampa superior" na página 69](#page-78-0).
- 6. Remova a placa defletora de ar. Consulte o ["Remover o defletor de ar" na página 73.](#page-82-0)
- 7. Remova o compartimento do ventilador do sistema. Consulte ["Remover o compartimento do ventilador](#page-93-0)  [do sistema" na página 84](#page-93-0).
- 8. Remova a gaiola de expansão de E/S (consulte ["Remover a gaiola de expansão de E/S" na página 90](#page-99-0)).
	- a. Levante as guias de retenção em azul na parte posterior da gaiola de expansão de E/S.
	- b. Deslize a gaiola de expansão de E/s para trás e, em seguida, levante-a para fora do chassi do servidor.
	- c. Gire a gaiola de expansão de E/S para que o parafuso da tampa da gaiola de expansão esteja voltado para cima; em seguida, remova o parafuso P1 da tampa da gaiola de expansão de E/S com cuidado.
	- d. Empurre a tampa da gaiola de expansão de E/S para fora do caminho.

Para instalar um supercapacitor na placa da gaiola de expansão de E/S, conclua as etapas a seguir:

Etapa 1. Instale o supercapacitor no suporte de retenção do supercapacitor. Deslize a parte traseira do supercapacitor no suporte de retenção até que a parte frontal do supercapacitor possa ser abaixada no suporte de retenção. Em seguida, pressione para baixo o supercapacitor para prendê-lo no suporte.

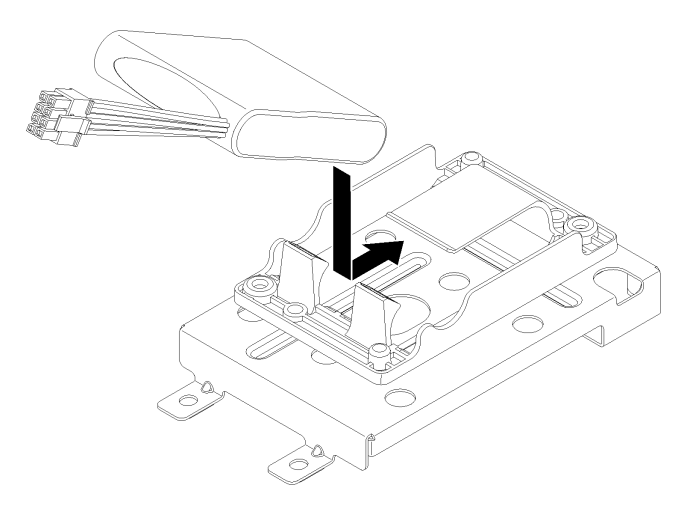

Figura 58. Instalando um supercapacitor

Etapa 2. Conecte o cabo de alimentação do adaptador RAID ao conector do supercapacitor.

Depois de instalar o supercapacitor RAID 930-8i:

- 1. Instale a gaiola de expansão de E/S. Consulte ["Instalar a gaiola de expansão de E/S" na página 93.](#page-102-0)
- 2. Instale o compartimento do ventilador. Consulte ["Instalar o compartimento do ventilador do sistema" na](#page-96-0) [página 87](#page-96-0).
- 3. Instale o defletor de ar. Consulte o ["Instalar o defletor de ar" na página 74.](#page-83-0)
- 4. Instale a tampa superior. Consulte o ["Instalar a tampa superior" na página 71.](#page-80-0)
- 5. Levante as travas nos trilhos deslizantes e empurre o servidor de volta no rack.
- 6. Aperte os dois parafusos prisioneiros localizados na parte frontal do servidor para prender o servidor no rack.

Nota: Sempre prenda o sistema no rack, se estiver movendo o rack.

- 7. Conecte todos os cabos às portas na parte frontal do servidor, incluindo a porta de gerenciamento, se necessário, e todas as portas de adaptador PCIe. A porta de gerenciamento e as portas de adaptador PCIe estão localizadas na gaiola de expansão de E/S.
- 8. Conecte os cabos de alimentação às duas fontes de alimentação, que estão localizadas na parte traseira do servidor.

# Substituição do painel frontal do operador

Use estas informações para remover e instalar o painel frontal do operador.

# Remover o painel do operador

Use estas informações para remover o painel do operador.

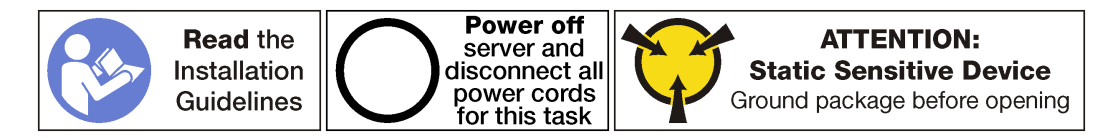

Antes de remover o painel do operador:

- 1. Desligar o servidor. Consulte o ["Desligar o servidor" na página 14.](#page-23-0)
- 2. Desconecte os cabos de alimentação das duas fontes de alimentação, que estão localizadas na parte traseira do servidor.
- 3. Registre o local dos cabos na parte frontal os adaptadores PCIe que estiverem instalados na gaiola de expansão de E/S na frente do servidor e desconecte os cabos.
- 4. Desconecte o cabo da porta de gerenciamento da porta de gerenciamento na gaiola de expansão de E/ S, se necessário.
- 5. Solte os dois parafusos prisioneiros localizados na parte frontal do servidor. Se necessário, use uma chave de fenda P2 para soltar os parafusos.
- 6. Puxe o servidor para a frente até que os trilhos deslizantes se encaixem no lugar.
- 7. Remova a tampa superior. Consulte o ["Remover a tampa superior" na página 69](#page-78-0).
- 8. Remova a placa defletora de ar. Consulte o ["Remover o defletor de ar" na página 73.](#page-82-0)
- 9. Remova o compartimento do ventilador do sistema. Consulte o ["Remover o compartimento do](#page-93-0)  [ventilador do sistema" na página 84](#page-93-0).

Nota: Não é necessário remover completamente o conjunto do cabo do ventilador da gaiola do ventilador do sistema. Em vez disso, depois de remover a gaiola do ventilador do sistema, coloque-a temporariamente na gaiola de unidade para remover a gaiola do ventilador do sistema.

10. Remova a gaiola de expansão de E/S. Consulte ["Remover a gaiola de expansão de E/S" na página 90](#page-99-0).

Para remover o painel do operador, complete as etapas a seguir:

Observe o procedimento. Há um vídeo do processo de remoção disponível:

- [Youtube](https://www.youtube.com/watch?v=U_Vj0aNEI74&index=20&list=PLYV5R7hVcs-ArdAHaqjPyoY8n-dAB06qz)
- [Youku](http://v.youku.com/v_show/id_XMzgyMzMzODE0NA==.html?spm=a2h1n.8251843.playList.5!8~1!2~3~A&f=51888855&o=1)

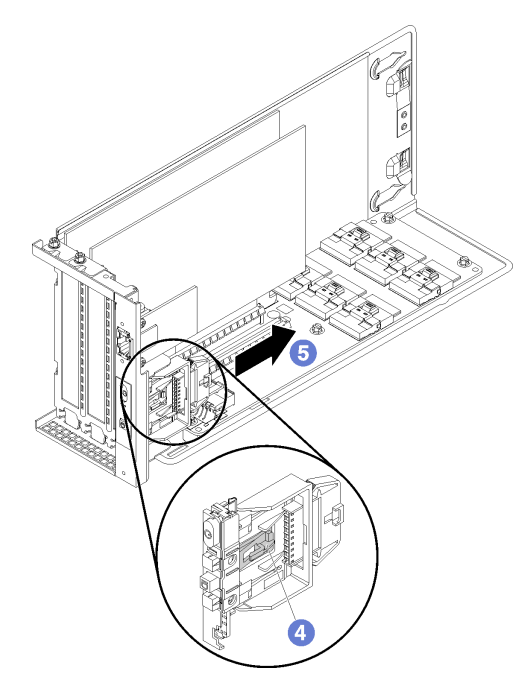

Figura 59. Removendo o painel do operador

- Etapa 1. Gire a gaiola de expansão de E/S para que o parafuso da tampa da gaiola de expansão esteja voltado para cima; em seguida, remova o parafuso P1 da tampa da gaiola de expansão de E/S com cuidado.
- Etapa 2. Gire a gaiola de expansão de E/S para que a tampa da gaiola de expansão esteja voltada para cima e levante a tampa da gaiola de expansão para expor o cabo do painel do operador, o cabo da porta de gerenciamento e os adaptadores PCIe.
- Etapa 3. Desconecte o cabo de alimentação do painel do operador.

Notas: Se você precisar substituir o cabo do painel do operador, também será necessário remover a gaiola de unidade:

- Consulte ["Remover a gaiola de unidade" na página 146](#page-155-0) para obter informações sobre como remover a gaiola de unidade.
- Consulte ["Roteamento de cabos da gaiola de expansão de E/S" na página 32](#page-41-0) para obter informações sobre o roteamento de cabos.
- Etapa 4. Use o dedo para desencaixar a aba que está na parte inferior do painel de informações do operador (no meio).
- Etapa 5. Deslize o painel de informações do operador novamente para fora da parte frontal da gaiola de expansão de E/S.

Se você receber instruções para devolver o painel de informações do operador, siga todas as instruções da embalagem e use os materiais de embalagem fornecidos.

# Instalar o painel do operador

Use estas informações para instalar o painel do operador.

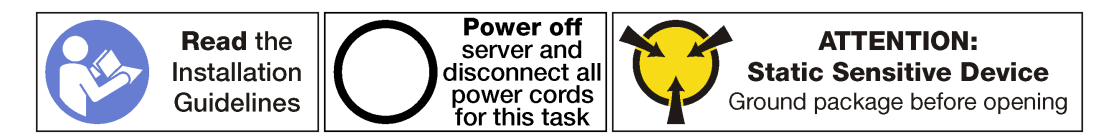

Antes de instalar o painel do operador, toque a embalagem antiestática que contém o novo painel do operador em qualquer superfície não pintada na parte externa do servidor. Em seguida, remova o novo painel do operador do pacote e coloque-o em uma superfície antiestática.

Para instalar o conjunto de E/S frontal, conclua as etapas a seguir:

Observe o procedimento. Há um vídeo do processo de instalação disponível:

- [Youtube](https://www.youtube.com/watch?v=1TXTXJp8dKE&list=PLYV5R7hVcs-ArdAHaqjPyoY8n-dAB06qz&index=2)
- [Youku](http://v.youku.com/v_show/id_XMzgyMzIzNDIwMA==.html?spm=a2h1n.8251843.playList.5!29~1!2~3~A&f=51888855&o=1)

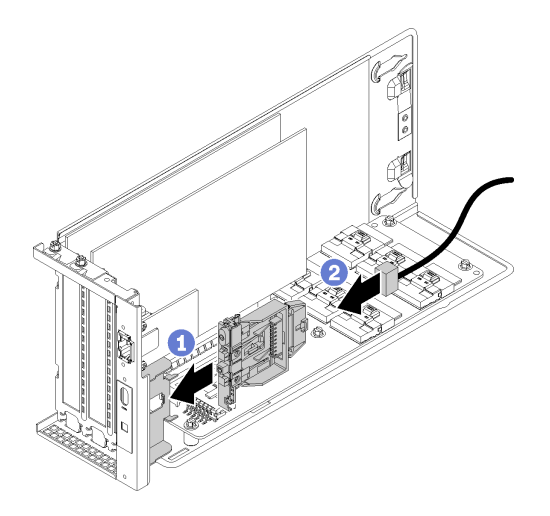

Figura 60. Instalação do conjunto de E/S frontal

- Etapa 1. Alinhe os slots no painel do operador com os encaixes elevados na bandeja do painel na parte superior da gaiola de expansão de E/S e, em seguida, deslize o painel do operador para a frente até que o painel do operador se encaixe no lugar.
- Etapa 2. Instale o cabo do painel do operador.

Depois de instalar o painel do operador:

- 1. Roteie todos os cabos corretamente. Consulte ["Roteamento de cabos da gaiola de expansão de E/S"](#page-41-0)  [na página 32.](#page-41-0)
- 2. Instale a gaiola de expansão de E/S. Consulte ["Instalar a gaiola de expansão de E/S" na página 93.](#page-102-0)
- 3. Instale o conjunto da gaiola do ventilador do sistema. Consulte ["Instalar o compartimento do ventilador](#page-96-0)  [do sistema" na página 87](#page-96-0).
- 4. Instale o defletor de ar. Consulte o ["Instalar o defletor de ar" na página 74](#page-83-0).
- 5. Instale a tampa superior. Consulte o ["Instalar a tampa superior" na página 71.](#page-80-0)
- 6. Levante as travas nos trilhos deslizantes e empurre o servidor de volta no rack.
- 7. Aperte os dois parafusos prisioneiros localizados na parte frontal do servidor para prender o servidor no rack.

Nota: Sempre prenda o sistema no rack, se estiver movendo o rack.

- 8. Conecte todos os cabos às portas na parte frontal do servidor, incluindo a porta de gerenciamento, se necessário, e todas as portas de adaptador PCIe. A porta de gerenciamento e as portas de adaptador PCIe estão localizadas na gaiola de expansão de E/S.
- 9. Conecte os cabos de alimentação às duas fontes de alimentação, que estão localizadas na parte traseira do servidor.

#### Substituição da porta de gerenciamento

Use estas informações para remover e instalar a porta de gerenciamento.

Importante: Acesse o XCC no Product\_name, localmente ou remotamente, há suporte apenas pela porta de gerenciamento.

#### Remover a porta de gerenciamento

Use estas informações para remover o módulo da porta de gerenciamento.

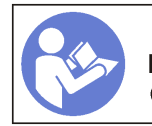

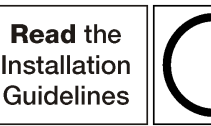

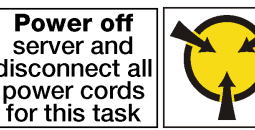

**ATTENTION: Static Sensitive Device** Ground package before opening

Antes de remover a porta de gerenciamento:

- 1. Desligar o servidor. Consulte o ["Desligar o servidor" na página 14](#page-23-0).
- 2. Desconecte os cabos de alimentação das duas fontes de alimentação, que estão localizadas na parte traseira do servidor.
- 3. Registre o local dos cabos na parte frontal os adaptadores PCIe que estiverem instalados na gaiola de expansão de E/S na frente do servidor e desconecte os cabos.
- 4. Desconecte o cabo da porta de gerenciamento da porta de gerenciamento na gaiola de expansão de E/ S, se necessário.
- 5. Solte os dois parafusos prisioneiros localizados na parte frontal do servidor. Se necessário, use uma chave de fenda P2 para soltar os parafusos.
- 6. Puxe o servidor para a frente até que os trilhos deslizantes se encaixem no lugar.
- 7. Remova a tampa superior. Consulte o ["Remover a tampa superior" na página 69.](#page-78-0)
- 8. Remova a placa defletora de ar. Consulte o ["Remover o defletor de ar" na página 73.](#page-82-0)
- 9. Remova o conjunto da gaiola do ventilador do sistema. Consulte o ["Remover o compartimento do](#page-93-0) [ventilador do sistema" na página 84](#page-93-0).

Nota: Não é necessário remover completamente o conjunto do cabo do ventilador da gaiola do ventilador do sistema. Em vez disso, depois de remover a gaiola do ventilador do sistema, coloque-a temporariamente na gaiola de unidade para remover a gaiola do ventilador do sistema.

- 10. Remova a gaiola de expansão de E/S. Consulte ["Remover a gaiola de expansão de E/S" na página 90.](#page-99-0)
- 11. Remover a tampa da gaiola de expansão de E/S.

Para remover a porta de gerenciamento conclua as etapas a seguir:

Observe o procedimento. Há um vídeo do processo de remoção disponível:

- [Youtube](https://www.youtube.com/watch?v=YFm2SZDiYtQ&index=19&list=PLYV5R7hVcs-ArdAHaqjPyoY8n-dAB06qz)
- [Youku](http://v.youku.com/v_show/id_XMzgyMzMzMzUzNg==.html?spm=a2h1n.8251843.playList.5!10~1!2~3~A&f=51888855&o=1)

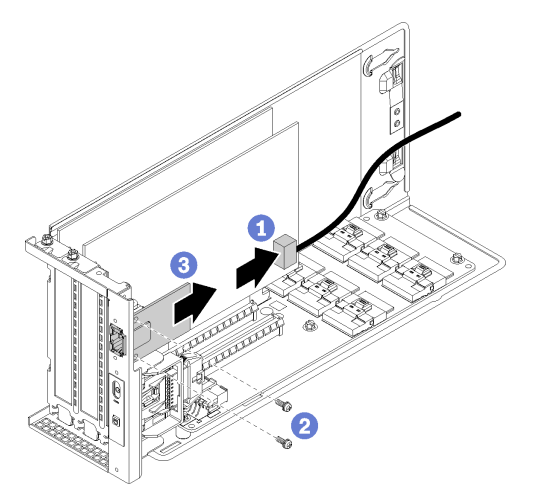

Figura 61. Removendo a porta de gerenciamento

Etapa 1. Desconecte o cabo da porta de gerenciamento.

Notas: Se você precisar substituir o cabo da porta de gerenciamento, também será necessário remover a gaiola de unidade:

- Consulte ["Remover a gaiola de unidade" na página 146](#page-155-0) para obter informações sobre como remover a gaiola de unidade.
- Consulte ["Roteamento de cabos da gaiola de expansão de E/S" na página 32](#page-41-0) para obter informações sobre o roteamento de cabos.
- Etapa 2. Remova os dois parafusos que prendem a porta de gerenciamento ao servidor.

Etapa 3. Deslize a porta de gerenciamento em direção à parte traseira do chassi do servidor.

## Instalar a porta de gerenciamento

Use estas informações para instalar a porta de gerenciamento.

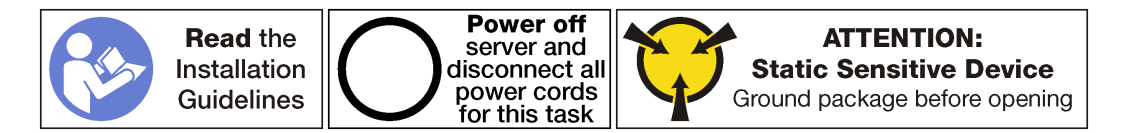

Antes de instalar a porta de gerenciamento:

- 1. Se o slot estiver coberto por um suporte de slot, abra a trava de retenção e remova o suporte do slot do chassi. Guarde o suporte caso você remova a porta de gerenciamento posteriormente e precise do suporte para cobrir o local.
- 2. Encoste a embalagem antiestática que contém a nova porta de gerenciamento em qualquer superfície não pintada na parte externa do servidor. Em seguida, remova a nova porta de gerenciamento do pacote e coloque-a em uma superfície antiestática.

Para instalar a porta de gerenciamento conclua as etapas a seguir:

Observe o procedimento. Há um vídeo do processo de instalação disponível:

- [Youtube](https://www.youtube.com/watch?v=h-jqocaMdUo&list=PLYV5R7hVcs-ArdAHaqjPyoY8n-dAB06qz&t=0s&index=2)
- [Youku](http://v.youku.com/v_show/id_XMzgyMzIzMzExMg==.html?spm=a2h1n.8251843.playList.5!28~1!2~3~A&f=51888855&o=1)

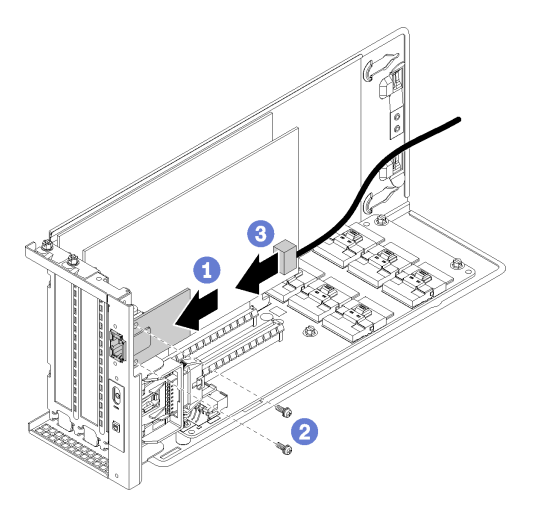

Figura 62. Instalando a porta de gerenciamento

- Etapa 1. Deslize a porta de gerenciamento para dentro do orifício da porta de gerenciamento para que a porta de gerenciamento seja alinhada com a parte frontal do chassi do servidor.
- Etapa 2. Instale os parafusos da porta de gerenciamento para fixar a porta de gerenciamento ao chassi.

Etapa 3. Conecte o cabo da porta de gerenciamento. Para obter mais informações sobre o cabeamento, consulte ["Roteamento de cabos da gaiola de expansão de E/S" na página 32.](#page-41-0)

Depois de instalar a porta de gerenciamento:

- 1. Instale a tampa da gaiola de expansão de E/S.
- 2. Roteie todos os cabos corretamente. Consulte ["Roteamento de cabos da gaiola de expansão de E/S"](#page-41-0) [na página 32](#page-41-0).
- 3. Instale a gaiola de expansão de E/S. Consulte ["Instalar a gaiola de expansão de E/S" na página 93.](#page-102-0)
- 4. Instale o conjunto da gaiola do ventilador do sistema. Consulte ["Instalar o compartimento do ventilador](#page-96-0) [do sistema" na página 87.](#page-96-0)
- 5. Instale o defletor de ar. Consulte o ["Instalar o defletor de ar" na página 74.](#page-83-0)
- 6. Instale a tampa superior. Consulte o ["Instalar a tampa superior" na página 71.](#page-80-0)
- 7. Levante as travas nos trilhos deslizantes e empurre o servidor de volta no rack.
- 8. Aperte os dois parafusos prisioneiros localizados na parte frontal do servidor para prender o servidor no rack.

Nota: Sempre prenda o sistema no rack, se estiver movendo o rack.

- 9. Conecte todos os cabos às portas na parte frontal do servidor, incluindo a porta de gerenciamento, se necessário, e todas as portas de adaptador PCIe. A porta de gerenciamento e as portas de adaptador PCIe estão localizadas na gaiola de expansão de E/S.
- 10. Conecte os cabos de alimentação às duas fontes de alimentação, que estão localizadas na parte traseira do servidor.

# Substituição da gaiola de expansão PCIe

Use estas seguintes informações para remover e instalar a gaiola de expansão PCIe.

Estão disponíveis dois tipos de gaiola de expansão:

- Gaiola de expansão de 3 slots.
- Gaiola de expansão de 4 slots.

Os procedimentos para substituir a gaiola de expansão PCIe são os mesmos para os dois tipos.

Nota: As duas gaiolas de expansão PCIe no servidor devem ser do mesmo tipo.

# <span id="page-129-0"></span>Remover a gaiola de expansão PCIe

Use estas informações para remover a gaiola de expansão PCIe.

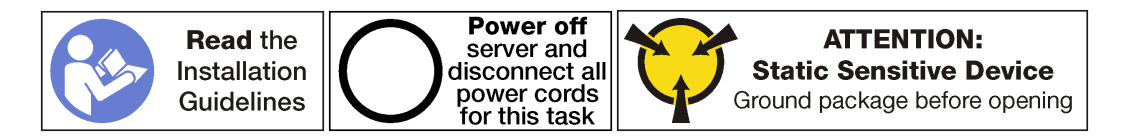

Antes de remover a gaiola de expansão PCIe:

- 1. Desligar o servidor. Consulte o ["Desligar o servidor" na página 14.](#page-23-0)
- 2. Desconecte os cabos de alimentação das duas fontes de alimentação, que estão localizadas na parte traseira do servidor.
- 3. Registre o local dos cabos na parte frontal os adaptadores PCIe que estiverem instalados na gaiola de expansão de E/S na frente do servidor e desconecte os cabos.
- 4. Desconecte o cabo da porta de gerenciamento da porta de gerenciamento na gaiola de expansão de E/ S, se necessário.
- 5. Solte os dois parafusos prisioneiros localizados na parte frontal do servidor. Se necessário, use uma chave de fenda P2 para soltar os parafusos.
- 6. Puxe o servidor para a frente até que os trilhos deslizantes se encaixem no lugar.
- 7. Remova a tampa superior. Consulte o ["Remover a tampa superior" na página 69](#page-78-0).
- 8. Remova a placa defletora de ar. Consulte o ["Remover o defletor de ar" na página 73.](#page-82-0)
- 9. Remova o compartimento do ventilador do sistema. Consulte o ["Remover o compartimento do](#page-93-0)  [ventilador do sistema" na página 84](#page-93-0).

Nota: Não é necessário remover completamente a gaiola do ventilador do sistema. Em vez disso, depois de remover a gaiola do ventilador do sistema, coloque-a com cuidado na gaiola de unidade para remover a gaiola do ventilador do sistema.

Para remover a gaiola de expansão PCIe, conclua as etapas a seguir:

Observe o procedimento. Há um vídeo do processo de remoção disponível:

- [Youtube](https://www.youtube.com/watch?v=MPIPcISlA-U&index=22&list=PLYV5R7hVcs-ArdAHaqjPyoY8n-dAB06qz)
- [Youku](http://v.youku.com/v_show/id_XMzgyMzM3NDM0MA==.html?spm=a2h1n.8251843.playList.5!6~1!2~3~A&f=51888855&o=1)

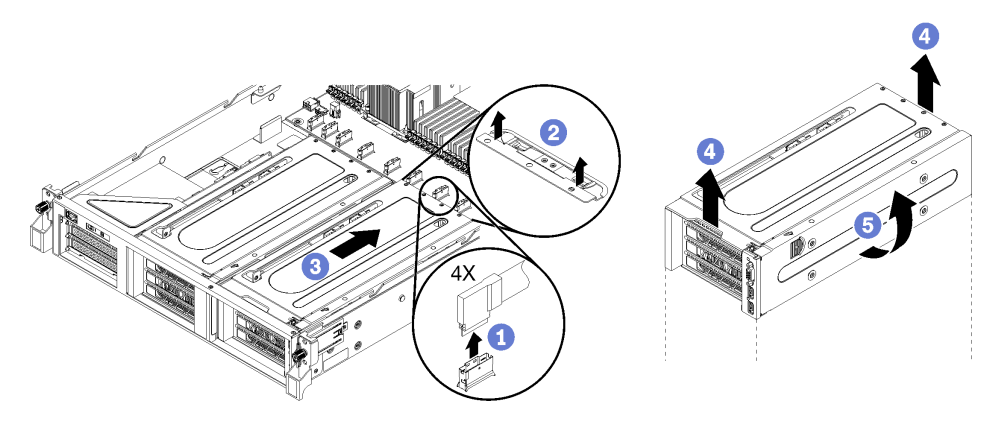

Figura 63. Removendo a gaiola de expansão PCIe

Etapa 1. Desconecte os cabos PCIe da placa-mãe para a gaiola de expansão PCIe.

Nota: Se estiver removendo a gaiola de expansão PCIe 1, e o conjunto da porta USB ou da porta de vídeo opcional estiver instalado, verifique se você soltou o cabo de alimentação VGA e o cabo de alimentação USB da guia de roteamento de cabos frontal no lado direito do chassi do servidor (olhando o servidor de frente).

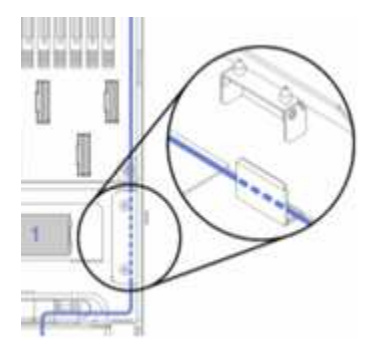

- Etapa 2. Levante as travas de retenção que estão localizadas na placa-mãe atrás da gaiola de expansão PCIe.
- Etapa 3. Empurre a gaiola de expansão para longe da parte frontal do servidor.
- Etapa 4. Levante a gaiola de expansão PCIe do chassi do servidor.
- Etapa 5. Gire cuidadosamente a gaiola de expansão para que a tampa da gaiola de expansão PCIe e a trava de retenção azul estejam na parte superior.

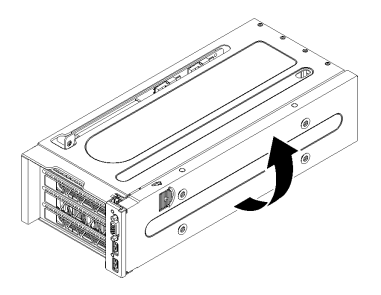

Figura 64. Girando a gaiola de extensão PCIe para cima

Etapa 6. Remova a tampa da gaiola de expansão PCIe e a bandeja de organização de cabos.

A gaiola de expansão de 3 slots é mostrada nesta figura. O processo de instalação da gaiola de expansão de 4 slots é o mesmo.

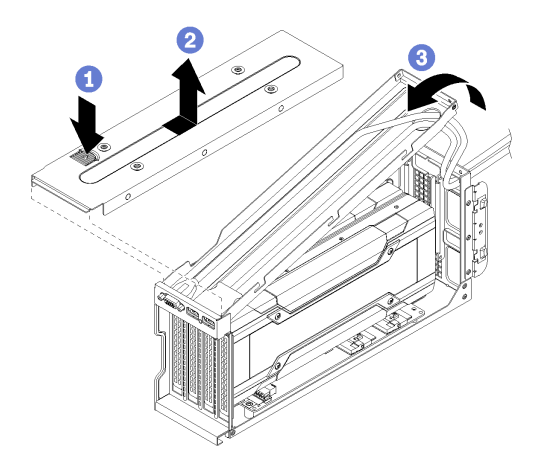

Figura 65. Removendo a tampa da gaiola de expansão PCIe e a bandeja de organização de cabos

- a. Pressione a trava de retenção da tampa da gaiola de expansão PCIe.
- b. Levante a tampa da gaiola de expansão da gaiola de expansão PCIe.

c. Empurre os cabos USB e VGA para a gaiola para deixar os cabos um pouco frouxos e, em seguida, levante a parte traseira da bandeja de organização de cabos para longe da gaiola de expansão PCIe.

Notas: Como opção, um conjunto da porta USB e uma porta de vídeo pode ser instalado na bandeja de organização de cabos da gaiola de expansão PCIe 1. Se eles estiverem instalados:

- Não é necessário remover a bandeja de organização de cabos, a menos que você também esteja removendo o conjunto da porta USB e os cabos da porta de vídeo. Em vez disso, você pode pendurar com cuidado a bandeja de organização de cabos na lateral do chassi do servidor.
- Se estiver removendo o cabo USB e o cabo da porta de vídeo, você deverá primeiro remover a gaiola de unidade para desconectar os cabos da placa-mãe. Consulte o ["Remover a gaiola de unidade" na página 146](#page-155-0).
- Etapa 7. Remova os adaptadores de GPU.
	- Consulte ["Remover um adaptador de GPU FHFL" na página 127.](#page-136-0)
	- Consulte o ["Remover um adaptador de GPU FHHL" na página 129](#page-138-0).
- Etapa 8. Se você estiver substituindo a gaiola de expansão PCIe, desconecte os cabos de alimentação da placa de expansão na gaiola de expansão PCIe e dos adaptadores GPU. Além disso, desconecte o cabo USB e de vídeo da placa-mãe.

# <span id="page-132-0"></span>Instalar a gaiola de expansão PCIe

Use estas informações para instalar a gaiola de expansão PCIe.

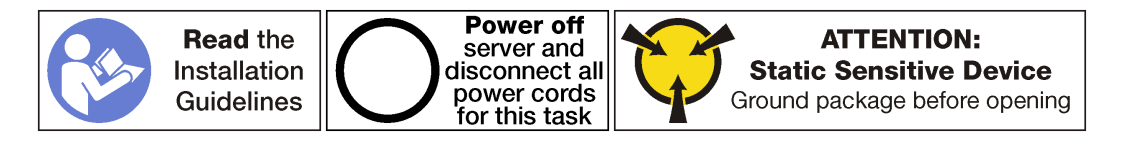

Para instalar a gaiola de expansão PCIe, conclua as etapas a seguir:

Observe o procedimento. Há um vídeo do processo de instalação disponível:

#### • [Youtube](https://www.youtube.com/watch?v=xQsr4NUtVns&list=PLYV5R7hVcs-ArdAHaqjPyoY8n-dAB06qz&index=40)

- [Youku](http://v.youku.com/v_show/id_XMzgyMzI2NDMyNA==.html?spm=a2h1n.8251843.playList.5!26~1!2~3~A&f=51888855&o=1)
- Etapa 1. Oriente a gaiola de expansão PCIe para que a tampa da gaiola de expansão PCIe esteja na parte superior.
- Etapa 2. Instale adaptadores de GPU, se necessário.
	- Consulte ["Remover um adaptador de GPU FHFL" na página 127.](#page-136-0)
	- Consulte o ["Remover um adaptador de GPU FHHL" na página 129](#page-138-0).
- Etapa 3. Instale a tampa da gaiola de expansão PCIe e a bandeja de organização de cabos, se necessário.
	- a. Empurre os cabos USB e VGA para a gaiola para deixar os cabos um pouco frouxos e, em seguida, posicione a parte frontal da bandeja de organização de cabos na gaiola de expansão PCIe e abaixe a traseira da bandeja de organização de cabos.

Nota: Como opção, um conjunto da porta USB e uma porta de vídeo podem ser instalados na bandeja de organização de cabos da gaiola de expansão PCIe 1. Se eles estiverem instalados, você deve remover o conjunto da gaiola de unidade para conectar o cabo da porta de vídeo **1** e o cabo USB **2** à placa-mãe. Consulte o ["Remover a gaiola de unidade" na](#page-155-0)  [página 146](#page-155-0).

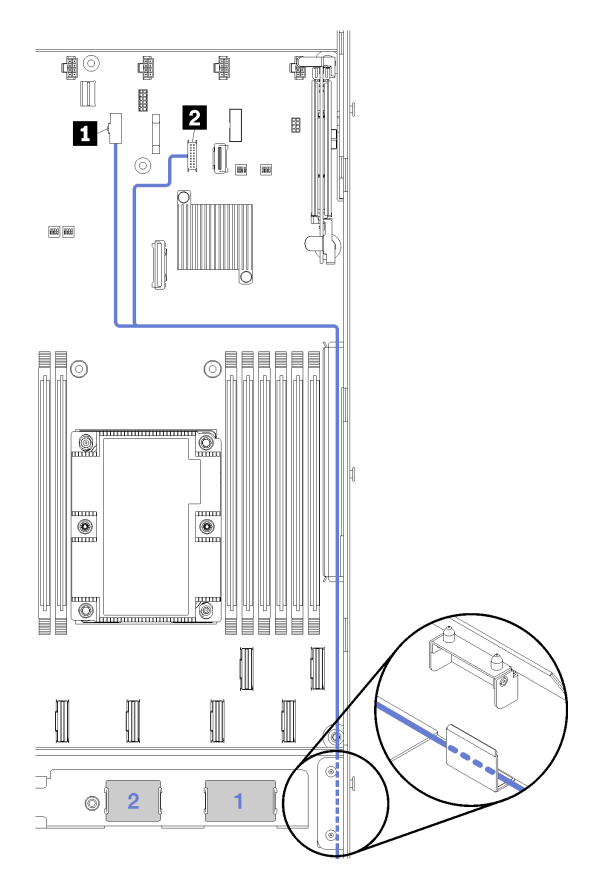

Figura 66. Conectores USB e de vídeo na placa-mãe

b. Abaixe a tampa a gaiola de expansão na gaiola de expansão PCIe e deslize-a no lugar.

A gaiola de expansão de 3 slots é mostrada nesta figura. O processo de instalação da gaiola de expansão de 4 slots é o mesmo.

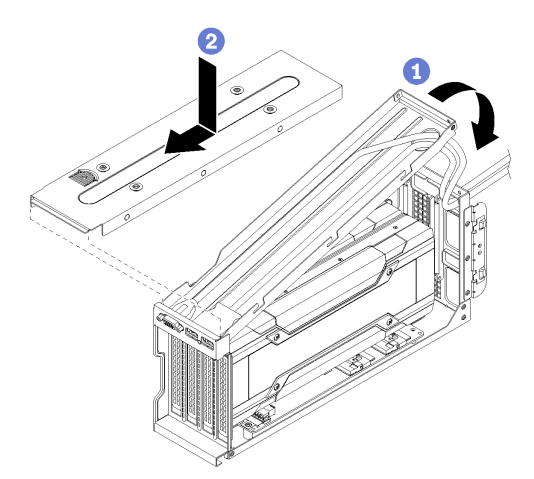

Figura 67. Instalando a tampa da gaiola de expansão PCIe e a bandeja de organização de cabos

Etapa 4. Conecte o cabo de alimentação à placa-mãe. Se estiver instalando a gaiola de expansão PCIe 1, certifique-se de que os cabos USB e de vídeo estejam conectados à placa-mãe também.

Para obter mais informações sobre conexões de cabeamento e da placa-mãe, consulte:

- ["Roteamento de cabos da gaiola de expansão PCIe 1 de 3 slots" na página 36](#page-45-0)
- ["Roteamento de cabos da gaiola de expansão PCIe 1 de 3 slots" na página 36](#page-45-0)
- ["Roteamento de cabos da gaiola de expansão PCIe 1 de 4 slots" na página 39](#page-48-0)
- ["Roteamento de cabos USB e de vídeo" na página 42](#page-51-0)
- ["Roteamento de cabos da gaiola de expansão PCIe 2 de 3 slots" na página 45](#page-54-0)
- ["Roteamento de cabos da gaiola de expansão PCIe 2 de 4 slots" na página 48](#page-57-0)
- Etapa 5. Gire a gaiola de expansão PCIe para que a tampa da gaiola de expansão PCIe fique alinhada com o lado direito do chassi do servidor.

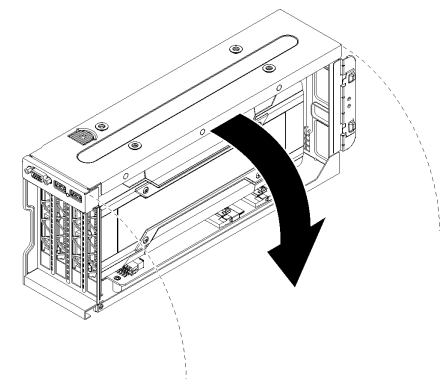

Figura 68. Girando a gaiola de extensão PCIe para baixo

- Etapa 6. Alinhe os pinos na gaiola de expansão com os slots no chassi do servidor; em seguida, abaixe a gaiola de expansão PCIe no chassi do servidor.
- Etapa 7. Deslize a gaiola de extensão para a frente do servidor até que ela trave no lugar.

A gaiola de expansão de 3 slots é mostrada nesta figura. O processo de instalação da gaiola de expansão de 4 slots é o mesmo.

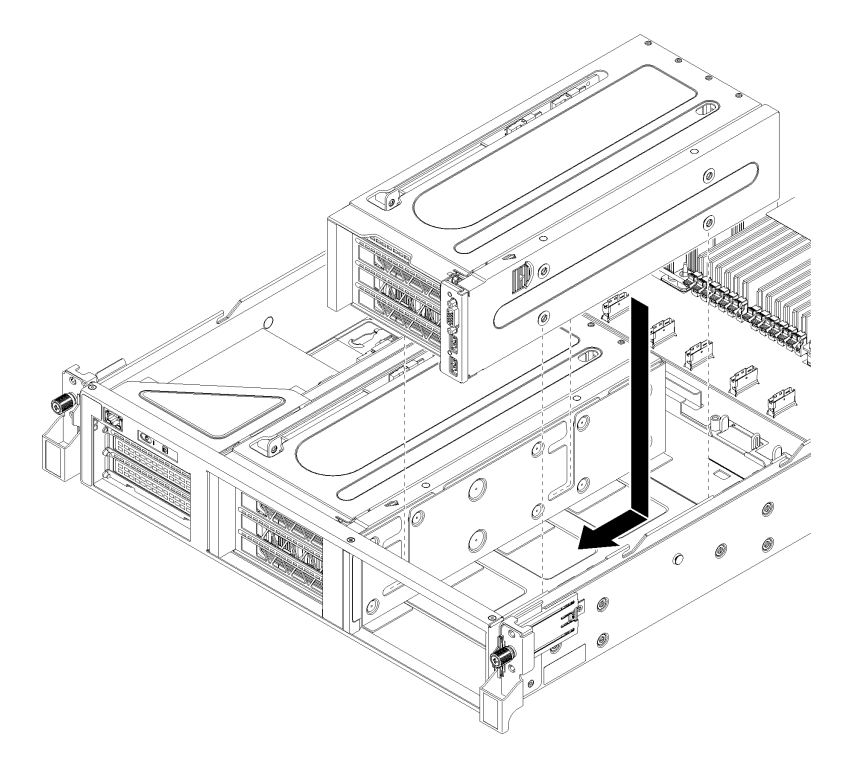

Figura 69. Instalando a gaiola de extensão PCIe

- Etapa 8. Conecte os cabos PCIe da gaiola de expansão PCIe à placa-mãe.
- Etapa 9. Gire os cabos de alimentação pelas guias e espaços localizados abaixo da gaiola do ventilador.

Para obter informações sobre o roteamento de cabos:

• Consulte ["Roteamento de cabos da gaiola de expansão PCIe 1 de 3 slots" na página 36](#page-45-0) para roteamento de cabos da gaiola de expansão PCIe 1.

Nota: Se estiver instalando a gaiola de expansão PCIe 1, lembre-se de girar os cabos USB e VGA. Consulte ["Roteamento de cabos USB e de vídeo" na página 42](#page-51-0).

• Consulte ["Roteamento de cabos da gaiola de expansão PCIe 2 de 3 slots" na página 45](#page-54-0) para roteamento de cabos da gaiola de expansão PCIe 2.

Depois de instalar a gaiola de expansão PCIe:

- 1. Instale o compartimento do ventilador. Consulte ["Instalar o compartimento do ventilador do sistema" na](#page-96-0) [página 87](#page-96-0).
- 2. Instale o defletor de ar. Consulte o ["Instalar o defletor de ar" na página 74](#page-83-0).
- 3. Instale a tampa superior. Consulte o ["Instalar a tampa superior" na página 71.](#page-80-0)
- 4. Levante as travas nos trilhos deslizantes e empurre o servidor de volta no rack.
- 5. Aperte os dois parafusos prisioneiros localizados na parte frontal do servidor para prender o servidor no rack.

Nota: Sempre prenda o sistema no rack, se estiver movendo o rack.

- 6. Conecte todos os cabos às portas na parte frontal do servidor, incluindo a porta de gerenciamento, se necessário, e todas as portas de adaptador PCIe. A porta de gerenciamento e as portas de adaptador PCIe estão localizadas na gaiola de expansão de E/S.
- 7. Conecte os cabos de alimentação às duas fontes de alimentação, que estão localizadas na parte traseira do servidor.

#### Substituição do adaptador GPU

Use estas informações para remover e instalar o GPU.

Dois tipos de GPU podem ser instalados no servidor:

- GPUs de largura dupla full-height, full-length (FHFL), que podem ser instaladas somente na gaiola de expansão PCIe de 3 slots:
- GPUs de largura única full-height, half-length (FHHL), que podem ser instaladas na gaiola de expansão PCIe de 4 slots ou de 3 soquetes:

T

Nota: Se você optar por instalar uma GPU de largura única, full-height, half-length na gaiola de expansão PCIe de 3 soquetes, instale no slot superior ou no slot inferior. O slot do meio não tem conectividade PCIe.

## <span id="page-136-0"></span>Remover um adaptador de GPU FHFL

Use estas informações para remover um adaptador de GPU de largura dupla full-height, full-length (FHFL).

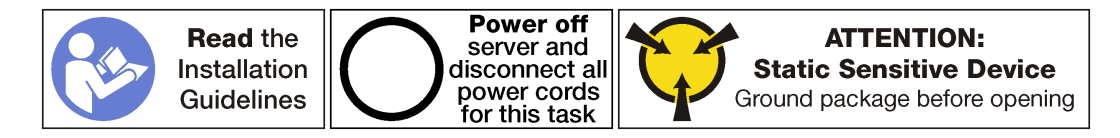

#### Notas:

- Dependendo do tipo específico, seu adaptador de GPU pode parecer diferente das ilustrações neste tópico.
- Use a documentação fornecida com o adaptador de GPU e siga as instruções, além das instruções contidas neste tópico.

Antes de remover um adaptador de GPU:

- 1. Desligar o servidor. Consulte o ["Desligar o servidor" na página 14](#page-23-0).
- 2. Desconecte os cabos de alimentação das duas fontes de alimentação, que estão localizadas na parte traseira do servidor.
- 3. Registre o local dos cabos na parte frontal os adaptadores PCIe que estiverem instalados na gaiola de expansão de E/S na frente do servidor e desconecte os cabos.
- 4. Desconecte o cabo da porta de gerenciamento da porta de gerenciamento na gaiola de expansão de E/ S, se necessário.
- 5. Solte os dois parafusos prisioneiros localizados na parte frontal do servidor. Se necessário, use uma chave de fenda P2 para soltar os parafusos.
- 6. Puxe o servidor para a frente até que os trilhos deslizantes se encaixem no lugar.
- 7. Remova a tampa superior. Consulte o ["Remover a tampa superior" na página 69.](#page-78-0)
- 8. Remova a placa defletora de ar. Consulte o ["Remover o defletor de ar" na página 73.](#page-82-0)
- 9. Remova o compartimento do ventilador do sistema. Consulte o ["Remover o compartimento do](#page-93-0)  [ventilador do sistema" na página 84](#page-93-0).
- 10. Remova a gaiola de expansão PCIe. Consulte ["Remover a gaiola de expansão PCIe" na página 120](#page-129-0).
- 11. Remova a tampa da gaiola de expansão PCIe e a bandeja de cabos.

Para remover um adaptador de GPU FHFL, execute as etapas a seguir:

Observe o procedimento. Há um vídeo do processo de remoção disponível:

- [Youtube](https://www.youtube.com/watch?v=BMV9fx1asDQ&list=PLYV5R7hVcs-ArdAHaqjPyoY8n-dAB06qz&index=38)
- [Youku](http://v.youku.com/v_show/id_XMzgyMzMyMjIyOA==.html?spm=a2h1n.8251843.playList.5!9~1!2~3~A&f=51888855&o=1)

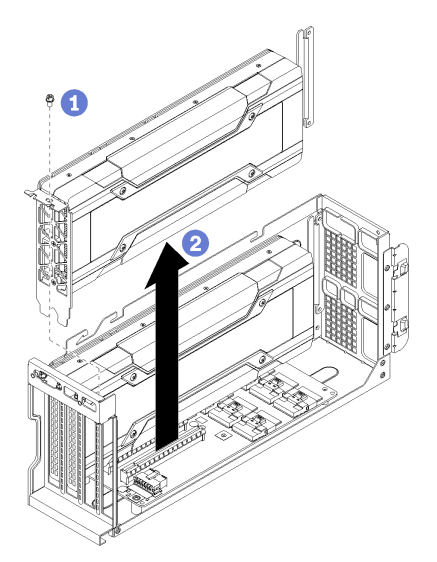

Figura 70. Removendo um adaptador de GPU FHFL

Etapa 1. Remova o cabo de alimentação do adaptador GPU (não mostrado).

#### Notas:

• Se você estiver removendo a GPU superior, pressione a liberação do cabo de alimentação pela abertura oval na gaiola de expansão.

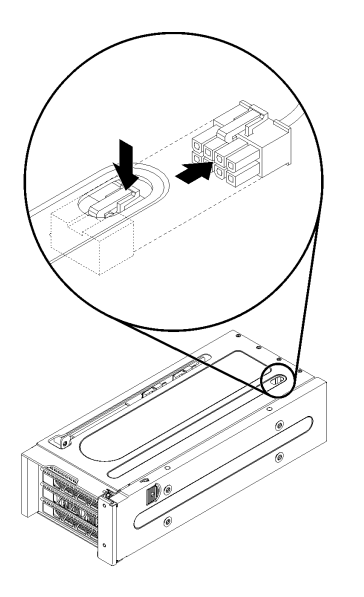

Figura 71. Removendo o GPU superior

- Se você estiver removendo a GPU inferior, certifique-se de remover o cabo de alimentação da GPU superior também.
- Etapa 2. Remova o parafuso de retenção do adaptador de GPU.
- Etapa 3. Levante o adaptador de GPU para fora da gaiola de expansão PCIe.

# <span id="page-138-0"></span>Remover um adaptador de GPU FHHL

Use estas informações para remover um adaptador de GPU de largura única full-height, half-length (FHHL).

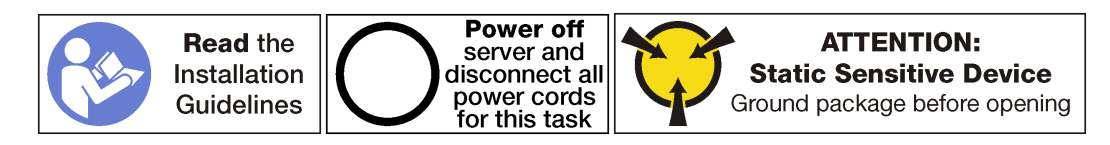

#### Notas:

- Dependendo do tipo específico, seu adaptador de GPU pode parecer diferente das ilustrações neste tópico.
- Use a documentação fornecida com o adaptador de GPU e siga as instruções, além das instruções contidas neste tópico.

Antes de remover um adaptador de GPU:

- 1. Desligar o servidor. Consulte o ["Desligar o servidor" na página 14](#page-23-0).
- 2. Desconecte os cabos de alimentação das duas fontes de alimentação, que estão localizadas na parte traseira do servidor.
- 3. Registre o local dos cabos na parte frontal os adaptadores PCIe que estiverem instalados na gaiola de expansão de E/S na frente do servidor e desconecte os cabos.
- 4. Desconecte o cabo da porta de gerenciamento da porta de gerenciamento na gaiola de expansão de E/ S, se necessário.
- 5. Solte os dois parafusos prisioneiros localizados na parte frontal do servidor. Se necessário, use uma chave de fenda P2 para soltar os parafusos.
- 6. Puxe o servidor para a frente até que os trilhos deslizantes se encaixem no lugar.
- 7. Remova a tampa superior. Consulte o ["Remover a tampa superior" na página 69.](#page-78-0)
- 8. Remova a placa defletora de ar. Consulte o ["Remover o defletor de ar" na página 73.](#page-82-0)
- 9. Remova o compartimento do ventilador do sistema. Consulte o ["Remover o compartimento do](#page-93-0)  [ventilador do sistema" na página 84](#page-93-0).
- 10. Remova a gaiola de expansão PCIe. Consulte ["Remover a gaiola de expansão PCIe" na página 120](#page-129-0).
- 11. Remova a tampa da gaiola de expansão PCIe e a bandeja de cabos.

Para remover um adaptador de GPU FHHL, execute as etapas a seguir:

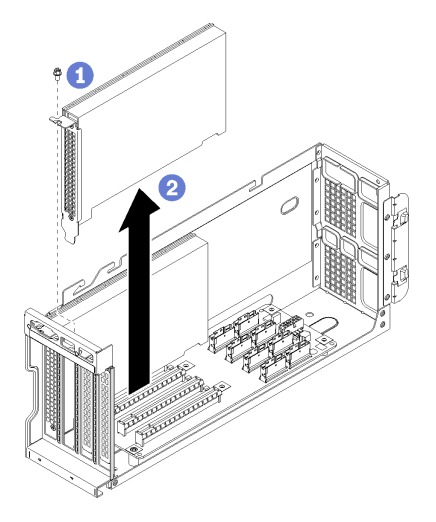

Figura 72. Removendo um adaptador de GPU FHHL

- Etapa 1. Remova o parafuso de retenção do adaptador de GPU.
- Etapa 2. Levante o adaptador de GPU para fora da gaiola de expansão PCIe.

## Instalar um adaptador de GPU FHFL

Use estas informações para instalar um adaptador de GPU de largura dupla full-height, full-length (FHFL).

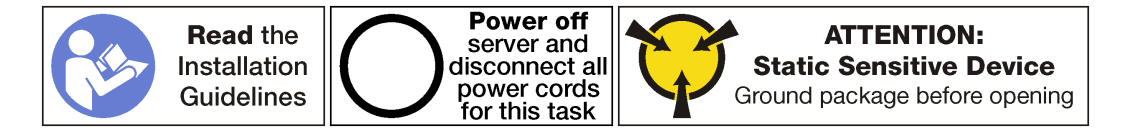

#### Notas:

- Dependendo do tipo específico, seu adaptador de GPU pode parecer diferente das ilustrações neste tópico.
- Use a documentação fornecida com o adaptador de GPU e siga as instruções, além das instruções contidas neste tópico.

Antes de instalar um adaptador de GPU:

- 1. Encoste a embalagem antiestática que contém o novo adaptador de GPU em qualquer superfície não pintada na parte externa do servidor. Em seguida, remova o novo adaptador de GPU do pacote e coloque-o em uma superfície antiestática.
- 2. Desligar o servidor. Consulte o ["Desligar o servidor" na página 14.](#page-23-0)
- 3. Desconecte os cabos de alimentação das duas fontes de alimentação, que estão localizadas na parte traseira do servidor.
- 4. Registre o local dos cabos na parte frontal os adaptadores PCIe que estiverem instalados na gaiola de expansão de E/S na frente do servidor e desconecte os cabos.
- 5. Desconecte o cabo da porta de gerenciamento da porta de gerenciamento na gaiola de expansão de E/ S, se necessário.
- 6. Solte os dois parafusos prisioneiros localizados na parte frontal do servidor. Se necessário, use uma chave de fenda P2 para soltar os parafusos.
- 7. Puxe o servidor para a frente até que os trilhos deslizantes se encaixem no lugar.
- 8. Remova a tampa superior. Consulte o ["Remover a tampa superior" na página 69](#page-78-0).
- 9. Remova a placa defletora de ar. Consulte o ["Remover o defletor de ar" na página 73.](#page-82-0)
- 10. Remova o compartimento do ventilador do sistema. Consulte o ["Remover o compartimento do](#page-93-0)  [ventilador do sistema" na página 84](#page-93-0).

Nota: Não é necessário remover completamente a gaiola do ventilador do sistema. Em vez disso, depois de remover a gaiola do ventilador do sistema, coloque-a com cuidado na gaiola de unidade para remover a gaiola do ventilador do sistema.

- 11. Remova a gaiola de expansão PCIe caso ela não ainda não tenha sido removida. Consulte o ["Remover](#page-129-0)  [a gaiola de expansão PCIe" na página 120](#page-129-0).
- 12. Remova a fita de velcro que prende os cabos PCIe à gaiola de expansão PCIe. A fita de velcro foi projetada para assegurar que os cabos PCIe estejam presos para remessa. No entanto, quando o servidor estiver instalado, remover a fita de velcro facilitará a instalação de um adaptador GPU.

Para instalar um FHFL adaptador de GPU para executar as etapas a seguir:

Observe o procedimento. Há um vídeo do processo de instalação disponível:

- [Youtube](https://www.youtube.com/watch?v=W6GhRaOa0Po&list=PLYV5R7hVcs-ArdAHaqjPyoY8n-dAB06qz&index=37)
- [Youku](http://v.youku.com/v_show/id_XMzgyMzA1ODYzMg==.html?spm=a2h1n.8251843.playList.5!35~1!2~3~A&f=51888855&o=1)

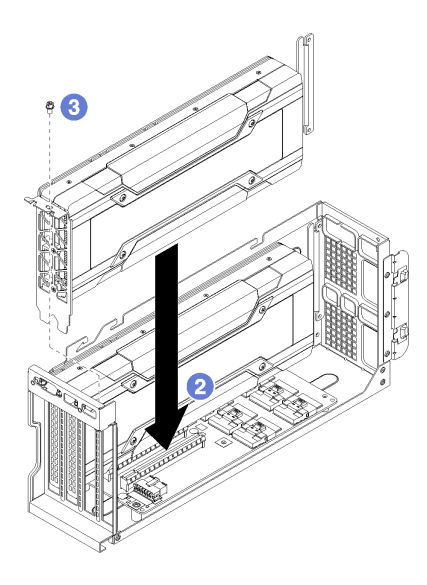

Figura 73. Instalando um FHFL adaptador de GPU

Etapa 1. Conecte o cabo de alimentação à GPU.

Nota: Se você removeu o cabo de alimentação que conecta a GPU superior à GPU inferior, certifique-se de reconectar o cabo de alimentação à GPU superior antes de instalar a gaiola de expansão PCIe de volta ao sistema.

- Etapa 2. Alinhe o adaptador de GPU com o slot PCIe na gaiola de expansão PCIe. Em seguida, pressione o adaptador de GPU diretamente no slot até prendê-lo com firmeza.
- Etapa 3. Instale o parafuso de retenção do adaptador de GPU.
- Etapa 4. Conecte o cabo de alimentação do adaptador GPU à parte traseira do adaptador.

Depois de instalar o adaptador de GPU:

- 1. Instale a gaiola de expansão PCIe. Consulte ["Instalar a gaiola de expansão PCIe" na página 123](#page-132-0).
- 2. Instale a gaiola de unidade (se você a tiver removido para instalar o cabo de vídeo e os cabos USB). Consulte o ["Instalar a gaiola de unidade" na página 147.](#page-156-0)
- 3. Instale o compartimento do ventilador. Consulte ["Instalar o compartimento do ventilador do sistema" na](#page-96-0) [página 87](#page-96-0).
- 4. Instale o defletor de ar. Consulte o ["Instalar o defletor de ar" na página 74.](#page-83-0)
- 5. Instale a tampa superior. Consulte o ["Instalar a tampa superior" na página 71.](#page-80-0)
- 6. Levante as travas nos trilhos deslizantes e empurre o servidor de volta no rack.
- 7. Aperte os dois parafusos prisioneiros localizados na parte frontal do servidor para prender o servidor no rack.

Nota: Sempre prenda o sistema no rack, se estiver movendo o rack.

- 8. Conecte todos os cabos às portas na parte frontal do servidor, incluindo a porta de gerenciamento, se necessário, e todas as portas de adaptador PCIe. A porta de gerenciamento e as portas de adaptador PCIe estão localizadas na gaiola de expansão de E/S.
- 9. Conecte os cabos de alimentação às duas fontes de alimentação, que estão localizadas na parte traseira do servidor.

# Instalar um adaptador de GPU FHHL

Use estas informações para instalar um adaptador de GPU de largura única full-height, half-length (FHHL).

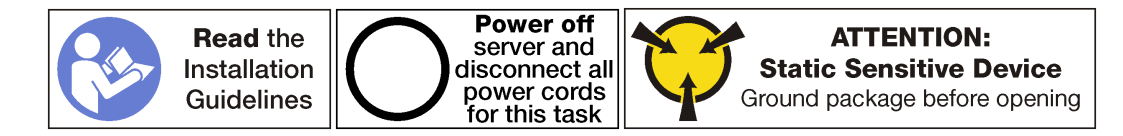

#### Notas:

- Dependendo do tipo específico, seu adaptador de GPU pode parecer diferente das ilustrações neste tópico.
- Use a documentação fornecida com o adaptador de GPU e siga as instruções, além das instruções contidas neste tópico.

Antes de instalar um adaptador de GPU:

- 1. Encoste a embalagem antiestática que contém o novo adaptador de GPU em qualquer superfície não pintada na parte externa do servidor. Em seguida, remova o novo adaptador de GPU do pacote e coloque-o em uma superfície antiestática.
- 2. Desligar o servidor. Consulte o ["Desligar o servidor" na página 14.](#page-23-0)
- 3. Desconecte os cabos de alimentação das duas fontes de alimentação, que estão localizadas na parte traseira do servidor.
- 4. Registre o local dos cabos na parte frontal os adaptadores PCIe que estiverem instalados na gaiola de expansão de E/S na frente do servidor e desconecte os cabos.
- 5. Desconecte o cabo da porta de gerenciamento da porta de gerenciamento na gaiola de expansão de E/ S, se necessário.
- 6. Solte os dois parafusos prisioneiros localizados na parte frontal do servidor. Se necessário, use uma chave de fenda P2 para soltar os parafusos.
- 7. Puxe o servidor para a frente até que os trilhos deslizantes se encaixem no lugar.
- 8. Remova a tampa superior. Consulte o ["Remover a tampa superior" na página 69](#page-78-0).
- 9. Remova a placa defletora de ar. Consulte o ["Remover o defletor de ar" na página 73.](#page-82-0)
- 10. Remova o compartimento do ventilador do sistema. Consulte o ["Remover o compartimento do](#page-93-0)  [ventilador do sistema" na página 84](#page-93-0).

Nota: Não é necessário remover completamente a gaiola do ventilador do sistema. Em vez disso, depois de remover a gaiola do ventilador do sistema, coloque-a com cuidado na gaiola de unidade para remover a gaiola do ventilador do sistema.

- 11. Remova a gaiola de expansão PCIe caso ela não ainda não tenha sido removida. Consulte o ["Remover](#page-129-0)  [a gaiola de expansão PCIe" na página 120](#page-129-0).
- 12. Se o adaptador de GPU tiver um conector de alimentação, remova a tira de velcro que prende os cabos PCIe na gaiola de expansão PCIe. A fita de velcro foi projetada para assegurar que os cabos PCIe estejam presos para remessa. No entanto, quando o servidor estiver instalado, remover a fita de velcro facilitará a instalação de um adaptador GPU.

Para instalar um FHHL adaptador de GPU para executar as etapas a seguir:

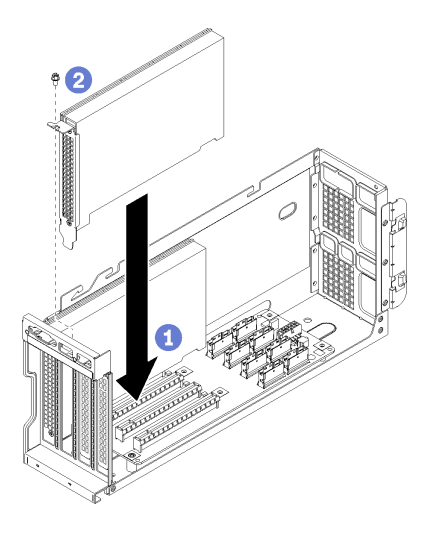

Figura 74. Instalando um FHHL adaptador de GPU

- Etapa 1. Alinhe o adaptador de GPU com o slot PCIe na gaiola de expansão PCIe. Em seguida, pressione o adaptador de GPU diretamente no slot até prendê-lo com firmeza.
- Etapa 2. Instale o parafuso de retenção do adaptador de GPU.
- Etapa 3. Se necessário, conecte o cabo de alimentação do adaptador de GPU à parte traseira do adaptador.

Se o adaptador de GPU não tiver um conector de alimentação, use a tira de velcro para prender os cabos PCIe na gaiola de expansão PCIe.

Depois de instalar o adaptador de GPU:

- 1. Instale a gaiola de expansão PCIe. Consulte ["Instalar a gaiola de expansão PCIe" na página 123](#page-132-0).
- 2. Instale a gaiola de unidade (se você a tiver removido para instalar o cabo de vídeo e os cabos USB). Consulte o ["Instalar a gaiola de unidade" na página 147.](#page-156-0)
- 3. Instale o compartimento do ventilador. Consulte ["Instalar o compartimento do ventilador do sistema" na](#page-96-0) [página 87](#page-96-0).
- 4. Instale o defletor de ar. Consulte o ["Instalar o defletor de ar" na página 74.](#page-83-0)
- 5. Instale a tampa superior. Consulte o ["Instalar a tampa superior" na página 71.](#page-80-0)
- 6. Levante as travas nos trilhos deslizantes e empurre o servidor de volta no rack.
- 7. Aperte os dois parafusos prisioneiros localizados na parte frontal do servidor para prender o servidor no rack.

Nota: Sempre prenda o sistema no rack, se estiver movendo o rack.

- 8. Conecte todos os cabos às portas na parte frontal do servidor, incluindo a porta de gerenciamento, se necessário, e todas as portas de adaptador PCIe. A porta de gerenciamento e as portas de adaptador PCIe estão localizadas na gaiola de expansão de E/S.
- 9. Conecte os cabos de alimentação às duas fontes de alimentação, que estão localizadas na parte traseira do servidor.

# Substituição do adaptador GPU AMD Radeon Instinct MI25

Use estas informações para remover e instalar a GPU AMD Radeon Instinct MI25.
O adaptador da GPU AMD Radeon Instinct MI25 tem dois conectores de energia ( **1** ) na parte traseira do adaptador. Ele é fornecido com um cabo em y que foi projetado para dividir os oito conectores de energia do cabo de alimentação do compartimento de expansão PCIe em conectores duplos (um com 8 conectores e um com 6 conectores). Este cabo em y também é conhecido como Extensor BNR Mini-Fit 2.

Vista traseira do adaptador da GPU AMD Radeon Instinct MI25

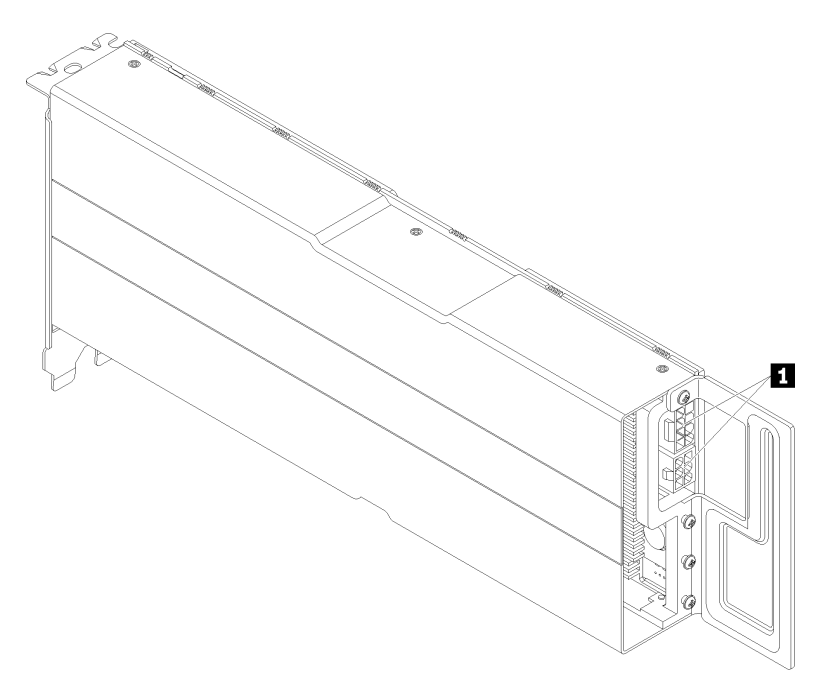

# Remover um adaptador GPU AMD Radeon Instinct MI25

Use estas informações para remover um adaptador GPU AMD Radeon Instinct MI25.

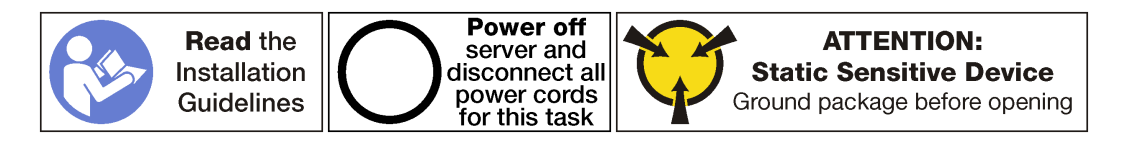

Antes de remover um AMD Radeon Instinct MI25:

- 1. Desligar o servidor. Consulte o ["Desligar o servidor" na página 14](#page-23-0).
- 2. Desconecte os cabos de alimentação das duas fontes de alimentação, que estão localizadas na parte traseira do servidor.
- 3. Registre o local dos cabos na parte frontal os adaptadores PCIe que estiverem instalados na gaiola de expansão de E/S na frente do servidor e desconecte os cabos.
- 4. Desconecte o cabo da porta de gerenciamento da porta de gerenciamento na gaiola de expansão de E/ S, se necessário.
- 5. Solte os dois parafusos prisioneiros localizados na parte frontal do servidor. Se necessário, use uma chave de fenda P2 para soltar os parafusos.
- 6. Puxe o servidor para a frente até que os trilhos deslizantes se encaixem no lugar.
- 7. Remova a tampa superior. Consulte o ["Remover a tampa superior" na página 69.](#page-78-0)
- 8. Remova a placa defletora de ar. Consulte o ["Remover o defletor de ar" na página 73.](#page-82-0)
- 9. Remova o compartimento do ventilador do sistema. Consulte o ["Remover o compartimento do](#page-93-0)  [ventilador do sistema" na página 84](#page-93-0).
- 10. Remova a gaiola de expansão PCIe. Consulte ["Remover a gaiola de expansão PCIe" na página 120](#page-129-0).
- 11. Remova a tampa da gaiola de expansão PCIe e a bandeja de cabos.

Para remover um AMD Radeon Instinct MI25, conclua as etapas a seguir:

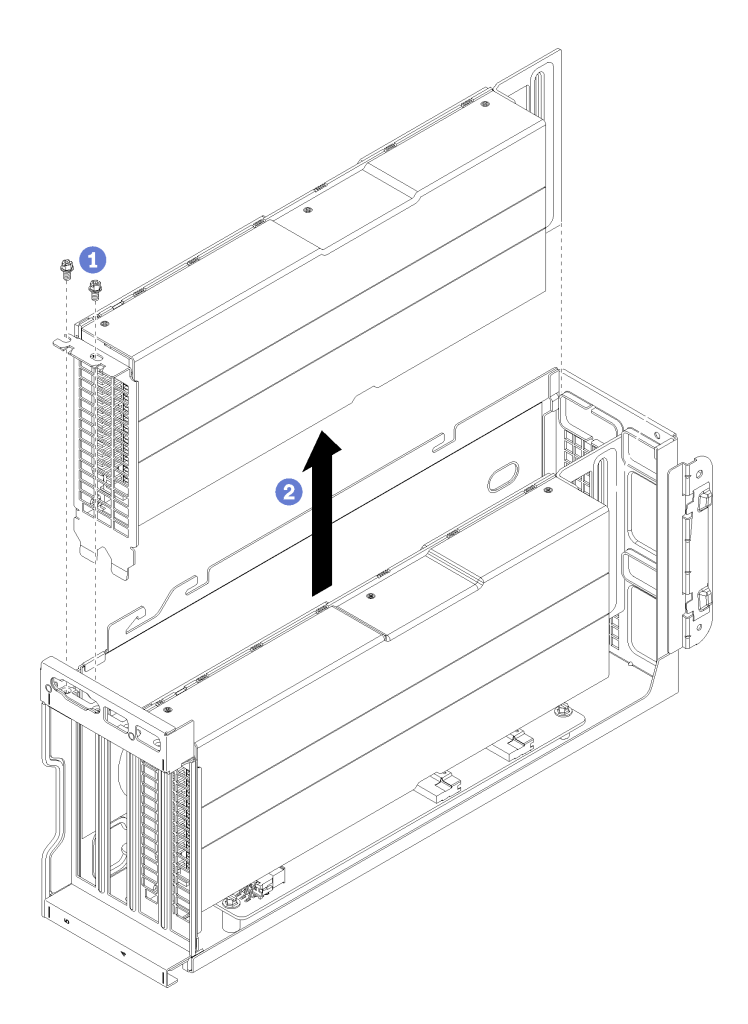

Figura 75. Removendo um adaptador de GPU

- Etapa 1. Remova o parafuso de retenção do adaptador de GPU.
- Etapa 2. Levante o adaptador de GPU para fora da gaiola de expansão PCIe.
- Etapa 3. Remova o cabo de alimentação em y da parte traseira dos conectores do adaptador GPU ( $\blacksquare$ ).

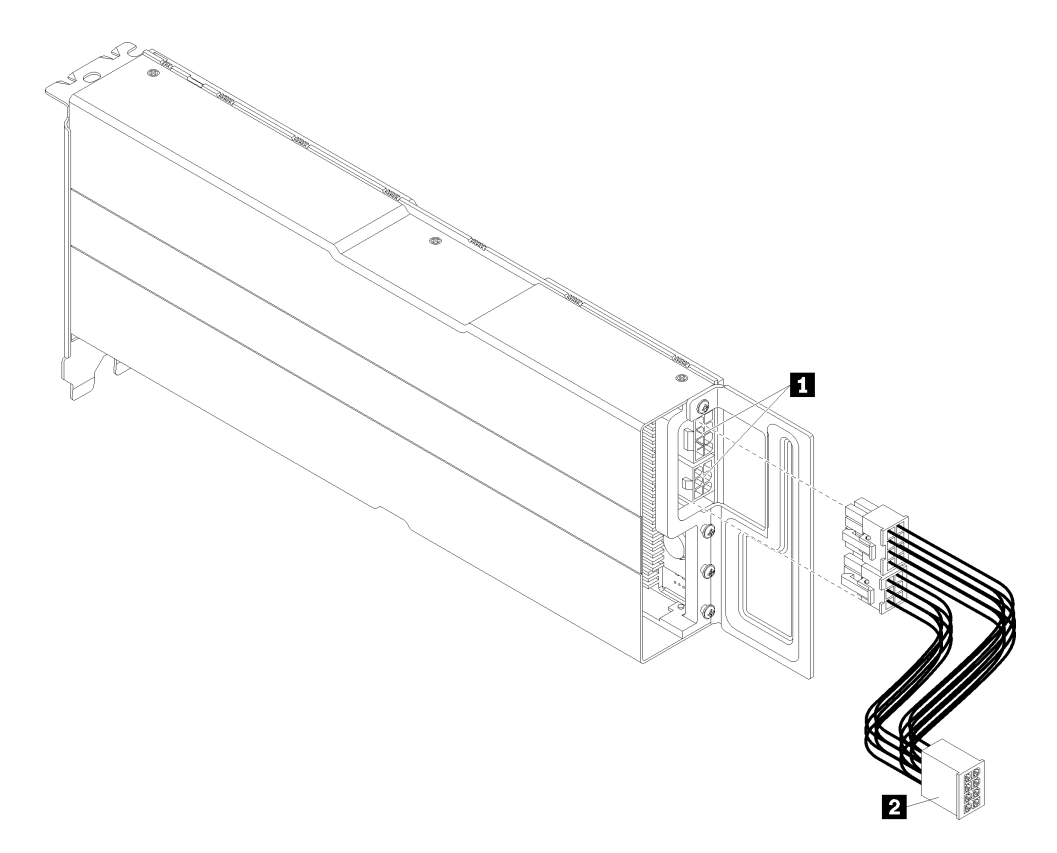

Figura 76. Removendo o cabo de alimentação em y ao adaptador GPU

# Instalar um adaptador GPU AMD Radeon Instinct MI25

Use estas informações para instalar um adaptador GPU AMD Radeon Instinct MI25.

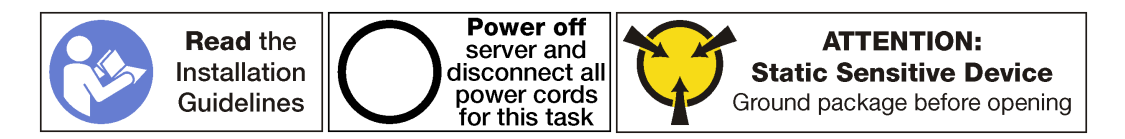

Antes de instalar um adaptador GPU AMD Radeon Instinct MI25:

- 1. Encoste a embalagem antiestática que contém o novo adaptador de GPU em qualquer superfície não pintada na parte externa do servidor. Em seguida, remova o novo adaptador de GPU do pacote e coloque-o em uma superfície antiestática.
- 2. Desligar o servidor. Consulte o ["Desligar o servidor" na página 14](#page-23-0).
- 3. Desconecte os cabos de alimentação das duas fontes de alimentação, que estão localizadas na parte traseira do servidor.
- 4. Registre o local dos cabos na parte frontal os adaptadores PCIe que estiverem instalados na gaiola de expansão de E/S na frente do servidor e desconecte os cabos.
- 5. Desconecte o cabo da porta de gerenciamento da porta de gerenciamento na gaiola de expansão de E/ S, se necessário.
- 6. Solte os dois parafusos prisioneiros localizados na parte frontal do servidor. Se necessário, use uma chave de fenda P2 para soltar os parafusos.
- 7. Puxe o servidor para a frente até que os trilhos deslizantes se encaixem no lugar.
- 8. Remova a tampa superior. Consulte o ["Remover a tampa superior" na página 69.](#page-78-0)
- 9. Remova a placa defletora de ar. Consulte o ["Remover o defletor de ar" na página 73.](#page-82-0)
- 10. Remova o compartimento do ventilador do sistema. Consulte ["Remover o compartimento do ventilador](#page-93-0)  [do sistema" na página 84](#page-93-0).

Nota: Não é necessário remover completamente a gaiola do ventilador do sistema. Em vez disso, depois de remover a gaiola do ventilador do sistema, coloque-a com cuidado na gaiola de unidade para remover a gaiola do ventilador do sistema.

- 11. Remova a gaiola de expansão PCIe caso ela não ainda não tenha sido removida. Consulte o ["Remover](#page-129-0)  [a gaiola de expansão PCIe" na página 120](#page-129-0).
- 12. Remova a fita de velcro que prende os cabos PCIe à gaiola de expansão PCIe. A fita de velcro foi projetada para assegurar que os cabos PCIe estejam presos para remessa. No entanto, quando o servidor estiver instalado, remover a fita de velcro facilitará a instalação de um adaptador GPU.
- 13. Conecte o cabo de alimentação em y ( **2** ) ao cabo de alimentação da gaiola de expansão PCIe que está conectado à placa-mãe.
- 14. Conecte o cabo de alimentação em y aos conectores ( **1** ) no adaptador GPU AMD Radeon Instinct MI25.

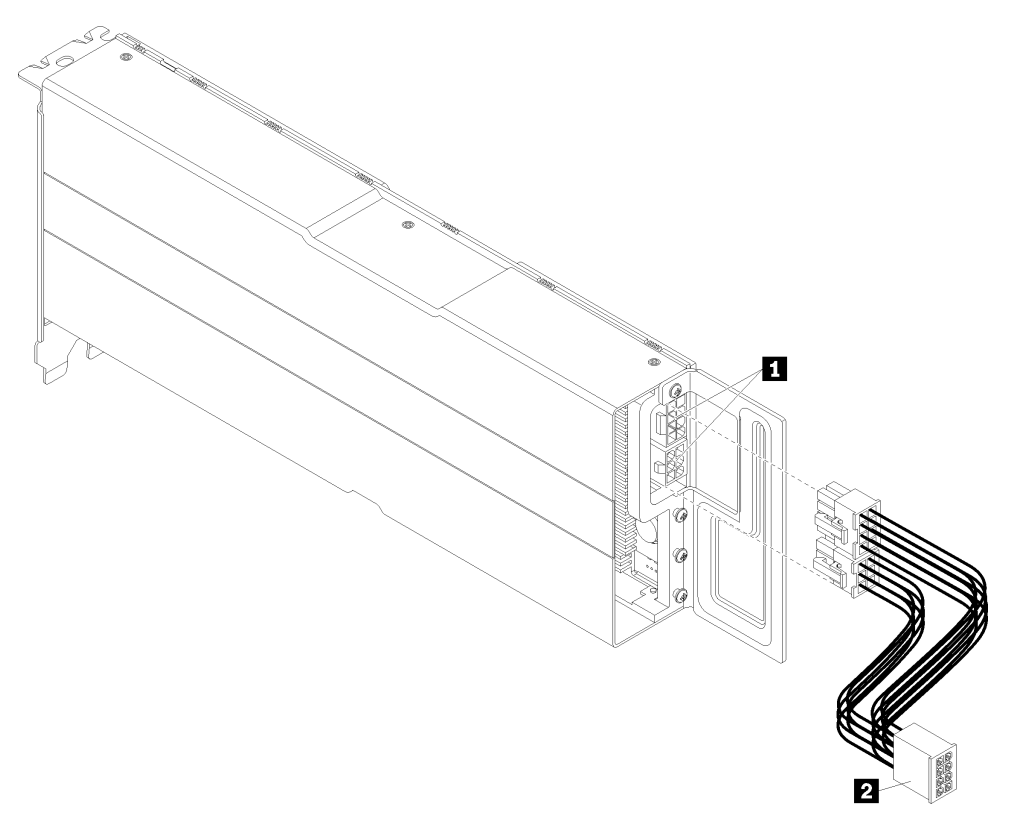

Figura 77. Conectando o cabo de alimentação em y ao adaptador GPU

Para instalar um adaptador GPU AMD Radeon Instinct MI25, conclua as etapas a seguir:

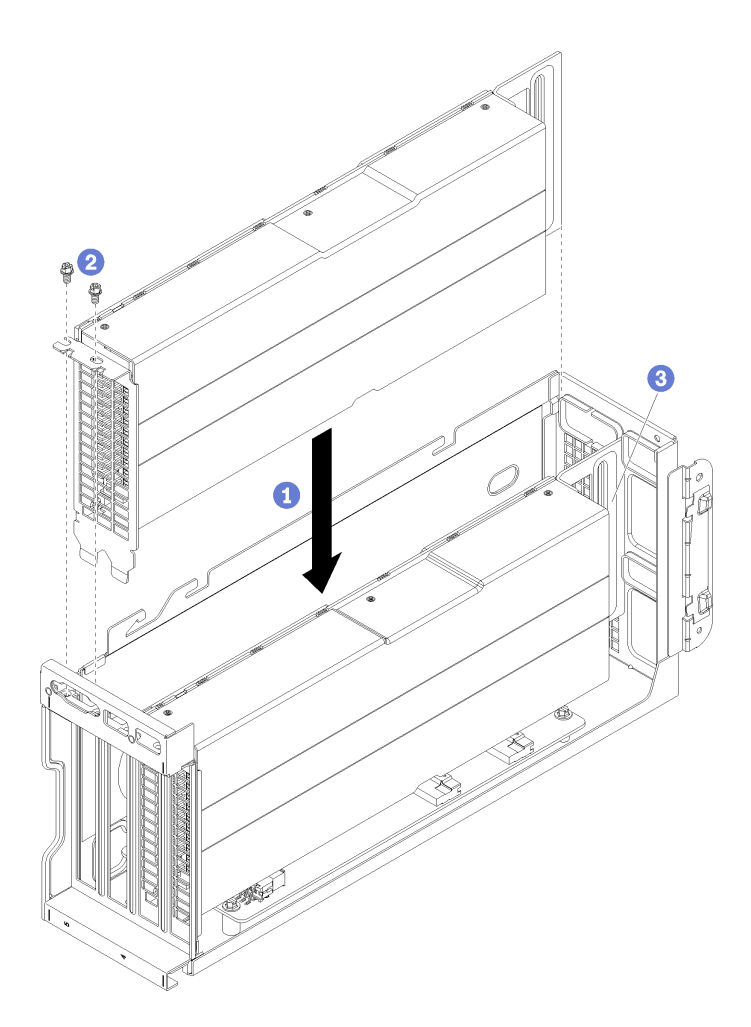

Figura 78. Instalando um adaptador GPU AMD Radeon Instinct MI25

- Etapa 1. Alinhe o adaptador de GPU com o slot PCIe na gaiola de expansão PCIe. Em seguida, pressione o adaptador de GPU diretamente no slot até prendê-lo com firmeza.
- Etapa 2. Instale o parafuso de retenção do adaptador de GPU.
- Etapa 3. Importante: coloque o cabo de alimentação em y no compartimento do adaptador GPU para tirar o cabo do caminho ( **3** ).

Depois de instalar o adaptador de GPU:

- 1. Instale a gaiola de expansão PCIe. Consulte ["Instalar a gaiola de expansão PCIe" na página 123](#page-132-0).
- 2. Instale a gaiola de unidade (se você a tiver removido para instalar o cabo de vídeo e os cabos USB). Consulte o ["Instalar a gaiola de unidade" na página 147.](#page-156-0)
- 3. Instale o compartimento do ventilador. Consulte ["Instalar o compartimento do ventilador do sistema" na](#page-96-0) [página 87](#page-96-0).
- 4. Instale o defletor de ar. Consulte o ["Instalar o defletor de ar" na página 74.](#page-83-0)
- 5. Instale a tampa superior. Consulte o ["Instalar a tampa superior" na página 71.](#page-80-0)
- 6. Levante as travas nos trilhos deslizantes e empurre o servidor de volta no rack.
- 7. Aperte os dois parafusos prisioneiros localizados na parte frontal do servidor para prender o servidor no rack.

Nota: Sempre prenda o sistema no rack, se estiver movendo o rack.

- 8. Conecte todos os cabos às portas na parte frontal do servidor, incluindo a porta de gerenciamento, se necessário, e todas as portas de adaptador PCIe. A porta de gerenciamento e as portas de adaptador PCIe estão localizadas na gaiola de expansão de E/S.
- 9. Conecte os cabos de alimentação às duas fontes de alimentação, que estão localizadas na parte traseira do servidor.

### Substituição da placa da gaiola de expansão

A mesma placa da gaiola de expansão é usada nas gaiolas de expansão PCIe e na gaiola de expansão de E/ S. Use estes procedimentos para remover e instalar a placa da gaiola de expansão.

Estão disponíveis dois tipos de placas de gaiola de expansão:

• Placa de gaiola de expansão de 3 slots.

A placa de gaiola de expansão de 3 slots pode ser usada nas gaiolas de expansão PCIe ou de E/S. Quando usada na gaiola de expansão PCIe, os slots superior e inferior devem ser usados. O slot do meio não tem conectividade PCIe.

• Placa de gaiola de expansão de 4 slots.

A placa de gaiola de expansão de 4 slots pode ser usada apenas na gaiola de expansão PCIe.

Nota: As gaiolas de expansão PCIe 1 e 2 devem usar o mesmo tipo de placa de gaiola de expansão.

Os processos de instalação e remoção são os mesmos para os dois tipos de placas de gaiola de expansão.

### Remover uma placa da gaiola de expansão

Use estas informações para remover uma placa da gaiola de expansão.

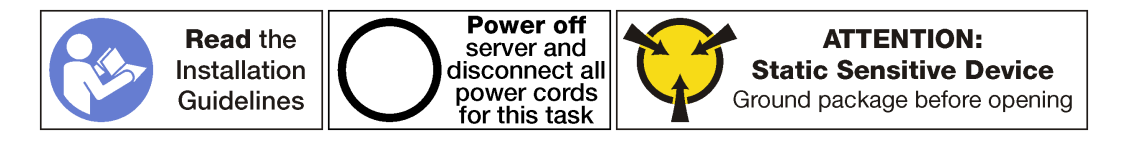

Antes de remover uma placa da gaiola de expansão:

- 1. Desligar o servidor. Consulte o ["Desligar o servidor" na página 14](#page-23-0).
- 2. Desconecte os cabos de alimentação das duas fontes de alimentação, que estão localizadas na parte traseira do servidor.
- 3. Registre o local dos cabos na parte frontal os adaptadores PCIe que estiverem instalados na gaiola de expansão de E/S na frente do servidor e desconecte os cabos.
- 4. Desconecte o cabo da porta de gerenciamento da porta de gerenciamento na gaiola de expansão de E/ S, se necessário.
- 5. Solte os dois parafusos prisioneiros localizados na parte frontal do servidor. Se necessário, use uma chave de fenda P2 para soltar os parafusos.
- 6. Puxe o servidor para a frente até que os trilhos deslizantes se encaixem no lugar.
- 7. Remova a tampa superior. Consulte o ["Remover a tampa superior" na página 69.](#page-78-0)
- 8. Remova a placa defletora de ar. Consulte o ["Remover o defletor de ar" na página 73.](#page-82-0)
- 9. Remova o compartimento do ventilador do sistema. Consulte o ["Remover o compartimento do](#page-93-0)  [ventilador do sistema" na página 84](#page-93-0).
- 10. Remova a gaiola de expansão:
	- Se você estiver removendo a placa da gaiola de expansão de uma das gaiolas de expansão PCIe, consulte ["Remover a gaiola de expansão PCIe" na página 120](#page-129-0).
	- Se você estiver removendo a placa da gaiola de expansão de E/S, consulte ["Remover a gaiola de](#page-99-0)  [expansão de E/S" na página 90](#page-99-0).

Para remover uma placa da gaiola de expansão, conclua as etapas a seguir:

Observe o procedimento. Há um vídeo do processo de remoção disponível:

- [Youtube](https://www.youtube.com/watch?v=FST1oo4oF1A&list=PLYV5R7hVcs-ArdAHaqjPyoY8n-dAB06qz&index=32)
- [Youku](http://v.youku.com/v_show/id_XMzgyMzMwMzU4MA==.html?spm=a2h1n.8251843.playList.5!16~1!2~3~A&f=51888855&o=1)

A placa da gaiola de expansão de 3 slots é mostrada nesta figura. O processo de remoção da placa da gaiola de expansão de 4 slots é o mesmo.

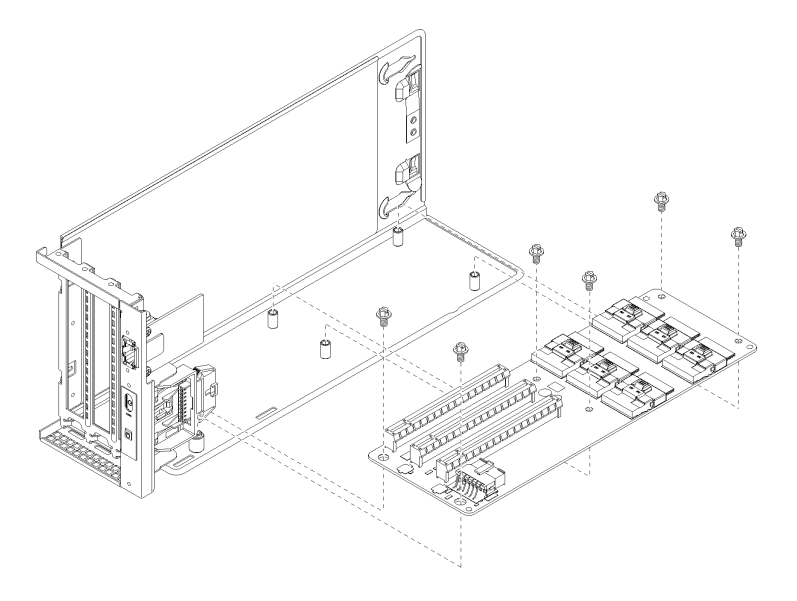

Figura 79. Removendo os parafusos da placa de expansão

- Etapa 1. Remova os adaptadores que estão instalados na gaiola de expansão PCIe ou na gaiola de expansão de E/S.
	- ["Remover um adaptador de GPU FHFL" na página 127.](#page-136-0)
	- ["Remover um adaptador PCIe da gaiola de expansão de E/S" na página 96.](#page-105-0)
- Etapa 2. Desconecte todos os cabos da placa de expansão.
- Etapa 3. Remova os seis parafusos que prendem a placa à gaiola de expansão.
- Etapa 4. Levante a placa da gaiola de expansão para longe da gaiola de expansão.

Se você receber instruções para devolver a placa da gaiola de expansão antiga, siga todas as instruções da embalagem e use os materiais de embalagem fornecidos.

### Instalar uma placa da gaiola de expansão

Use estas informações para instalar uma placa da gaiola de expansão.

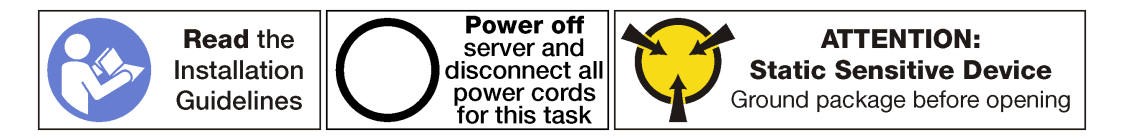

Antes de instalar uma placa da gaiola de expansão, toque a embalagem antiestática que contém a nova placa da gaiola de expansão em qualquer superfície não pintada na parte externa do servidor. Em seguida, remova a nova placa da gaiola de expansão do pacote e coloque-a em uma superfície antiestática.

Para instalar uma placa da gaiola de expansão, conclua as seguintes etapas:

Observe o procedimento. Há um vídeo do processo de instalação disponível:

- [Youtube](https://www.youtube.com/watch?v=7MwZu-tVN4U&list=PLYV5R7hVcs-ArdAHaqjPyoY8n-dAB06qz&index=12)
- [Youku](http://v.youku.com/v_show/id_XMzgyMzA1Nzg5Ng==.html?spm=a2h1n.8251843.playList.5!36~1!2~3~A&f=51888855&o=1)

Etapa 1. Alinhe os orifícios na placa da gaiola de expansão com os parafusos prisioneiros de montagem na gaiola de expansão. Em seguida, instale a placa da gaiola de expansão no suporte na direção mostrada. Verifique se os buracos de parafusos na placa da gaiola de expansão estão alinhados com os correspondentes no suporte.

A placa da gaiola de expansão de 3 slots é mostrada nesta figura. O processo de instalação da placa da gaiola de expansão de 4 slots é o mesmo.

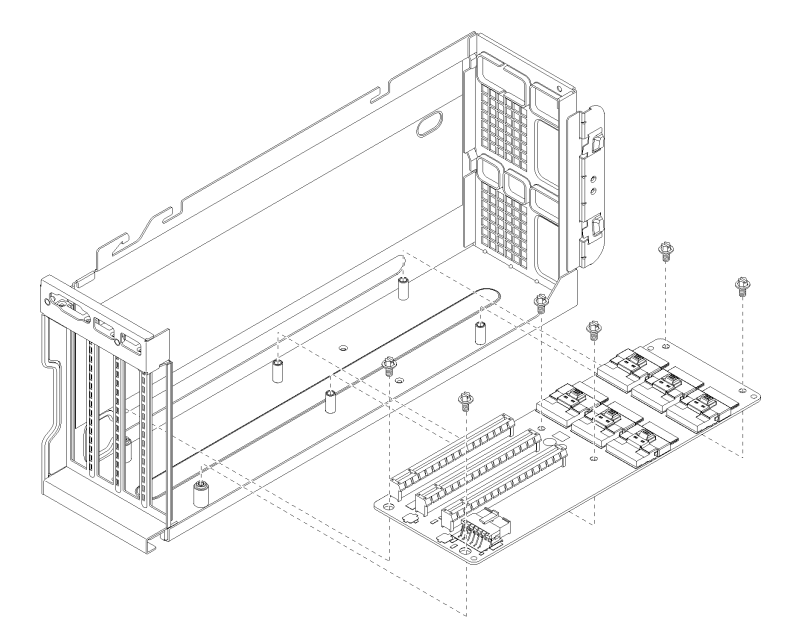

Figura 80. Instalando uma placa da gaiola de expansão

- Etapa 2. Instale os seis parafusos que prendem a placa da gaiola de expansão no suporte.
- Etapa 3. Conecte todos os cabos à placa da gaiola de expansão.

#### Notas:

- Para a gaiola de expansão de E/S, os conectores PCIe A, B, C, D, E e o cabo de alimentação devem estar conectados.
- Para uma gaiola de expansão PCIe de 3 slots, os conectores PCIe A, B, E, F e o cabo de alimentação devem estar conectados.
- Para uma gaiola de expansão PCIe de 4 slots, os conectores PCIe A, C, E, G e o cabo de alimentação devem estar conectados.
- Etapa 4. Configure o jumper na placa da gaiola.

#### Notas:

- Para a gaiola de expansão de E/S, configure o jumper 11 (J11) para Padrão.
- Para a gaiola de expansão PCIe, configure o jumber 11 (J11) para Invertido

Para obter mais informações sobre jumpers do sistema, consulte ["Configurações do jumper" na](#page-33-0) [página 24.](#page-33-0)

- Etapa 5. Reinstale os adaptadores GPU ou os adaptadores PCIe na nova placa da gaiola de expansão.
	- ["Instalar um adaptador de GPU FHFL" na página 130.](#page-139-0)
	- ["Instalar um adaptador de GPU FHHL" na página 132](#page-141-0).

• ["Instalar um adaptador PCIe na gaiola de expansão de E/S" na página 98.](#page-107-0)

Depois de instalar a placa da gaiola de expansão:

- 1. Instale a gaiola de expansão:
	- a. Se você estiver instalando a placa da gaiola de expansão de uma das gaiolas de expansão PCIe, consulte ["Instalar a gaiola de expansão PCIe" na página 123](#page-132-0).
	- b. Se você estiver instalando a placa da gaiola de expansão de E/S, consulte ["Instalar a gaiola de](#page-102-0) [expansão de E/S" na página 93.](#page-102-0)
- 2. Certifique-se de que os cabos estejam roteados corretamente. Consulte ["Roteamento de cabos](#page-37-0)  [internos" na página 28](#page-37-0).
- 3. Instale o compartimento do ventilador. Consulte ["Instalar o compartimento do ventilador do sistema" na](#page-96-0) [página 87](#page-96-0).
- 4. Instale o defletor de ar. Consulte o ["Instalar o defletor de ar" na página 74.](#page-83-0)
- 5. Instale a tampa superior. Consulte o ["Instalar a tampa superior" na página 71.](#page-80-0)
- 6. Levante as travas nos trilhos deslizantes e empurre o servidor de volta no rack.
- 7. Aperte os dois parafusos prisioneiros localizados na parte frontal do servidor para prender o servidor no rack.

Nota: Sempre prenda o sistema no rack, se estiver movendo o rack.

- 8. Conecte todos os cabos às portas na parte frontal do servidor, incluindo a porta de gerenciamento, se necessário, e todas as portas de adaptador PCIe. A porta de gerenciamento e as portas de adaptador PCIe estão localizadas na gaiola de expansão de E/S.
- 9. Conecte os cabos de alimentação às duas fontes de alimentação, que estão localizadas na parte traseira do servidor.

### Substituição da gaiola de unidade

Use estas informações para remover e instalar a gaiola de unidade.

### <span id="page-155-0"></span>Remover a gaiola de unidade

Use estas informações para remover a gaiola de unidade.

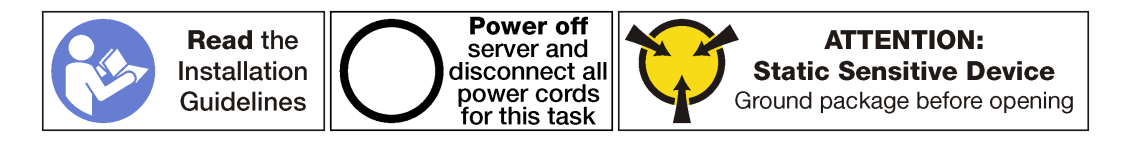

Antes de remover a gaiola de unidade:

- 1. Desligar o servidor. Consulte o ["Desligar o servidor" na página 14.](#page-23-0)
- 2. Desconecte os cabos de alimentação das duas fontes de alimentação, que estão localizadas na parte traseira do servidor.
- 3. Solte os dois parafusos prisioneiros localizados na parte traseira do servidor que prende a gaiola de unidade ao chassi do servidor.
- 4. Registre o local dos cabos na parte frontal os adaptadores PCIe que estiverem instalados na gaiola de expansão de E/S na frente do servidor e desconecte os cabos.
- 5. Desconecte o cabo da porta de gerenciamento da porta de gerenciamento na gaiola de expansão de E/ S, se necessário.
- 6. Solte os dois parafusos prisioneiros localizados na parte frontal do servidor. Se necessário, use uma chave de fenda P2 para soltar os parafusos.
- 7. Puxe o servidor para a frente até que os trilhos deslizantes se encaixem no lugar.
- 8. Remova a tampa superior. Consulte o ["Remover a tampa superior" na página 69](#page-78-0).
- 9. Remova a placa defletora de ar. Consulte o ["Remover o defletor de ar" na página 73.](#page-82-0)

Para remover a gaiola de unidade, conclua as etapas a seguir:

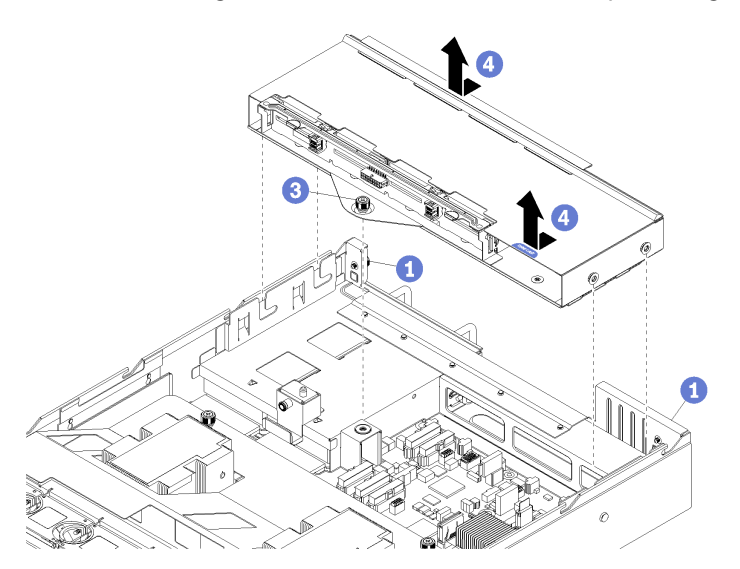

Figura 81. Removendo a gaiola de unidade

- Etapa 1. Certifique-se de que os dois parafusos prisioneiros localizados na parte traseira do servidor estejam soltos.
- Etapa 2. Desconecte os três cabos (dois cabos de dados e um cabo de alimentação) conectados ao backplane da unidade de 2,5 polegadas (não mostrado).
- Etapa 3. Solte os parafusos prisioneiros que estejam prendendo a gaiola de unidade ao chassi do servidor usando uma chave de fenda P2, se necessário.
- Etapa 4. Deslize a gaiola de unidade de volta e levante-a para fora do chassi do servidor.

### <span id="page-156-0"></span>Instalar a gaiola de unidade

Use estas informações para instalar a gaiola de unidade.

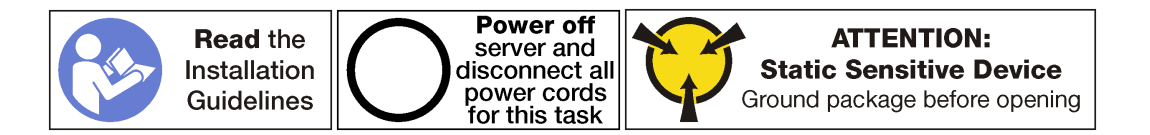

Para instalar a gaiola de unidade, conclua as etapas a seguir:

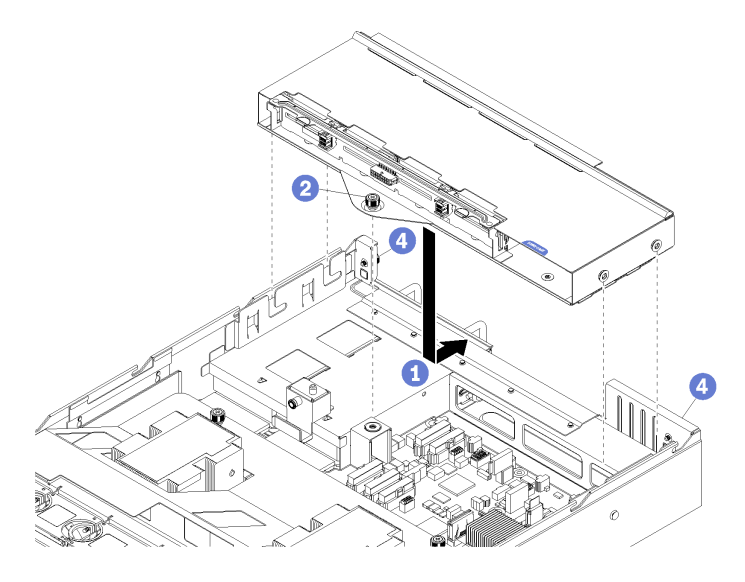

Figura 82. Instalando a gaiola de unidade

- Etapa 1. Alinhe as colunas na gaiola de unidade com os slots no chassi do servidor e abaixe a gaiola de unidade e, em seguida, deslize-o para trás até que a gaiola de unidade se encaixe bem na parte traseira do chassi do servidor.
- Etapa 2. Aperte o parafuso prisioneiro interno único para prender a gaiola de unidade no lugar.
- Etapa 3. Conecte os três cabos (dois cabos de dados e um cabo de alimentação) ao backplane da unidade de 2,5 polegadas.

Depois de instalar a gaiola da unidade:

- 1. Instale o defletor de ar. Consulte o ["Instalar o defletor de ar" na página 74.](#page-83-0)
- 2. Instale a tampa superior. Consulte o ["Instalar a tampa superior" na página 71.](#page-80-0)
- 3. Levante as travas nos trilhos deslizantes e empurre o servidor de volta no rack.
- 4. Aperte os dois parafusos prisioneiros localizados na parte frontal do servidor para prender o servidor no rack.

Nota: Sempre prenda o sistema no rack, se estiver movendo o rack.

- 5. Conecte todos os cabos às portas na parte frontal do servidor, incluindo a porta de gerenciamento, se necessário, e todas as portas de adaptador PCIe. A porta de gerenciamento e as portas de adaptador PCIe estão localizadas na gaiola de expansão de E/S.
- 6. Aperte os dois parafusos prisioneiros localizados na parte traseira do servidor usando uma chave de fenda P2.
- 7. Conecte os cabos de alimentação às duas fontes de alimentação, que estão localizadas na parte traseira do servidor.

# Substituição do backplane da unidade de disco rígido

Use estas informações para remover e instalar um backplane da unidade de disco rígido.

# Remover o backplane da unidade de disco rígido

Use estas informações para remover o backplane da unidade de disco rígido.

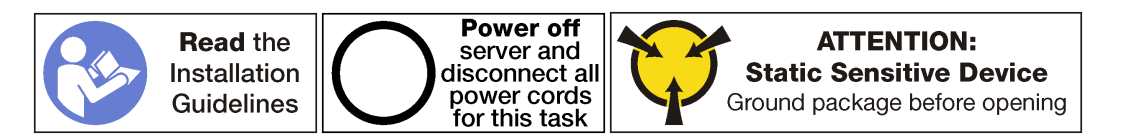

Antes de remover o backplane da unidade de disco rígido:

- 1. Desligar o servidor. Consulte o ["Desligar o servidor" na página 14.](#page-23-0)
- 2. Desconecte os cabos de alimentação das duas fontes de alimentação, que estão localizadas na parte traseira do servidor.
- 3. Solte os discos rígidos dos compartimentos de unidade de disco rígido. Não é necessário remover efetivamente as unidades de disco rígido; mas, você precisa soltá-las do backplane da unidade de disco rígido.
- 4. Solte os dois parafusos prisioneiros localizados na parte traseira do servidor que prende a gaiola de unidade ao chassi do servidor.
- 5. Registre o local dos cabos na parte frontal os adaptadores PCIe que estiverem instalados na gaiola de expansão de E/S na frente do servidor e desconecte os cabos.
- 6. Desconecte o cabo da porta de gerenciamento da porta de gerenciamento na gaiola de expansão de E/ S, se necessário.
- 7. Solte os dois parafusos prisioneiros localizados na parte frontal do servidor. Se necessário, use uma chave de fenda P2 para soltar os parafusos.
- 8. Puxe o servidor para a frente até que os trilhos deslizantes se encaixem no lugar.
- 9. Remova a tampa superior. Consulte o ["Remover a tampa superior" na página 69](#page-78-0).

Para remover o backplane da unidade de disco rígido, conclua as etapas a seguir:

Observe o procedimento. Há um vídeo do processo de remoção disponível:

- [Youtube](https://www.youtube.com/watch?v=6mkiSdoEKmk&list=PLYV5R7hVcs-ArdAHaqjPyoY8n-dAB06qz&index=34)
- [Youku](http://v.youku.com/v_show/id_XMzgyMzMyNjEyMA==.html?spm=a2h1n.8251843.playList.5!15~1!2~3~A&f=51888855&o=1)

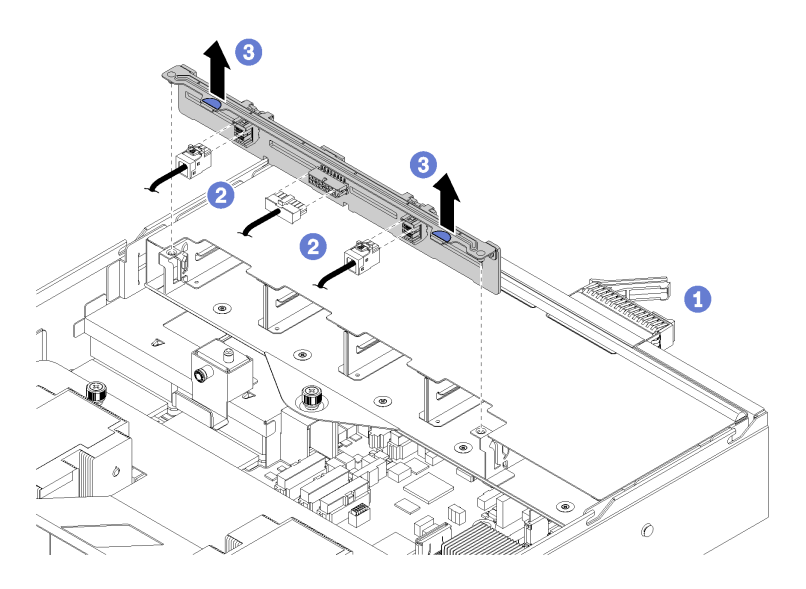

Figura 83. Removendo o backplane da unidade de disco rígido

- Etapa 1. Certifique-se de que os dois parafusos prisioneiros localizados na parte traseira do servidor estejam soltos.
- Etapa 2. Certifique-se de que todas as unidades de disco rígido estejam desacopladas.
- Etapa 3. Desconecte os três cabos do backplane da unidade (dois cabos de dados e um cabo de alimentação).
- Etapa 4. Segure as guias azuis no backplane e levante o backplane da gaiola de unidade.

## Instalar o backplane da unidade de disco rígido

Use estas informações para instalar o painel traseiro da unidade de 2,5 polegadas.

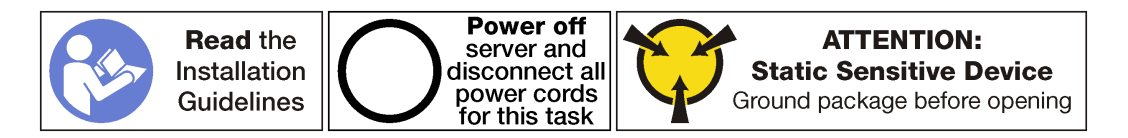

Antes de instalar o backplane de unidade de 2,5 polegadas, toque a embalagem antiestática que contém o novo backplane em qualquer superfície não pintada na parte externa do servidor. Em seguida, remova o novo backplane do pacote e coloque-o em uma superfície antiestática.

Para instalar o backplane da unidade de 2,5 polegadas, conclua as etapas a seguir:

Observe o procedimento. Há um vídeo do processo de instalação disponível:

- [Youtube](https://www.youtube.com/watch?v=vRIT0zBjnAk&list=PLYV5R7hVcs-ArdAHaqjPyoY8n-dAB06qz&index=14)
- [Youku](http://v.youku.com/v_show/id_XMzgyMzEwMDUyOA==.html?spm=a2h1n.8251843.playList.5!33~1!2~3~A&f=51888855&o=1)

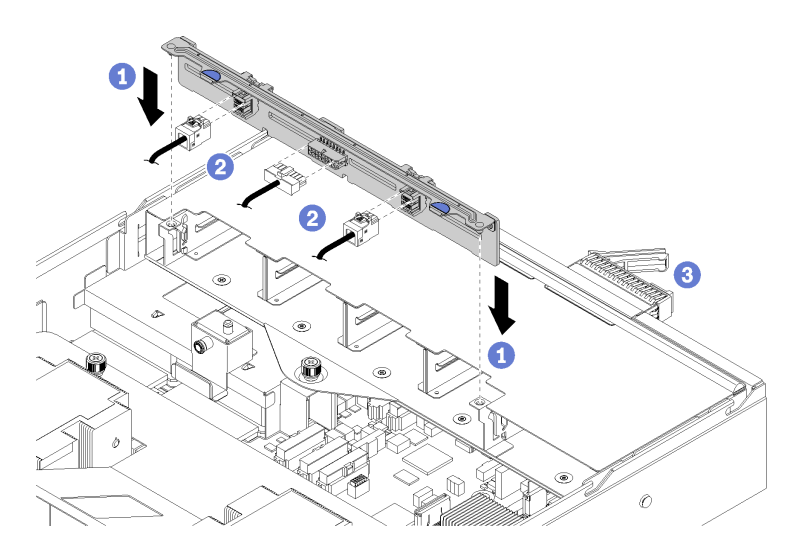

Figura 84. Instalando o backplane da unidade de disco rígido

- Etapa 1. Alinhe a parte inferior do backplane com os slots na gaiola de unidade e empurre o backplane da unidade.
- Etapa 2. Conecte os três cabos ao backplane da unidade (dois cabos de dados e um cabo de alimentação).
- Etapa 3. Reinstale todas as unidades e os preenchimentos (se houver) nos compartimentos de unidade. Consulte o ["Instalar uma unidade hot-swap" na página 153](#page-162-0).

Depois de instalar o backplane da unidade de 2,5 polegadas:

- 1. Instale a tampa superior. Consulte o ["Instalar a tampa superior" na página 71.](#page-80-0)
- 2. Levante as travas nos trilhos deslizantes e empurre o servidor de volta no rack.
- 3. Aperte os dois parafusos prisioneiros localizados na parte frontal do servidor para prender o servidor no rack.

Nota: Sempre prenda o sistema no rack, se estiver movendo o rack.

- 4. Conecte todos os cabos às portas na parte frontal do servidor, incluindo a porta de gerenciamento, se necessário, e todas as portas de adaptador PCIe. A porta de gerenciamento e as portas de adaptador PCIe estão localizadas na gaiola de expansão de E/S.
- 5. Certifique-se de que todas as unidades de disco rígido estejam totalmente instaladas nos compartimentos da unidade de disco rígido.
- 6. Aperte os dois parafusos prisioneiros localizados na parte traseira do servidor usando uma chave de fenda P2.
- 7. Conecte os cabos de alimentação às duas fontes de alimentação, que estão localizadas na parte traseira do servidor.

### Substituição da unidade de disco rígido

Use estas informações para remover e instalar uma unidade de disco rígido. Você pode remover ou instalar uma unidade de disco rígido sem desligar o servidor, o que ajuda a evitar interrupções significativas no funcionamento do sistema.

#### Notas:

- Use a documentação fornecida com a unidade e siga as instruções, além das instruções neste tópico. Certifique-se de ter todos os cabos e outros equipamentos especificados na documentação fornecida com a unidade.
- A integridade da interferência eletromagnética (EMI) e o resfriamento do servidor são protegidos tendo todos os compartimentos de unidade cobertos ou ocupados. Os compartimentos livres serão cobertos por um painel de proteção contra interferências eletromagnéticas ou ocupados por preenchimentos de unidade. Ao instalar uma unidade, guarde o preenchimento removido caso você remova a unidade posteriormente e precise do preenchimento para cobrir o local.
- Para evitar danos aos conectores da unidade, certifique-se de que a tampa superior esteja no lugar e completamente fechada sempre que você instalar ou remover uma unidade.

# Remover uma unidade de disco rígido

Use estas informações para remover uma unidade de disco rígido hot-swap.

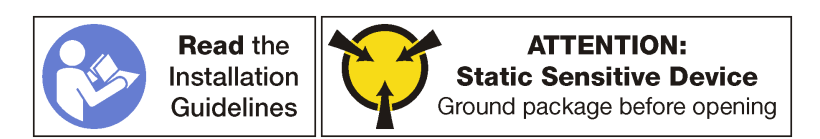

Antes de remover uma unidade hot-swap, certifique-se de que você tenha feito backup dos dados na unidade.

Atenção: Para garantir que há resfriamento adequado do sistema, não opere o servidor por mais de dois minutos sem uma unidade ou um preenchimento de unidade instalado em cada compartimento.

Para remover uma unidade de disco rígido, conclua as seguintes etapas:

Observe o procedimento. Há um vídeo do processo de remoção disponível:

- [Youtube](https://www.youtube.com/watch?v=ZARMUVcW9oA&list=PLYV5R7hVcs-ArdAHaqjPyoY8n-dAB06qz&index=33)
- [Youku](http://v.youku.com/v_show/id_XMzgyMzMyMzY4NA==.html?spm=a2h1n.8251843.playList.5!17~1!2~3~A&f=51888855&o=1)

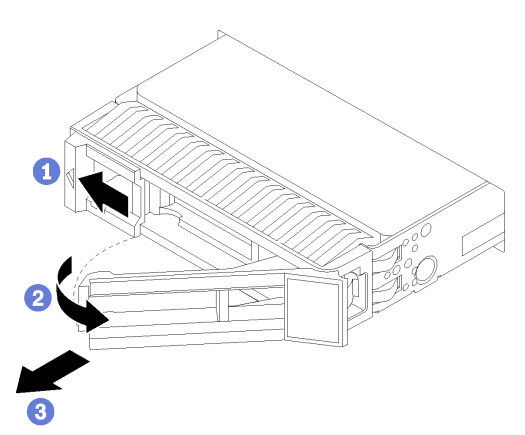

Figura 85. Removendo uma unidade de disco rígido

- Etapa 1. Deslize a trava de liberação para abrir a alça da bandeja da unidade.
- Etapa 2. Abra a alça da unidade.
- Etapa 3. Segure a alça e deslize a unidade para fora do compartimento de unidade.

Depois de remover uma unidade hot-swap:

1. Instale o preenchimento de unidade ou uma nova unidade para cobrir o compartimento de unidade. Consulte o ["Instalar uma unidade hot-swap" na página 153.](#page-162-0)

## <span id="page-162-0"></span>Instalar uma unidade hot-swap

Use estas informações para instalar uma unidade hot-swap.

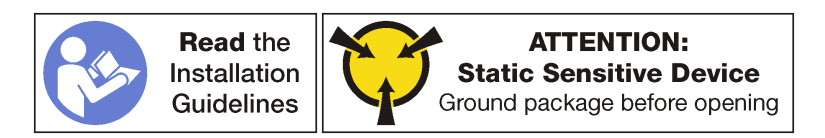

Os compartimentos de unidade são numerados para indicar a ordem de instalação (a partir do número "0"). Siga a ordem de instalação ao instalar uma unidade.

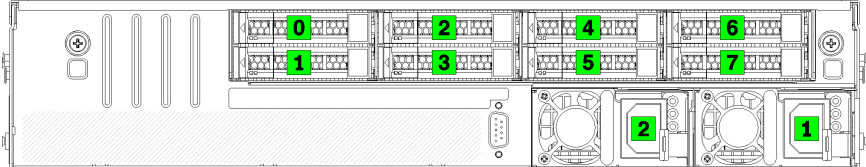

Figura 86. Numeração de discos rígidos e fontes de alimentação

Antes de instalar uma unidade hot-swap:

- 1. Se o compartimento de unidade possuir um preenchimento da unidade instalado, pince as duas guias para remover o preenchimento da unidade. Guarde o preenchimento da unidade em um local seguro.
- 2. Encoste a embalagem antiestática que contém a nova unidade em qualquer superfície não pintada na parte externa do servidor. Em seguida, remova a nova unidade do pacote e coloque-a em uma superfície antiestática.

Para instalar uma unidade hot-swap, conclua as etapas a seguir:

Observe o procedimento. Há um vídeo do processo de instalação disponível:

- [Youtube](https://www.youtube.com/watch?v=KtFY500OqEk&list=PLYV5R7hVcs-ArdAHaqjPyoY8n-dAB06qz&index=13)
- [Youku](http://v.youku.com/v_show/id_XMzgyMzA5MDQwOA==.html?spm=a2h1n.8251843.playList.5!34~1!2~3~A&f=51888855&o=1)

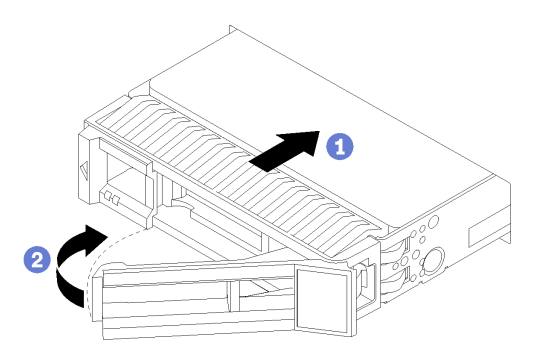

Figura 87. Instalando uma unidade de disco rígido

Etapa 1. Certifique-se de que a alça da bandeja da unidade esteja na posição aberta. Deslize a unidade no compartimento de unidade até que a alça da unidade aberta se encaixe na borda do compartimento de unidade.

- Etapa 2. Feche a alça da bandeja da unidade para travá-la no lugar.
- Etapa 3. Verifique o LED de status da unidade para verificar se a unidade está funcionando corretamente.
	- Se o LED amarelo de status da unidade estiver aceso continuamente, essa unidade está com defeito e deverá ser substituída.
	- Se o LED verde de atividade da unidade estiver piscando, a unidade estará sendo acessada.

Etapa 4. Se necessário, continue a instalar unidades hot-swap adicionais.

### Substituição da unidade e do backplane M.2

Use estas informações para remover e instalar o backplane M.2 e a unidade M.2 (um backplane M.2 montado e a unidade M.2 também conhecida como módulo M.2).

### Remover o backplane e a unidade M.2

Use estas informações para remover o backplane e unidade M.2.

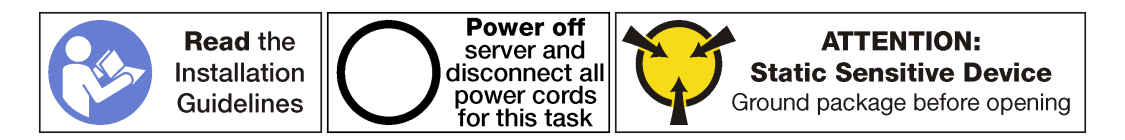

Antes de remover o backplane e a unidade M.2:

- 1. Desligar o servidor. Consulte o ["Desligar o servidor" na página 14](#page-23-0).
- 2. Desconecte os cabos de alimentação das duas fontes de alimentação, que estão localizadas na parte traseira do servidor.
- 3. Registre o local dos cabos na parte frontal os adaptadores PCIe que estiverem instalados na gaiola de expansão de E/S na frente do servidor e desconecte os cabos.
- 4. Desconecte o cabo da porta de gerenciamento da porta de gerenciamento na gaiola de expansão de E/ S, se necessário.
- 5. Solte os dois parafusos prisioneiros localizados na parte frontal do servidor. Se necessário, use uma chave de fenda P2 para soltar os parafusos.
- 6. Puxe o servidor para a frente até que os trilhos deslizantes se encaixem no lugar.
- 7. Remova a tampa superior. Consulte o ["Remover a tampa superior" na página 69.](#page-78-0)
- 8. Remova a gaiola de unidade. Consulte o ["Remover a gaiola de unidade" na página 146](#page-155-0).

Para remover o backplane e a unidade M.2, execute as seguinte etapas:

Observe o procedimento. Há um vídeo do processo de remoção disponível:

- [Youtube](https://www.youtube.com/watch?v=2tA_Yxos37Q&list=PLYV5R7hVcs-ArdAHaqjPyoY8n-dAB06qz&index=18)
- [Youku](http://v.youku.com/v_show/id_XMzgyMzMzMTEzMg==.html?spm=a2h1n.8251843.playList.5!11~1!2~3~A&f=51888855&o=1)

Etapa 1. Segure o backplane M.2 nas duas extremidades e puxe-o em linha reta para removê-lo da placamãe.

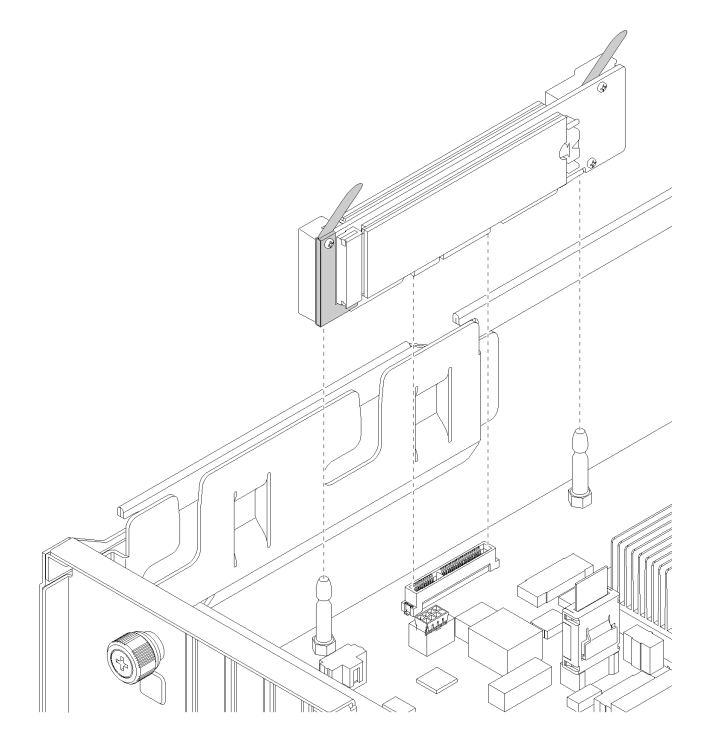

Figura 88. Removendo o backplane M.2

Etapa 2. Remova a unidade M.2 do backplane M.2 fazendo o seguinte:

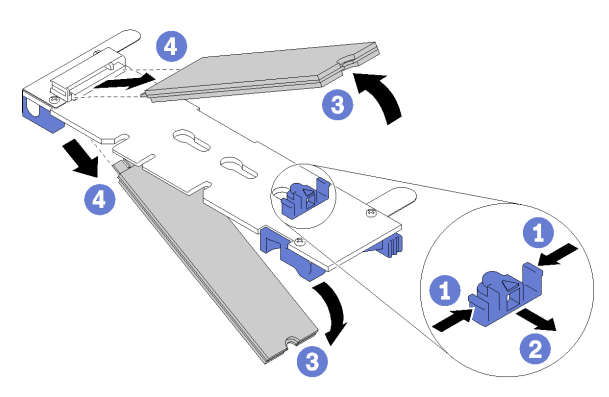

Figura 89. Removendo a unidade M.2

- a. Pressione os dois lados do retentor **1** .
- b. Deslize o retentor para trás para soltar a unidade M.2 do backplane M.2 **2**

Nota: Se o backplane M.2 tiver duas unidades M.2, ambas serão liberadas para fora ao deslizar o retentor para trás.

- c. Gire a unidade M.2 para fora do backplane M.2.
- d. Puxe-a do conector **2** em um ângulo de 30 graus aproximadamente.

Se você receber instruções para devolver o backplane ou a unidade M.2 antiga, siga todas as instruções da embalagem e use os materiais de embalagem fornecidos.

# <span id="page-165-0"></span>Ajustar o retentor no backplane M.2

Use estas informações para ajustar o retentor no backplane M.2.

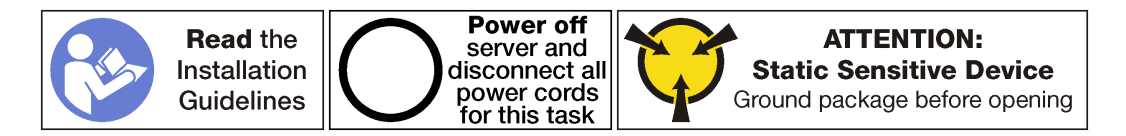

Antes de ajustar o retentor no backplane M.2, localize a fechadura correta na qual o retentor deve ser instalado para acomodar o comprimento específico da unidade M.2 que você deseja instalar.

Para ajustar o retentor no backplane M.2, execute as seguintes etapas:

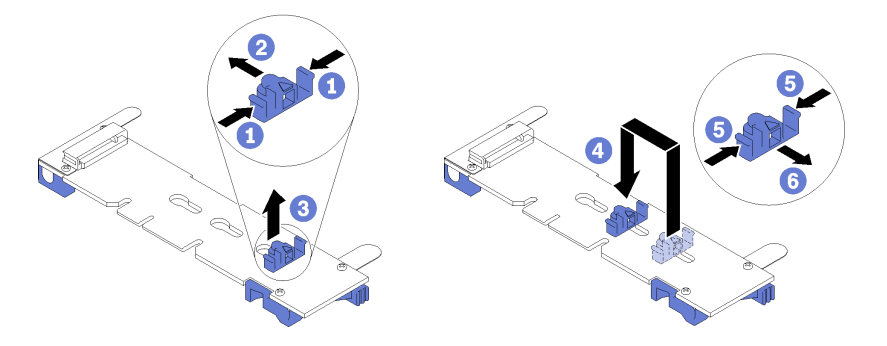

Figura 90. Ajustando o retentor M.2

- Etapa 1. Pressione os dois lados do retentor **1.**
- Etapa 2. Mova o retentor para frente até que ele esteja na abertura grande da fechadura.
- Etapa 3. Retire o retentor da fechadura.
- Etapa 4. Insira o retentor na fechadura correta.
- Etapa 5. Pressione os dois lados do retentor.
- Etapa 6. Deslize o retentor para trás até ele parar na parte posterior do slot da fechadura. encaixado no lugar.

Nota: Empurre o retentor ligeiramente para a frente para prender as unidades M.2.

### Instalar o backplane e a unidade M.2

Use estas informações para instalar o backplane e a unidade M.2.

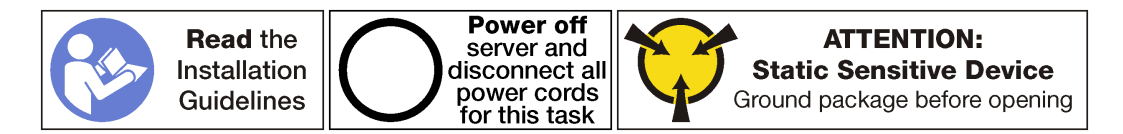

Antes de instalar o backplane e a unidade M.2:

- 1. Encoste a embalagem antiestática que contém o novo backplane e unidade M.2 em qualquer superfície não pintada na parte externa do servidor. Em seguida, remova o novo backplane e unidade M.2 do pacote e coloque-os em uma superfície antiestática.
- 2. Ajuste o retentor no backplane M.2 para acomodar o tamanho específico da unidade M.2 que você deseja instalar. Consulte o ["Ajustar o retentor no backplane M.2" na página 156.](#page-165-0)

Para instalar o painel traseiro e a unidade M.2, execute as etapas a seguir:

Observe o procedimento. Há um vídeo do processo de instalação disponível:

- [Youtube](https://www.youtube.com/watch?v=ib0bauQkSFo&list=PLYV5R7hVcs-ArdAHaqjPyoY8n-dAB06qz&index=17)
- [Youku](http://v.youku.com/v_show/id_XMzgyMzIyODAyMA==.html?spm=a2h1n.8251843.playList.5!30~1!2~3~A&f=51888855&o=1)

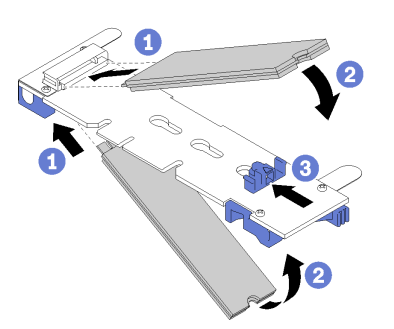

Figura 91. Instalando a unidade M.2

Etapa 1. Insira a unidade M.2 em um ângulo de cerca de 30 graus no conector.

Nota: Quando somente uma unidade for instalada, ela deverá ser instalada no slot 0.

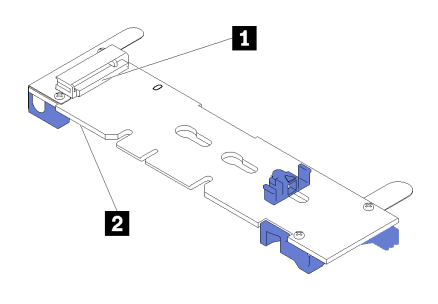

Figura 92. Slot da unidade M.2

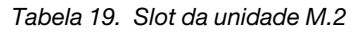

| l <b>IT</b> Slot | l <b>M</b> Slot |
|------------------|-----------------|
|                  |                 |

Etapa 2. Gire a unidade M.2 até a ranhura se encaixar na aba do retentor.

Etapa 3. Deslize o retentor para a frente (em direção ao conector) para prender a unidade ou unidades M.2.

Atenção: Ao deslizar o retentor para a frente, certifique-se de que os dois nós no retentor se insiram nos pequenos orifícios do backplane M.2. Depois de se inserirem nos orifícios, você ouvirá um som de "clique" suave.

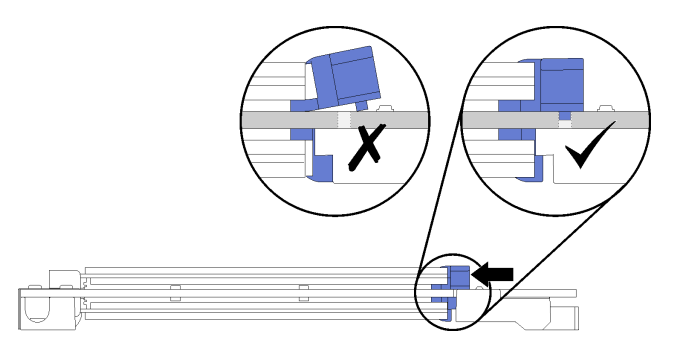

Figura 93. Deslizando o retentor

Etapa 4. Alinhe os suportes plásticos azuis em cada extremidade do backplane M.2 com os pinos-guia na placa-mãe. Em seguida, insira o backplane M.2 no slot M.2 na placa-mãe e pressione-o para assentá-lo totalmente.

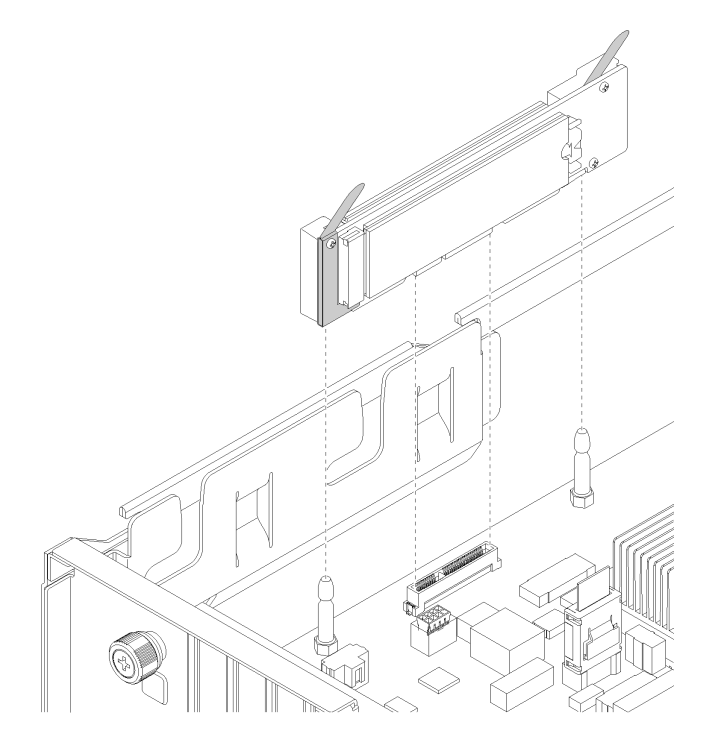

Figura 94. Instalando o backplane M.2

Depois de instalar a unidade e o backplane M.2:

- 1. Instale a gaiola de unidade. Consulte o ["Instalar a gaiola de unidade" na página 147](#page-156-0).
- 2. Instale a tampa superior. Consulte o ["Instalar a tampa superior" na página 71.](#page-80-0)
- 3. Levante as travas nos trilhos deslizantes e empurre o servidor de volta no rack.
- 4. Aperte os dois parafusos prisioneiros localizados na parte frontal do servidor para prender o servidor no rack.

Nota: Sempre prenda o sistema no rack, se estiver movendo o rack.

- 5. Conecte todos os cabos às portas na parte frontal do servidor, incluindo a porta de gerenciamento, se necessário, e todas as portas de adaptador PCIe. A porta de gerenciamento e as portas de adaptador PCIe estão localizadas na gaiola de expansão de E/S.
- 6. Conecte os cabos de alimentação às duas fontes de alimentação, que estão localizadas na parte traseira do servidor.

### Substituição da bateria do CMOS

Use estas informações para remover e instalar a bateria do CMOS.

### Remover a bateria do sistema (CR2032)

Use estas informações para remover a bateria do sistema.

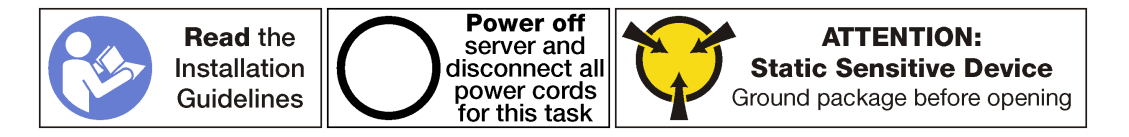

S004

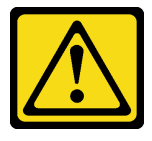

CUIDADO:

Ao substituir a bateria de lítio, utilize apenas uma bateria Lenovo com número de peça especificado ou um tipo de bateria equivalente recomendado pelo fabricante. Se o seu sistema possui um módulo com uma bateria de lítio, substitua-o apenas por um módulo do mesmo tipo e do mesmo fabricante. A bateria contém lítio e pode explodir se não for utilizada, manuseada ou descartada da forma correta.

Não:

- Jogue nem insira na água
- Exponha a temperaturas superiores a 100 °C (212 °F)
- Conserte nem desmonte

Descarte a bateria conforme requerido pelas ordens ou regulamentações locais.

S002

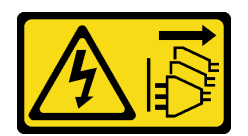

#### CUIDADO:

O botão de controle de energia no dispositivo e o botão liga/desliga na fonte de alimentação não desligam a corrente elétrica fornecida ao dispositivo. O dispositivo também pode ter mais de um cabo de alimentação. Para remover toda corrente elétrica do dispositivo, certifique-se de que todos os cabos de energia estão desconectados da fonte de alimentação.

Considere o seguinte ao substituir a bateria do sistema:

- A Lenovo projetou este produto tendo em mente a sua segurança. A bateria do sistema de lítio deve ser manuseada corretamente para evitar possível perigo. Se você substituir a bateria do sistema, siga as próximas instruções.
- Se você substituir a bateria de lítio original por uma de metal pesado ou por uma com componentes de metal pesado, esteja ciente da seguinte consideração ambiental. Baterias e acumuladores que contenham metais pesados não devem ser descartados com o lixo doméstico comum. Eles deverão ser recolhidos gratuitamente pelo fabricante, distribuidor ou representante, para serem reciclados ou descartados da maneira apropriada.
- Depois de substituir a bateria do sistema, você deverá reconfigurar o servidor e a data e hora do sistema.

Antes de remover a bateria do sistema:

- 1. Desligar o servidor. Consulte o ["Desligar o servidor" na página 14](#page-23-0).
- 2. Desconecte os cabos de alimentação das duas fontes de alimentação, que estão localizadas na parte traseira do servidor.
- 3. Registre o local dos cabos na parte frontal os adaptadores PCIe que estiverem instalados na gaiola de expansão de E/S na frente do servidor e desconecte os cabos.
- 4. Desconecte o cabo da porta de gerenciamento da porta de gerenciamento na gaiola de expansão de E/ S, se necessário.
- 5. Solte os dois parafusos prisioneiros localizados na parte frontal do servidor. Se necessário, use uma chave de fenda P2 para soltar os parafusos.
- 6. Puxe o servidor para a frente até que os trilhos deslizantes se encaixem no lugar.
- 7. Remova a tampa superior. Consulte o ["Remover a tampa superior" na página 69.](#page-78-0)
- 8. Remova a gaiola de unidade. Consulte o ["Remover a gaiola de unidade" na página 146](#page-155-0).

Para remover a bateria do sistema, conclua as etapas a seguir:

Observe o procedimento. Há um vídeo do processo de remoção disponível:

- [Youtube](https://www.youtube.com/watch?v=kjoXS4EIKw8&list=PLYV5R7hVcs-ArdAHaqjPyoY8n-dAB06qz&index=30)
- [Youku](http://v.youku.com/v_show/id_XMzgyMzI5Njg0MA==.html?spm=a2h1n.8251843.playList.5!22~1!2~3~A&f=51888855&o=1)
- Etapa 1. Localize a bateria do sistema. Consulte ["Componentes da placa-mãe" na página 22](#page-31-0).
- Etapa 2. Empurre gentilmente a parte superior da bateria para fora dos clipes do retentor da bateria para soltar a bateria.

Etapa 3. Levante a bateria do retentor com os dedos.

#### Atenção:

- A falha em remover a bateria do sistema corretamente pode danificar o soquete na placa-mãe. Qualquer dano ao soquete poderia requerer a substituição da placa-mãe.
- Não incline nem empurre a bateria do sistema usando força excessiva.

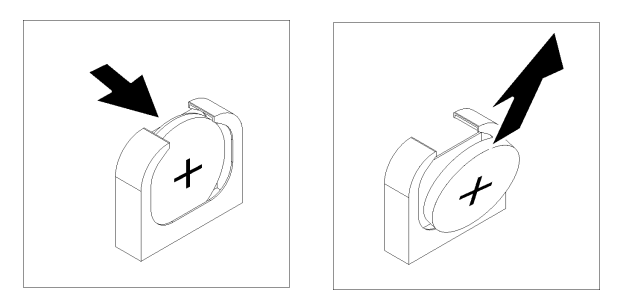

Figura 95. Removendo a bateria do sistema

Depois de remover a bateria do sistema:

- 1. Instale uma nova bateria do sistema. Consulte o ["Instalar a bateria do sistema \(CR2032\)" na página 161.](#page-170-0)
- 2. Descarte a bateria do sistema conforme requerido pelas ordens ou regulamentações locais.

# <span id="page-170-0"></span>Instalar a bateria do sistema (CR2032)

Use estas informações para instalar a bateria do sistema.

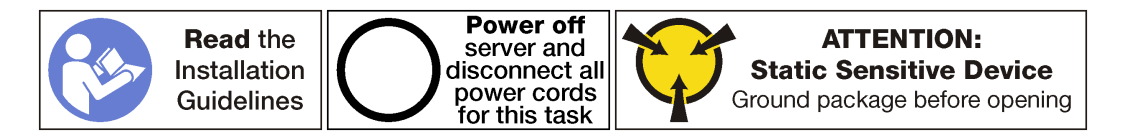

S004

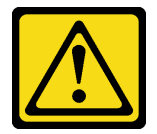

### CUIDADO:

Ao substituir a bateria de lítio, utilize apenas uma bateria Lenovo com número de peça especificado ou um tipo de bateria equivalente recomendado pelo fabricante. Se o seu sistema possui um módulo com uma bateria de lítio, substitua-o apenas por um módulo do mesmo tipo e do mesmo fabricante. A bateria contém lítio e pode explodir se não for utilizada, manuseada ou descartada da forma correta.

Não:

- Jogue nem insira na água
- Exponha a temperaturas superiores a 100 °C (212 °F)
- Conserte nem desmonte

Descarte a bateria conforme requerido pelas ordens ou regulamentações locais.

S002

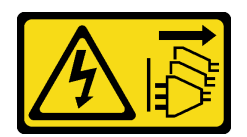

#### CUIDADO:

O botão de controle de energia no dispositivo e o botão liga/desliga na fonte de alimentação não desligam a corrente elétrica fornecida ao dispositivo. O dispositivo também pode ter mais de um cabo de alimentação. Para remover toda corrente elétrica do dispositivo, certifique-se de que todos os cabos de energia estão desconectados da fonte de alimentação.

Considere o seguinte ao substituir a bateria do sistema:

- A Lenovo projetou este produto tendo em mente a sua segurança. A bateria do sistema de lítio deve ser manuseada corretamente para evitar possível perigo. Se você substituir a bateria do sistema, siga as próximas instruções.
- Se você substituir a bateria de lítio original por uma de metal pesado ou por uma com componentes de metal pesado, esteja ciente da seguinte consideração ambiental. Baterias e acumuladores que contenham metais pesados não devem ser descartados com o lixo doméstico comum. Eles deverão ser recolhidos gratuitamente pelo fabricante, distribuidor ou representante, para serem reciclados ou descartados da maneira apropriada.
- Depois de substituir a bateria do sistema, você deverá reconfigurar o servidor e a data e hora do sistema.

Para instalar a bateria do sistema, conclua as etapas a seguir:

Observe o procedimento. Há um vídeo do processo de instalação disponível:

- [Youtube](https://www.youtube.com/watch?v=3yIXMfiR8zw&list=PLYV5R7hVcs-ArdAHaqjPyoY8n-dAB06qz&index=10)
- [Youku](http://v.youku.com/v_show/id_XMzgyMzA1NzE2NA==.html?spm=a2h1n.8251843.playList.5!38~1!2~3~A&f=51888855&o=1)
- Etapa 1. Toque a embalagem antiestática que contém a nova bateria do sistema em qualquer superfície não pintada na parte externa do servidor. Em seguida, remova a nova bateria do sistema do pacote e coloque-a em uma superfície antiestática.
- Etapa 2. Instale a nova bateria do sistema conforme mostrado. Certifique-se de que o soquete da bateria do sistema segure a bateria com segurança.

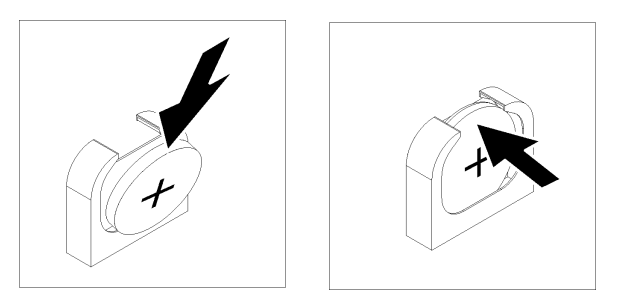

Figura 96. Instalando a bateria do sistema

Depois de instalar a bateria do sistema:

- 1. Instale a gaiola de unidade. Consulte o ["Instalar a gaiola de unidade" na página 147](#page-156-0).
- 2. Instale o defletor de ar. Consulte o ["Instalar o defletor de ar" na página 74](#page-83-0).
- 3. Instale a tampa superior. Consulte o ["Instalar a tampa superior" na página 71.](#page-80-0)
- 4. Levante as travas nos trilhos deslizantes e empurre o servidor de volta no rack.
- 5. Aperte os dois parafusos prisioneiros localizados na parte frontal do servidor para prender o servidor no rack.

Nota: Sempre prenda o sistema no rack, se estiver movendo o rack.

- 6. Conecte todos os cabos às portas na parte frontal do servidor, incluindo a porta de gerenciamento, se necessário, e todas as portas de adaptador PCIe. A porta de gerenciamento e as portas de adaptador PCIe estão localizadas na gaiola de expansão de E/S.
- 7. Conecte os cabos de alimentação às duas fontes de alimentação, que estão localizadas na parte traseira do servidor.
- 8. Utilize Configuração F1 para definir a data, a hora e quaisquer senhas.

### Substituição da porta serial

Use estas informações para remover e instalar a porta serial.

### Remover a porta serial

Use estas informações para remover a porta serial.

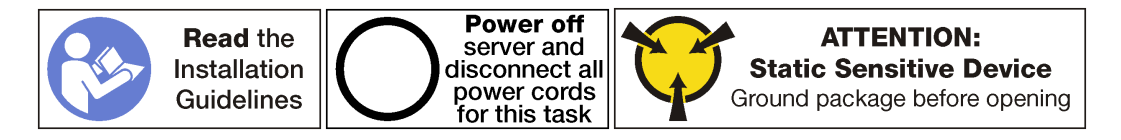

Para remover a porta serial, conclua as etapas a seguir:

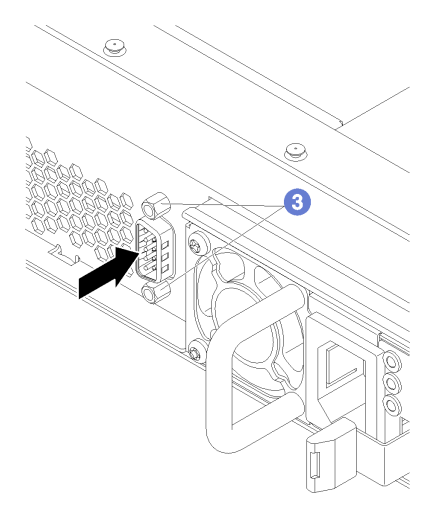

Figura 97. Removendo a porta serial

- Etapa 1. Desligar o servidor. Consulte ["Desligar o servidor" na página 14.](#page-23-0)
- Etapa 2. Desconecte os cabos de alimentação das duas fontes de alimentação, que estão localizadas na parte traseira do servidor.
- Etapa 3. Remova os parafusos de retenção da porta serial na parte traseira do servidor.
- Etapa 4. Registre o local dos cabos na parte frontal os adaptadores PCIe que estiverem instalados na gaiola de expansão de E/S na frente do servidor e desconecte os cabos.
- Etapa 5. Desconecte o cabo da porta de gerenciamento da porta de gerenciamento na gaiola de expansão de E/S, se necessário.
- Etapa 6. Solte os dois parafusos prisioneiros localizados na parte frontal do servidor. Se necessário, use uma chave de fenda P2 para soltar os parafusos.
- Etapa 7. Puxe o servidor para a frente até que os trilhos deslizantes se encaixem no lugar.
- Etapa 8. Remova a tampa superior. Consulte ["Remover a tampa superior" na página 69.](#page-78-0)
- Etapa 9. Remova a gaiola de unidade. Consulte o ["Remover a gaiola de unidade" na página 146.](#page-155-0)
- Etapa 10. Desconecte o cabo da porta serial do conector **1** na placa-mãe.

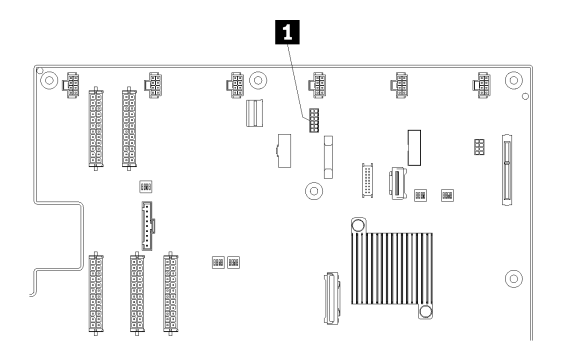

Figura 98. Conector do cabo da porta serial na placa-mãe

Depois de remover a porta serial, instale uma nova porta serial.

### Instalar a porta serial

Use estas informações para instalar a porta serial.

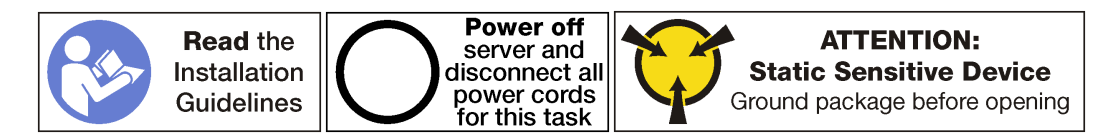

Antes de instalar a porta serial:

1. Encoste a embalagem antiestática que contém a nova porta serial em qualquer superfície não pintada na parte externa do servidor. Em seguida, remova a nova porta serial do pacote e coloque-a em uma superfície antiestática.

Para instalar a porta serial, conclua as etapas a seguir:

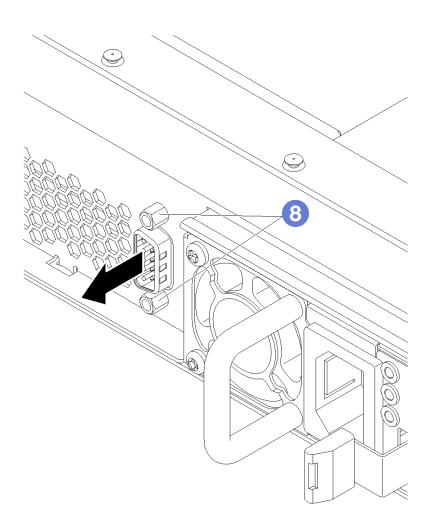

Figura 99. Instalando a porta serial

- Etapa 1. Deslize a porta serial no orifício da porta serial no chassi de dentro do chassi do servidor.
- Etapa 2. Conecte o cabo da porta serial ao conector **1** na placa-mãe.

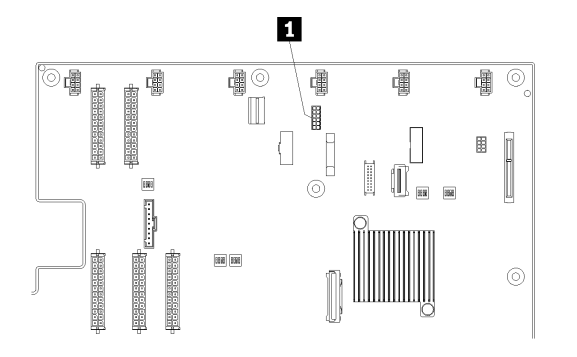

Figura 100. Conector do cabo da porta serial na placa-mãe

- Etapa 3. Instale a gaiola de unidade. Consulte ["Instalar a gaiola de unidade" na página 147.](#page-156-0)
- Etapa 4. Instale a tampa superior. Consulte o ["Instalar a tampa superior" na página 71](#page-80-0).
- Etapa 5. Levante as travas nos trilhos deslizantes e empurre o servidor de volta no rack.
- Etapa 6. Aperte os dois parafusos prisioneiros localizados na parte frontal do servidor para prender o servidor no rack.

Nota: Sempre prenda o sistema no rack, se estiver movendo o rack.

- Etapa 7. Conecte todos os cabos às portas na parte frontal do servidor, incluindo a porta de gerenciamento, se necessário, e todas as portas de adaptador PCIe. A porta de gerenciamento e as portas de adaptador PCIe estão localizadas na gaiola de expansão de E/S.
- Etapa 8. Instale os parafusos da porta serial para fixar a porta serial ao chassi.
- Etapa 9. Conecte os cabos de alimentação às duas fontes de alimentação, que estão localizadas na parte traseira do servidor.

Para habilitar a porta serial:

• Para o sistema operacional Linux:

Abra o ipmitool e insira o seguinte comando para desabilitar o recurso Serial over LAN (SOL):

```
ipmitool -I lanplus -H IP -U USERID -P PASSW0RD sol deactivate
```
onde:

IP

O endereço IP do XCC.

USERID e PASSW0RD

Credenciais para acessar o XCC.

- Para o sistema operacional Microsoft Windows:
	- 1. Abra o ipmitool e insira o seguinte comando para desabilitar o recurso SOL:

```
ipmitool -I lanplus -H IP -U USERID -P PASSW0RD sol deactivate
```
IP

O endereço IP do XCC.

USERID e PASSW0RD

Credenciais para acessar o XCC.

2. Abra o Windows PowerShell e insira o seguinte comando para desabilitar o Emergency Management Services (EMS):

bcdedit /ems no

3. Reinicie o servidor para garantir que a configuração de EMS entre em vigor.

# Substituição da fonte de alimentação hot-swap

Use estas informações para remover e instalar uma fonte de alimentação hot-swap.

### Remover uma fonte de alimentação hot-swap

Use estas informações para remover uma fonte de alimentação hot-swap.

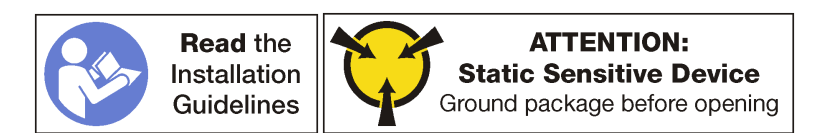

S035

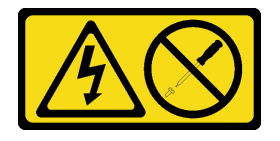

CUIDADO:

Nunca remova a tampa de uma fonte de alimentação nem qualquer peça que tenha essa etiqueta anexada. Qualquer componente que tiver esta etiqueta possui voltagem, correntes e níveis de energia perigosos. Nenhuma peça localizada no interior desses componentes pode ser consertada. Se você suspeitar de um problema com uma dessas peças, entre em contato com um técnico de serviço.

#### S002

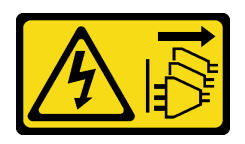

### CUIDADO:

O botão de controle de energia no dispositivo e o botão liga/desliga na fonte de alimentação não desligam a corrente elétrica fornecida ao dispositivo. O dispositivo também pode ter mais de um cabo de alimentação. Para remover toda corrente elétrica do dispositivo, certifique-se de que todos os cabos de energia estão desconectados da fonte de alimentação.

S001

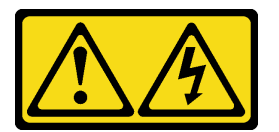

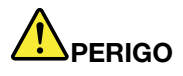

Corrente elétrica proveniente de cabos de energia, de telefone e de comunicação é perigosa. Para evitar risco de choque elétrico:

- Conecte todos os cabos de alimentação a fontes/tomadas corretamente instaladas e aterradas.
- Conecte todos os equipamentos que serão conectados a este produto às fontes/tomadas adequadamente instaladas.
- Quando possível, utilize apenas uma das mãos para conectar ou desconectar cabos de sinal.
- Nunca ligue nenhum equipamento quando houver evidência de fogo, água ou danos estruturais.
- O dispositivo pode ter mais de um cabo de alimentação, para remover toda a corrente elétrica do dispositivo, assegure-se de que todos os cabos de alimentação estejam desconectados da fonte de alimentação.

| $2000W \sim AC$<br>220-240 /<br>额定电压<br>200-240<br>額定電流<br>10/11<br>А<br>"源元" 新能<br>V 60 Hz 額定頻率 |  | 2000W~AC<br>220-240 /<br>額定電壓<br>200-240 V<br>A 額定電流<br>10<br>/11<br>/ 60 Hz 額定頻率<br>50/<br>حجر |
|--------------------------------------------------------------------------------------------------|--|-------------------------------------------------------------------------------------------------|
|--------------------------------------------------------------------------------------------------|--|-------------------------------------------------------------------------------------------------|

Figura 101. Etiqueta de fonte de alimentação hot-swap na tampa

Atenção: Este tipo de fonte de alimentação é hot-swap apenas quando duas fontes de alimentação estão instaladas para redundância. Se somente uma fonte de alimentação for instalada, você deverá desligar o servidor antes de remover a fonte de alimentação.

As dicas a seguir descrevem as informações que devem ser consideradas ao remover uma fonte de alimentação com entrada CC.

#### CUIDADO:

Entrada de 240 VCC (intervalo de entrada: 180-300 VCC) com suporte APENAS na China Continental. A fonte de alimentação com entrada de 240 V não oferece suporte para a função de cabo de alimentação hot-plug. Antes de remover a fonte de alimentação com entrada DC, desligue o servidor ou desconecte as fontes de alimentação DC do painel do disjuntor ou desligando a fonte de alimentação. Em seguida, remova o cabo de alimentação.

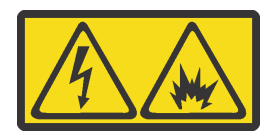

在直流输入状态下,若电源供应器插座不支持热插拔功能,请务必不要对设备电源线进行热插拔,此操作可能 导致设备损坏及数据丢失。因错误执行热插拔导致的设备故障或损坏,不属于保修范围。

NEVER CONNECT AND DISCONNECT THE POWER SUPPLY CABLE AND EQUIPMENT WHILE YOUR EQUIPMENT IS POWERED ON WITH DC SUPPLY (hot-plugging). Otherwise you may damage the equipment and result in data loss, the damages and losses result from incorrect operation of the equipment will not be covered by the manufacturers' warranty.

#### S035

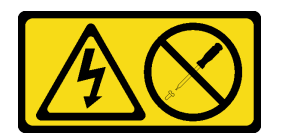

#### CUIDADO:

Nunca remova a tampa de uma fonte de alimentação nem qualquer peça que tenha essa etiqueta anexada. Qualquer componente que tiver esta etiqueta possui voltagem, correntes e níveis de energia perigosos. Nenhuma peça localizada no interior desses componentes pode ser consertada. Se você suspeitar de um problema com uma dessas peças, entre em contato com um técnico de serviço.

S019

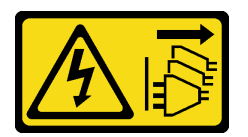

#### CUIDADO:

O botão liga/desliga do dispositivo não desliga a corrente elétrica fornecida ao dispositivo. Também é possível que o dispositivo tenha mais de uma conexão com a energia dc. Para remover toda a corrente elétrica do dispositivo, certifique-se de que todas conexões com a energia dc sejam desconectadas dos terminais de entrada de energia dc.

S029

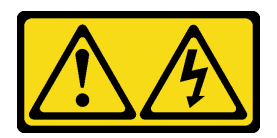

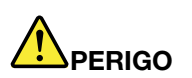

Para uma fonte de alimentação CC de -48 V, a corrente elétrica proveniente de cabos de alimentação é perigosa.

Para evitar risco de choque elétrico:

• Para conectar ou desconectar cabos de alimentação CC de -48 V quando você precisar remover/ substituir, instale unidades de fonte de alimentação de redundância.

- 1. Desligue as fontes de alimentação CC e equipamentos que estiverem conectados a este produto.
- 2. Instale as unidades de fonte de alimentação no compartimento do sistema.
- 3. Conecte os cabos de alimentação CC ao produto.
	- Assegure a polaridade correta das conexões CC de -48 V: RTN é "+" e -48 VCC é "-". O aterramento deve ser conectado muito bem.
- 4. Conecte os cabos de alimentação CC às fontes de alimentação em questão.
- 5. Ligue todas as fontes de alimentação.

#### Para Conectar: Para Desconectar:

- 1. Desconecte ou desligue as fontes de alimentação CC em questão (no painel de disjuntores) antes de remover as unidades de fonte de alimentação.
- 2. Remova os cabos CC em questão e verifique se o terminal de fios dos cabos de alimentação está isolado.
- 3. Desconecte as unidades da fonte de alimentação em questão do invólucro do sistema.

Para remover uma fonte de alimentação hot-swap, conclua as seguintes etapas:

Observe o procedimento. Há um vídeo do processo de remoção disponível:

- [Youtube](https://www.youtube.com/watch?v=TMgp1hiQm9Y&index=35&list=PLYV5R7hVcs-ArdAHaqjPyoY8n-dAB06qz)
- [Youku](http://v.youku.com/v_show/id_XMzgyMzMyODM0MA==.html?spm=a2h1n.8251843.playList.5!14~1!2~3~A&f=51888855&o=1)

Etapa 1. Desconecte o cabo de alimentação da fonte de alimentação hot-swap.

Nota: Se estiver substituindo duas fontes de alimentação, substitua as fontes de alimentação uma por vez para garantir que a fonte de alimentação para o servidor não seja interrompida. Não desconecte o cabo de alimentação da segunda fonte de alimentação até que o LED de saída de energia da primeira fonte de alimentação esteja aceso. Para conhecer a localização dos LEDs de saída de energia, consulte ["LEDs da fonte de alimentação" na página 21.](#page-30-0)

Etapa 2. Pressione a guia de liberação na direção da alça e puxe-a com cuidado ao mesmo tempo para deslizar a fonte de alimentação hot-swap para fora do chassi.

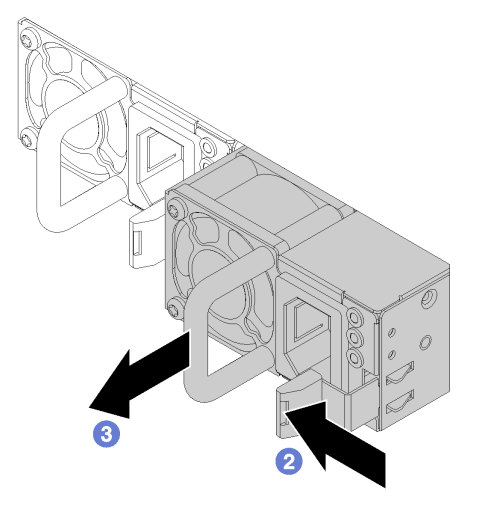

Figura 102. Removendo uma Fonte de Alimentação Hot-Swap

Depois de remover a fonte de alimentação hot-swap:

1. Instale uma nova fonte de alimentação. Consulte ["Instalar uma fonte de alimentação hot-swap" na](#page-179-0)  [página 170.](#page-179-0)

Importante: Para garantir o resfriamento durante a operação normal do servidor, ambas compartimentos de fonte de alimentação devem ser ocupados. Isso significa que cada compartimento deve ter uma fonte de alimentação instalada.

2. Se você receber instruções para devolver a fonte de alimentação hot-swap antiga, siga todas as instruções da embalagem e use os materiais de embalagem fornecidos.

### <span id="page-179-0"></span>Instalar uma fonte de alimentação hot-swap

Use estas informações para instalar uma fonte de alimentação hot-swap.

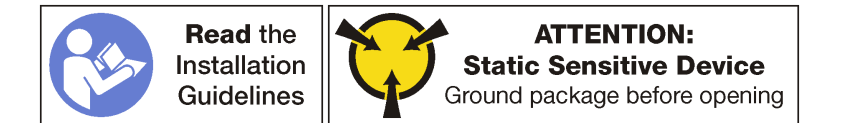

Certifique-se de que as duas fontes de alimentação instaladas no servidor tenham a mesma vatagem.

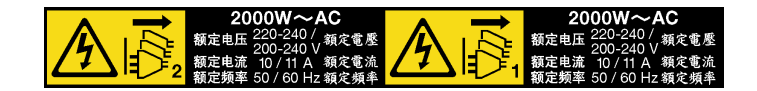

Figura 103. Etiqueta de fonte de alimentação hot-swap na tampa

S035

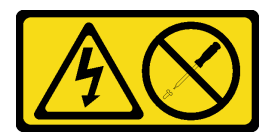

#### CUIDADO:

Nunca remova a tampa de uma fonte de alimentação nem qualquer peça que tenha essa etiqueta anexada. Qualquer componente que tiver esta etiqueta possui voltagem, correntes e níveis de energia perigosos. Nenhuma peça localizada no interior desses componentes pode ser consertada. Se você suspeitar de um problema com uma dessas peças, entre em contato com um técnico de serviço.

S002

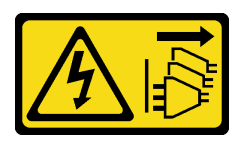

#### CUIDADO:

O botão de controle de energia no dispositivo e o botão liga/desliga na fonte de alimentação não desligam a corrente elétrica fornecida ao dispositivo. O dispositivo também pode ter mais de um cabo de alimentação. Para remover toda corrente elétrica do dispositivo, certifique-se de que todos os cabos de energia estão desconectados da fonte de alimentação.

S001
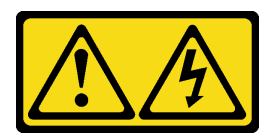

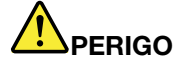

Corrente elétrica proveniente de cabos de energia, de telefone e de comunicação é perigosa. Para evitar risco de choque elétrico:

- Conecte todos os cabos de alimentação a fontes/tomadas corretamente instaladas e aterradas.
- Conecte todos os equipamentos que serão conectados a este produto às fontes/tomadas adequadamente instaladas.
- Quando possível, utilize apenas uma das mãos para conectar ou desconectar cabos de sinal.
- Nunca ligue nenhum equipamento quando houver evidência de fogo, água ou danos estruturais.
- O dispositivo pode ter mais de um cabo de alimentação, para remover toda a corrente elétrica do dispositivo, assegure-se de que todos os cabos de alimentação estejam desconectados da fonte de alimentação.

As dicas a seguir descrevem as informações que devem ser consideradas ao instalar uma fonte de alimentação com entrada CC.

#### CUIDADO:

Entrada de 240 VCC (intervalo de entrada: 180-300 VCC) com suporte APENAS na China Continental. A fonte de alimentação com entrada de 240 V não oferece suporte para a função de cabo de alimentação hot-plug. Antes de remover a fonte de alimentação com entrada DC, desligue o servidor ou desconecte as fontes de alimentação DC do painel do disjuntor ou desligando a fonte de alimentação. Em seguida, remova o cabo de alimentação.

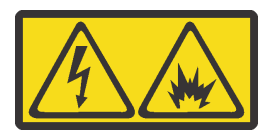

在直流输入状态下,若电源供应器插座不支持热插拔功能,请务必不要对设备电源线进行热插拔,此操作可能 导致设备损坏及数据丢失。因错误执行热插拔导致的设备故障或损坏,不属于保修范围。

NEVER CONNECT AND DISCONNECT THE POWER SUPPLY CABLE AND EQUIPMENT WHILE YOUR EQUIPMENT IS POWERED ON WITH DC SUPPLY (hot-plugging). Otherwise you may damage the equipment and result in data loss, the damages and losses result from incorrect operation of the equipment will not be covered by the manufacturers' warranty.

#### S035

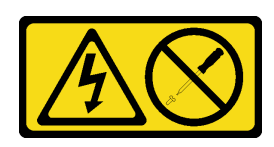

#### CUIDADO:

Nunca remova a tampa de uma fonte de alimentação nem qualquer peça que tenha essa etiqueta anexada. Qualquer componente que tiver esta etiqueta possui voltagem, correntes e níveis de energia perigosos. Nenhuma peça localizada no interior desses componentes pode ser consertada. Se você suspeitar de um problema com uma dessas peças, entre em contato com um técnico de serviço.

S019

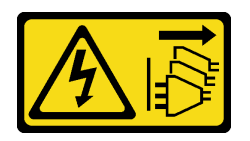

#### CUIDADO:

O botão liga/desliga do dispositivo não desliga a corrente elétrica fornecida ao dispositivo. Também é possível que o dispositivo tenha mais de uma conexão com a energia dc. Para remover toda a corrente elétrica do dispositivo, certifique-se de que todas conexões com a energia dc sejam desconectadas dos terminais de entrada de energia dc.

S029

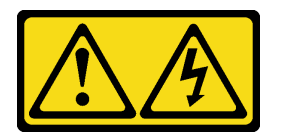

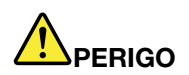

Para uma fonte de alimentação CC de -48 V, a corrente elétrica proveniente de cabos de alimentação é perigosa.

Para evitar risco de choque elétrico:

• Para conectar ou desconectar cabos de alimentação CC de -48 V quando você precisar remover/ substituir, instale unidades de fonte de alimentação de redundância.

- 1. Desligue as fontes de alimentação CC e equipamentos que estiverem conectados a este produto.
- 2. Instale as unidades de fonte de alimentação no compartimento do sistema.
- 3. Conecte os cabos de alimentação CC ao produto.
	- Assegure a polaridade correta das conexões CC de -48 V: RTN é "+" e -48 VCC é "-". O aterramento deve ser conectado muito bem.
- 4. Conecte os cabos de alimentação CC às fontes de alimentação em questão.
- 5. Ligue todas as fontes de alimentação.

#### Para Conectar: Para Desconectar:

- 1. Desconecte ou desligue as fontes de alimentação CC em questão (no painel de disjuntores) antes de remover as unidades de fonte de alimentação.
- 2. Remova os cabos CC em questão e verifique se o terminal de fios dos cabos de alimentação está isolado.
- 3. Desconecte as unidades da fonte de alimentação em questão do invólucro do sistema.

Antes de instalar uma fonte de alimentação hot-swap, toque a embalagem antiestática que contém a nova fonte de alimentação hot-swap em qualquer superfície não pintada na parte externa do servidor. Em seguida, remova a nova fonte de alimentação hot-swap do pacote e coloque-a em uma superfície antiestática.

Para instalar uma fonte de alimentação hot-swap, deslize a nova fonte de alimentação hot-swap para dentro do compartimento até que ela se encaixe na posição.

Observe o procedimento. Há um vídeo do processo de instalação disponível:

- [Youtube](https://www.youtube.com/watch?v=q_umLcTc25I&list=PLYV5R7hVcs-ArdAHaqjPyoY8n-dAB06qz&index=15)
- [Youku](http://v.youku.com/v_show/id_XMzgyMzEyMDk4OA==.html?spm=a2h1n.8251843.playList.5!32~1!2~3~A&f=51888855&o=1)

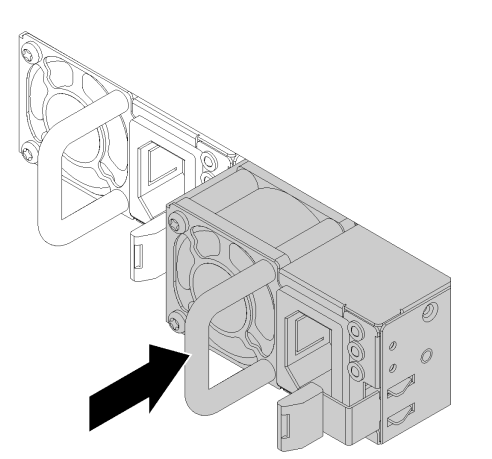

Figura 104. Instalando uma fonte de alimentação hot-swap

Depois de instalar a fonte de alimentação hot-swap:

- 1. Conecte uma extremidade do cabo de alimentação no novo conector da fonte de alimentação; em seguida, conecte a outra extremidade do cabo de alimentação em uma tomada elétrica adequadamente aterrada.
- 2. Certifique-se de que o LED de entrada de energia e o LED de saída de energia na fonte de alimentação estejam acesos, indicando que a fonte de alimentação está operando corretamente.

# Substituição da placa TPM (apenas para a China Continental)

Use estas informações para remover e instalar a placa TPM (às vezes, chamada de placa filha).

Para clientes da China Continental, o TPM integrado não é suportado. Entretanto, os clientes na China Continental podem instalar um adaptador Trusted Cryptographic Module (TCM) ou TPM (às vezes chamado de placa filha).

# Remover a placa TPM (apenas para a China Continental)

Use estas informações para remover a placa TPM.

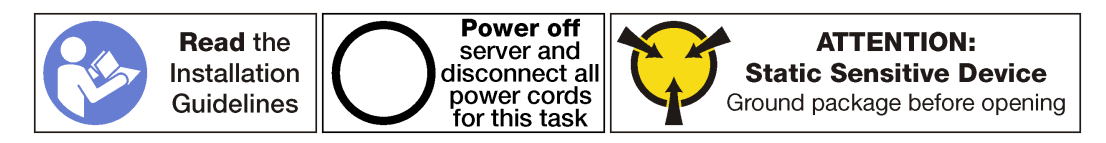

Antes de remover uma placa TPM:

- 1. Desligar o servidor. Consulte o ["Desligar o servidor" na página 14](#page-23-0).
- 2. Desconecte os cabos de alimentação das duas fontes de alimentação, que estão localizadas na parte traseira do servidor.
- 3. Registre o local dos cabos na parte frontal os adaptadores PCIe que estiverem instalados na gaiola de expansão de E/S na frente do servidor e desconecte os cabos.
- 4. Desconecte o cabo da porta de gerenciamento da porta de gerenciamento na gaiola de expansão de E/ S, se necessário.
- 5. Solte os dois parafusos prisioneiros localizados na parte frontal do servidor. Se necessário, use uma chave de fenda P2 para soltar os parafusos.
- 6. Puxe o servidor para a frente até que os trilhos deslizantes se encaixem no lugar.
- 7. Remova a tampa superior. Consulte o ["Remover a tampa superior" na página 69.](#page-78-0)
- 8. Remova a gaiola de unidade para obter acesso ao conector TPM, que está localizado na placa-mãe. Consulte o ["Remover a gaiola de unidade" na página 146](#page-155-0).

Para remover a placa TPM, conclua as etapas a seguir:

Etapa 1. Pressione e mantenha pressionada a trava de liberação.

Etapa 2. Levante a placa TPM.

#### Notas:

- Manuseie a placa TPM com cuidado pelas bordas.
- Sua placa TPM pode ser um pouco diferente das ilustrações.

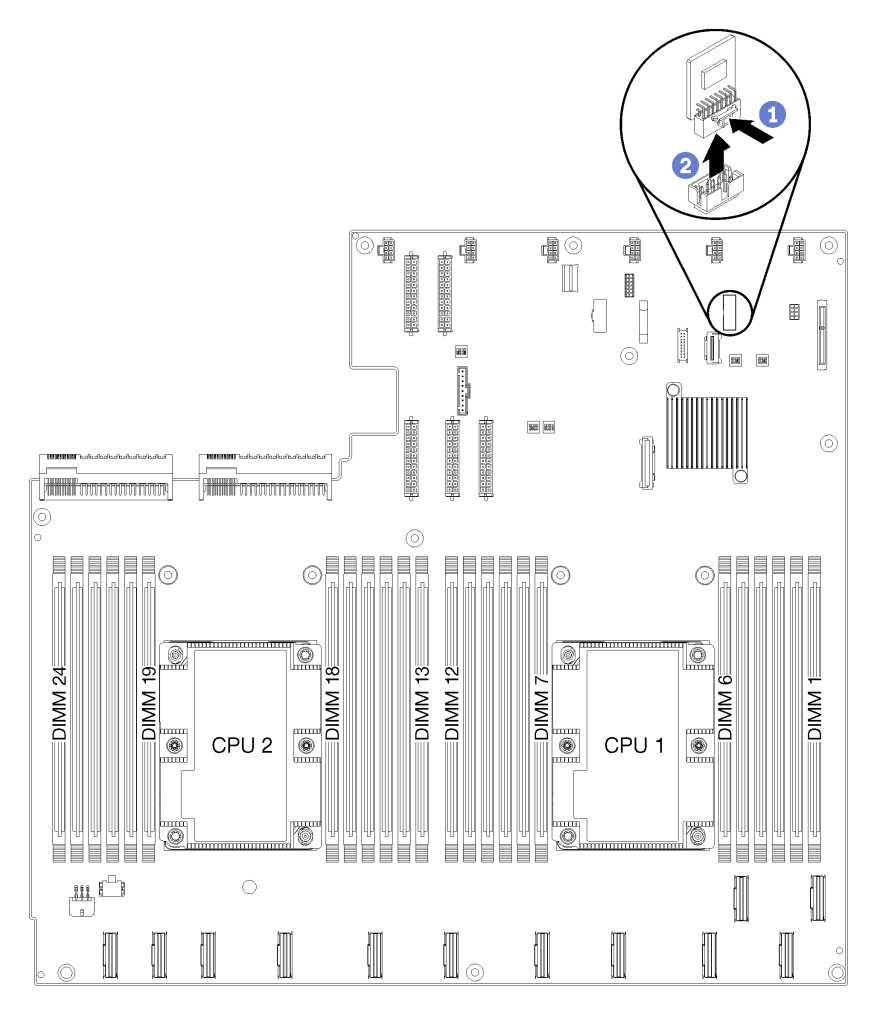

Figura 105. Removendo a placa TPM

Se você receber instruções para devolver a placa TPM antiga, siga todas as instruções da embalagem e use os materiais de embalagem fornecidos.

# Instalar a placa TPM (apenas para a China Continental)

Use estas informações para instalar a placa TPM.

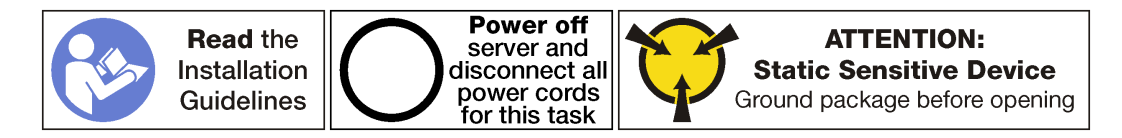

Antes de instalar a placa TPM, toque a embalagem antiestática que contém a nova placa TPM em qualquer superfície não pintada na parte externa do servidor. Em seguida, remova a nova placa TPM do pacote e coloque-a em uma superfície antiestática.

A placa TPM está localizada na placa-mãe abaixo da gaiola de unidade. Para instalar a placa TPM, conclua as seguintes etapas:

Etapa 1. Insira a placa TPM no conector TPM na placa-mãe.

#### Notas:

- Manuseie a placa TPM com cuidado pelas bordas.
- Sua placa TPM pode ser um pouco diferente das ilustrações.

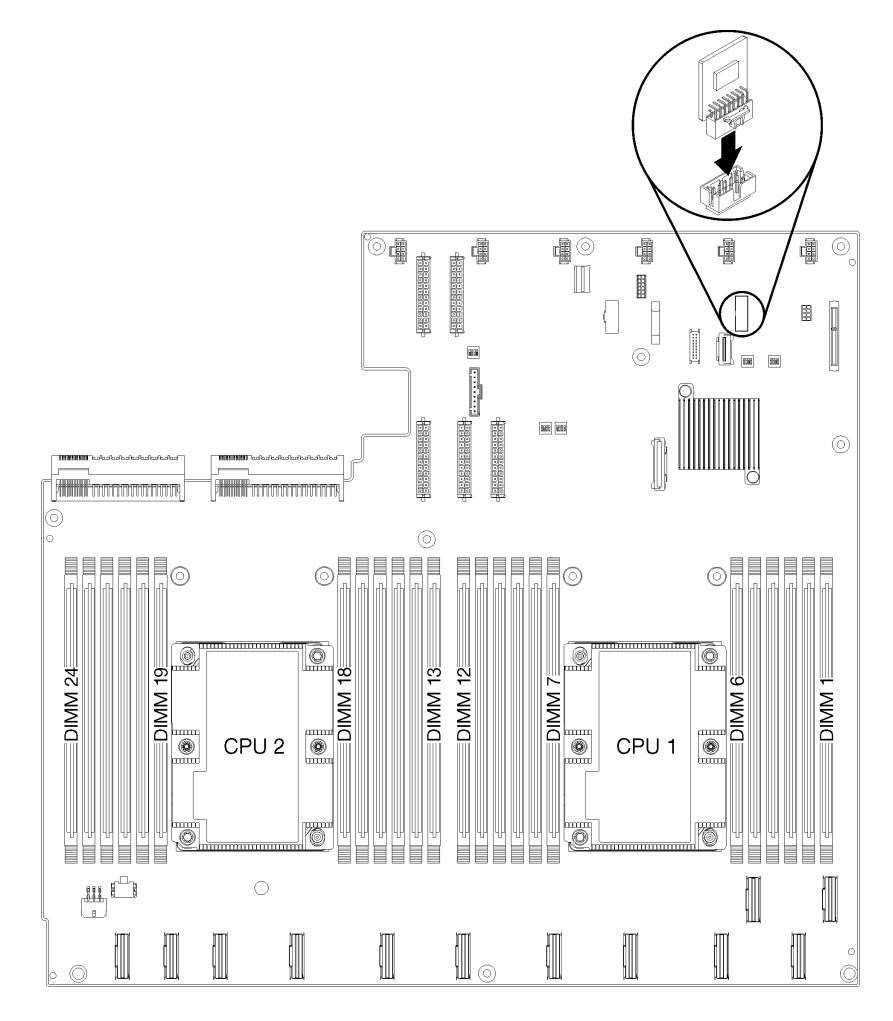

Figura 106. Instalando a placa TPM

Depois de instalar a placa TPM:

- 1. Instale a gaiola de unidade. Consulte [Instalar a gaiola de unidade](#page-156-0).
- 2. Instale a tampa superior. Consulte o ["Instalar a tampa superior" na página 71.](#page-80-0)
- 3. Levante as travas nos trilhos deslizantes e empurre o servidor de volta no rack.
- 4. Aperte os dois parafusos prisioneiros localizados na parte frontal do servidor para prender o servidor no rack.

Nota: Sempre prenda o sistema no rack, se estiver movendo o rack.

5. Conecte todos os cabos às portas na parte frontal do servidor, incluindo a porta de gerenciamento, se necessário, e todas as portas de adaptador PCIe. A porta de gerenciamento e as portas de adaptador PCIe estão localizadas na gaiola de expansão de E/S.

6. Conecte os cabos de alimentação às duas fontes de alimentação, que estão localizadas na parte traseira do servidor.

### Substituição da trava do rack

Use estas informações para remover e instalar as travas do rack.

## Remover um suporte de montagem em rack

Use estas informações para remover um suporte de montagem em rack.

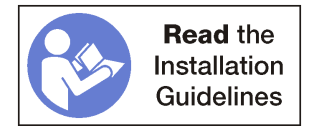

Antes de remover um suporte de montagem em rack, conclua as etapas a seguir:

- 1. Desligar o servidor. Consulte o ["Desligar o servidor" na página 14.](#page-23-0)
- 2. Desconecte os cabos de alimentação das duas fontes de alimentação, que estão localizadas na parte traseira do servidor.
- 3. Registre o local dos cabos na parte frontal os adaptadores PCIe que estiverem instalados na gaiola de expansão de E/S na frente do servidor e desconecte os cabos.
- 4. Desconecte o cabo da porta de gerenciamento da porta de gerenciamento na gaiola de expansão de E/ S, se necessário.
- 5. Solte os dois parafusos prisioneiros localizados na parte frontal do servidor. Se necessário, use uma chave de fenda P2 para soltar os parafusos.
- 6. Puxe o servidor para a frente até que os trilhos deslizantes se encaixem no lugar.

Para remover um suporte de montagem em rack, conclua as etapas a seguir:

Observe o procedimento. Há um vídeo do processo de remoção disponível:

- [Youtube](https://www.youtube.com/watch?v=mZgyfPDARRc&list=PLYV5R7hVcs-ArdAHaqjPyoY8n-dAB06qz&index=24)
- [Youku](http://v.youku.com/v_show/id_XMzgyMzM4MTI0OA==.html?spm=a2h1n.8251843.playList.5!4~1!2~3~A&f=51888855&o=1)

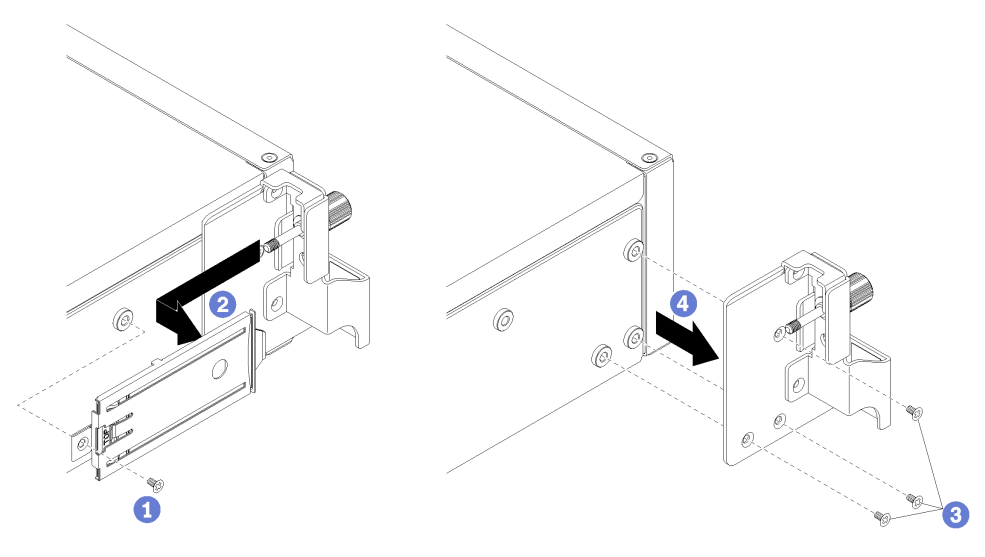

Figura 107. Removendo um suporte de montagem em rack

- Etapa 1. Remova o parafuso que prende a bandeja da guia de liberação ao chassi do servidor.
- Etapa 2. Pela parte frontal do servidor, empurre a guia de liberação em direção à parte posterior do servidor para remover a bandeja da guia de liberação.
- Etapa 3. Remova os três parafusos que prendem o suporte de montagem em rack ao chassi do servidor.
- Etapa 4. Puxe o suporte de montagem em rack para fora do chassi do servidor.

Se você receber instruções para devolver o suporte de montagem em rack antigo, siga todas as instruções da embalagem e use os materiais de embalagem fornecidos.

### Instalar um suporte de montagem em rack

Use estas informações para instalar um suporte de montagem em rack.

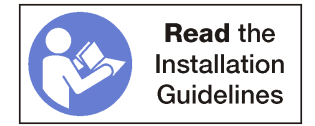

Para instalar um suporte de montagem em rack, conclua as etapas a seguir:

Observe o procedimento. Há um vídeo do processo de instalação disponível:

- [Youtube](https://www.youtube.com/watch?v=_6DZHeB48us&list=PLYV5R7hVcs-ArdAHaqjPyoY8n-dAB06qz&index=4)
- [Youku](http://v.youku.com/v_show/id_XMzgyMzI4NzA4OA==.html?spm=a2h1n.8251843.playList.5!19~1!2~3~A&f=51888855&o=1)

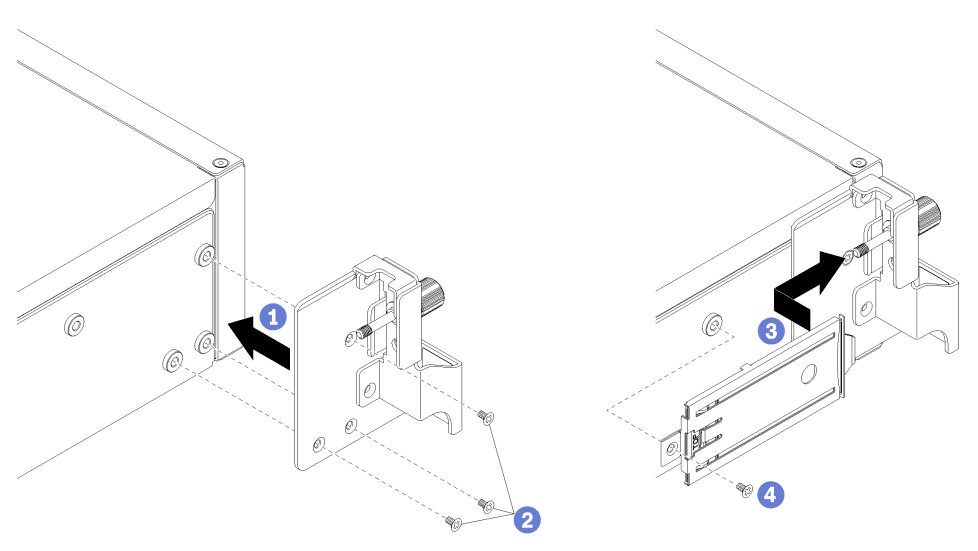

Figura 108. Instalando um suporte de montagem em rack

- Etapa 1. Alinhe os orifícios no suporte de montagem em rack com os orifícios correspondentes no servidor.
- Etapa 2. Instale os três parafusos para prender o suporte de montagem em rack ao chassi do servidor.
- Etapa 3. Deslize a bandeja de guia de liberação na abertura do suporte de montagem em rack, alinhando o parafuso com o orifício no chassi do servidor.
- Etapa 4. Instale o parafuso para prender a bandeja da guia de liberação ao chassi do servidor.

Depois de instalar um suporte de montagem em rack, conclua as etapas a seguir:

- 1. Levante as travas nos trilhos deslizantes e empurre o servidor de volta no rack.
- 2. Aperte os dois parafusos prisioneiros localizados na parte frontal do servidor para prender o servidor no rack.

Nota: Sempre prenda o sistema no rack, se estiver movendo o rack.

- 3. Conecte todos os cabos às portas na parte frontal do servidor, incluindo a porta de gerenciamento, se necessário, e todas as portas de adaptador PCIe. A porta de gerenciamento e as portas de adaptador PCIe estão localizadas na gaiola de expansão de E/S.
- 4. Conecte os cabos de alimentação às duas fontes de alimentação, que estão localizadas na parte traseira do servidor.

### Substituição de um processador e de um dissipador de calor

Use os seguintes procedimentos para substituir um conjunto de processador e dissipador de calor, conhecido como módulo de processador e dissipador de calor (PHM), um processador ou um dissipador de calor.

Atenção: Antes de começar a substituir um processador, certifique-se de ter um pano de limpeza com álcool (número de peça 00MP352) e graxa térmica cinza (número de peça 41Y9292).

Importante: O processador do servidor poderá ser regulado, diminuindo temporariamente a velocidade para reduzir a saída de calor, em resposta a condições térmicas. Nos casos em que o período de regulação for extremamente curto (100 ms ou menos), a única indicação será uma entrada no log de eventos. Nesses casos, o evento pode ser ignorado, e a substituição do processador não é necessária.

### <span id="page-188-0"></span>Remover um processador e um dissipador de calor

Essa tarefa tem instruções para remover um conjunto de processador e dissipador de calor, conhecido como módulo de processador e dissipador de calor (PHM), um processador e dissipador de calor. Todas essas tarefas requerem um driver Torx T30.

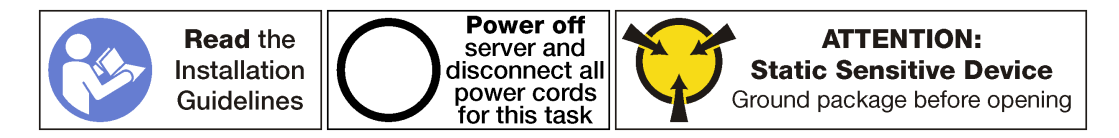

#### Atenção:

- Cada soquete do processador deve sempre conter uma tampa ou um PHM. Ao remover ou instalar um PHM, proteja os soquetes do processador vazios com uma capa.
- Não toque no soquete do processador nem nos contatos. Os contatos do soquete do processador são muito frágeis e podem ser danificados com facilidade. Contaminadores nos contatos do processador, como óleo da sua pele, podem causar falhas de conexão.
- Remova e instale apenas um PHM por vez. Se a placa-mãe oferecer suporte a diversos processadores, instale os PHMs começando com o primeiro soquete do processador.
- Não permita que a graxa térmica no processador e no dissipador de calor entre em contato com qualquer coisa. O contato com qualquer superfície pode comprometer a graxa térmica, tornando-a ineficaz. A graxa térmica pode danificar componentes, como os conectores elétricos no soquete do processador. Não remova a tampa de graxa do dissipador de calor até que seja instruído a fazê-lo.
- Para assegurar o melhor desempenho, verifique a data de fabricação no novo dissipador de calor e certifique-se de que não ultrapasse 2 anos. Caso contrário, limpe a graxa térmica existente e aplique a nova graxa para obter o desempenho térmico ideal.

Antes de remover uma PHM:

Nota: O dissipador de calor, o processador e o retentor do processador do sistema podem ser diferentes dos mostrados nas ilustrações.

- 1. Desligar o servidor. Consulte o ["Desligar o servidor" na página 14](#page-23-0).
- 2. Desconecte os cabos de alimentação das duas fontes de alimentação, que estão localizadas na parte traseira do servidor.
- 3. Registre o local dos cabos na parte frontal os adaptadores PCIe que estiverem instalados na gaiola de expansão de E/S na frente do servidor e desconecte os cabos.
- 4. Desconecte o cabo da porta de gerenciamento da porta de gerenciamento na gaiola de expansão de E/ S, se necessário.
- 5. Solte os dois parafusos prisioneiros localizados na parte frontal do servidor. Se necessário, use uma chave de fenda P2 para soltar os parafusos.
- 6. Remova a tampa superior. Consulte o ["Remover a tampa superior" na página 69.](#page-78-0)
- 7. Remova a placa defletora de ar. Consulte o ["Remover o defletor de ar" na página 73.](#page-82-0)

Para remover uma PHM, conclua as seguintes etapas:

Observe o procedimento. Há um vídeo do processo de remoção disponível:

- [Youtube](https://www.youtube.com/watch?v=31wvFaBxhXM&index=23&list=PLYV5R7hVcs-ArdAHaqjPyoY8n-dAB06qz)
- [Youku](http://v.youku.com/v_show/id_XMzgyMzM3OTkyNA==.html?spm=a2h1n.8251843.playList.5!5~1!2~3~A&f=51888855&o=1)

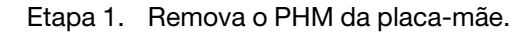

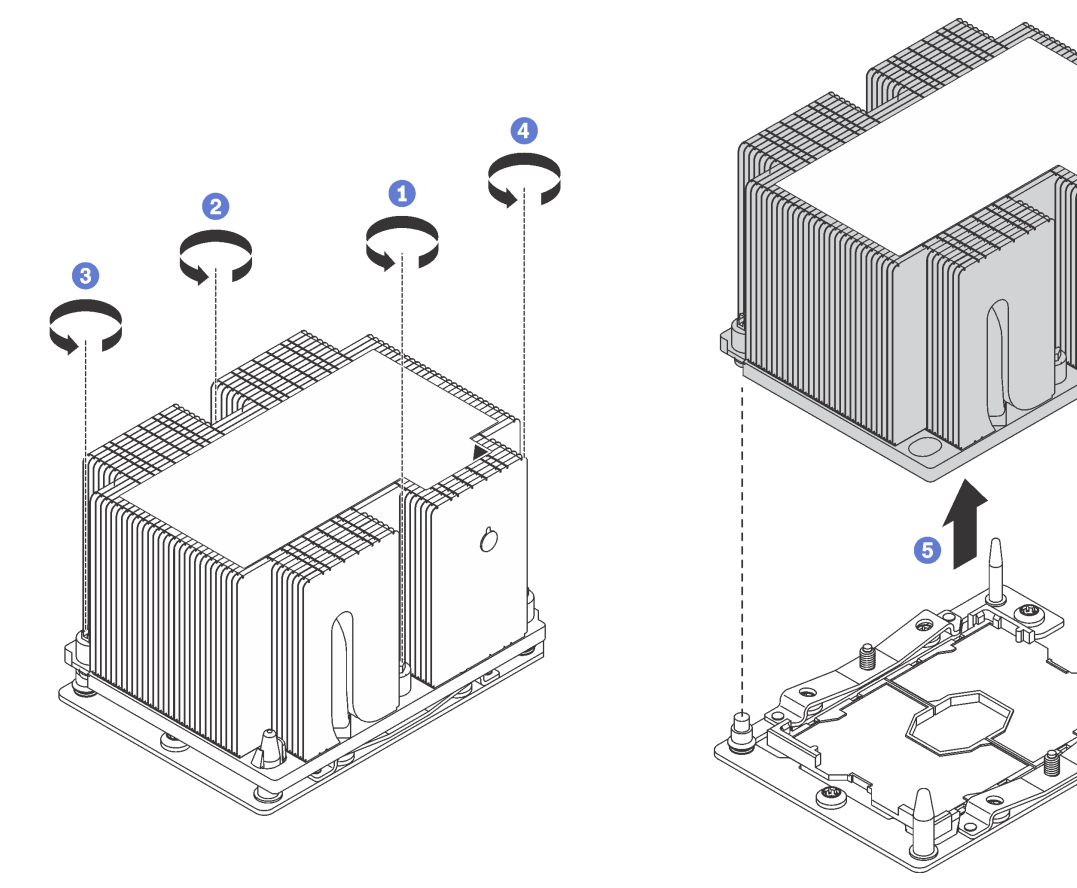

Figura 109. Removendo um PHM

Atenção: Para evitar danos aos componentes, certifique-se de seguir a sequência de indicada para afrouxá-los.

- a. Solte totalmente os prendedores T30 Torx prisioneiros no módulo de processador e dissipador de calor na sequência de remoção mostrada no rótulo do dissipador de calor.
- b. Levante o módulo de processador e dissipador de calor do soquete do processador.

Depois de remover um PHM:

• Se você estiver removendo o PHM como parte de uma substituição da placa-mãe, separe o PHM.

• Se estiver substituindo o processador ou o dissipador de calor, separe o processador e o retentor do dissipador de calor.

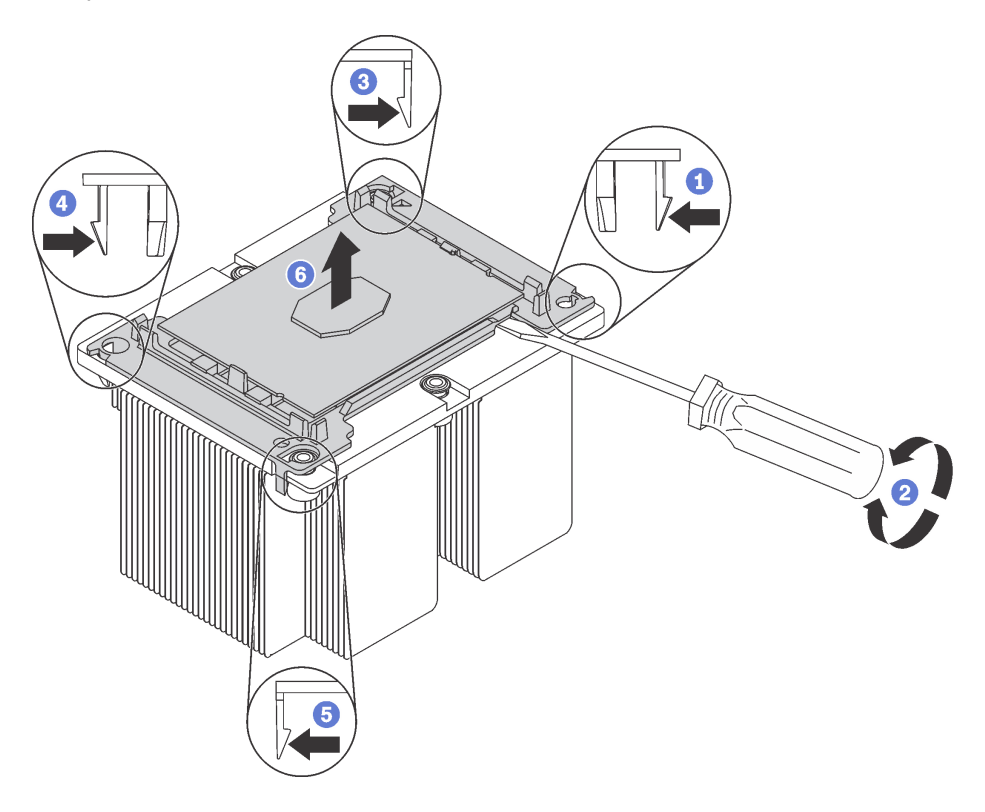

Figura 110. Separando um dissipador de calor de um processador

- 1. Pressione a presilha de retenção no canto do retentor do processador mais próximo do ponto de elevação.
- 2. Remova cuidadosamente este canto de retenção do dissipador de calor com uma chave de fenda comum, usando um movimento de giro para romper o selo do processador e dissipador de calor.
- 3. Libere os clipes de retenção restantes e levante o processador e o retentor do dissipador de calor.
- 4. Depois de separar o processador e o retentor do dissipador de calor, segure o processador e o retentor com o lado da graxa térmica voltado para baixo e o lado dos contatos do processador para cima para evitar que o processador caia do retentor.

Nota: O retentor do processador será removido e descartado em uma etapa posterior e substituído por um novo.

- Se estiver substituindo o processador, você estará reutilizando o dissipador de calor. Limpe a graxa térmica na parte inferior do dissipador de calor usando um pano de limpeza com álcool.
- Se estiver substituindo o dissipador de calor, você estará reutilizando o processador. Limpe a graxa térmica da parte superior do processador usando um pano de limpeza com álcool.

Se você receber instruções para devolver o processador ou o dissipador de calor antigo, siga todas as instruções da embalagem e use os materiais de embalagem fornecidos.

# Instalar um processador e um dissipador de calor

Essa tarefa tem instruções para instalar um conjunto de processador e dissipador de calor, conhecido como módulo de processador e dissipador de calor (PHM), um processador e dissipador de calor. Todas essas tarefas requerem um driver Torx T30.

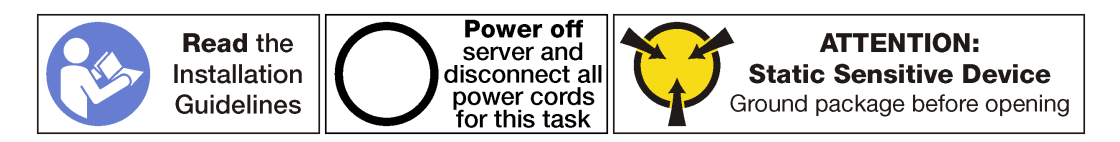

#### Atenção:

- Cada soquete do processador deve sempre conter uma tampa ou um PHM. Ao remover ou instalar um PHM, proteja os soquetes do processador vazios com uma capa.
- Não toque no soquete do processador nem nos contatos. Os contatos do soquete do processador são muito frágeis e podem ser danificados com facilidade. Contaminadores nos contatos do processador, como óleo da sua pele, podem causar falhas de conexão.
- Remova e instale apenas um PHM por vez. Se a placa-mãe oferecer suporte a diversos processadores, instale os PHMs começando com o primeiro soquete do processador.
- Não permita que a graxa térmica no processador e no dissipador de calor entre em contato com qualquer coisa. O contato com qualquer superfície pode comprometer a graxa térmica, tornando-a ineficaz. A graxa térmica pode danificar componentes, como os conectores elétricos no soquete do processador. Não remova a tampa de graxa do dissipador de calor até que seja instruído a fazê-lo.
- Para assegurar o melhor desempenho, verifique a data de fabricação no novo dissipador de calor e certifique-se de que não ultrapasse 2 anos. Caso contrário, limpe a graxa térmica existente e aplique a nova graxa para obter o desempenho térmico ideal.

#### Notas:

- Os PHMs são chaveados para o soquete onde podem ser instalados e para a orientação no soquete.
- Consulte <https://static.lenovo.com/us/en/serverproven/index.shtml> para obter uma lista dos processadores com suporte para o seu servidor. Todos os processadores na placa-mãe devem ter a mesma velocidade, número de núcleos e frequência.
- Antes de instalar um novo PHM ou processador de substituição, atualize o firmware do sistema para o nível mais recente. Consulte o ["Atualizações de firmware" na página 9](#page-18-0).
- Dispositivos opcionais disponíveis para o sistema podem ter requisitos específicos de processador. Consulte a documentação fornecida com o dispositivo opcional para obter informações.
- O PHM do seu sistema pode ser diferente do PHM exibido nas ilustrações.

Antes de instalar uma PHM:

Nota: O dissipador de calor, o processador e o retentor do processador do sistema podem ser diferentes dos mostrados nas ilustrações.

- 1. Remova o PHM existente se houver um instalado. Consulte ["Remover um processador e um dissipador](#page-188-0) [de calor" na página 179.](#page-188-0)
- 2. Se estiver substituindo um dissipador de calor, substitua o retentor de processador. Os retentores de processador não devem ser reutilizados.

Nota: Processadores de substituição acompanham retentores de processador retangulares e quadrados. Um retentor retangular vem conectado ao processador. O retentor quadrado pode ser descartado.

a. Remova o retentor do processador antigo.

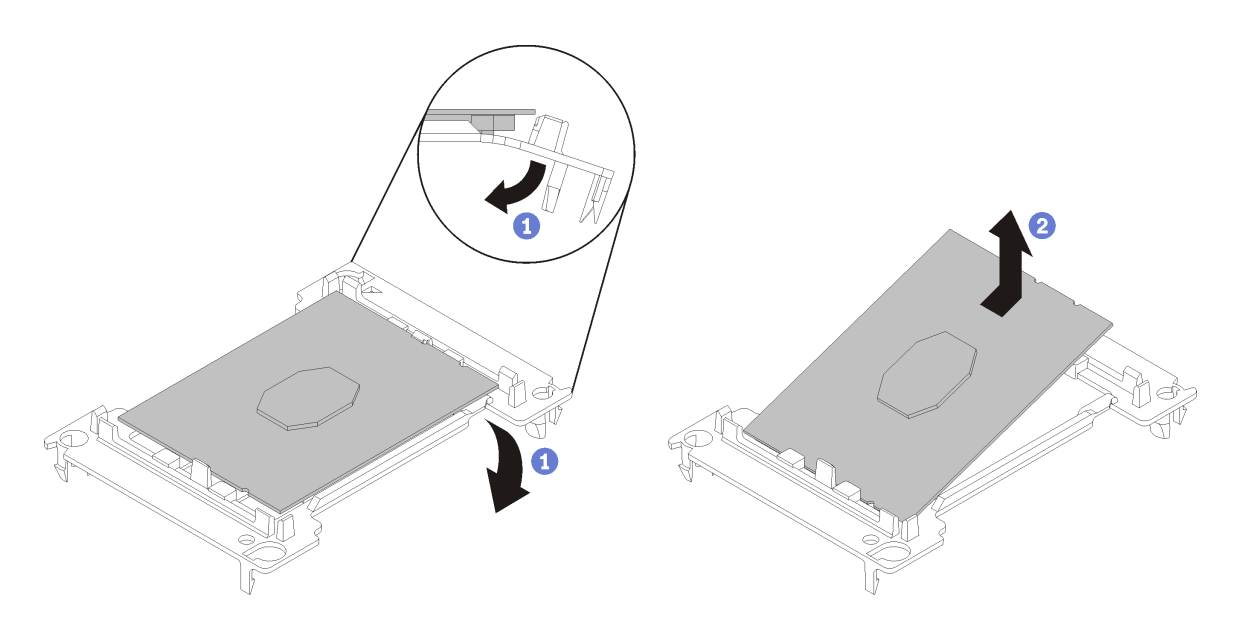

Figura 111. Removendo um retentor de processador

Nota: Quando o processador estiver fora do retentor, segure-o pelas bordas longas para não tocar nos contatos nem na graxa térmica, se estiver aplicada.

Com o lado dos contatos voltado para cima, dobre as pontas do retentor para baixo e para fora do processador para soltar as presilhas de retenção; em seguida, remova o processador do retentor. Descarte o retentor antigo.

b. Instale um novo retentor do processador.

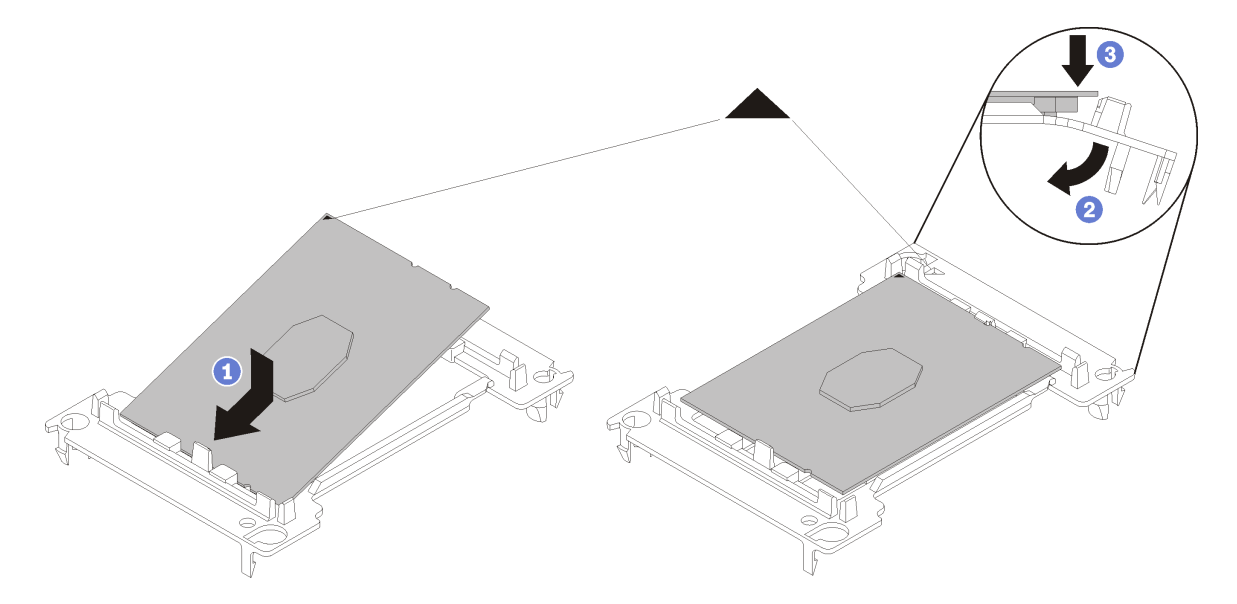

Figura 112. Instalando um retentor de processador

- 1) Posicione o processador no novo retentor para que as marcas triangulares se alinhem; em seguida, insira a extremidade não marcada do processador no retentor.
- 2) Segurando a ponta inserida do processador no lugar, dobre a ponta oposta do retentor para baixo e para fora do processador até que você possa pressionar o processador abaixo da presilha do retentor.

Para evitar que o processador caia do retentor depois de inserido, mantenha o lado dos contatos do processador para cima e segure o conjunto do retentor do processador pelas laterais do retentor.

3) Se houver qualquer graxa térmica antiga no processador, limpe cuidadosamente a parte superior do processador usando um pano de limpeza com álcool.

Nota: Se você estiver aplicando nova graxa térmica na parte superior do processador, certifique-se de fazer isso depois que o álcool tenha evaporado totalmente.

- 3. Se estiver substituindo um processador:
	- a. Remova o rótulo de identificação do processador do dissipador de calor e substitua-o pelo novo rótulo fornecido com o processador de substituição.
	- b. Para assegurar o melhor desempenho, verifique a data de fabricação no novo dissipador de calor e certifique-se de que não ultrapasse 2 anos. Caso contrário, limpe a graxa térmica existente e aplique a nova graxa para obter o desempenho térmico ideal.
	- c. Aplique uma nova graxa térmica (1/2 seringa, 0,65 g) na parte superior do novo processador. Se você limpou a parte superior do processador com álcool e um pano de limpeza, certifique-se de aplicar a nova graxa térmica depois que o álcool tiver evaporado totalmente.

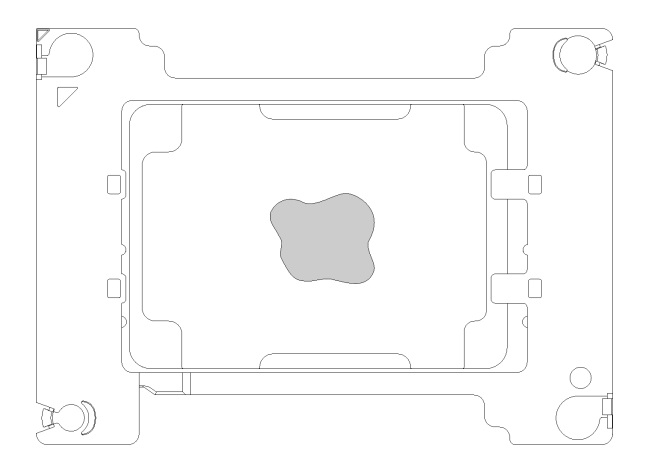

Figura 113. Aplicação de graxa térmica

- 1) Coloque cuidadosamente o processador e o retentor em uma superfície plana com o lado dos contatos para baixo.
- 2) Aplique metade da seringa de graxa térmica, aproximadamente 0,65 g, no centro da parte superior do processador.
- 4. Se estiver substituindo um dissipador de calor, remova a etiqueta de identificação do processador do dissipador de calor antigo e coloque-a no novo dissipador de calor, no mesmo local. A etiqueta está na lateral do dissipador de calor, mais perto da marca de alinhamento triangular.

Se não conseguir remover a etiqueta e colocá-la no novo dissipador de calor, ou se a etiqueta for danificada durante a transferência, escreva o número de série do processador da etiqueta de identificação do processador no novo dissipador de calor, no mesmo local em que ela seria colocada, usando um marcador permanente.

5. Monte o processador e o dissipador de calor, se esses componentes estiverem separados.

#### Notas:

- Se estiver substituindo um processador, instale o dissipador de calor no processador e no retentor enquanto estes estiverem na bandeja de remessa.
- Se estiver substituindo um dissipador de calor, remova o dissipador de calor da bandeja de remessa e posicione o processador e o retentor na metade oposta da bandeja de remessa do dissipador de calor com a lateral de contatos do processador voltada para baixo. Para evitar que o processador caia do retentor depois de inserido, segure o conjunto do retentor do processador pelas laterais com o lado de contatos do processador voltado para cima até virá-lo para encaixar na bandeja de remessa.

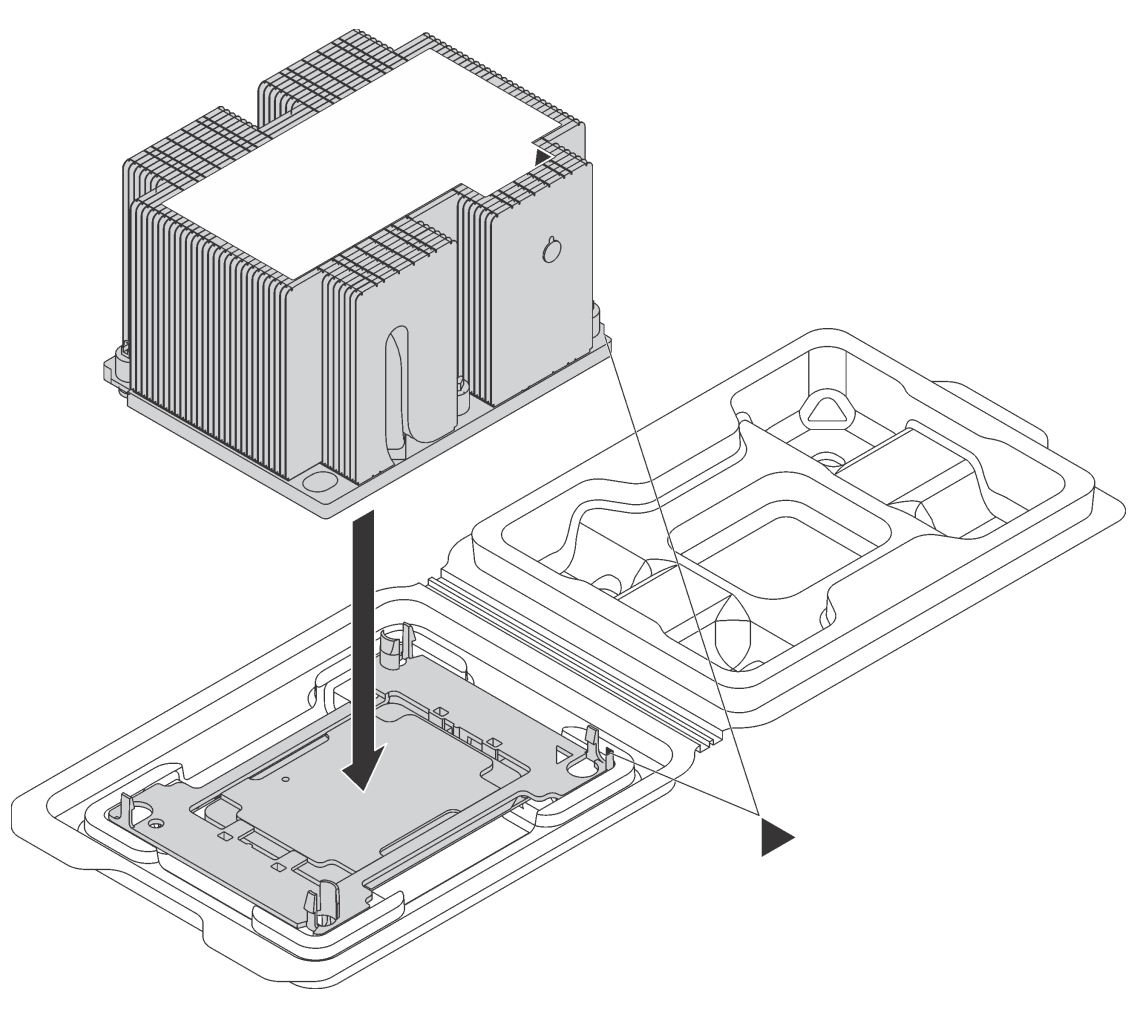

Figura 114. Montando um PHM na bandeja de remessa

- a. Alinhe as marcas triangulares no retentor de processador e do dissipador de calor ou alinhe a marca triangular nesse retentor com o canto entalhado do dissipador de calor.
- b. Insira as presilhas do retentor de processador nos furos do dissipador de calor.
- c. Pressione o retentor no local até que as presilhas nos quatro cantos sejam encaixadas.

Para instalar um módulo PHM, conclua as seguintes etapas:

Observe o procedimento. Há um vídeo do processo de instalação disponível:

• [Youtube](https://www.youtube.com/watch?v=xrT_4X_Npkk&index=3&list=PLYV5R7hVcs-ArdAHaqjPyoY8n-dAB06qz)

#### • [Youku](http://v.youku.com/v_show/id_XMzgyMzI2NjYwOA==.html?spm=a2h1n.8251843.playList.5!25~1!2~3~A&f=51888855&o=1)

- Etapa 1. Remova a tampa do soquete do processador, se estiver instalada no soquete do processador, colocando os dedos nos meios-círculos em cada extremidade da tampa e erguendo-a da placamãe.
- Etapa 2. Instale o módulo de processador e dissipador de calor na placa-mãe.

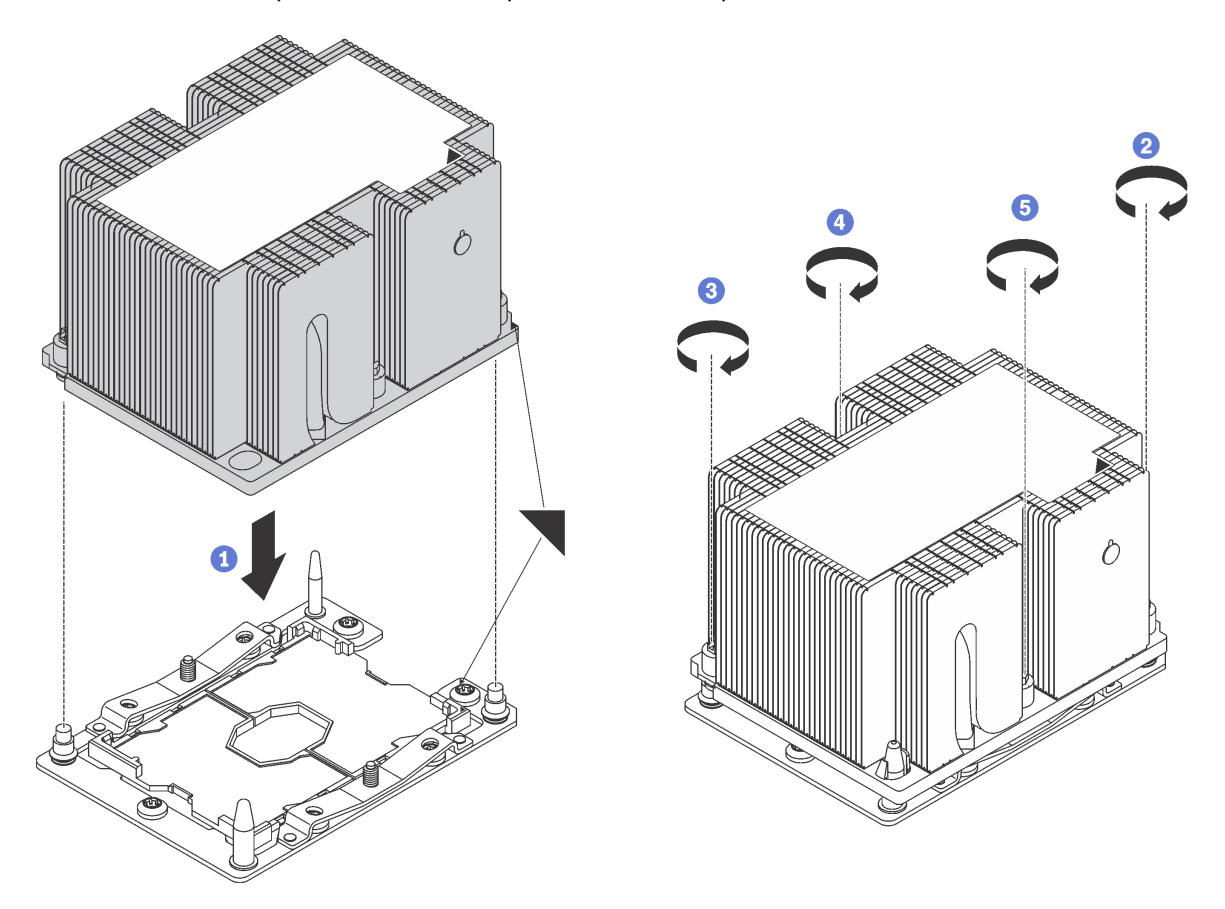

Figura 115. Instalando um PHM

a. Alinhe os pinos guia e as marcas triangulares no soquete de processador com o PHM; em seguida, insira o PHM no soquete do processador.

Atenção: Para evitar danos aos componentes, certifique-se de seguir a sequência de aperto indicada.

b. Aperte totalmente os prendedores prisioneiros Torx T30 na sequência de instalação mostrada no rótulo do dissipador de calor. Aperte os parafusos até que eles parem; inspecione visualmente para garantir que não haja folga entre o ombro de parafuso abaixo do dissipador de calor e o soquete do microprocessador. Para referência, o torque necessário para que as porcas fiquem totalmente presas é 1,4 a 1,6 Newton-metros, 12 a 14 libras-polegadas.

Depois de instalar o PHM:

- 1. Instale o defletor de ar. Consulte o ["Instalar o defletor de ar" na página 74.](#page-83-0)
- 2. Instale a tampa superior. Consulte o ["Instalar a tampa superior" na página 71.](#page-80-0)
- 3. Levante as travas nos trilhos deslizantes e empurre o servidor de volta no rack.
- 4. Aperte os dois parafusos prisioneiros localizados na parte frontal do servidor para prender o servidor no rack.

Nota: Sempre prenda o sistema no rack, se estiver movendo o rack.

- 5. Conecte todos os cabos às portas na parte frontal do servidor, incluindo a porta de gerenciamento, se necessário, e todas as portas de adaptador PCIe. A porta de gerenciamento e as portas de adaptador PCIe estão localizadas na gaiola de expansão de E/S.
- 6. Conecte os cabos de alimentação às duas fontes de alimentação, que estão localizadas na parte traseira do servidor.

### Substituição da placa-mãe

Use estas informações para remover e instalar a placa-mãe.

Importante: Antes de retornar a placa-mãe, certifique-se de instalar as coberturas protetoras do soquete da CPU da nova placa-mãe. Para substituir a cobertura protetora da CPU:

- 1. Remova a cobertura protetora do conjunto de soquete da CPU na nova placa-mãe e posicione-a corretamente acima do conjunto de soquete da CPU na placa-mãe removida.
- 2. Pressione com cuidado os pés da cobertura protetora no conjunto de soquete da CPU, pressionando as bordas para evitar danos aos pinos do soquete. Talvez você ouça um clique quando a cobertura protetora estiver fixada com segurança.
- 3. Certifique-se de que a cobertura protetora esteja bem fixada ao conjunto de soquete da CPU.

S017

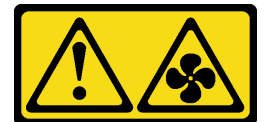

#### CUIDADO:

Lâminas móveis do ventilador perigosas nas proximidades. Mantenha os dedos e outras partes do corpo a distância.

S012

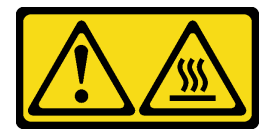

CUIDADO: Superfície quente nas proximidades.

# Remover a placa-mãe

Use estas informações para remover a placa-mãe.

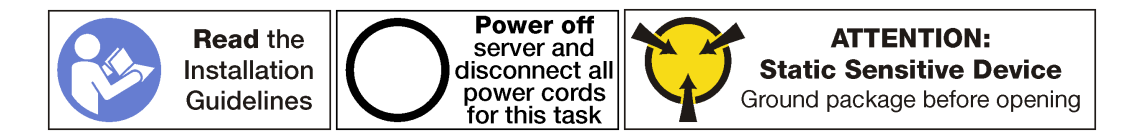

Antes de remover a placa-mãe:

- 1. Desligar o servidor. Consulte o ["Desligar o servidor" na página 14.](#page-23-0)
- 2. Desconecte os cabos de alimentação das duas fontes de alimentação, que estão localizadas na parte traseira do servidor. Desencaixe ambas as fontes de alimentação do servidor.
- 3. Registre o local dos cabos na parte frontal os adaptadores PCIe que estiverem instalados na gaiola de expansão de E/S na frente do servidor e desconecte os cabos.
- 4. Desconecte o cabo da porta de gerenciamento da porta de gerenciamento na gaiola de expansão de E/ S, se necessário.
- 5. Solte os dois parafusos prisioneiros localizados na parte frontal do servidor. Se necessário, use uma chave de fenda P2 para soltar os parafusos.
- 6. Puxe o servidor para a frente até que os trilhos deslizantes se encaixem no lugar.
- 7. Remova a tampa superior. Consulte o ["Remover a tampa superior" na página 69](#page-78-0).
- 8. Remova a placa defletora de ar. Consulte o ["Remover o defletor de ar" na página 73.](#page-82-0)
- 9. Remova o conjunto da gaiola do ventilador do sistema. Consulte o ["Remover o compartimento do](#page-93-0)  [ventilador do sistema" na página 84](#page-93-0).
- 10. Remova a gaiola de unidade. Consulte o ["Remover a gaiola de unidade" na página 146.](#page-155-0)
- 11. Remova todos os cabos da placa-mãe.

Nota: Não é necessário remover as gaiolas de expansão PCIe ou a gaiola de expansão de E/S. No entanto, é necessário remover as conexões de cabo dessa gaiola da placa-mãe.

- 12. Remova todos os componentes a seguir que estiverem instalados na placa-mãe e coloque-os em um local seguro e antiestático. Consulte os tópicos neste capítulo.
	- DIMMs
	- Backplane M.2
	- Placa TPM (apenas para a China Continental)
	- Bateria do CMOS
	- PHM

Importante: Não desmonte o PHM.

13. Remova das calhas de roteamento de cabos instaladas em cada lado do chassi do servidor.

Para remover a placa-mãe, conclua a seguinte etapa:

Observe o procedimento. Há um vídeo do processo de remoção disponível:

- [Youtube](https://www.youtube.com/watch?v=G7G_hXaCk-U&list=PLYV5R7hVcs-ArdAHaqjPyoY8n-dAB06qz&index=25)
- [Youku](http://v.youku.com/v_show/id_XMzgyMzM4MzQ5Ng==.html?spm=a2h1n.8251843.playList.5!3~1!2~3~A&f=51888855&o=1)

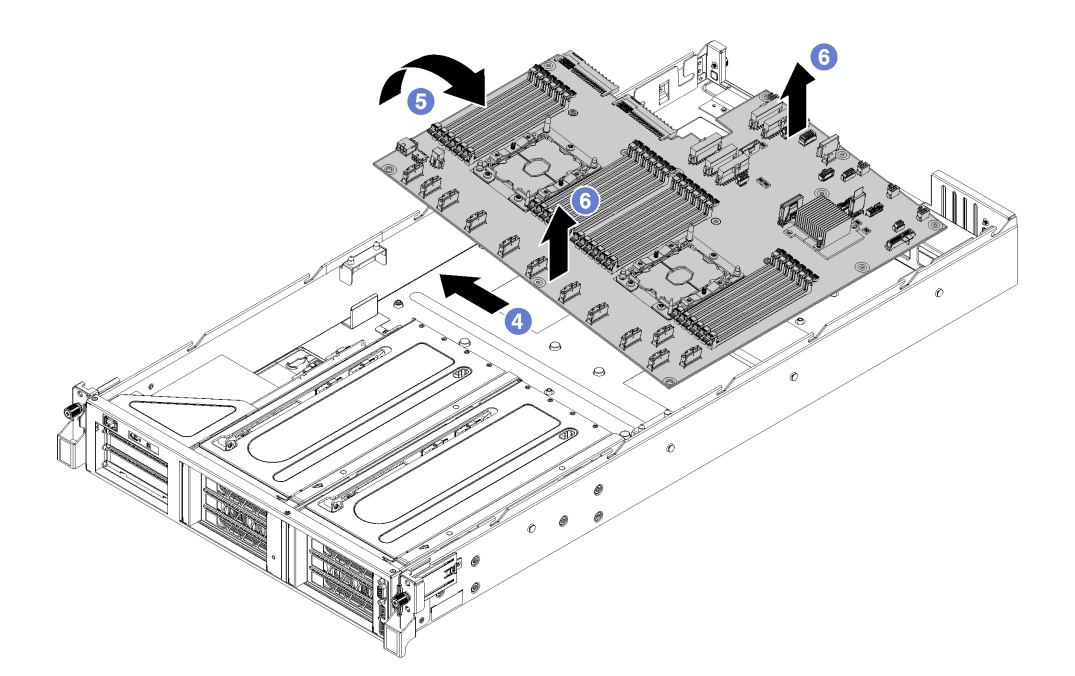

Figura 116. Removendo a placa-mãe

- Etapa 1. Remova as duas colunas do defletor de ar.
- Etapa 2. Remova as duas colunas do adaptador M.2 usando a ferramenta de unidade da porca de 6 mm (soquete sextavado) que foi fornecida com a substituição da placa-mãe.
- Etapa 3. Remova os 10 parafusos.
- Etapa 4. Desencaixe a placa-mãe dos buracos de parafuso na parte inferior do chassi do servidor e deslize a placa-mãe ligeiramente para a esquerda do chassi do servidor (se você estiver olhando o servidor pela frente).
- Etapa 5. Gire o lado esquerdo da placa-mãe para cima.
- Etapa 6. Segure a placa-mãe perto do centro nas bordas frontais e traseiras e, em seguida, levante cuidadosamente a placa-mãe para fora do chassi do servidor.

Se você receber instruções para devolver a placa-mãe antiga, siga todas as instruções da embalagem e use os materiais de embalagem fornecidos.

Importante: Antes de devolver a placa-mãe, certifique-se de instalar as coberturas protetoras da CPU da nova placa-mãe. Para substituir a cobertura protetora da CPU:

- 1. Remova a cobertura protetora do conjunto de soquete da CPU na nova placa-mãe e posicione-a corretamente acima do conjunto de soquete da CPU na placa-mãe removida.
- 2. Pressione com cuidado os pés da cobertura protetora no conjunto de soquete da CPU, pressionando as bordas para evitar danos aos pinos do soquete. Talvez você ouça um clique quando a cobertura protetora estiver fixada com segurança.
- 3. Certifique-se de que a cobertura protetora esteja bem fixada ao conjunto de soquete da CPU.

### Instalar a placa-mãe

Use estas informações para instalar a placa-mãe.

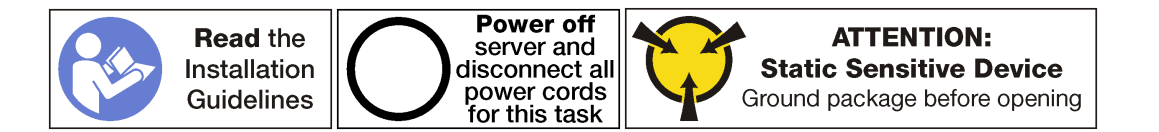

Antes de instalar a placa-mãe, toque a embalagem antiestática que contém a nova placa-mãe em qualquer superfície não pintada na parte externa do servidor. Em seguida, remova a nova placa-mãe do pacote e coloque-a em uma superfície antiestática.

Para instalar a placa-mãe, conclua as seguintes etapas:

Observe o procedimento. Há um vídeo do processo de instalação disponível:

- [Youtube](https://www.youtube.com/watch?v=EW8PBPUqC9A&list=PLYV5R7hVcs-ArdAHaqjPyoY8n-dAB06qz&index=5)
- [Youku](http://v.youku.com/v_show/id_XMzgyMzI4NzU3Ng==.html?spm=a2h1n.8251843.playList.5!23~1!2~3~A&f=51888855&o=1)

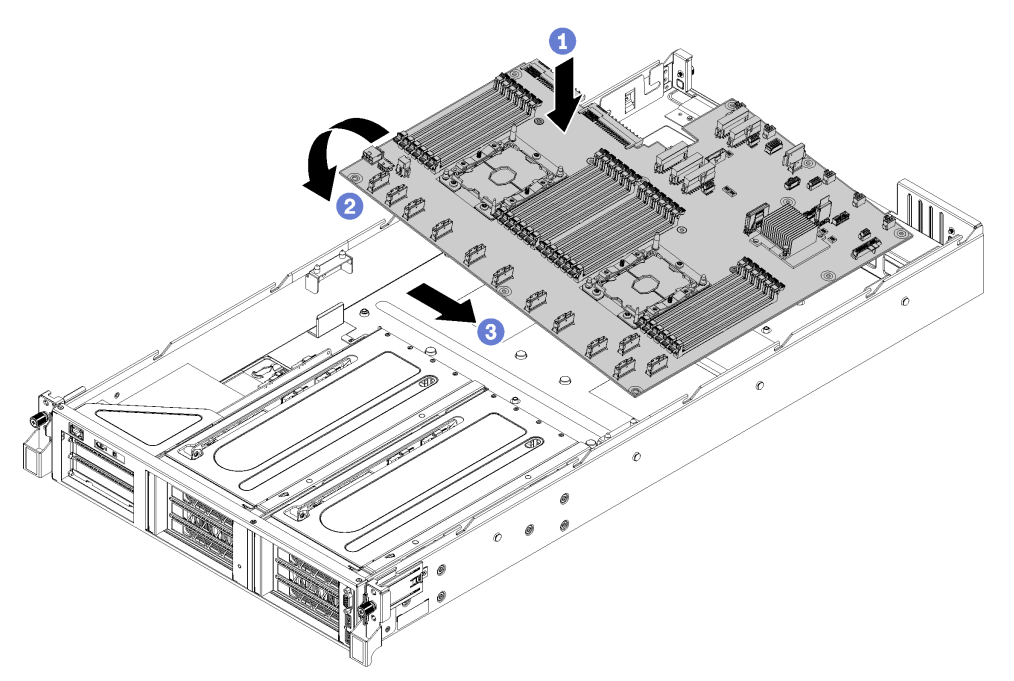

Figura 117. Instalando a placa-mãe

- Etapa 1. Com cuidado, abaixe a borda direita da placa-mãe (olhando o servidor pela frente) no chassi.
- Etapa 2. Gire a borda esquerda da placa-mãe no chassi.
- Etapa 3. Deslize a placa-mãe para o lugar.
- Etapa 4. Instale os 10 parafusos.
- Etapa 5. Instale as duas colunas de adaptador M.2. Use a ferramenta de unidade da porca de 6 mm (soquete sextavado) que foi fornecida com a substituição da placa-mãe para instalar as colunas do adaptador.
- Etapa 6. Instale as duas colunas do defletor de ar.

Depois de instalar a placa-mãe:

Nota: Certifique-se de que a versão mais recente do ThinkSystem M. 2 com firmware de Kit de Ativação de Espelhamento seja aplicada para garantir que o disco/matriz virtual estejam presentes após a substituição da placa-mãe.

- 1. Passe os cabos das gaiolas de expansão PCIe e a gaiola de expansão de E/S da parte frontal do servidor para a parte traseira do servidor por meio das tampas de cabo e os guias de cabo para se conectar à placa-mãe.
- 2. Instale todos os componentes que foram removidos da placa-mãe com defeito.
	- DIMMs
	- Backplane M.2
	- Placa TPM (apenas para a China Continental)
	- Bateria do CMOS
	- PHM
- 3. Instale a gaiola de unidade. Consulte o ["Instalar a gaiola de unidade" na página 147](#page-156-0).
- 4. Instale o compartimento do ventilador do sistema. Consulte ["Instalar o compartimento do ventilador do](#page-96-0)  [sistema" na página 87.](#page-96-0)
- 5. Instale o defletor de ar. Consulte o ["Instalar o defletor de ar" na página 74.](#page-83-0)
- 6. Instale a tampa superior. Consulte o ["Instalar a tampa superior" na página 71.](#page-80-0)
- 7. Levante as travas nos trilhos deslizantes e empurre o servidor de volta no rack.
- 8. Aperte os dois parafusos prisioneiros localizados na parte frontal do servidor para prender o servidor no rack.

Nota: Sempre prenda o sistema no rack, se estiver movendo o rack.

- 9. Conecte todos os cabos às portas na parte frontal do servidor, incluindo a porta de gerenciamento, se necessário, e todas as portas de adaptador PCIe. A porta de gerenciamento e as portas de adaptador PCIe estão localizadas na gaiola de expansão de E/S.
- 10. Reencaixe ambas fontes de alimentação.
- 11. Conecte os cabos de alimentação às duas fontes de alimentação, que estão localizadas na parte traseira do servidor.
- 12. Ligue o servidor.
- 13. Atualize o tipo de máquina e o número de série com novos dados essenciais do produto (VPD). Use o Lenovo XClarity Provisioning Manager para atualizar o tipo de máquina e o número de série. Consulte ["Atualizar o tipo de máquina e o número de série" na página 192.](#page-201-0)
- 14. Habilite o TPM/TCM. Consulte ["Habilitar TPM" na página 194.](#page-203-0)
- 15. Como opção, habilite a inicialização segura do UEFI. Consulte ["Habilitar Inicialização Segura do UEFI"](#page-206-0) [na página 197](#page-206-0).

### <span id="page-201-0"></span>Atualizar o tipo de máquina e o número de série

Depois que a placa-mãe for substituída por técnicos de serviço treinados, o tipo de máquina e o número de série deverão ser atualizados.

Há dois métodos disponíveis para atualizar o tipo de máquina e o número de série:

• No Lenovo XClarity Provisioning Manager

Para atualizar o tipo de máquina e o número de série de Lenovo XClarity Provisioning Manager:

- 1. Inicie o servidor e pressione F1 para exibir a interface do Lenovo XClarity Provisioning Manager.
- 2. Se a senha de administrador de ativação for necessária, insira a senha.
- 3. Na página de Resumo do sistema, clique em Atualizar VPD.
- 4. Atualize o tipo de máquina e o número de série.
- No Lenovo XClarity Essentials OneCLI

Lenovo XClarity Essentials OneCLI define o tipo de máquina e o número de série no Lenovo XClarity Controller. Selecione um dos métodos a seguir para acessar o Lenovo XClarity Controller e definir o tipo de máquina e o número de série:

- Opere a partir do sistema de destino, como acesso via LAN ou KCS (keyboard console style)
- Acesso remoto baseado no sistema de destino (baseado em TCP/IP)

Para atualizar o tipo de máquina e o número de série de Lenovo XClarity Essentials OneCLI:

1. Baixe e instale o Lenovo XClarity Essentials OneCLI.

Para baixar o Lenovo XClarity Essentials OneCLI, acesse este site:

<https://datacentersupport.lenovo.com/solutions/HT116433>

- 2. Copie e descompacte o OneCLI, que também inclui outros arquivos necessários, no servidor. Certifique-se de descompactar o OneCLI e os arquivos necessários no mesmo diretório.
- 3. Depois de instalar o Lenovo XClarity Essentials OneCLI, digite os seguintes comandos para configurar o tipo de máquina e o número de série:

onecli config set SYSTEM PROD DATA.SysInfoProdName <m/t\_model> [access\_method] onecli config set SYSTEM\_PROD\_DATA.SysInfoSerialNum <s/n> [access\_method]

Onde:

<m/t\_model>

O tipo de máquina servidor e o número do modelo. Digite mtm xxxxyyy, em que xxxx é o tipo de máquina e yyy é o número do modelo do servidor.

 $<$ s/n $>$ 

O número de série do servidor. Digite sn zzzzzzz, em que zzzzzzz é o número de série.

#### [access\_method]

O método de acesso selecionado para utilização entre os seguintes métodos:

– Acesso via LAN autenticada online, digite o comando:

[--bmc-username xcc\_user\_id --bmc-password xcc\_password]

Onde:

xcc\_user\_id

O nome da conta BMC/IMM/XCC (1 de 12 contas). O valor padrão é USERID.

#### xcc\_password

A senha de conta BMC/IMM/XCC (1 de 12 contas).

```
Os comandos de exemplo são os seguintes: 
onecli config set SYSTEM_PROD_DATA.SysInfoProdName <m/t_model> --bmc-username xcc_user_id 
--bmc-password xcc password
onecli config set SYSTEM PROD DATA.SysInfoSerialNum <s/n> --bmc-username xcc user id
--bmc-password xcc password
```
– Acesso via KCS online (não autenticado e restrito ao usuário):

Não é necessário especificar um valor para access method ao utilizar este método de acesso.

```
Os comandos de exemplo são os seguintes: 
onecli config set SYSTEM PROD DATA.SysInfoProdName <m/t model>
onecli config set SYSTEM_PROD_DATA.SysInfoSerialNum <s/n>
```
Nota: O método de acesso KCS usa a interface IPMI/KCS, que requer que o driver IPMI esteja instalado.

– Acesso via LAN remota, digite o comando:

[−−bmc xcc\_user\_id:xcc\_password@xcc\_external\_ip]

Onde:

xcc\_external\_ip

O endereço IP BMC/IMM/XCC. Não há um valor padrão. Este parâmetro é obrigatório.

xcc\_user\_id

A conta BMC/IMM/XCC (1 de 12 contas). O valor padrão é USERID.

xcc\_password

A senha de conta BMC/IMM/XCC (1 de 12 contas).

Nota: O endereço IP BMC, IMM ou XCC interno LAN/USB, o nome da conta e a senha são válidos para esse comando.

Os comandos de exemplo são os seguintes: onecli config set SYSTEM PROD DATA.SysInfoProdName <m/t model> −−bmc xcc user id:xcc password@xcc external ip onecli config set SYSTEM\_PROD\_DATA.SysInfoSerialNum <s/n> −**−bmc** xcc user id:xcc password@xcc external ip

4. Reconfigure o Lenovo XClarity Controller para os padrões de fábrica. Consulte "Redefinir o BMC como padrão de fábrica" na documentação do XCC compatível com seu servidor em [https://](https://sysmgt.lenovofiles.com/help/topic/lxcc_frontend/lxcc_overview.html) [sysmgt.lenovofiles.com/help/topic/lxcc\\_frontend/lxcc\\_overview.html](https://sysmgt.lenovofiles.com/help/topic/lxcc_frontend/lxcc_overview.html).

# <span id="page-203-0"></span>Habilitar TPM

O servidor oferece suporte ao Trusted Platform Module (TPM), Versão 2.0.

Nota: Para clientes da China Continental, o TPM integrado não é suportado. Entretanto, os clientes da China Continental podem instalar uma placa TPM (às vezes chamado de placa filha).

Quando uma placa-mãe é substituída, certifique-se de que a política de TPM esteja configurada corretamente.

#### CUIDADO:

Tenha cuidado especial ao configurar a política de TPM. Se não for configurada corretamente, a placa-mãe poderá ficar inutilizável.

### Definir a política do TPM

Por padrão, uma placa-mãe de substituição é enviada com a política do TPM configurada como indefinida. Modifique essa configuração para corresponder à configuração que estava em vigor para a placa-mãe sendo substituída.

Há dois métodos disponíveis para definir a política do TPM:

• No Lenovo XClarity Provisioning Manager

Para definir a política do TPM de Lenovo XClarity Provisioning Manager:

- 1. Inicie o servidor e pressione F1 para exibir a interface do Lenovo XClarity Provisioning Manager.
- 2. Se a senha de administrador de ativação for necessária, insira a senha.
- 3. Na página de Resumo do sistema, clique em Atualizar VPD.
- 4. Defina a política como uma das seguintes configurações.
	- NationZ TPM 2.0 habilitado apenas na China. Clientes na China Continental devem escolher esta configuração se um adaptador NationZ TPM 2.0 está instalado.
- TPM ativado ROW. Os clientes fora da China Continental devem escolher essa configuração.
- Permanentemente desativado. Clientes na China Continental devem usar esta configuração se nenhum TPM estiver instalado.

Nota: Embora a configuração indefinida esteja disponível como uma configuração da política, ela não deve ser usada.

• No Lenovo XClarity Essentials OneCLI

Nota: Observe que um usuário do IPMI Local e uma senha devem ser configurados no Lenovo XClarity Controller para acesso remoto ao sistema de destino.

Para definir a política do TPM de Lenovo XClarity Essentials OneCLI:

1. Leia TpmTcmPolicyLock para verificar se a TPM\_TCM\_POLICY foi bloqueada: OneCli.exe config show imm.TpmTcmPolicyLock --override --imm <userid>:<password>@<ip\_address>

Nota: O valor imm.TpmTcmPolicyLock deve ser "Desativado", o que significa que a TPM\_TCM\_ POLICY NÃO está bloqueada e alterações na TPM\_TCM\_POLICY são permitidas. Se o código de retorno estiver "Habilitado", as alterações na política serão permitidas. O planar ainda poderá ser usado se a configuração desejada estiver correta para o sistema que está sendo substituído.

- 2. Configure a TPM\_TCM\_POLICY no XCC:
	- Para clientes na China Continental sem TPM ou clientes que requerem desabilitar o TPM: OneCli.exe confiq set imm.TpmTcmPolicy "NeitherTpmNorTcm" --override --imm <userid>:<password>@<ip\_address>
	- Para clientes na China Continental que requerem habilitar o TPM: OneCliexe config set imm.TpmTcmPolicy "NationZTPM200nly" --override --imm <userid>:<password>@<ip\_address>
	- Para clientes fora da China Continental que requerem habilitar o TPM: OneCli.exe config set imm.TpmTcmPolicy "TpmOnly" --override --imm <userid>:<password>@<ip\_address>
- 3. Emita o comando de redefinição para redefinir o sistema: OneCli.exe misc ospower reboot --imm <userid>:<password>@<ip\_address>
- 4. Leia novamente o valor para verificar se a alteração foi aceita: OneCli.exe config show imm.TpmTcmPolicy --override --imm <userid>:<password>@<ip\_address>

#### Notas:

– Se houver correspondência com o valor de retorno de leitura, isso significa que a TPM\_TCM\_ POLICY foi definida corretamente.

imm.TpmTcmPolicy é definido da seguinte forma:

- O valor 0 usa string "Indefinida", o que significa política UNDEFINED.
- O valor 1 usa a string "NeitherTpmNorTcm", o que significa TPM\_PERM\_DISABLED.
- O valor 2 usa a string "TpmOnly", o que significa TPM\_ALLOWED.
- O valor 4 usa a sequência "NationZTPM20Only", que significa NationZ\_TPM20\_ALLOWED.
- As 4 etapas a seguir também devem ser usadas para "bloquear" a TPM\_TCM\_POLICY ao usar os comandos OneCli/ASU:
- 5. Leia TpmTcmPolicyLock para verificar se a TPM\_TCM\_POLICY foi bloqueada; o comando é este a seguir:

OneCli.exe config show imm.TpmTcmPolicyLock --override --imm <userid>:<password>@<ip\_address>

O valor deve ser "Desativado", isso significará que a TPM\_TCM\_POLICY não está bloqueada e deve ser definida.

6. Bloqueie a TPM\_TCM\_POLICY: OneCli.exe config set imm.TpmTcmPolicyLock "Enabled"--override --imm <userid>:<password>@<ip\_address> 7. Emita um comando de redefinição para redefinir o sistema; o comando é este a seguir: OneCli.exe misc ospower reboot --imm <userid>:<password>@<ip\_address>

Durante a redefinição, a UEFI lerá o valor do imm.TpmTcmPolicyLock, se o valor for "Ativado" e o valor imm.TpmTcmPolicy for válido, a UEFI bloqueará a configuração de TPM\_TCM\_POLICY.

Nota: Os valores válidos de imm.TpmTcmPolicy incluem "NeitherTpmNorTcm", "TpmOnly" e "NationZTPM20Only".

Se o imm.TpmTcmPolicyLock for definido como "Ativado", mas o valor imm.TpmTcmPolicy for inválido, o UEFI rejeitará a solicitação de "bloquear" e alterará imm.TpmTcmPolicyLock de volta para "Desativado".

8. Leia novamente o valor para verificar se o "bloqueio" foi aceito ou rejeitado. O comando é o seguinte:

OneCli.exe config show imm.TpmTcmPolicy --override --imm <userid>:<password>@<ip\_address>

Nota: Se o valor de retorno de leitura for alterado de "Desativado" para "Ativado", significa que a TPM\_TCM\_POLICY foi bloqueada com êxito. Não há nenhum método para desbloquear uma política depois que ela foi definida de outra forma que não seja pela substituição da placa-mãe.

imm.TpmTcmPolicyLock é definido da seguinte forma:

O valor 1 usa a string "Ativada", o que significa bloquear a política. Outros valores não são aceitos.

#### Declarar Presença Física

Antes de declarar a presença física, a Política de Presença Física deve ser habilitada. Por padrão, a Política de Presença Física é habilitada com um tempo limite de 30 minutos.

Há duas maneiras de declarar a Presença Física:

- 1. Se a Política de Presença Física estiver habilitada, você poderá declarar a Presença Física por meio do Lenovo XClarity Provisioning Manager ou do Lenovo XClarity Controller.
- 2. Alterne os jumpers de hardware na placa-mãe.

Notas: Se a Política de Presença Física tiver sido desabilitada:

- 1. Defina o jumper de presença física do hardware na placa-mãe para declarar a presença física.
- 2. Habilite a Política de Presença Física usando F1 (Configurações UEFI) ou Lenovo XClarity Essentials OneCLI.

#### Declarar Presença Física através do Lenovo XClarity Controller

Conclua as seguintes etapas para declarar a Presença Física através do Lenovo XClarity Controller:

1. Faça login na interface do Lenovo XClarity Controller.

Para obter informações sobre como fazer login no Lenovo XClarity Controller, consulte a seção "Abrir e usar a Interface da Web do XClarity Controller" na versão de documentação do XCC compatível com seu servidor em [https://sysmgt.lenovofiles.com/help/topic/lxcc\\_frontend/lxcc\\_overview.html](https://sysmgt.lenovofiles.com/help/topic/lxcc_frontend/lxcc_overview.html).

2. Clique em Configuração do BMC → Segurança e verifique se Presença Física está definida como declarar.

#### Declarar Presença Física através do hardware

Você também pode declarar a Presença Física do hardware com o uso de um jumper na placa-mãe. Para obter informações sobre como declarar a Presença Física do hardware com o uso de um jumper, consulte:

["Blocos de comutador" na página 25](#page-34-0)

### Definir a versão do TPM

Para definir a versão do TPM, a Presença Física deve ser declarada.

O Lenovo XClarity Provisioning Manager ou o Lenovo XClarity Essentials OneCLI pode ser usado para definir a versão do TPM.

Para definir a versão do TPM:

- 1. Baixe e instale o Lenovo XClarity Essentials OneCLI.
	- a. Acesse <http://datacentersupport.lenovo.com> e navegue até a página de suporte do seu servidor.
	- b. Clique em Drivers & Software (Drivers e software).
	- c. Navegue até a versão do Lenovo XClarity Essentials OneCLI do seu sistema operacional e baixe o pacote.
- 2. Execute o seguinte comando para definir a versão do TPM:

#### Para definir a versão do TPM para a versão 2.0:

```
OneCli.exe config set TPMVersion.TPMVersion "Update to TPM2.0 compliant" -v --override --host <ip_address>
           --user <userid> --password <password>
```
onde:

- <userid>:<password> são as credenciais usadas para acessar o BMC (interface do Lenovo XClarity Controller) do servidor. O ID do usuário padrão é USERID, e a senha padrão é PASSW0RD (zero, não um o maiúsculo).
- $\langle$ ip\_address> é o endereço IP do BMC.

Para obter mais informações sobre o comando set do Lenovo XClarity Essentials OneCLI, consulte:

[http://sysmgt.lenovofiles.com/help/topic/toolsctr\\_cli\\_lenovo/onecli\\_r\\_set\\_command.html](http://sysmgt.lenovofiles.com/help/topic/toolsctr_cli_lenovo/onecli_r_set_command.html)

3. Como alternativa, é possível usar os seguintes comandos do Advanced Settings Utility (ASU):

Para definir a versão do TPM para a versão 2.0:

asu64 set TPMVersion.TPMVersion "Update to TPM2.0 compliant" --host <ip\_address> --user <userid> --password <password> --override

onde:

- <userid> e <password> são as credenciais usadas para acessar o BMC (interface doLenovo XClarity Controller) do servidor. O ID do usuário padrão é USERID, e a senha padrão é PASSW0RD (zero, não um o maiúsculo).
- <ip address> é o endereço IP do BMC.

### <span id="page-206-0"></span>Habilitar Inicialização Segura do UEFI

Como alternativa, é possível habilitar a Inicialização Segura do UEFI.

Há dois métodos disponíveis para ativar a Inicialização Segura do UEFI:

• No Lenovo XClarity Provisioning Manager

Para habilitar a Inicialização Segura do UEFI no Lenovo XClarity Provisioning Manager:

- 1. Inicie o servidor e pressione F1 para exibir a interface do Lenovo XClarity Provisioning Manager.
- 2. Se a senha de administrador de ativação for necessária, insira a senha.
- 3. Na página Configuração do UEFI, clique em Configurações do Sistema → Segurança → Inicialização Segura.
- 4. Habilite a Inicialização Segura e salve as configurações.

• No Lenovo XClarity Essentials OneCLI

Para habilitar a Inicialização Segura do UEFI no Lenovo XClarity Essentials OneCLI:

1. Baixe e instale o Lenovo XClarity Essentials OneCLI.

Para baixar o Lenovo XClarity Essentials OneCLI, acesse este site:

<https://datacentersupport.lenovo.com/solutions/HT116433>

2. Execute o seguinte comando para habilitar a Inicialização Segura:

OneCli.exe config set SecureBootConfiguration.SecureBootSetting Enabled --bmc <userid>:<password>@<ip\_address>

onde:

- <userid>:<password> são as credenciais usadas para acessar o BMC (interface do Lenovo XClarity Controller) do servidor. O ID do usuário padrão é USERID, e a senha padrão é PASSW0RD (zero, não um o maiúsculo)
- <ip\_address> é o endereço IP do BMC.

Para obter mais informações sobre o comando set do Lenovo XClarity Essentials OneCLI, consulte:

[http://sysmgt.lenovofiles.com/help/topic/toolsctr\\_cli\\_lenovo/onecli\\_r\\_set\\_command.html](http://sysmgt.lenovofiles.com/help/topic/toolsctr_cli_lenovo/onecli_r_set_command.html)

# <span id="page-208-1"></span>Capítulo 4. Determinação de problemas

Use as informações nesta seção para isolar e revolver problemas que você poderá encontrar ao usar seu servidor.

<span id="page-208-0"></span>Para isolar um problema, normalmente você deve iniciar com o log de eventos Lenovo XClarity Controller.

### Logs de eventos

Um alerta é uma mensagem ou outra indicação que sinaliza um evento ou um evento iminente. Os alertas são gerados pelo Lenovo XClarity Controller ou pela UEFI nos servidores. Esses alertas são armazenados no Log de Eventos do Lenovo XClarity Controller. Se o servidor for gerenciado pelo Chassis Management Module 2 ou pelo Lenovo XClarity Administrator, os alertas serão encaminhados automaticamente a esses aplicativos de gerenciamento.

Nota: Para obter uma lista de eventos, incluindo as ações do usuário que talvez precisem ser realizadas para recuperação, consulte a Referência de Mensagens e Códigos, disponível em:[http://](http://thinksystem.lenovofiles.com/help/topic/7Y37/pdf_files.html)  [thinksystem.lenovofiles.com/help/topic/7Y37/pdf\\_files.html](http://thinksystem.lenovofiles.com/help/topic/7Y37/pdf_files.html)

#### Log de eventos do Lenovo XClarity Administrator

Se estiver usando o Lenovo XClarity Administrator para gerenciar o servidor, a rede e o hardware de armazenamento, você poderá exibir eventos de todos os dispositivos gerenciados pelo XClarity Administrator.

Logs

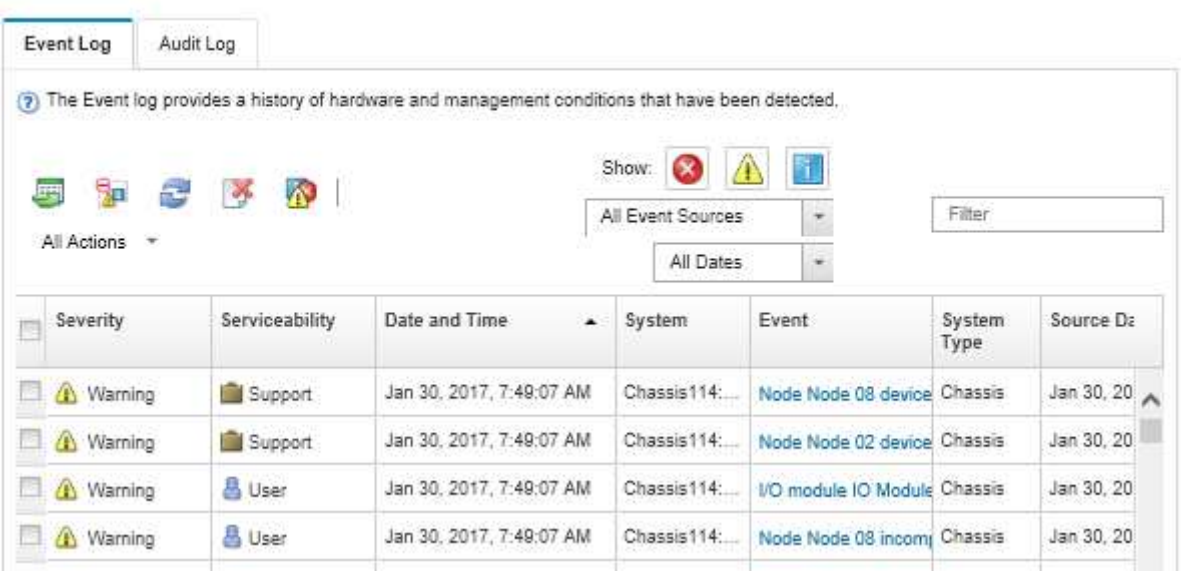

Figura 118. Log de eventos do Lenovo XClarity Administrator

Para obter mais informações sobre como trabalhar com eventos no XClarity Administrator, consulte:

[http://sysmgt.lenovofiles.com/help/topic/com.lenovo.lxca.doc/events\\_vieweventlog.html](http://sysmgt.lenovofiles.com/help/topic/com.lenovo.lxca.doc/events_vieweventlog.html)

#### Log de Eventos do Lenovo XClarity Controller

O Lenovo XClarity Controller monitora o estado físico do servidor e de seus componentes utilizando sensores que medem variáveis físicas internas, como temperatura, voltagem das fontes de alimentação, velocidades do ventilador e status dos componentes. O Lenovo XClarity Controller fornece várias interfaces para que os administradores e usuários do sistema e de software de gerenciamento de sistemas possam habilitar o gerenciamento e o controle de um servidor.

O Lenovo XClarity Controller monitora todos os componentes do servidor e posta os eventos no log de eventos do Lenovo XClarity Controller.

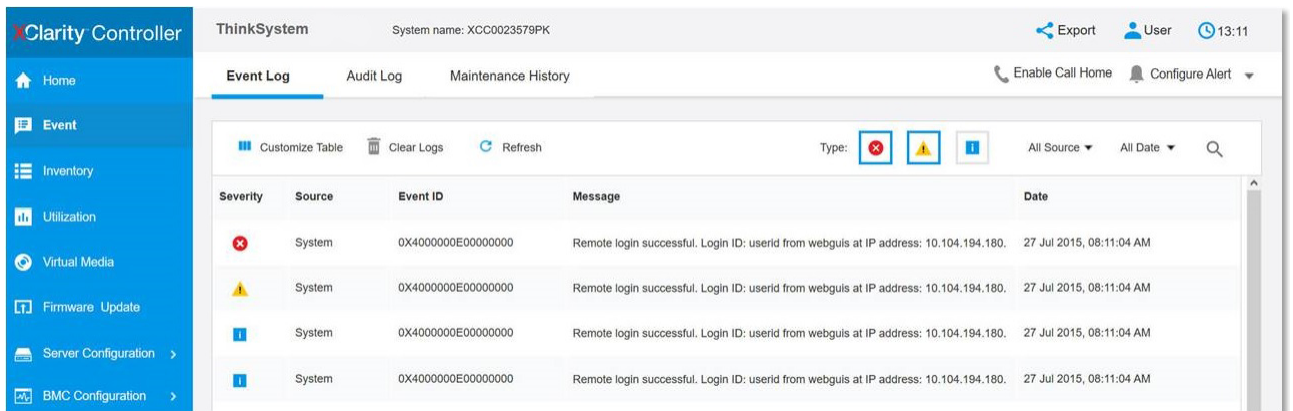

Figura 119. Log de Eventos do Lenovo XClarity Controller

Para obter mais informações sobre como acessar o log de eventos do Lenovo XClarity Controller, consulte:

Seção "Visualizar logs de eventos" na documentação do XCC compatível com seu servidor em [https://](https://sysmgt.lenovofiles.com/help/topic/lxcc_frontend/lxcc_overview.html) [sysmgt.lenovofiles.com/help/topic/lxcc\\_frontend/lxcc\\_overview.html](https://sysmgt.lenovofiles.com/help/topic/lxcc_frontend/lxcc_overview.html)

### Procedimentos de determinação de problemas gerais

Use as informações nesta seção para solucionar problemas se o log de eventos não contiver erros específicos ou o servidor estiver inoperante.

Se não tiver certeza sobre a causa de um problema e as fontes de alimentação estiverem funcionando corretamente, conclua as seguintes etapas para tentar resolver o problema:

- 1. Desligar o servidor.
- 2. Certifique-se de que o servidor esteja cabeado corretamente.
- 3. Remova ou desconecte os seguintes dispositivos, se aplicável, um de cada vez, até encontrar a falha. Ligue e configure o servidor sempre que remover ou desconectar um dispositivo.
	- Todos os dispositivos externos,
	- Dispositivo supressor de surto (no servidor).
	- Impressora, mouse e dispositivos que não são da Lenovo,
	- Cada adaptador.
	- Unidades de disco rígido.
	- Módulos de memória até você atingir a configuração mínima que é suportada para o servidor.

Nota: Consulte [Configuração do sistema](http://thinksystem.lenovofiles.com/help/topic/7Y37/managing_your_server.html) para determinar a configuração mínima do servidor.

4. Ligue o servidor.

Se o problema for resolvido quando você remover um adaptador do servidor, mas ele ocorrer novamente ao reinstalar o mesmo adaptador, substitua o adaptador. Se o problema ocorrer novamente quando substituir o adaptador por um diferente, tente outro slot PCIe.

Se o problema parecer de rede e o servidor for aprovado em todos os testes do sistema, suspeite de um problema de cabeamento de rede que seja externo ao servidor.

## Resolvendo suspeita de problemas de energia

Problemas de energia podem ser difíceis de serem resolvidos. Por exemplo, um curto-circuito pode existir em qualquer lugar em qualquer um dos barramentos de distribuição de alimentação. Geralmente, um curtocircuito faz com que um subsistema de alimentação seja encerrado devido a uma condição de sobrecarga.

Nota: Com GPUs maiores que 250 W (como AMD MI-25) e CPUs maiores que 165 W e 165 W baixa TCase SKUs (8180, 8168, 6154, 6146 e 6144), não é possível garantir desempenho completo e pode ocorrer limitação de CPU para temperaturas ambiente acima de 30 °C.

Conclua as seguintes etapas para diagnosticar e resolver uma suspeita de problema de energia.

Etapa 1. Verifique o log de eventos e resolva todos os erros relacionados à energia.

Nota: Comece com o log de eventos do aplicativo que está gerenciando o servidor. Para obter mais informações sobre logs de eventos, consulte ["Logs de eventos" na página 199](#page-208-0).

- Etapa 2. Verifique se há curto-circuitos, por exemplo, se um parafuso solto está causando um curtocircuito em uma placa de circuito.
- Etapa 3. Remova os adaptadores e desconecte os cabos e cabos de alimentação de todos os dispositivos internos e externos até que o servidor esteja na configuração mínima necessária para que ele inicie.

Nota: Consulte [Configuração do Sistema](http://thinksystem.lenovofiles.com/help/topic/7Y37/managing_your_server.html) para determinar a configuração mínima do servidor.

Etapa 4. Reconecte todos os cabos de alimentação de corrente alternada e ative o servidor. Se o servidor for iniciado com sucesso, reposicione os adaptadores e dispositivos, um de cada vez, que o problema seja isolado.

Se o servidor não iniciar a partir da configuração mínima, substitua os componentes na configuração mínima um de cada vez, até que o problema seja isolado.

### Resolvendo suspeita de problemas do controlador Ethernet

O método utilizado para testar o controlador Ethernet depende de qual sistema operacional está sendo utilizado. Consulte a documentação do sistema operacional para obter informações sobre controladores Ethernet e veja o arquivo leia-me do driver de dispositivo do controlador Ethernet.

Conclua as seguintes etapas para tentar resolver suspeita de problemas com o controlador Ethernet.

- Etapa 1. Certifique-se de que os drivers de dispositivo corretos, que acompanham o servidor, estejam instalados e que estejam no nível mais recente.
- Etapa 2. Certifique-se de que o cabo Ethernet esteja instalado corretamente.
	- O cabo deve estar seguramente conectado em todas as conexões. Se o cabo estiver conectado mas o problema continuar, tente um cabo diferente.
	- Se configurar o controlador Ethernet para operar a 100 Mbps ou 1000 Mbps, você deverá usar o cabeamento de Categoria 5.
- Etapa 3. Determine se o hub aceita negociação automática. Se não aceitar, tente configurar o controlador integrado Ethernet manualmente para igualar a velocidade e o modo duplex do hub.
- Etapa 4. Verifique os LEDs do controlador Ethernet no painel traseiro do servidor. Esses LEDs indicam se há um problema com o conector, cabo ou hub.
	- O LED de status de link Ethernet fica aceso quando o controlador Ethernet recebe um pulso do link do hub. Se o LED estiver apagado, pode haver um conector ou cabo com defeito ou um problema com o hub.
	- O LED de atividade de transmissão/recebimento Ethernet fica aceso quando o controlador Ethernet envia ou recebe dados através da rede Ethernet. Se a atividade de transmissão/ recepção da Ethernet estiver desligada, certifique-se de que o hub e a rede estejam funcionando e os drivers de dispositivo corretos estejam instalados.
- Etapa 5. Verifique o LED de atividade de rede na parte traseira do servidor. O LED de atividade da rede acende quando há dados ativos na rede Ethernet. Se o LED de atividade de rede estiver apagado, verifique se o hub e a rede estão funcionando e se os drivers de dispositivo corretos estão instalados.
- Etapa 6. Verifique as causas específicas do sistema operacional para o problema e assegure que os drivers do sistema operacional estejam instalados corretamente.
- Etapa 7. Certifique-se de que os drivers de dispositivo no cliente e no servidor estejam utilizando o mesmo protocolo.

Se o controlador Ethernet ainda não puder se conectar com a rede, mas o hardware parecer funcional, o administrador de rede deve investigar outras causas possíveis do erro.

# Solução de problemas por sintoma

Use estas informações para localizar soluções para problemas que apresentam sintomas identificáveis.

Para usar as informações de resolução de problemas com base no sintoma nesta seção, conclua as seguintes etapas:

1. Verifique o log de eventos do Lenovo XClarity Controller.

Para obter mais informações sobre logs de eventos, consulte ["Logs de eventos" na página 199](#page-208-0).

- 2. Revise esta seção para localizar os sintomas apresentados e siga as ações sugeridas para resolver o problema.
- 3. Se o problema persistir, entre em contato com o Suporte (consulte ["Entrando em contato com o](#page-236-0) [Suporte" na página 227](#page-236-0)).

### Problemas de ativação e desligamento

Consulte esta seção para resolver problemas ao ligar ou desligar o servidor.

- ["Hipervisor integrado não está na lista de inicialização" na página 202](#page-211-0)
- ["O servidor não é inicializado" na página 203](#page-212-0)
- ["O servidor não é desligado" na página 204](#page-213-0)
- ["Encerramento inesperado com o LED não aceso" na página 204](#page-213-1)

#### <span id="page-211-0"></span>Hipervisor integrado não está na lista de inicialização

Conclua as etapas a seguir até que o problema seja resolvido:

- 1. Certifique-se de que o dispositivo flash do hipervisor integrado opcional esteja selecionado no gerenciador de inicialização <F12> Select Boot Device na inicialização.
- 2. Certifique-se de que o dispositivo flash do hipervisor integrado esteja colocado no conector corretamente.
- 3. Consulte a documentação fornecida com o dispositivo flash do hipervisor integrado opcional para verificar se o dispositivo está configurado corretamente.
- 4. Verifique se algum outro software funciona no servidor.

#### <span id="page-212-0"></span>O servidor não é inicializado

Conclua as etapas a seguir até que o problema seja resolvido:

Nota: O botão de controle de energia não funcionará até aproximadamente 5 a 10 segundos após o servidor ter sido conectado à energia.

- 1. Certifique-se de que o botão liga/desliga esteja funcionando corretamente:
	- a. Desconecte os cabos de alimentação do servidor.
	- b. Reconecte os cabos de alimentação.
	- c. (Apenas técnico treinado) Reposicione o cabo do painel de informações do operador e, em seguida, repita as etapas 1a e 1b.
		- (Apenas para técnico treinado) Se o servidor for iniciado, reposicione o painel de informações do operador. Se o problema persistir, substitua o painel de informações do operador.
		- Se o servidor não iniciar, ignore o botão liga / desliga usando o jumper de ativação forçada. Se o servidor for iniciado, recoloque o painel de informações do operador. Se o problema persistir, substitua o painel de informações do operador.
- 2. Certifique-se de que o botão de reinício esteja funcionando corretamente:
	- a. Desconecte os cabos de alimentação do servidor.
	- b. Reconecte os cabos de alimentação.
	- c. (Somente técnico treinado) Reposicione o cabo do painel de informações do operador e, em seguida, repita as etapas 2a e 2 b.
		- (Apenas para técnico treinado) Se o servidor iniciar, recoloque o painel de informações do operador.
		- Se o servidor não for iniciado, acesse a etapa 3.
- 3. Certifique-se de que ambas as fontes de alimentação instaladas no servidor sejam do mesmo tipo. Combinar diferentes fontes de alimentação no servidor causará um erro do sistema (o LED de erros do sistema no painel frontal será ligado).
- 4. Certifique-se de que:
	- Os cabos de alimentação estejam conectados ao servidor e a uma tomada que esteja funcionando.
	- O tipo de memória instalada está correta.
	- Os DIMMs estão totalmente posicionados.
	- Os LEDs da fonte de alimentação não indicam um problema.
	- Os processadores estão instalados na sequência correta.
- 5. Recoloque os seguintes componentes:
	- a. Conector do painel de informações do operador
	- b. Fontes de alimentação
- 6. Substitua os seguintes componentes, reiniciando o servidor a cada vez:
	- a. Conector do painel de informações do operador
	- b. Fontes de alimentação
- 7. Se você acabou de instalar um dispositivo opcional, remova-o e inicie novamente o servidor. Se o servidor iniciar agora, pode ser que você tenha instalado mais dispositivos do que o suportado pela fonte de alimentação.
- 8. Consulte ["LEDs da fonte de alimentação" na página 21.](#page-30-0)

#### <span id="page-213-0"></span>O servidor não é desligado

Conclua as etapas a seguir até que o problema seja resolvido:

- 1. Determine se você está utilizando um sistema operacional ACPI (Advanced Configuration and Power Interface) ou um sistema operacional não ACPI. Se você estiver usando um sistema operacional não ACPI, conclua as seguintes etapas:
	- a. Pressione Ctrl+Alt+Delete.
	- b. Desligue o servidor, pressionando o botão de controle de energia e mantenha-o pressionado por 5 segundos.
	- c. Reinicie o servidor.
	- d. Se o servidor causar falhas no POST e o botão Liga/Desliga não funcionar, desconecte o cabo de alimentação por 20 segundos; em seguida, reconecte-o e reinicie o servidor.
- 2. Se o problema persistir ou se você estiver utilizando um sistema operacional compatível com ACPI, suspeite da placa-mãe.

#### <span id="page-213-1"></span>Encerramento inesperado com o LED não aceso

Conclua as etapas a seguir até que o problema seja resolvido:

- 1. Verifique o log de eventos do XCC e resolva erros relacionados, se houver.
- 2. Reposicione a fonte de alimentação.
- 3. Se o erro voltar a ocorrer, substitua a fonte de alimentação.

### Problemas com a memória

Utilize estas informações para resolver problemas relacionados a memória.

- ["Memória exibida do sistema inferior à memória física instalada" na página 204](#page-213-2)
- ["Várias linhas de DIMMs em uma ramificação estão identificadas como tendo falha" na página 205](#page-214-0)

#### <span id="page-213-2"></span>Memória exibida do sistema inferior à memória física instalada

Conclua as etapas a seguir até que o problema seja resolvido:

Nota: Sempre que você instalar ou remover um DIMM, você deverá desconectar o servidor da fonte de alimentação; em seguida, esperar 10 segundos antes de reiniciar o servidor.

- 1. Certifique-se de que:
	- Nenhum LED de erro está aceso no painel do operador.
	- O canal de memória espelhada não considera a discrepância.
	- Os módulos de memória estão encaixados corretamente.
	- Você instalou o tipo de memória correto.
	- Se alterou a memória, você atualizou a configuração da memória no utilitário de configuração.
	- Todos os bancos de memória estão ativados. O servidor pode ter desativado automaticamente um banco de memória ao detectar um problema ou um banco de memória pode ter sido desativado manualmente.
	- Não há incompatibilidade de memória quando o servidor está na configuração mínima de memória.
- 2. Reconecte os DIMMs e, em seguida, reinicie o servidor.
- 3. Execute o diagnósticos de memória. Quando você iniciar um servidor e pressionar F1, a interface do Lenovo XClarity Provisioning Manager será exibida por padrão. É possível executar diagnósticos de memória dessa interface. Na página Diagnóstico, clique em Executar Diagnóstico → Teste de memória.
- 4. Verifique o log de erros de POST:
	- Se um DIMM tiver sido desativado por um Systems Management Interrupt (SMI), substitua o DIMM.
	- Se um DIMM foi desativado pelo usuário ou pelo POST, reposicione o DIMM; em seguida, execute o utilitário de Configuração e ative o DIMM.
- 5. Encaixe novamente o DIMM.
- 6. Reinicie o servidor.

#### <span id="page-214-0"></span>Várias linhas de DIMMs em uma ramificação estão identificadas como tendo falha

- 1. Encaixe novamente os DIMMs; em seguida, reinicie o servidor.
- 2. Remova o par de DIMMs de menor número entre os que estão identificados e substitua-o por um DIMM conhecido idêntico; em seguida, reinicie o servidor. Repita as etapas conforme necessário. Se as falhas continuarem depois que todos os DIMMs identificados forem substituídos, acesse a etapa 4.
- 3. Retorne os DIMMs removidos, um de cada vez, aos seus conectores originais, reiniciando o servidor após cada DIMM, até que um DIMM falhe. Substitua cada DIMM com falha por um DIMM conhecido idêntico, reiniciando o servidor após cada substituição de DIMM. Repita a etapa 3 até ter testado todos os DIMMs removidos.
- 4. Substitua a DIMM de menor numeração entre as identificadas; em seguida, reinicie o servidor. Repita as etapas conforme necessário.
- 5. Inverta os DIMMs entre os canais (do mesmo processador) e, em seguida, reinicie o servidor. Se o problema estiver relacionado com um DIMM, substitua o DIMM com falha.
- 6. (Apenas técnico treinado) Substitua a placa-mãe.

### Problemas na unidade de disco rígido

Utilize estas informações para resolver problemas relacionados a unidades de disco rígido.

- ["O servidor não pode reconhecer um disco rígido" na página 205](#page-214-1)
- ["Falha em várias unidades de disco rígido" na página 206](#page-215-0)
- ["Várias unidades de disco rígido estão offline" na página 206](#page-215-1)
- ["Uma unidade de disco rígido de substituição não é reconstruída" na página 206](#page-215-2)
- ["O LED verde de atividade da unidade de disco rígido não representa o estado real da unidade](#page-216-0)  [associada" na página 207](#page-216-0)
- ["O LED amarelo de status da unidade de disco rígido não representa o estado real da unidade](#page-216-1)  [associada" na página 207](#page-216-1)

#### <span id="page-214-1"></span>O servidor não pode reconhecer um disco rígido

Conclua as etapas a seguir até que o problema seja resolvido.

- 1. Observe o LED de status amarelo associado da unidade de disco rígido. Se esse LED estiver aceso, isso indicará uma falha da unidade.
- 2. Se o LED estiver aceso, remova a unidade do compartimento, aguarde 45 segundos e reinsira-a novamente, verificando se o conjunto da unidade se conecta ao backplane da unidade de disco rígido.
- 3. Observe o LED de atividade da unidade de disco rígido verde associado e o LED de status amarelo:
	- Se o LED de atividade verde estiver piscando e o LED de status amarelo não estiver aceso, a unidade foi reconhecida pelo controlador e está funcionando corretamente. Execute os testes de diagnóstico para as unidades de disco rígido. Quando você iniciar um servidor e pressionar F1, a interface do Lenovo XClarity Provisioning Manager será exibida por padrão. É possível executar diagnósticos de disco rígido dessa interface. Na página Diagnóstico, clique em Executar Diagnóstico → HDD test.
- Se o LED de atividade verde estiver piscando e o LED de status amarelo estiver piscando lentamente, a unidade foi reconhecida pelo controlador e está sendo reconstruída.
- Se o LED não estiver aceso nem piscando, verifique o backplane da unidade de disco rígido.
- Se o LED de atividade verde estiver piscando e o LED de status amarelo estiver aceso, substitua a unidade. Se a atividade dos LEDs permanecer a mesma, vá para a etapa Problemas na unidade de disco rígido. Se a atividade dos LEDs mudar, volte para a etapa 1.
- 4. Verifique se o backplane da unidade de disco rígido está colocado corretamente. Quando ele está colocado corretamente, as montagens da unidade se conectam corretamente ao backplane sem inclinar-se ou causar movimento do backplane.
- 5. Recoloque o cabo de energia do backplane e repita as etapas 1 a 3.
- 6. Recoloque o cabo de sinal do backplane e repita as etapas 1 a 3.
- 7. Suspeite do backplane ou do cabo de sinal do backplane:
	- Substitua o cabo de sinal do backplane afetado.
	- Substitua o backplane afetado.
- 8. Execute os testes de diagnóstico para as unidades de disco rígido. Quando você iniciar um servidor e pressionar F1, a interface do Lenovo XClarity Provisioning Manager será exibida por padrão. É possível executar diagnósticos de disco rígido dessa interface. Na página Diagnóstico, clique em Executar Diagnóstico ➙ Teste de HDD.

Com base nesses testes:

- Se o adaptador passar no teste, mas as unidades não forem reconhecidas, substitua o cabo de sinal do backplane e execute os testes novamente.
- Substitua o backplane.
- Se o adaptador falhar no teste, desconecte o cabo de sinal do backplane do adaptador e execute os testes novamente.
- Se o adaptador falhar no teste, substitua-o.

#### <span id="page-215-0"></span>Falha em várias unidades de disco rígido

Execute as seguintes etapas até que o problema seja resolvido:

- Verifique no log de eventos do Lenovo XClarity Controller se há outros eventos relacionados a fontes de alimentação ou problemas de vibração e resolva esses eventos.
- Certifique-se de que os drivers de dispositivo e o firmware da unidade de disco rígido e do servidor estejam no nível mais recente.

Importante: Algumas soluções de cluster necessitam de níveis de código específicos ou atualizações de códigos coordenados. Se o dispositivo fizer parte de uma solução de cluster, verifique se o nível de código mais recente é aceito para a solução de cluster antes da atualização do código.

#### <span id="page-215-1"></span>Várias unidades de disco rígido estão offline

Execute as seguintes etapas até que o problema seja resolvido:

- Verifique no log de eventos do Lenovo XClarity Controller se há outros eventos relacionados a fontes de alimentação ou problemas de vibração e resolva esses eventos.
- Visualize o log do subsistema de armazenamento para eventos relacionados ao subsistema de armazenamento e resolva esses eventos.

#### <span id="page-215-2"></span>Uma unidade de disco rígido de substituição não é reconstruída

Execute as seguintes etapas até que o problema seja resolvido:
- 1. Certifique-se de que a unidade de disco rígido seja reconhecida pelo adaptador (o LED verde de atividade da unidade de disco rígido está piscando).
- 2. Revise a documentação do adaptador SAS/SATA RAID para determinar os parâmetros e definições de configuração corretos.

#### O LED verde de atividade da unidade de disco rígido não representa o estado real da unidade associada

Execute as seguintes etapas até que o problema seja resolvido:

- 1. Se o LED verde de atividade da unidade de disco rígido não piscar quando a unidade estiver em uso, execute os testes de diagnóstico para as unidades de disco rígido. Quando você iniciar um servidor e pressionar F1, a interface do Lenovo XClarity Provisioning Manager será exibida por padrão. É possível executar diagnósticos de disco rígido dessa interface. Na página Diagnóstico, clique em Executar Diagnóstico ➙ Teste de HDD.
- 2. Se a unidade passar no teste, substitua o backplane.
- 3. Se a unidade falhar no teste, substitua a unidade.

#### O LED amarelo de status da unidade de disco rígido não representa o estado real da unidade associada

Execute as seguintes etapas até que o problema seja resolvido:

- 1. Desligue o servidor.
- 2. Reposicione o adaptador SAS/SATA (se aplicável).
- 3. Reposicione o cabo de alimentação do backplane e o cabo de sinal do backplane.
- 4. Recoloque a unidade de disco rígido.
- 5. Ligue o servidor e observe a atividade dos LEDs da unidade de disco rígido.

# Problemas de desempenho da GPU

No caso de altas temperaturas, as GPUs serão reguladas automaticamente, o que pode causar uma redução no desempenho. Em operação normal isso jamais deve ocorrer porque o XCC monitora ativamente as temperaturas de GPU e ajusta os ventiladores do sistema adequadamente.

<span id="page-216-0"></span>No entanto, cenários adicionais farão com que as GPUs entrem em um estado de Redução de energia de emergência (Freio de energia), que afetará o desempenho:

- Uma perda de energia.
- Uma asserção do regulador da fonte de alimentação (geralmente encontrada se uma fonte de alimentação estiver quente demais).
- A temperatura de entrada excede as especificações suportadas da ASHRAE (por exemplo, 35 °C para ASHRAE A2).
- A temperatura de entrada excede 27 °C em combinação com falha do ventilador.

Para monitorar se qualquer um desses cenários ocorreu, verifique o LED de Erro do Sistema e o log de eventos do XClarity Controller para erros relacionados à redundância, a um estado degradado ou a um freio de energia de PCIe.

Conclua as etapas a seguir para resolver o problema:

- 1. Certifique-se de que as duas fontes de alimentação de 2.000 W estejam instaladas, ativadas e operacionais (sem erros).
- 2. Verifique no log de eventos do XClarity Controller se há eventos relacionados a falhas do ventilador. Se ocorrer erro, substitua o ventilador com falha.
- 3. Verifique a temperatura ambiente do datacenter na qual o servidor está instalado.
- 4. Verifique o modo de freio de energia de PCIe.

### Problemas de configuração de gaiola de expansão ou cabeamento PCIe

<span id="page-217-1"></span>Utilize estas informações para resolver problemas relacionados ao cabeamento PCIe.

No caso de uma conexão de cabo PCIe soltar ou tiver sido cabeada incorretamente, o LED de Falha será aceso e o seguinte evento será registrado no log de eventos do XClarity Controller: The connector %s has encountered a configuration error.

quando %s for uma das seguintes sequência:

- Riser de E/S
- Expansão PCIe 1
- Expansão PCIe 2
- Con. PCIe N, em que N é um número de 1 a 12 que representa o conector PCIe na placa-mãe.

Conclua as etapas a seguir para resolver o problema:

- Para resolver os erros de gaiola de expansão de E/S, valide se o jumper 11 (J11) na placa da gaiola de expansão de E/S estiver configurado como Padrão.
- Para resolver erros da gaiola de expansão PCIe 1 ou 2, valide se esse jumper 11 (J11) na gaiola de expansão PCIe está configurado como Invertido.
- Conclua as etapas a seguir para resolver esses erros de Con. PCIe N:
	- 1. Certifique-se de que todos os cabos PCIe estejam conectados aos locais adequados. Para obter mais informações sobre o roteamento de cabos, consulte:
		- ["Roteamento de cabos da gaiola de expansão de E/S" na página 32](#page-41-0)
		- ["Roteamento de cabos da gaiola de expansão PCIe 1 de 3 slots" na página 36](#page-45-0)
		- ["Roteamento de cabos da gaiola de expansão PCIe 2 de 3 slots" na página 45](#page-54-0)
	- 2. Verifique se há conexões soltas, garantindo que todos os cabos estejam posicionados corretamente e travados na placa-mãe e nas placas da gaiola de expansão.

### Problemas de monitor e vídeo

<span id="page-217-2"></span>Use estas informações para solucionar problemas relacionados a um monitor ou vídeo.

- ["Caracteres incorretos são exibidos" na página 208](#page-217-0)
- ["A tela está em branco." na página 209](#page-218-0)
- ["A tela fica em branco quando você inicia alguns programas de aplicativo" na página 209](#page-218-1)
- ["O monitor tem tremulação da tela ou a imagem da tela está ondulada, ilegível, rolando ou distorcida." na](#page-218-2)  [página 209](#page-218-2)
- ["Os caracteres incorretos são exibidos na tela" na página 210](#page-219-0)

#### <span id="page-217-0"></span>Caracteres incorretos são exibidos

Execute as etapas a seguir:

- 1. Verifique se as configurações de idioma e localidade estão corretas para o teclado e sistema operacional.
- 2. Se o idioma errado for exibido, atualize o firmware do servidor para o nível mais recente. Consulte o ["Atualizações de firmware" na página 9](#page-18-0).

#### <span id="page-218-0"></span>A tela está em branco.

- 1. Se o servidor estiver conectado a um comutador KVM, ignore este comutador para eliminá-lo como uma possível causa do problema: conecte o cabo do monitor diretamente ao conector correto na parte posterior do servidor.
- 2. A função de presença remota do controlador de gerenciamento será desabilitada se você instalar um adaptador de vídeo opcional. Para usar a função de presença remota do controlador de gerenciamento, remova o adaptador de vídeo opcional.
- 3. Se o servidor for instalado com os adaptadores gráficos ao ligar o servidor, o logotipo Lenovo será exibido na tela após aproximadamente 3 minutos. Essa é a operação normal enquanto o sistema é carregado.
- 4. Certifique-se de que:
	- O servidor está ligado. Se não houver energia para o servidor.
	- Os cabos do monitor estão conectados adequadamente.
	- O monitor está ligado e os controles de brilho e contraste estão ajustados corretamente.
- 5. Certifique-se de que o servidor correto esteja controlando o monitor, se aplicável.
- 6. Verifique se o firmware do servidor danificado não está afetando o vídeo; consulte ["Atualizações de](#page-18-0) [firmware" na página 9.](#page-18-0)
- 7. Substitua os componentes a seguir, um de cada vez, na ordem mostrada, reiniciando o servidor a cada vez:
	- a. Monitor
	- b. Adaptador de vídeo (se um estiver instalado)
	- c. (Apenas para técnico treinado) Placa-mãe

#### <span id="page-218-1"></span>A tela fica em branco quando você inicia alguns programas de aplicativo

- 1. Certifique-se de que:
	- O aplicativo não está definindo um modo de exibição superior à capacidade do monitor.
	- Você instalou os drivers de dispositivo necessários para o aplicativo.

#### <span id="page-218-2"></span>O monitor tem tremulação da tela ou a imagem da tela está ondulada, ilegível, rolando ou distorcida.

1. Se os autotestes do monitor indicarem que ele está funcionando corretamente, considere a localização do monitor. Campos magnéticos ao redor de outros dispositivos (como transformadores, aparelhos, fluorescentes e outros monitores) podem causar tremulação ou ondulação na tela, bem como imagens ilegíveis, oscilantes ou distorcidas na tela. Se isso ocorrer, desligue o monitor.

Atenção: Mover um monitor colorido enquanto ele está ligado pode provocar descoloração da tela.

Mova o dispositivo e o monitor pelo menos 305 mm (12 polegadas) de distância e ligue o monitor.

#### Notas:

- a. Para prevenir erros de leitura/gravação na unidade de disquete, certifique-se de que a distância entre o monitor e qualquer unidade de disquete externa seja de pelo menos 76 mm (3 pol).
- b. Cabos de monitor não fornecidos pela Lenovo podem causar problemas imprevisíveis.
- 2. Recoloque o cabo do monitor.
- 3. Substitua os componentes listados na etapa 2 um por vez, na ordem mostrada, reiniciando o servidor a cada vez:
	- a. Cabo do monitor
	- b. Adaptador de vídeo (se um estiver instalado)
	- c. Monitor

d. (Apenas para técnico treinado) Placa-mãe

### <span id="page-219-0"></span>Os caracteres incorretos são exibidos na tela

Execute as seguintes etapas até que o problema seja resolvido:

- 1. Verifique se as configurações de idioma e localidade estão corretas para o teclado e sistema operacional.
- 2. Se o idioma errado for exibido, atualize o firmware do servidor para o nível mais recente. Consulte o ["Atualizações de firmware" na página 9](#page-18-0).

# Problemas no teclado, mouse ou dispositivo USB

<span id="page-219-4"></span>Use estas informações para resolver os problemas relacionadas ao teclado, mouse ou dispositivo USB.

- ["Todas ou algumas teclas do teclado não funcionam." na página 210](#page-219-1)
- ["O mouse não funciona." na página 210](#page-219-2)
- ["O dispositivo USB não funciona." na página 210](#page-219-3)

### <span id="page-219-1"></span>Todas ou algumas teclas do teclado não funcionam.

- 1. Certifique-se de que:
	- O cabo do teclado está bem conectado.
	- O servidor e o monitor estão ligados.
- 2. Se você estiver usando um teclado USB, execute o Setup Utility e ative a operação sem teclado.
- 3. Se estiver utilizando um teclado USB e ele estiver conectado a um hub USB, desconecte o teclado do hub e conecte-o diretamente ao servidor.
- 4. Substitua o teclado.

#### <span id="page-219-2"></span>O mouse não funciona.

- 1. Certifique-se de que:
	- O cabo do mouse está conectado com segurança ao servidor.
	- Os drivers do mouse estão corretamente instalados.
	- O servidor e o monitor estão ligados.
	- A opção de mouse está ativada no utilitário de configuração.
- 2. Se estiver usando um mouse USB e ele estiver conectado a um hub USB, desconecte o mouse do hub e conecte-o diretamente no servidor.
- 3. Substitua o mouse.

### <span id="page-219-3"></span>O dispositivo USB não funciona.

- 1. Certifique-se de que:
	- O driver de dispositivo USB correto está instalado.
	- O sistema operacional não aceita dispositivos USB.
- 2. Certifique-se de que as opções de configuração USB estejam definidas corretamente na configuração do sistema.

Reinicie o servidor e pressione F1 para exibir a interface de configuração do sistema do Lenovo XClarity Provisioning Manager. Em seguida, clique em Configurações do Sistema → Dispositivos e Portas de E/S ➙ Configuração do USB.

3. Se você estiver utilizando um hub USB, desconecte o dispositivo USB do hub e conecte-o diretamente no servidor.

# Problemas de dispositivo opcional

<span id="page-220-2"></span>Use estas informações para solucionar problemas relacionados a dispositivos opcionais.

- ["Dispositivo USB externo não reconhecido" na página 211](#page-220-0)
- ["O adaptador PCIe não é reconhecido ou não estão funcionando" na página 211](#page-220-1)
- ["Um dispositivo opcional Lenovo que antes funcionava não funciona mais. " na página 212](#page-221-0)
- ["Um dispositivo opcional Lenovo que acabou de ser instalado não funciona" na página 212](#page-221-1)
- ["Um dispositivo opcional Lenovo que antes funcionava não funciona mais. " na página 212](#page-221-0)

#### <span id="page-220-0"></span>Dispositivo USB externo não reconhecido

Conclua as etapas a seguir até que o problema seja resolvido:

- 1. Certifique-se de que os drivers apropriados estejam instalados no nó de cálculo. Consulte a documentação do produto do dispositivo USB para obter informações sobre drivers de dispositivo.
- 2. Use o Setup Utility para se certificar de que o dispositivo esteja configurado corretamente.
- 3. Se o dispositivo USB estiver conectado a um hub ou ao cabo breakout do console, desconecte o dispositivo e conecte-o diretamente à porta USB na frente do nó de cálculo.

#### <span id="page-220-1"></span>O adaptador PCIe não é reconhecido ou não estão funcionando

Conclua as etapas a seguir até que o problema seja resolvido:

- 1. Verifique o log de eventos e resolva os problemas relacionados ao dispositivo.
- 2. Verifique se o dispositivo tem suporte para o servidor (consulte [https://static.lenovo.com/us/en/](https://static.lenovo.com/us/en/serverproven/index.shtml)  [serverproven/index.shtml](https://static.lenovo.com/us/en/serverproven/index.shtml)).
- 3. Certifique-se de que o adaptador esteja instalado em um slot correto.
- 4. Certifique-se de que os drivers de dispositivo apropriados estejam instalados para o dispositivo.
- 5. Resolva conflitos de recursos se estiver executando o modo legado (UEFI).
- 6. Verifique <http://datacentersupport.lenovo.com> para obter dicas técnicas (também conhecidas como dicas retain ou boletins de serviço) que podem estar relacionados ao adaptador.
- 7. Assegure-se de que as conexões externas do adaptador estejam corretas e que os conectores não estejam danificados fisicamente.

#### Recursos insuficientes de PCIe detectados.

Se você vir uma mensagem de erro indicando "Recursos insuficientes de PCI detectados", conclua as seguintes etapas até que o problema seja resolvido:

- 1. Remova um dos adaptadores PCIe.
- 2. Reinicie o sistema e pressione F1 para exibir a interface de configuração do sistema do Lenovo XClarity Provisioning Manager.
- 3. Clique em Configurar UEFI → Configurações do Sistema → Dispositivos e Portas de E/S → Base de Configuração de MM. Em seguida, altere a configuração para a capacidade de memória menor. Por exemplo, modifique 3 GB para 2 GB ou 2 GB para 1 GB.
- 4. Salve as configurações e reinicie o sistema.
- 5. A ação para essa etapa será diferente dependendo de a reinicialização ter ou não sido bem-sucedida.
	- Se a reinicialização for bem-sucedida, desligue a solução e reinstale a placa PCIe que você removeu.
	- Se a reinicialização falhou, repita as etapa de 2 a 5.

#### <span id="page-221-1"></span>Um dispositivo opcional Lenovo que acabou de ser instalado não funciona

- 1. Certifique-se de que:
	- O dispositivo tem suporte para o servidor (consulte [https://static.lenovo.com/us/en/serverproven/](https://static.lenovo.com/us/en/serverproven/index.shtml)  [index.shtml](https://static.lenovo.com/us/en/serverproven/index.shtml)).
	- Você seguiu as instruções de instalação fornecidas com o dispositivo e o dispositivo está instalado corretamente.
	- Você não soltou nenhum outro dispositivo ou cabo instalado.
	- Você atualizou as informações de configuração na configuração do sistema. Ao iniciar o servidor e pressionar F1 para exibir a interface de configuração do sistema. Sempre que houver alterações na memória ou nos dispositivos, é necessário atualizar a configuração.
- 2. Recoloque o dispositivo recém-instalado.
- 3. Substitua o dispositivo recém-instalado.

#### <span id="page-221-0"></span>Um dispositivo opcional Lenovo que antes funcionava não funciona mais.

- 1. Certifique-se de que todas as conexões de cabo do dispositivo estejam seguras.
- 2. Se o dispositivo for fornecido com instruções de teste, utilize-as para testar o dispositivo.
- 3. Se o dispositivo com falha for um dispositivo SCSI, certifique-se de que:
	- Os cabos de todos os dispositivos SCSI externos foram conectados corretamente.
	- O último dispositivo de cada cadeia SCSI ou a extremidade do cabo SCSI estão finalizados corretamente.
	- Qualquer dispositivo SCSI externo está ligado. É necessário ligar um dispositivo SCSI externo, antes de ligar o servidor.
- 4. Reconecte o dispositivo com falha.
- 5. Substitua o dispositivo com falha.

### Problemas de dispositivo serial

<span id="page-221-4"></span>Use estas informações para resolver problemas com portas ou dispositivos seriais.

- ["O número de portas seriais exibidas é menor do que o número de portas seriais instaladas" na página](#page-221-2)  [212](#page-221-2)
- ["O dispositivo serial não funciona" na página 212](#page-221-3)

#### <span id="page-221-2"></span>O número de portas seriais exibidas é menor do que o número de portas seriais instaladas

Conclua as etapas a seguir até que o problema seja resolvido.

- 1. Certifique-se de que:
	- Cada porta é atribuída a um endereço exclusivo no utilitário de configuração e nenhuma das portas seriais está desativada.
	- O adaptador de porta serial (se um estiver presente) está colocado corretamente.
- 2. Reconecte o adaptador da porta serial.
- 3. Substitua o adaptador da porta serial.

#### <span id="page-221-3"></span>O dispositivo serial não funciona

- 1. Certifique-se de que:
	- O dispositivo é compatível com o servidor.
	- A porta serial está ativada e se tem um endereço exclusivo atribuído.
	- O dispositivo esteja conectado ao conector correto.
- 2. Recoloque os seguintes componentes:
- a. Dispositivo serial com falha.
- b. Cabo serial.
- 3. Substitua os seguintes componentes:
	- a. Dispositivo serial com falha.
	- b. Cabo serial.
- 4. (Apenas técnico treinado) Substitua a placa-mãe.

### Problemas intermitentes

<span id="page-222-2"></span>Use estas informações para resolver problemas intermitentes.

- ["Problemas Intermitentes do Dispositivo Externo" na página 213](#page-222-0)
- ["Problemas Intermitentes de KVM" na página 213](#page-222-1)
- ["Reinicializações Intermitentes Inesperadas" na página 214](#page-223-0)

#### <span id="page-222-0"></span>Problemas Intermitentes do Dispositivo Externo

Conclua as etapas a seguir até que o problema seja resolvido.

- 1. Certifique-se de que os drivers de dispositivo corretos estejam instalados. Consulte o website do fabricante para obter a documentação.
- 2. Para um dispositivo USB:
	- a. Assegure-se de que o dispositivo esteja configurado corretamente.

Reinicie o servidor e pressione F1 para exibir a interface de configuração do sistema do Lenovo XClarity Provisioning Manager. Em seguida, clique em Configurações do Sistema → Dispositivos e Portas de E/S ➙ Configuração do USB.

b. Conecte o dispositivo à outra porta. Se estiver usando um hub USB, remova o hub e conecte o dispositivo diretamente ao nó de cálculo. Assegure-se de que o dispositivo esteja configurado corretamente para a porta.

#### <span id="page-222-1"></span>Problemas Intermitentes de KVM

Conclua as etapas a seguir até que o problema seja resolvido.

#### Problemas de vídeo:

- 1. Certifique-se de que todos os cabos e o cabo breakout do console estejam corretamente conectados e seguros.
- 2. Certifique-se de que o monitor esteja funcionando corretamente testando-o em outro nó de cálculo.
- 3. Teste o cabo breakout do console em um nó de cálculo funcional para assegurar-se de que esteja operando corretamente. Substitua o cabo breakout do console se estiver com defeito.

#### Problemas de teclado:

Certifique-se de que todos os cabos e o cabo breakout do console estejam corretamente conectados e seguros.

#### Problemas no mouse:

Certifique-se de que todos os cabos e o cabo breakout do console estejam corretamente conectados e seguros.

#### <span id="page-223-0"></span>Reinicializações Intermitentes Inesperadas

Nota: Alguns erros corrigíveis requerem a reinicialização do servidor para que ele possa desabilitar um dispositivo, como uma DIMM de memória ou um processador, para permitir que a máquina seja inicializada corretamente.

1. Se a redefinição ocorrer durante o POST e o Timer de Watchdog do POST estiver habilitado, certifiquese de que haja tempo suficiente no valor de tempo limite de watchdog (Timer de Watchdog do POST).

Para verificar o tempo de watchdog POST, reinicie o servidor e pressione F1 para exibir a interface de configuração do sistema do Lenovo XClarity Provisioning Manager. Em seguida, clique em Configurações da BMC ➙ Timer de Watchdog do POST.

- 2. Se a redefinição ocorrer após o início do sistema operacional, desabilite qualquer utilitário de reinício automático do servidor (ASR), como o Automatic Server Restart IPMI Application para Windows, ou qualquer dispositivo ASR que esteja instalado.
- 3. Consulte o log de eventos do controlador de gerenciamento para verificar se há algum código de evento que indique uma reinicialização. Consulte ["Logs de eventos" na página 199](#page-208-1) para obter informações sobre como exibir o log de eventos.

### Problemas de energia

<span id="page-223-2"></span>Utilize estas informações para resolver problemas relacionados a energia.

#### O LED de erro do sistema está aceso e o log de eventos "Fonte de alimentação perdeu a entrada" é exibido

Para resolver o problema, certifique que:

- 1. A fonte de alimentação esteja conectada corretamente a um cabo de alimentação.
- 2. O cabo de alimentação está conectado a uma tomada aterrada adequadamente para o servidor.

### Problemas de rede

<span id="page-223-3"></span>Utilize estas informações para resolver problemas relacionados a rede.

- ["Não é possível ativar o servidor usando Wake on LAN" na página 214](#page-223-1)
- ["Não foi possível fazer login usando a conta LDAP com o SSL habilitado" na página 215](#page-224-0)

#### <span id="page-223-1"></span>Não é possível ativar o servidor usando Wake on LAN

Conclua as etapas a seguir até que o problema seja resolvido:

- 1. Se você estiver usando o adaptador de rede de porta dupla e o servidor for conectado à rede usando o conector Ethernet 5, verifique o log de eventos (consulte ["Logs de eventos" na página 199\)](#page-208-1) e certifiquese de que:
	- a. O ventilador 3 está executando em modo standby, se o adaptador integrado Emulex de porta dupla 10GBase-T estiver instalado.
	- b. A temperatura da sala não esteja muito alta (consulte ["Especificações" na página 4\)](#page-13-0).
	- c. As ventilações de ar não estejam bloqueadas.
	- d. O defletor de ar esteja instalado com segurança.
- 2. Reposicione o adaptador de rede de porta dupla.
- 3. Desligue o servidor e desconecte-o da fonte de alimentação; em seguida, espere 10 segundos antes de reiniciar o servidor.
- 4. Se o problema ainda permanecer, substitua o adaptador de rede de porta dupla.

#### <span id="page-224-0"></span>Não foi possível fazer login usando a conta LDAP com o SSL habilitado

Conclua as etapas a seguir até que o problema seja resolvido:

- 1. Certifique-se de que a chave de licença seja válida.
- 2. Gere uma nova chave de licença e efetue login novamente.

### Problemas observáveis

<span id="page-224-3"></span>Use estas informações para resolver problemas observáveis.

- ["O servidor exibe imediatamente o Visualizador de Eventos de POST quando é ligado" na página 215](#page-224-1)
- ["O servidor não responde \(O POST foi concluído e o sistema operacional está em execução\)" na página](#page-224-2)  [215](#page-224-2)
- ["O servidor não responde \(não é possível pressionar F1 para iniciar o System Setup\)" na página 216](#page-225-0)
- ["A falha planar de tensão é exibida no log de eventos" na página 216](#page-225-1)
- ["Cheiro incomum" na página 216](#page-225-2)
- ["O servidor parece estar sendo executada quente" na página 217](#page-226-0)
- ["Não é possível entrar no modo legado depois de instalar um novo adaptador" na página 217](#page-226-1)
- ["Peças rachadas ou chassi rachado" na página 217](#page-226-2)

#### <span id="page-224-1"></span>O servidor exibe imediatamente o Visualizador de Eventos de POST quando é ligado

Conclua as etapas a seguir até que o problema seja resolvido.

1. Certifique-se de que o servidor ofereça suporte a todos os processadores e que eles correspondam em velocidade e tamanho de cache.

É possível exibir detalhes do processador na configuração do sistema.

Para determinar se o processador é suportado para o servidor, consulte [https://static.lenovo.com/us/en/](https://static.lenovo.com/us/en/serverproven/index.shtml)  [serverproven/index.shtml](https://static.lenovo.com/us/en/serverproven/index.shtml).

- 2. (Apenas para técnico treinado) Certifique-se de que o processador 1 esteja corretamente encaixado.
- 3. (Apenas para técnico treinado) Remova o processador 2 e reinicie o servidor.
- 4. Substitua os componentes a seguir, um de cada vez, na ordem mostrada, reiniciando o servidor a cada vez:
	- a. (Apenas para técnico treinado) Processador
	- b. (Apenas para técnico treinado) Placa-mãe

#### <span id="page-224-2"></span>O servidor não responde (O POST foi concluído e o sistema operacional está em execução)

Conclua as etapas a seguir até que o problema seja resolvido.

- Se você estiver no mesmo local que o nó de cálculo, conclua as seguintes etapas:
	- 1. Se você estiver usando uma conexão KVM, certifique-se de que a conexão esteja operando corretamente. Caso contrário, certifique-se de que o teclado e o mouse estejam operando corretamente.
	- 2. Se possível, faça login no nó de cálculo e verifique se todos os aplicativos estão em execução (nenhum aplicativo está interrompido).
	- 3. Reinicie o nó de cálculo.
	- 4. Se o problema permanecer, certifique-se de que qualquer novo software tenha sido instalado e configurado corretamente.
	- 5. Entre em contato com o local de compra do software ou com o fornecedor de software.
- Se você estiver acessando o nó de cálculo a partir de um local remoto, conclua as seguintes etapas:
	- 1. Certifique-se de que todos os aplicativos estejam em execução (nenhum aplicativo está interrompido).
	- 2. Tente fazer logout do sistema e fazer login novamente.
	- 3. Valide o acesso à rede executando ping ou executando uma rota de rastreio para o nó de cálculo a partir de uma linha de comandos.
		- a. Se você não conseguir obter uma resposta durante um teste de ping, tente executar ping de outro nó de cálculo no gabinete para determinar se é um problema de conexão ou um problema de nó de cálculo.
		- b. Execute uma rota de rastreio para determinar onde a conexão é interrompida. Tente resolver um problema de conexão com a VPN ou com o ponto em que a conexão é interrompida.
	- 4. Reinicie o nó de cálculo remotamente por meio da interface de gerenciamento.
	- 5. Se o problema permanecer, verifique se algum novo software foi instalado e configurado corretamente.
	- 6. Entre em contato com o local de compra do software ou com o fornecedor de software.

#### <span id="page-225-0"></span>O servidor não responde (não é possível pressionar F1 para iniciar o System Setup)

Mudanças na configuração, como dispositivos incluídos ou atualizações de firmware do adaptador, e problemas no código do firmware ou do aplicativo podem fazer com que o servidor falhe no POST (o autoteste de ligação).

Se isso ocorrer, o servidor responde de uma das duas maneiras a seguir:

- O servidor reinicia automaticamente e tenta fazer POST novamente.
- O servidor trava e você deve reiniciar manualmente o servidor para que ele tente fazer POST outra vez.

Depois de um número especificado de tentativas consecutivas (automáticas ou manuais), o servidor é revertido para a configurar UEFI padrão e inicia o System Setup para que você possa fazer as correções necessárias na configuração e reiniciar o servidor. Se o servidor não puder concluir o POST com sucesso com a configuração padrão, pode haver um problema com a placa-mãe.

É possível especificar o número de tentativas de reinicialização consecutivas no System Setup. Reinicie o servidor e pressione F1 para exibir a interface de configuração do sistema do Lenovo XClarity Provisioning Manager. Em seguida, clique em Configurações do Sistema → Recuperação e RAS → Tentativas de **POST**  $\rightarrow$  **Limite de Tentativas de POST**. As opções disponíveis são 3, 6, 9 e desabilitar.

#### <span id="page-225-1"></span>A falha planar de tensão é exibida no log de eventos

Conclua as etapas a seguir até que o problema seja resolvido.

- 1. Reverta o sistema para a configuração mínima. Consulte ["Especificações" na página 4](#page-13-0) para conhecer o número mínimo necessário de processadores e DIMMs.
- 2. Reinicie o sistema.
	- Se o sistema for reiniciado, adicione cada um dos itens removidos, um de cada vez, reiniciando o sistema depois de cada inclusão, até que o erro ocorra. Substitua o item para o qual o erro ocorre.
	- Se o sistema não for reiniciado, considere a placa-mãe suspeita.

#### <span id="page-225-2"></span>Cheiro incomum

Conclua as etapas a seguir até que o problema seja resolvido.

- 1. Um cheiro incomum pode ser proveniente de equipamentos recém-instalados.
- 2. Se o problema permanecer, entre em contato com o Suporte Lenovo.

#### <span id="page-226-0"></span>O servidor parece estar sendo executada quente

Conclua as etapas a seguir até que o problema seja resolvido.

Diversos nós de cálculo ou chassis:

- 1. Certifique-se de que a temperatura da sala esteja dentro do intervalo especificado (consulte ["Especificações" na página 4](#page-13-0)).
- 2. Verifique se no log de eventos do processador de gerenciamento há eventos de aumento de temperatura. Se não houver eventos, o nó de cálculo está sendo executado dentro das temperaturas de operação normais. Observe que é possível obter variações na temperatura.

#### <span id="page-226-1"></span>Não é possível entrar no modo legado depois de instalar um novo adaptador

Execute o procedimento a seguir para resolver o problema.

- 1. Acesse Configurar UEFI → Dispositivos e Portas de E/S → Definir Ordem de Execução da Opção ROM.
- 2. Mova o adaptador RAID com o sistema operacional instalado para a parte superior da lista.
- 3. Selecione Salvar.
- 4. Reinicialize o sistema e a inicialização automática no sistema operacional.

#### <span id="page-226-2"></span>Peças rachadas ou chassi rachado

Entre em contato com o Suporte Lenovo.

### Problemas de software

<span id="page-226-3"></span>Use estas informações para resolver problemas de software.

- 1. Para determinar se o problema é causado pelo software, verifique se:
	- O servidor possua a memória mínima necessária para utilizar o software. Para requisitos de memória, consulte as informações fornecidas com o software.

Nota: Se você acabou de instalar um adaptador ou memória, o servidor pode ter um conflito de endereço de memória.

- O software foi projetado para operar no servidor.
- Outro software funciona no servidor.
- O software funciona em outro servidor.
- 2. Se você receber alguma mensagem de erro enquanto utiliza o software, consulte as informações fornecidas com o software para obter uma descrição das mensagens e soluções sugeridas para o problema.
- 3. Entre em contato com o local da compra do software.

# Capítulo 5. Freio de energia de PCIe

O freio de energia PCIe (regulagem PCIe) reduz rapidamente o consumo de energia de dispositivos PCIe de alta capacidade, como adaptadores GPU.

<span id="page-228-0"></span>Por meio do Setup Utility baseado em texto ou por meio do Lenovo XClarity Provisioning Manager, você pode controlar como ocorre a regulagem PCIe:

#### • Reativo

O sistema executa regulagem PCIe quando uma fonte de alimentação indica que um consumo excedente momentâneo ou aviso de temperatura alta está ocorrendo. O sistema também executa ativamente a regulação de energia PCIe para proteger termicamente dispositivos PCIe de alta capacidade contra danos em ambientes de alta temperatura não suportados.

#### • Proativo (padrão)

O sistema executa a regulagem PCIe com base na classificação de energia máxima dos adaptadores PCIe alta capacidade instalados. O desempenho do dispositivo PCIe alta capacidade é reduzido quando a energia total de dispositivos PCIe alta capacidade é maior do que um terço da soma de voltagens da fonte de alimentação ativa. O modo proativo também inclui os recursos da regulagem PCIe do modo Reativo.

#### • Desativado

O sistema não executará a regulagem PCIe. As proteções térmicas proativas para ambientes de alta temperatura não suportados são limitadas àquelas suportadas pelos dispositivos PCIe de alta capacidade.

Importante: Picos de consumo de energia momentâneos poderão ocorrer nos dispositivos PCIe de alta capacidade, o que pode fazer com que a energia instantânea exceda a voltagem máxima documentada em um fator de 2 vezes ou mais. Antes de escolher um modo de freio de energia de Reativo ou Desativado, faça a alteração e valide a estabilidade do sistema antes de fazer a alteração permanente.

# <span id="page-230-0"></span>Apêndice A. Regras de preenchimento de adaptador de GPU e mapeamento de processador

Use as informações neste tópico para entender o mapeamento adaptador para processador e a ordem de preenchimento de adaptadores de GPU, dependendo se o servidor tiver gaiolas de expansão de 3 ou 4 slots instaladas.

### <span id="page-230-2"></span>Mapeamento de processador GPU e regras de preenchimento de adaptador (gaiola de expansão PCIe de 3 slots)

Use as informações neste tópico para entender o mapeamento adaptador para processador e a ordem de preenchimento de adaptadores de GPU para os adaptadores na gaiola de expansão PCIe de 3 slots.

<span id="page-230-1"></span>Nota: As gaiolas de expansão PCIe 1 e PCIe 2 devem ser do mesmo tipo, gaiolas de expansão PCIe de 4 ou 3 slots

A figura a seguir ilustra a numeração dos slots PCIe no servidor (quando gaiolas de expansão PCIe de 3 slots estão instaladas).

Nota: Apenas GPUs de largura dupla full-height, full-length (FHFL) têm suporte na gaiola de expansão PCIe de 3 slots.

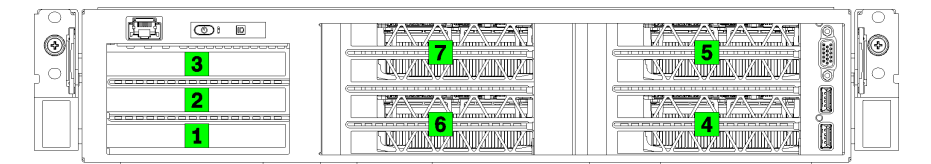

Figura 120. Numeração de slots PCIe no servidor

A tabela a seguir mostra como os slots do adaptador PCIe são mapeados para os processadores de sistema.

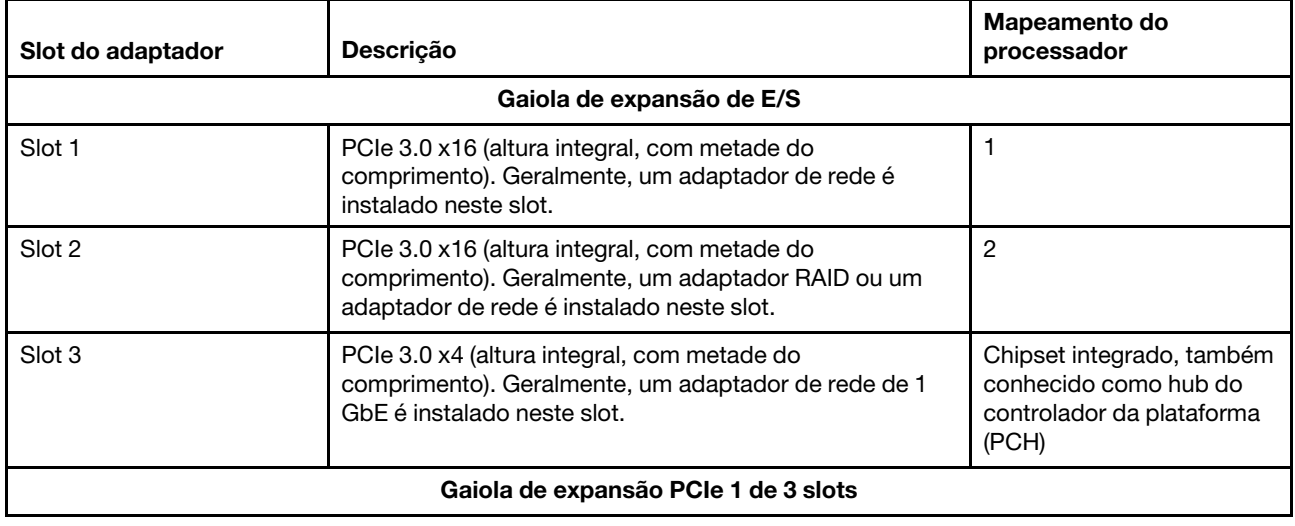

Tabela 20. Mapeamento de adaptador PCIe para processador

Tabela 20. Mapeamento de adaptador PCIe para processador (continuação)

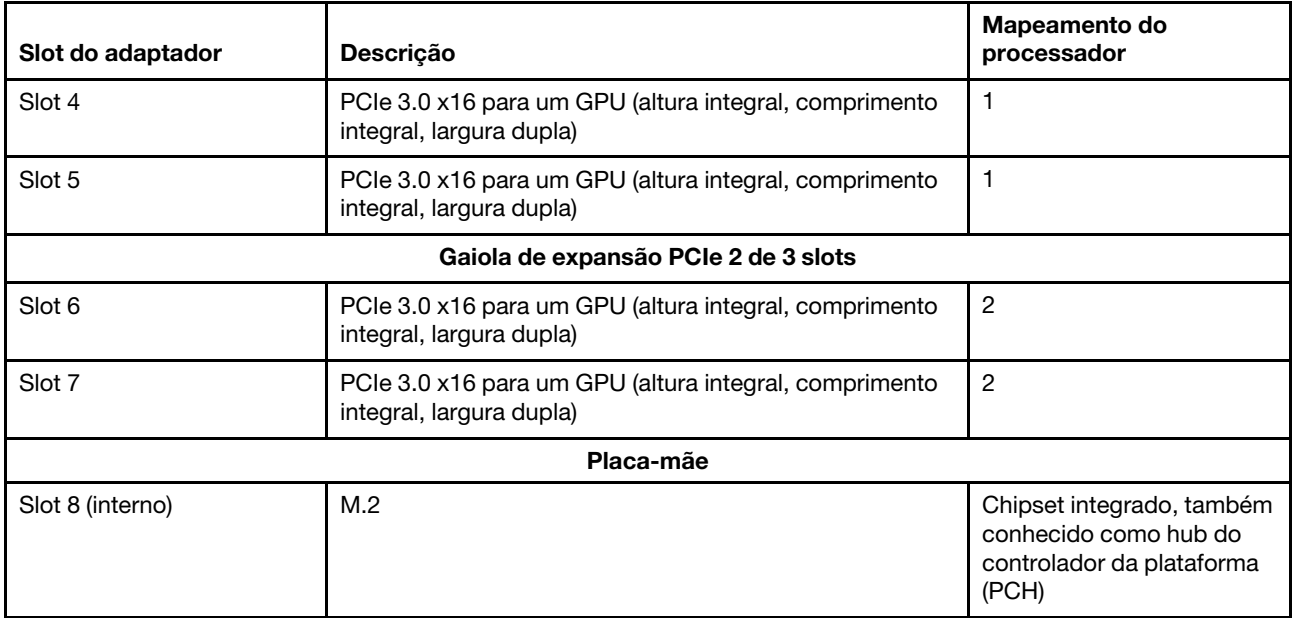

A tabela a seguir define a ordem de preenchimento para os adaptadores GPU nas gaiolas de expansão de PCIe 1 e 2.

#### Tabela 21. Ordem de preenchimento do adaptador GPU

A ordem de preenchimento de adaptadores de GPU varia de acordo com as metas de utilização do adaptador para processador:

- Utilização concentrada. Adaptadores são conectados aos barramentos PCIe da CPU1 até que todos os barramentos PCIe na CPU1 sejam consumidos antes do preenchimento dos adaptadores nos barramentos PCI Express da CPU2.
- Utilização distribuída. Os adaptadores são preenchidos o mais igualmente possível entre os barramentos PCIe Express da CPU1 e CPU2

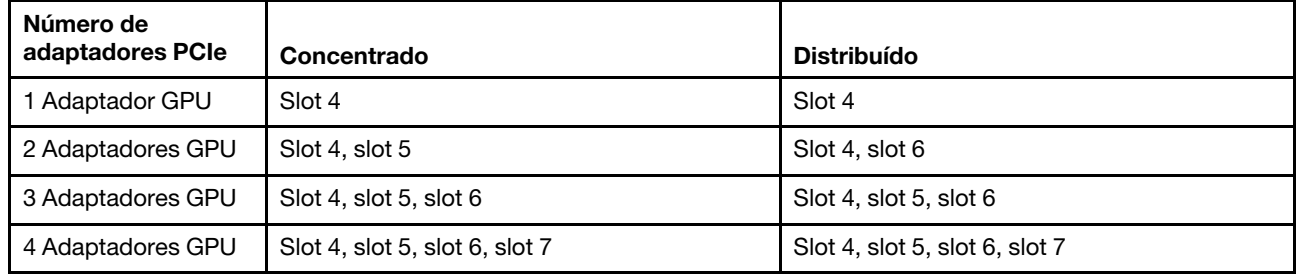

### Mapeamento de processador GPU e regras de preenchimento de adaptador (gaiola de expansão PCIe de 4 slots)

Use as informações neste tópico para entender o mapeamento adaptador para processador e a ordem de preenchimento de adaptadores de GPU para os adaptadores na gaiola de expansão PCIe de 4 slots.

<span id="page-231-0"></span>Nota: As gaiolas de expansão PCIe 1 e PCIe 2 devem ser do mesmo tipo, gaiolas de expansão PCIe de 4 ou 3 slots

A figura a seguir ilustra a numeração dos slots PCIe no servidor (quando gaiolas de expansão PCIe de 4 slots estão instaladas).

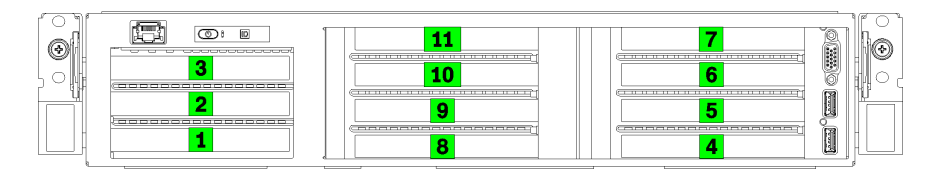

Figura 121. Numeração de slots PCIe no servidor (gaiola de expansão PCIe de 4 slots)

A tabela a seguir mostra como os slots do adaptador PCIe são mapeados para os processadores de sistema.

| Slot do adaptador                    | Descrição                                                                                                    | Mapeamento do<br>processador                                                             |
|--------------------------------------|----------------------------------------------------------------------------------------------------|------------------------------------------------------------------------------------------|
| Gaiola de expansão de E/S            |                                                                                                    |                                                                                          |
| Slot 1                               | PCIe 3.0 x16 (altura integral, com metade do<br>comprimento). Geralmente, um adaptador de rede é<br>instalado neste slot.                      | 1                                                                                        |
| Slot 2                               | PCIe 3.0 x16 (altura integral, com metade do<br>comprimento). Geralmente, um adaptador RAID ou um<br>adaptador de rede é instalado neste slot. | $\overline{2}$                                                                           |
| Slot 3                               | PCIe 3.0 x4 (altura integral, com metade do<br>comprimento). Geralmente, um adaptador de rede de 1<br>GbE é instalado neste slot.              | Chipset integrado, também<br>conhecido como hub do<br>controlador da plataforma<br>(PCH) |
| Gaiola de expansão PCIe 1 de 4 slots |                                                                                                    |                                                                                          |
| Slot 4 <sup>*</sup>                  | PCIe 3.0 x16 para um GPU (altura integral, metade do<br>comprimento, largura única)                                                            | $\mathbf{1}$                                                                             |
| Slot $5^*$                           | PCIe 3.0 x16 para um GPU (altura integral, metade do<br>comprimento, largura única)                                                            | $\mathbf{1}$                                                                             |
| Slot 6 <sup>*</sup>                  | PCIe 3.0 x16 para um GPU (altura integral, metade do<br>comprimento, largura única)                                                            | 1                                                                                        |
| Slot 7*                              | PCIe 3.0 x16 para um GPU (altura integral, metade do<br>comprimento, largura única)                                                            | 1                                                                                        |
| Gaiola de expansão PCIe 2 de 4 slots |                                                                                                    |                                                                                          |
| Slot $8^*$                           | PCIe 3.0 x16 para um GPU (altura integral, metade do<br>comprimento, largura única)                                                            | $\overline{2}$                                                                           |
| Slot $9^*$                           | PCIe 3.0 x16 para um GPU (altura integral, metade do<br>comprimento, largura única)                                                            | $\overline{2}$                                                                           |
| Slot 10 <sup>*</sup>                 | PCIe 3.0 x16 para um GPU (altura integral, metade do<br>comprimento, largura única)                                                            | $\overline{2}$                                                                           |
| Slot 11 <sup>*</sup>                 | PCIe 3.0 x16 para um GPU (altura integral, metade do<br>comprimento, largura única)                                                            | $\overline{2}$                                                                           |

Tabela 22. Mapeamento de adaptador PCIe para processador

#### Tabela 22. Mapeamento de adaptador PCIe para processador (continuação)

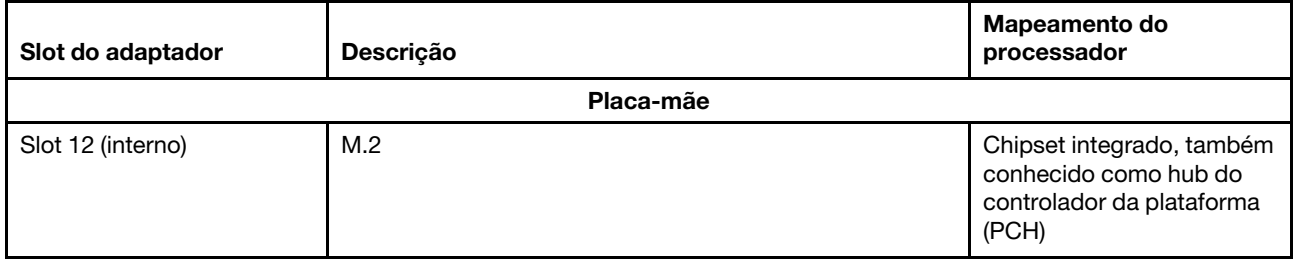

Nota: \* Os slots 4 a 11 funcionam no modo x8. Se um adaptador x16 estiver instalado em um desses slots, o adaptador funcionará como um adaptador x8 nesses slots.

A tabela a seguir define a ordem de preenchimento para os adaptadores GPU nas gaiolas de expansão de PCIe 1 e 2.

#### Tabela 23. Ordem de preenchimento do adaptador GPU

A ordem de preenchimento de adaptadores de GPU varia de acordo com as metas de utilização do adaptador para processador:

- Utilização concentrada. Adaptadores são conectados aos barramentos PCIe da CPU1 até que todos os barramentos PCIe na CPU1 sejam consumidos antes do preenchimento dos adaptadores nos barramentos PCI Express da CPU2.
- Utilização distribuída. Os adaptadores são preenchidos o mais igualmente possível entre os barramentos PCIe Express da CPU1 e CPU2

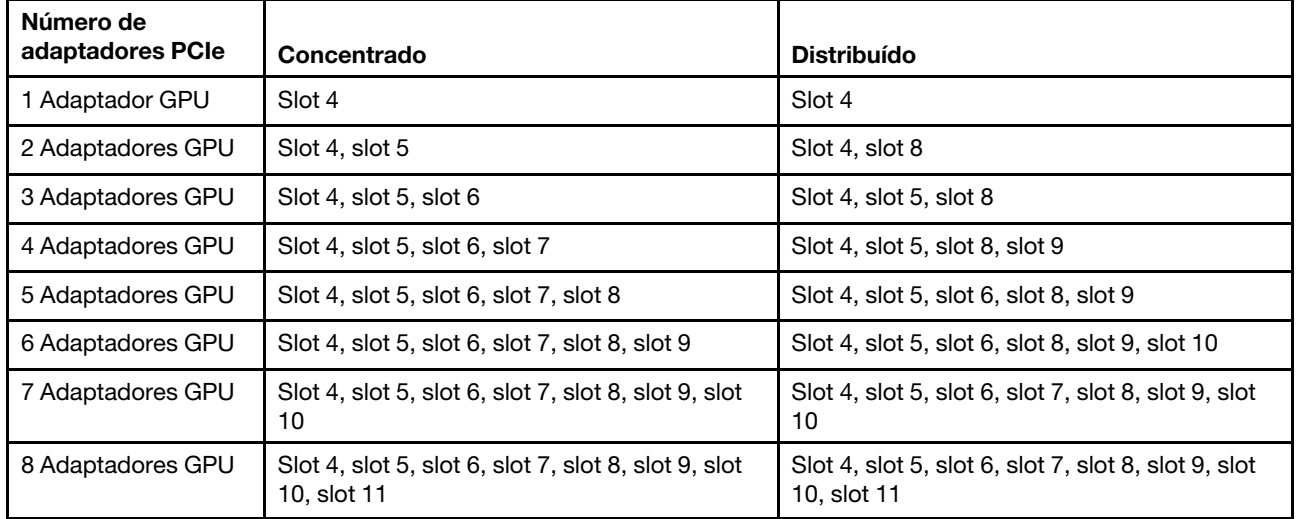

# <span id="page-234-0"></span>Apêndice B. Obtendo ajuda e assistência técnica

Se precisar de ajuda, serviço ou assistência técnica ou apenas desejar mais informações sobre produtos Lenovo, você encontrará uma ampla variedade de fontes disponíveis da Lenovo para ajudá-lo.

<span id="page-234-1"></span>Na Web, informações atualizadas sobre sistemas, dispositivos opcionais, serviços e suporte Lenovo estão disponíveis em:

#### <http://datacentersupport.lenovo.com>

Nota: A IBM é o provedor de serviço preferencial da Lenovo para o ThinkSystem.

### Antes de Ligar

Antes de telefonar, há várias etapas que você pode realizar para tentar resolver o problema por conta própria. Se você decidir que realmente precisa ligar para obter assistência, colete todas as informações que serão necessárias para o técnico de serviço resolver mais rapidamente o problema.

#### <span id="page-234-2"></span>Tente resolver o problema por conta própria

Você pode resolver muitos problemas sem assistência externa, seguindo os procedimentos de resolução de problemas que a Lenovo fornece na ajuda on-line ou na documentação fornecida com o produto Lenovo. A documentação fornecida com o produto Lenovo também descreve os testes de diagnóstico que podem ser executados. A documentação da maioria dos sistemas, sistemas operacionais e programas contém procedimentos de resolução de problemas e explicações de mensagens de erro e códigos de erro. Se suspeitar de um problema de software, consulte a documentação do sistema operacional ou do programa.

É possível encontrar a documentação dos seus produtos ThinkSystem no seguinte local:

#### <http://thinksystem.lenovofiles.com/help/index.jsp>

Você pode realizar as seguintes etapas para tentar resolver o problema por conta própria:

- Verifique todos os cabos para certificar-se de que estejam conectados.
- Verifique os comutadores de energia para certificar-se de que o sistema e os dispositivos opcionais estejam ativados.
- Verifique se há software, firmware e drivers de dispositivo do sistema operacional atualizados para seu produto Lenovo. Os termos e condições da Lenovo Warranty indicam que você, o proprietário do produto Lenovo, é responsável pela manutenção e atualização de todos os softwares e firmwares do produto (a menos que ele seja coberto por um contrato de manutenção adicional). Seu técnico de serviço solicitará que você faça upgrade do software e firmware se o problema tiver uma solução documentada dentro de um upgrade do software.
- Se você tiver instalado um novo hardware ou software em seu ambiente, verifique o https:// [static.lenovo.com/us/en/serverproven/index.shtml](https://static.lenovo.com/us/en/serverproven/index.shtml) para se certificar de que o hardware e o software sejam suportados por seu produto.
- Acesse <http://datacentersupport.lenovo.com> e verifique as informações para ajudar a resolver o problema.
	- Verifique os fóruns da Lenovo em [https://forums.lenovo.com/t5/Datacenter-Systems/ct-p/sv\\_eg](https://forums.lenovo.com/t5/Datacenter-Systems/ct-p/sv_eg) para ver se alguém mais se deparou com um problema semelhante.

#### Coletando as informações necessárias para chamar o suporte

Se você achar que precisa de ajuda para executar serviço de garantia em seu produto Lenovo, os técnicos de serviço poderão auxiliá-lo com mais eficácia se você se preparar antes de ligar. Você também pode

consultar <http://datacentersupport.lenovo.com/warrantylookup> para obter informações sobre a garantia do produto.

Reúna as informações a seguir para serem fornecidas ao técnico de serviço. Esses dados ajudarão o técnico a fornecer rapidamente uma solução para o seu problema e a assegurar que você receba o nível de serviço que contratou.

- Números de contrato do acordo de Manutenção de Hardware e Software, se aplicável
- Número de tipo de máquina (identificador de máquina com 4 dígitos da Lenovo)
- Número do modelo
- Número de série
- Níveis atuais de UEFI e de firmware do sistema
- Outras informações pertinentes, como mensagem de erro e logs

Em vez de chamar o Suporte Lenovo, você pode acessar <https://support.lenovo.com/servicerequest> para enviar uma Solicitação de serviço eletrônica. Submeter uma Solicitação Eletrônica de Serviço iniciará o processo de determinação de uma solução para o seu problema, tornando as informações pertinentes disponíveis para os técnicos de serviço. Os técnicos de serviço Lenovo podem começar a trabalhar na sua solução assim que você tiver concluído e enviado uma Solicitação de Serviço Eletrônico.

### Coletando dados de serviço

Para identificar claramente a causa raiz de um problema do servidor ou mediante solicitação do Suporte Lenovo, talvez seja necessário coletar dados de serviço que podem ser usados para realizar uma análise mais aprofundada. Os dados de serviço incluem informações como logs de eventos e inventário de hardware.

<span id="page-235-0"></span>Os dados de serviço podem ser coletados pelas seguintes ferramentas:

#### • Lenovo XClarity Provisioning Manager

Use a função Coletar Dados de Serviço do Lenovo XClarity Provisioning Manager para coletar dados de serviço do sistema. É possível coletar dados do log do sistema existente ou executar um novo diagnóstico para coletar novos dados.

#### • Lenovo XClarity Controller

É possível usar a interface da Web do Lenovo XClarity Controller ou a CLI para coletar dados de serviço do servidor. É possível salvar e enviar o arquivo salvo para o Suporte Lenovo.

- Para obter mais informações sobre como usar a interface da Web para coletar dados de serviço, consulte a seção "Baixar dados de serviço" na versão de documentação do XCC compatível com seu servidor em [https://sysmgt.lenovofiles.com/help/topic/lxcc\\_frontend/lxcc\\_overview.html](https://sysmgt.lenovofiles.com/help/topic/lxcc_frontend/lxcc_overview.html).
- Para obter mais informações sobre como usar a CLI para coletar dados de serviço, consulte a seção "Comando ffdc" na versão de documentação do XCC compatível com seu servidor em [https://](https://sysmgt.lenovofiles.com/help/topic/lxcc_frontend/lxcc_overview.html) [sysmgt.lenovofiles.com/help/topic/lxcc\\_frontend/lxcc\\_overview.html](https://sysmgt.lenovofiles.com/help/topic/lxcc_frontend/lxcc_overview.html).

#### • Lenovo XClarity Administrator

O Lenovo XClarity Administrator pode ser configurado para coletar e enviar arquivos de diagnóstico automaticamente para o Suporte Lenovo quando determinados eventos que podem ser reparados ocorrerem no Lenovo XClarity Administrator e nos terminais gerenciados. É possível optar por enviar arquivos de diagnóstico ao Suporte Lenovo utilizando Call Home ou outro provedor de serviço que usar SFTP. Também é possível coletar arquivos de diagnóstico manualmente, abrir um registro de problemas e enviar arquivos de diagnóstico ao Centro de Suporte Lenovo.

É possível obter mais informações sobre como configurar notificações automáticas de problemas no Lenovo XClarity Administrator em [http://sysmgt.lenovofiles.com/help/topic/com.lenovo.lxca.doc/admin\\_](http://sysmgt.lenovofiles.com/help/topic/com.lenovo.lxca.doc/admin_setupcallhome.html)  [setupcallhome.html](http://sysmgt.lenovofiles.com/help/topic/com.lenovo.lxca.doc/admin_setupcallhome.html).

#### • Lenovo XClarity Essentials OneCLI

O Lenovo XClarity Essentials OneCLI tem o aplicativo de inventário para coletar dados de serviço. Ele pode ser executado dentro e fora da banda. Quando está em execução dentro da banda no sistema operacional do host no servidor, o OneCLI pode coletar informações sobre o sistema operacional, como o log de eventos do sistema operacional, além dos dados de serviço do hardware.

Para obter dados de serviço, você pode executar o comando **getinfor. Para obter mais informações** sobre como executar o getinfor, consulte [http://sysmgt.lenovofiles.com/help/topic/toolsctr\\_cli\\_lenovo/](http://sysmgt.lenovofiles.com/help/topic/toolsctr_cli_lenovo/onecli_r_getinfor_command.html) [onecli\\_r\\_getinfor\\_command.html](http://sysmgt.lenovofiles.com/help/topic/toolsctr_cli_lenovo/onecli_r_getinfor_command.html).

### Entrando em contato com o Suporte

<span id="page-236-0"></span>É possível entrar em contato com o Suporte para obter ajuda para resolver seu problema.

Você pode receber serviço de hardware por meio de um Provedor de Serviços Autorizados Lenovo. Para localizar um provedor de serviços autorizado pela Lenovo para prestar serviço de garantia, acesse [https://](https://datacentersupport.lenovo.com/serviceprovider) [datacentersupport.lenovo.com/serviceprovider](https://datacentersupport.lenovo.com/serviceprovider) e use a pesquisa de filtro para países diferentes. Para consultar os números de telefone do Suporte Lenovo, consulte <https://datacentersupport.lenovo.com/supportphonelist> para obter os detalhes de suporte da sua região.

# <span id="page-238-0"></span>Apêndice C. Avisos

É possível que a Lenovo não ofereça os produtos, serviços ou recursos discutidos nesta publicação em todos os países. Consulte um representante Lenovo local para obter informações sobre os produtos e serviços disponíveis atualmente em sua área.

<span id="page-238-1"></span>Qualquer referência a produtos, programas ou serviços Lenovo não significa que apenas produtos, programas ou serviços Lenovo possam ser utilizados. Qualquer produto, programa ou serviço funcionalmente equivalente, que não infrinja nenhum direito de propriedade intelectual da Lenovo, poderá ser utilizado em substituição a esse produto, programa ou serviço. Entretanto, a avaliação e verificação da operação de qualquer outro produto, programa ou serviço são de responsabilidade do Cliente.

A Lenovo pode ter patentes ou solicitações de patentes pendentes relativas a assuntos descritos nesta publicação. O fornecimento desta publicação não é uma oferta e não fornece uma licença em nenhuma patente ou solicitações de patente. Pedidos devem ser enviados, por escrito, para:

Lenovo (United States), Inc. 8001 Development Drive Morrisville, NC 27560  $U.S.A$ Attention: Lenovo Director of Licensing

A LENOVO FORNECE ESTA PUBLICAÇÃO "NO ESTADO EM QUE SE ENCONTRA", SEM GARANTIA DE NENHUM TIPO, SEJA EXPRESSA OU IMPLÍCITA, INCLUINDO, MAS A ELAS NÃO SE LIMITANDO, AS GARANTIAS IMPLÍCITAS DE NÃO INFRAÇÃO, COMERCIALIZAÇÃO OU ADEQUAÇÃO A UM DETERMINADO PROPÓSITO. Alguns países não permitem a exclusão de garantias expressas ou implícitas em certas transações; portanto, essa disposição pode não se aplicar ao Cliente.

Essas informações podem conter imprecisões técnicas ou erros tipográficos. São feitas alterações periódicas nas informações aqui contidas; tais alterações serão incorporadas em futuras edições desta publicação. A Lenovo pode fazer aperfeiçoamentos e/ou alterações nos produtos ou programas descritos nesta publicação a qualquer momento sem aviso prévio.

Os produtos descritos nesta publicação não são destinados para uso em implantações ou em outras aplicações de suporte à vida, nas quais o mau funcionamento pode resultar em ferimentos ou morte. As informações contidas nesta publicação não afetam nem alteram as especificações ou garantias do produto Lenovo. Nada nesta publicação deverá atuar como uma licença expressa ou implícita nem como indenização em relação aos direitos de propriedade intelectual da Lenovo ou de terceiros. Todas as informações contidas nesta publicação foram obtidas em ambientes específicos e representam apenas uma ilustração. O resultado obtido em outros ambientes operacionais pode variar.

A Lenovo pode utilizar ou distribuir as informações fornecidas, da forma que julgar apropriada, sem incorrer em qualquer obrigação para com o Cliente.

Referências nesta publicação a Web sites que não são da Lenovo são fornecidas apenas por conveniência e não representam de forma alguma um endosso a esses Web sites. Os materiais contidos nesses Web sites não fazem parte dos materiais desse produto Lenovo e a utilização desses Web sites é de inteira responsabilidade do Cliente.

Todos os dados de desempenho aqui contidos foram determinados em um ambiente controlado. Portanto, o resultado obtido em outros ambientes operacionais pode variar significativamente. Algumas medidas podem ter sido tomadas em sistemas em nível de desenvolvimento e não há garantia de que estas medidas serão as mesmas em sistemas disponíveis em geral. Além disso, algumas medidas podem ter sido

estimadas através de extrapolação. Os resultados atuais podem variar. Os usuários deste documento devem verificar os dados aplicáveis para seu ambiente específico.

### Marcas Registradas

LENOVO, THINKSYSTEM, Flex System, System x, NeXtScale System e x Architecture são marcas registradas da Lenovo.

<span id="page-239-1"></span>Intel e Intel Xeon são marcas registradas da Intel Corporation nos Estados Unidos e/ou em outros países.

Internet Explorer, Microsoft e Windows são marcas registradas do grupo de empresas Microsoft.

Linux é uma marca registrada da Linus Torvalds.

Todas as outras marcas registradas são de propriedade de seus respectivos donos. © 2018 Lenovo.

### Notas Importantes

A velocidade do processador indica a velocidade do relógio interno do microprocessador; outros fatores também afetam o desempenho do aplicativo.

<span id="page-239-0"></span>A velocidade da unidade de CD ou DVD lista a taxa de leitura variável. As velocidades reais variam e frequentemente são menores que a velocidade máxima possível.

Ao consultar o armazenamento do processador, armazenamento real e virtual, ou o volume do canal, KB significa 1.024 bytes, MB significa 1.048.576 bytes e GB significa 1.073.741.824 bytes.

Ao consultar a capacidade da unidade de disco rígido ou o volume de comunicações, MB significa 1.000.000 bytes e GB significa 1.000.000.000 bytes. A capacidade total acessível pelo usuário pode variar, dependendo dos ambientes operacionais.

As capacidades máximas de unidades de disco rígido assumem a substituição de quaisquer unidades de disco rígido padrão e a população de todos os compartimentos de unidades de disco rígido com as maiores unidades com suporte disponibilizadas pela Lenovo.

A memória máxima pode requerer substituição da memória padrão com um módulo de memória opcional.

Cada célula da memória em estado sólido tem um número intrínseco, finito, de ciclos de gravação nos quais essa célula pode incorrer. Portanto, um dispositivo em estado sólido possui um número máximo de ciclos de gravação ao qual ele pode ser submetido, expressado como total bytes written (TBW). Um dispositivo que excedeu esse limite pode falhar ao responder a comandos gerados pelo sistema ou pode ser incapaz de receber gravação. A Lenovo não é responsável pela substituição de um dispositivo que excedeu seu número máximo garantido de ciclos de programas/exclusões, conforme documentado nas Especificações Oficiais Publicadas do dispositivo.

A Lenovo não representa ou garante produtos não Lenovo. O suporte (se disponível) a produtos não Lenovo é fornecido por terceiros, não pela Lenovo.

Alguns softwares podem ser diferentes de sua versão de varejo (se disponível) e podem não incluir manuais do usuário ou todos os recursos do programa.

# Declaração regulamentar de telecomunicação

<span id="page-240-0"></span>Este produto pode não ser certificado em seu país para conexão por qualquer meio com interfaces de redes de telecomunicações públicas. Certificação adicional pode ser exigida por lei antes de fazer qualquer conexão desse tipo. Se tiver perguntas, entre em contato com o representante ou o revendedor da Lenovo.

### Avisos de Emissão Eletrônica

Ao conectar um monitor ao equipamento, você deve usar o cabo de monitor designado e quaisquer dispositivos de supressão de interferência fornecidos com o monitor.

Avisos de emissões eletrônicas adicionais estão disponíveis em:

<http://thinksystem.lenovofiles.com/help/index.jsp>

## Declaração RoHS BSMI de Taiwan

<span id="page-240-1"></span>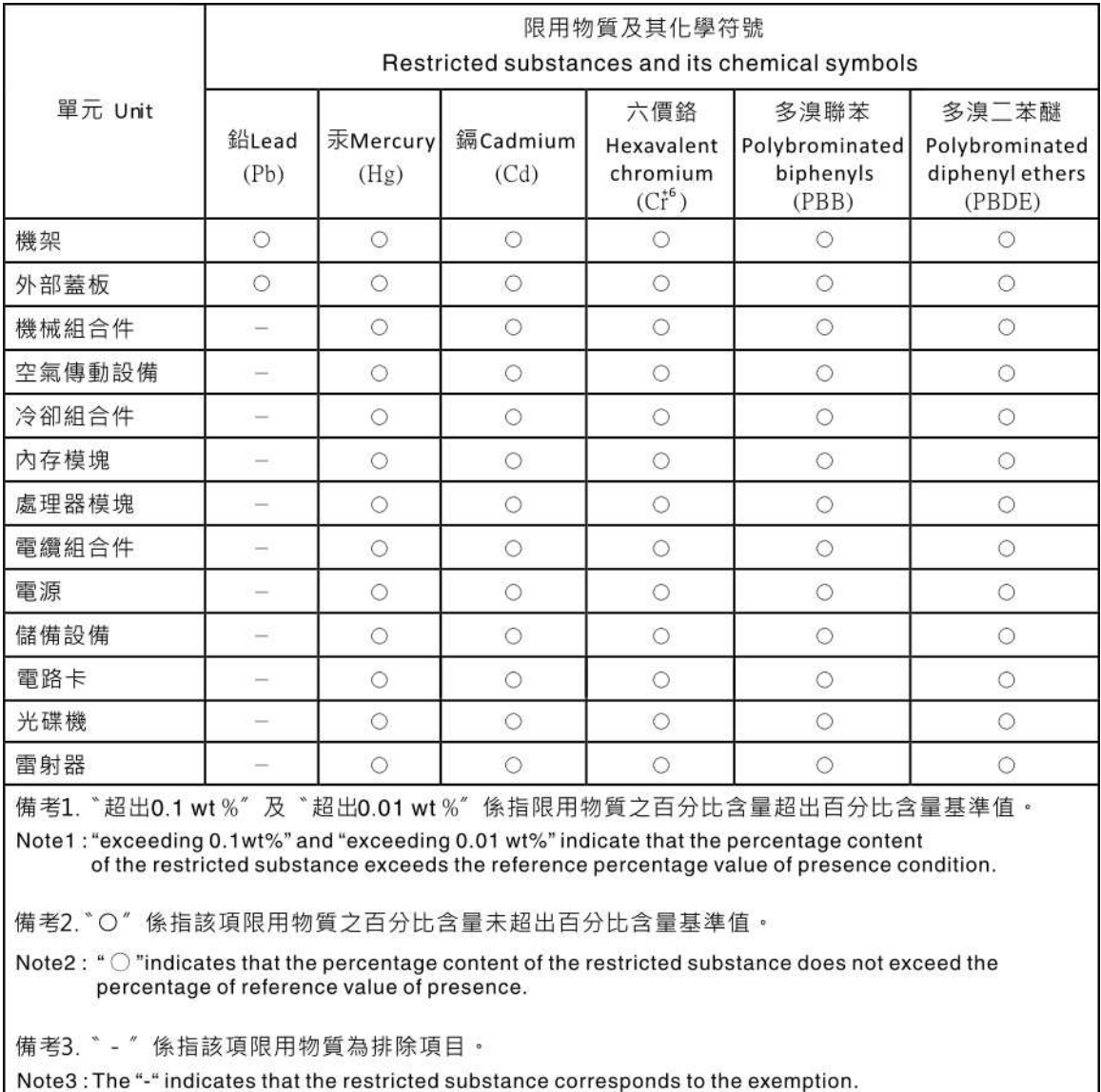

## Informações de contato de Taiwan para importação e exportação

Contatos estão disponíveis para informações de importação e exportação de Taiwan.

<span id="page-241-0"></span>委製商/進口商名稱: 台灣聯想環球科技股份有限公司<br>進口商地址: 台北市南港區三重路 66 號 8 樓 進口商電話: 0800-000-702

# Índice

### A

aba de informações removível [15](#page-24-0) Adaptador de GPU removendo [135](#page-144-0) Adaptador de GPU (FHFL) instalação [130](#page-139-0)<br>removendo 127 removendo Adaptador de GPU (FHHL) instalação [132](#page-141-0) removendo Adaptador PCIe substituindo [96](#page-105-0) Adaptador RAID substituindo [99](#page-108-0) ajuda [225](#page-234-1) AMD Radeon Instinct MI25 substituindo [134](#page-143-0) ativar TPM [194](#page-203-0) atualizações de firmware [9](#page-18-1) atualizando, tipo de máquina [192](#page-201-0) atualizar firmware [9](#page-18-1) avisos [229](#page-238-1) avisos importantes [230](#page-239-0)

## B

backplane instalação [150](#page-159-0) removendo [149](#page-158-0) backplane da unidade de 2,5 polegadas instalação [150](#page-159-0) backplane da unidade de disco rígido removendo [149](#page-158-0) substituindo [149](#page-158-1) Backplane e unidade M.2 instalação [156](#page-165-0) removendo [154](#page-163-0) substituindo [154](#page-163-1) backplane, unidade de disco rígido substituindo [149](#page-158-1) bateria de sistema instalação [161](#page-170-0) removendo [159](#page-168-0) Bateria do CMOS substituindo [159](#page-168-1) blocos de comutador [25](#page-34-0)

# C

cabos de alimentação [63,](#page-72-0) [219](#page-228-0), [221–](#page-230-1)[222](#page-231-0) código de resposta rápida [3](#page-12-0) Código QR [3](#page-12-0) coletando dados de serviço [226](#page-235-0) compartimento do ventilador do sistema instalação [87](#page-96-0) removendo [84](#page-93-0) substituindo [84](#page-93-1) componentes da placa-mãe [22](#page-31-0) componentes do servidor [15](#page-24-1) Conector VGA [15](#page-24-0) conjunto de E/S frontal [15](#page-24-0) consultoria de segurança [14](#page-23-0) contaminação gasosa [8](#page-17-0)

contaminação particulada [8](#page-17-0) contaminação, particulada e gasosa [8](#page-17-0) CPU instalação [183](#page-192-0) removendo [179](#page-188-0) substituindo [179](#page-188-1) criando uma página da web de suporte personalizada [225](#page-234-1)

# D

dados de serviço [226](#page-235-0) declaração regulamentar de telecomunicação [231](#page-240-0) Declaração RoHS BSMI de Taiwan [231](#page-240-1) declarar presença física [196](#page-205-0) defletor de ar instalação [74](#page-83-0) removendo [73](#page-82-0) substituindo [73](#page-82-1) desligar o servidor [14](#page-23-1) determinação de problemas [199](#page-208-2) Dicas técnicas [13](#page-22-0) dimm instalar [77](#page-86-0) DIMM instalação [80](#page-89-0) removendo [75](#page-84-0) substituindo [75](#page-84-1) DIMM não armazenado em buffer [77](#page-86-0) diretrizes de confiabilidade do sistema [66](#page-75-0) diretrizes de instalação [65](#page-74-0) disco rígido, SAS roteamento de cabos [54](#page-63-0) dispositivos sensíveis à estática manipulando [67](#page-76-0) dispositivos, sensíveis à estática manipulando [67](#page-76-0) dissipador de calor instalação [183](#page-192-0) removendo [179](#page-188-0) substituindo [179](#page-188-1)

# E

energia problemas [214](#page-223-2) Ethernet controlador solução de problemas [201](#page-210-0) etiqueta de acesso à rede [1–](#page-10-0)[2](#page-11-0) Etiqueta de ID [1](#page-10-0)

# F

fonte de alimentação hot-swap instalação [170](#page-179-0) removendo [166](#page-175-0) substituindo [166](#page-175-1)

### G

Gaiola de expansão de E/S

instalação [93](#page-102-0) substituindo [90](#page-99-0) Gaiola de expansão GPU instalação [93](#page-102-0), [123](#page-132-0) removendo [120](#page-129-0) Gaiola de expansão PCIe instalação [123](#page-132-0) removendo [120](#page-129-0) substituindo [120](#page-129-1) gaiola de unidade instalação [147](#page-156-0) removendo [146](#page-155-0) substituindo [146](#page-155-1) gaiola de unidade de disco rígido instalação [147](#page-156-0) removendo [146](#page-155-0) substituindo [146](#page-155-1) gaiola do ventilador roteamento de cabos [58](#page-67-0) Gaiola riser de E/S removendo [90](#page-99-1) garantia [1](#page-10-0) GPU substituindo [127](#page-136-1) guias de roteamento de cabos internos [29](#page-38-0)

## I

Informações de contato de Taiwan para importação e exportação [232](#page-241-0) Inicialização Segura [197](#page-206-0) Inicialização Segura do UEFI [197](#page-206-0) instalação backplane [150](#page-159-0) Backplane e unidade M.2 [156](#page-165-0) bateria de sistema [161](#page-170-0) compartimento do ventilador do sistema [87](#page-96-0) CPU [183](#page-192-0) defletor de ar [74](#page-83-0) DIMM [80](#page-89-0) dissipador de calor [183](#page-192-0) FHFL Adaptador de GPU [130](#page-139-0) FHHL Adaptador de GPU [132](#page-141-0) fonte de alimentação hot-swap [170](#page-179-0) Gaiola de expansão de E/S [93](#page-102-0) Gaiola de expansão GPU [93,](#page-102-0) [123](#page-132-0)<br>Gaiola de expansão PCIe 123 Gaiola de expansão PCIe gaiola de unidade [147](#page-156-0) instruções [65](#page-74-0) microprocessador [183](#page-192-0) módulo de microprocessador e dissipador de calor [183](#page-192-0) módulo de processador e dissipador de calor [183](#page-192-0) painel do operador [116](#page-125-0) PHM [183](#page-192-0) placa da gaiola de expansão [143](#page-152-0) Placa TPM [175](#page-184-0) Placa-Mãe [190](#page-199-0) porta de gerenciamento [119](#page-128-0) porta serial [164](#page-173-0) processador [183](#page-192-0) suporte de montagem em rack [178](#page-187-0) suporte de remessa [68](#page-77-0) tampa superior [71](#page-80-0) um adaptador GPU AMD Radeon Instinct MI25 [138](#page-147-0) unidade de processamento gráfico [138](#page-147-0) unidade de processamento gráfico (FHFL) [130](#page-139-0) unidade de processamento gráfico (FHHL) [132](#page-141-0) unidade hot-swap [153](#page-162-0) ventilador do sistema [83](#page-92-0) instalar dimm [77](#page-86-0) memória [77](#page-86-0) instruções

confiabilidade do sistema [66](#page-75-0) instalação de opcionais [65](#page-74-0) introdução [1](#page-10-0)[–2](#page-11-0)

### J

jumper [24](#page-33-0)

# L

LED da visão traseira [21](#page-30-0) LED de atividade da unidade [15](#page-24-0) LED de status da unidade [15](#page-24-0) ligar o servidor [14](#page-23-2) lista de peças [59](#page-68-0) lista de verificação de inspeção de segurança [vi](#page-7-0)

# M

manipulando dispositivos sensíveis à estática [67](#page-76-0) mapeamento do processador (GPU)t [221](#page-230-2) Mapeamento GPU para processador [221](#page-230-2) marcas registradas [230](#page-239-1) memória instalar [77](#page-86-0) problemas [204](#page-213-0) UDIMM [77](#page-86-0) microprocessador instalação [183](#page-192-0) removendo [179](#page-188-0) substituindo [179](#page-188-1) módulo da porta de gerenciamento substituindo [117](#page-126-0) módulo de microprocessador e dissipador de calor instalação [183](#page-192-0) removendo [179](#page-188-0) substituindo [179](#page-188-1) módulo de processador e dissipador de calor instalação [183](#page-192-0) removendo [179](#page-188-0) substituindo [179](#page-188-1)

# N

notas, importantes [230](#page-239-0) número de série [192](#page-201-0) números de telefone [227](#page-236-0) números de telefone de serviço e suporte para hardware [227](#page-236-0) números de telefone de serviço e suporte para software [227](#page-236-0)

# O

Obtendo ajuda [225](#page-234-1) Ordem de instalação de DIMMs [78](#page-87-0) ordem de instalação de módulos de memória [78](#page-87-0)

### P

página da web de suporte personalizada [225](#page-234-1) página da web de suporte, personalizar [225](#page-234-1) painel do operador instalação [116](#page-125-0) removendo [114](#page-123-0) painel frontal do operador substituindo [114](#page-123-1) PCIe

solução de problemas [211](#page-220-2) PHM instalação [183](#page-192-0) removendo [179](#page-188-0) substituindo [179](#page-188-1) placa da gaiola de expansão instalação [143](#page-152-0) removendo [141](#page-150-0) substituindo [141](#page-150-1) Placa TPM instalação [175](#page-184-0) removendo [174](#page-183-0) substituindo [174](#page-183-1) Placa-Mãe instalação [190](#page-199-0) removendo [188](#page-197-0) substituindo [188](#page-197-1) porta de gerenciamento instalação [119](#page-128-0) removendo [117](#page-126-1) porta serial instalação [164](#page-173-0) removendo [163](#page-172-0) substituindo [163](#page-172-1) presença física [196](#page-205-0) problemas ativação e desligamento [202](#page-211-0) Cabeamento PCIe [208](#page-217-1) Controlador Ethernet [201](#page-210-0)<br>Desempenho da GPU 207 Desempenho da GPU dispositivo serial [212](#page-221-4) Dispositivo USB [210](#page-219-4) dispositivos opcionais [211](#page-220-2) energia [201](#page-210-1), [214](#page-223-2) intermitente [213](#page-222-2) memória [204](#page-213-0) monitor [208](#page-217-2) mouse [210](#page-219-4) PCIe [211](#page-220-2) perceptível [215](#page-224-3) rede [214](#page-223-3) software [217](#page-226-3) teclado [210](#page-219-4) unidade de disco rígido [205](#page-214-0) vídeo [208](#page-217-2) problemas com o monitor [208](#page-217-2) problemas de ativação ou desligamento do servidor [202](#page-211-0) Problemas de cabeamento PCIe [208](#page-217-1) Problemas de desempenho da GPU [207](#page-216-0) problemas de dispositivos opcionais [211](#page-220-2) problemas de energia [201](#page-210-1) problemas de software [217](#page-226-3) problemas de vídeo [208](#page-217-2) Problemas do controlador Ethernet resolvendo [201](#page-210-0) problemas do monitor [208](#page-217-2) problemas do mouse [210](#page-219-4) problemas do teclado [210](#page-219-4) problemas em dispositivos seriais [212](#page-221-4) Problemas em dispositivos USB [210](#page-219-4) problemas intermitentes [213](#page-222-2) problemas na unidade de disco rígido [205](#page-214-0) problemas observáveis [215](#page-224-3) processador instalação [183](#page-192-0) removendo [179](#page-188-0) substituindo [179](#page-188-1)

### R

recurso de PCIe insuficiente resolvendo [211](#page-220-2) rede

problemas [214](#page-223-3) Regras de preenchimento de adaptadores de GPU [221](#page-230-2) removendo Adaptador de GPU [135](#page-144-0) backplane [149](#page-158-0) Backplane e unidade M.2 [154](#page-163-0) bateria de sistema [159](#page-168-0) compartimento do ventilador do sistema [84](#page-93-0) CPU [179](#page-188-0) defletor de ar [73](#page-82-0) DIMM [75](#page-84-0) dissipador de calor [179](#page-188-0) FHFL Adaptador de GPU [127](#page-136-0) FHHL Adaptador de GPU [129](#page-138-0) fonte de alimentação hot-swap [166](#page-175-0) Gaiola de expansão GPU [120](#page-129-0) Gaiola de expansão PCIe [120](#page-129-0) gaiola de unidade [146](#page-155-0) Gaiola riser de E/S [90](#page-99-1) microprocessador [179](#page-188-0) módulo de microprocessador e dissipador de calor [179](#page-188-0) módulo de processador e dissipador de calor [179](#page-188-0) painel do operador [114](#page-123-0) PHM [179](#page-188-0) placa da gaiola de expansão [141](#page-150-0) Placa TPM [174](#page-183-0) Placa-Mãe [188](#page-197-0) porta de gerenciamento [117](#page-126-1) porta serial [163](#page-172-0) processador [179](#page-188-0) suporte de montagem em rack [68](#page-77-1), [177](#page-186-0) tampa superior [69](#page-78-0) unidade de processamento gráfico [135](#page-144-0) unidade de processamento gráfico (FHFL) [127](#page-136-0) unidade de processamento gráfico (FHHL) [129](#page-138-0) unidades de disco rígido [152](#page-161-0) ventilador do sistema [82](#page-91-0) resolvendo Problemas do controlador Ethernet [201](#page-210-0) recurso de PCIe insuficiente [211](#page-220-2) resolvendo problemas de energia [201](#page-210-1) retentor no backplane M.2 ajustando [156](#page-165-1) roteamento de cabos Adaptador RAID [54](#page-63-0) cabos de vídeo e USB [42](#page-51-0) Gaiola de expansão de E/S [32](#page-41-1) Gaiola de expansão PCIe 1 de 3 slots [36](#page-45-1)<br>Gaiola de expansão PCIe 1 de 4 slots 39 Gaiola de expansão PCIe 1 de 4 slots [39](#page-48-0)<br>Gaiola de expansão PCIe 2 de 3 slots 45 Gaiola de expansão PCIe 2 de 3 slots [45](#page-54-1) Gaiola de expansão PCIe 2 de 4 slots [48](#page-57-0) gaiola do ventilador [58](#page-67-0) unidade, controlador RAID integrado [51](#page-60-0) roteamento de cabos internos [28](#page-37-0)

# S

segurança [v](#page-6-0) serviço e suporte antes de fazer uma chamada [225](#page-234-2) hardware [227](#page-236-0) software [227](#page-236-0) software [18](#page-27-0) solução de problemas [208,](#page-217-2) [211](#page-220-2), [217](#page-226-3)  por sintoma [202](#page-211-1) problemas com a memória [204](#page-213-0) problemas de ativação e desligamento [202](#page-211-0) Problemas de cabeamento PCIe [208](#page-217-1) Problemas de desempenho da GPU [207](#page-216-0) problemas de energia [214](#page-223-2) problemas de rede [214](#page-223-3) problemas do mouse [210](#page-219-4) problemas do teclado [210](#page-219-4)

problemas em dispositivos seriais [212](#page-221-4) Problemas em dispositivos USB [210](#page-219-4) problemas intermitentes [213](#page-222-2) problemas na unidade de disco rígido [205](#page-214-0) problemas observáveis [215](#page-224-3) solução de problemas baseada em sintomas [202](#page-211-1) vídeo [208](#page-217-2) substituindo Adaptador PCIe [96](#page-105-0) Adaptador RAID [99](#page-108-0) backplane da unidade de disco rígido [149](#page-158-1) Backplane e unidade M.2 [154](#page-163-1) Bateria do CMOS [159](#page-168-1) compartimento do ventilador do sistema [84](#page-93-1) CPU [179](#page-188-1) defletor de ar [73](#page-82-1) DIMM [75](#page-84-1) dissipador de calor [179](#page-188-1) fonte de alimentação hot-swap [166](#page-175-1) Gaiola de expansão de E/S [90](#page-99-0) Gaiola de expansão PCIe [120](#page-129-1) gaiola de unidade [146](#page-155-1) GPU [127](#page-136-1) GPU AMD Radeon Instinct MI25 [134](#page-143-0) microprocessador [179](#page-188-1) módulo da porta de gerenciamento [117](#page-126-0) módulo de microprocessador e dissipador de calor [179](#page-188-1) módulo de processador e dissipador de calor [179](#page-188-1) painel frontal do operador [114](#page-123-1) PHM [179](#page-188-1) placa da gaiola de expansão [141](#page-150-1) Placa TPM [174](#page-183-1) Placa-Mãe [188](#page-197-1) porta serial [163](#page-172-1) processador [179](#page-188-1) supercapacitor (supercap) [105](#page-114-0) suporte de remessa [68](#page-77-2) tampa superior [69](#page-78-1) trava do rack [177](#page-186-1) unidade de disco rígido [151](#page-160-0) unidade de processamento gráfico [127](#page-136-1), [134](#page-143-0) ventilador do sistema [82](#page-91-1) supercapacitor (supercap) substituindo [105](#page-114-0) suporte de montagem em rack instalação [178](#page-187-0) removendo [68,](#page-77-1) [177](#page-186-0) suporte de remessa instalação [68](#page-77-0) substituindo [68](#page-77-2)

### T

tampa instalação [71](#page-80-0) removendo [69](#page-78-0)

substituindo [69](#page-78-1) tampa superior instalação [71](#page-80-0) removendo [69](#page-78-0) substituindo [69](#page-78-1) TPM [194](#page-203-0) TPM 2.0 [197](#page-206-1) trava do rack [15](#page-24-0)  substituindo [177](#page-186-1) Trusted Platform Module [194](#page-203-0)

# U

UDIMM requisito [77](#page-86-0) um adaptador GPU AMD Radeon Instinct MI25 instalação [138](#page-147-0) unidade de disco rígido substituindo [151](#page-160-0) unidade de processamento gráfico instalação [138](#page-147-0) removendo [135](#page-144-0) unidade de processamento gráfico (FHFL) instalação [130](#page-139-0) removendo [127](#page-136-0) unidade de processamento gráfico (FHHL) instalação [132](#page-141-0) removendo [129](#page-138-0) unidade hot-swap<br>instalação 153 instalação Unidade SAS roteamento de cabos [54](#page-63-0) Unidade SATA roteamento de cabos [51](#page-60-0) unidade, SATA roteamento de cabos [51](#page-60-0) unidades de disco rígido removendo [152](#page-161-0)

# V

ventilador instalação [83](#page-92-0) removendo roteamento de cabos [58](#page-67-0) substituindo [82](#page-91-1) ventilador do sistema instalação [83](#page-92-0) removendo [82](#page-91-0) substituindo [82](#page-91-1) Versão do TPM [197](#page-206-1) vista frontal [15](#page-24-0) vista traseira [20](#page-29-0)

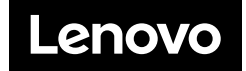